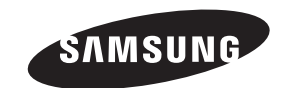

# **Contact SAMSUNG WORLD-WIDE**

**If you have any questions or comments relating to Samsung products, please contact the SAMSUNG customer care center.** 

**Comment contacter Samsung dans le monde**

**Si vous avez des suggestions ou des questions concernant les produits Samsung, veuillez contacter le Service Consommateurs Samsung.**

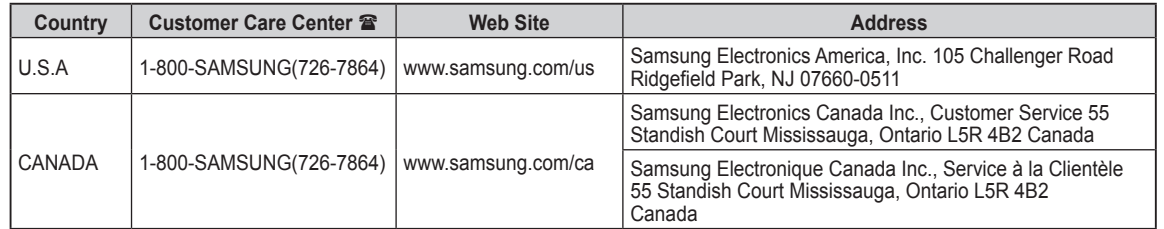

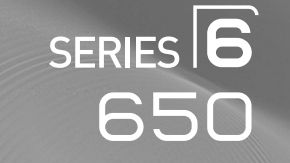

# Plasma TV

# user manual

# imagine the possibilities

Thank you for purchasing this Samsung product. To receive more complete service, please register your product at

# www.samsung.com/register

Model <u>Contains and Serial No.</u>

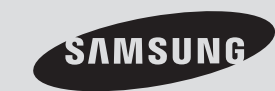

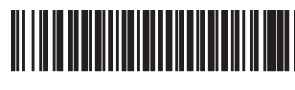

BN68-02269B-00

# **Important Warranty Information Regarding Television Format Viewing**

Wide screen format PDP Displays (16:9, the aspect ratio of the screen width to height) are primarily designed to view wide screen format full-motion video. The images displayed on them should primarily be in the wide screen 16:9 ratio format, or expanded to fill the screen if your model offers this feature and the images are constantly moving. Displaying stationary graphics and images on screen, such as the dark side-bars on nonexpanded standard format television video and programming, should be limited to no more than 5% of the total television viewing per week.

Additionally, viewing other stationary images and text such as stock market reports, video game displays, station logos,

web sites or computer graphics and patterns, should be limited as described above for all televisions. **Displaying stationary**

**images that exceed the above guidelines can cause uneven aging of PDP Displays that leave subtle, but permanent burned-in ghost images in the PDP picture. To avoid this, vary the programming and images, and primarily display full screen moving images, not stationary patterns or dark bars.**

On PDP models that offer picture sizing features, use these controls to view different formats as a full screen picture. Be careful in the selection and duration of television formats used for viewing. Uneven PDP aging as a result of format selection and use, as well as burned-in images, are not covered by your Samsung limited warranty.

### **U.S.A Only**

The product unit accompanying this user manual is licensed under certain intellectual property rights of certain third parties. In particular, this product is licensed under the following US patents: 5,991,715, 5,740,317, 4,972,484, 5,214,678, 5,323,396, 5,539,829, 5,606,618, 5,530,655, 5,777,992, 6,289,308, 5,610,985, 5,481,643, 5,544,247, 5,960,037, 6,023,490, 5,878,080, and under US Published Patent Application No. 2001-44713-A1.

This license is limited to private non-commercial use by end-user consumers for licensed contents. No rights are granted for commercial use. The license does not cover any product unit other than this product unit and the license does not extend to any unlicensed product unit or process conforming to ISO/IEC 11172-3 or ISO/IEC 13818-3 used or sold in combination with this product unit. The license only covers the use of this product unit to encode and/or decode audio files conforming to the ISO/IEC 11172-3 or ISO/IEC 13818-3. No rights are granted under this license for product features or functions that do not conform to the ISO/IEC 11172-3 or ISO/IEC 13818-3.

### **Other countries**

The product unit accompanying this user manual is licensed under certain intellectual property rights of certain third parties. This license is limited to private non-commercial use by end-user consumers for licensed contents. No rights are granted for commercial use. The license does not cover any product unit other than this product unit and the license does not extend to any unlicensed product unit or process conforming to ISO/IEC 11172-3 or ISO/IEC 13818-3 used or sold in combination with this product unit. The license only covers the use of this product unit to encode and/or decode audio files conforming to the ISO/IEC 11172-3 or ISO/IEC 13818-3. No rights are granted under this license for product features or functions that do not conform to the ISO/IEC 11172-3 or ISO/IEC 13818-3.

© 2009 Samsung Electronics Co., Ltd. All rights reserved.

# **User Instructions**

### **Screen Image retention**

Do not display a still image (such as on a video game) on the plasma display panel for more than several minutes as it can cause screen image retention. This image retention is also known as "screen burn". To avoid such image retention, refer to page 26 of this manual to reduce the degree of brightness and contrast of the screen when displaying a still image.

# **Altitude**

The PDP can only operate normally at heights under 6500ft.

### **C** Heat on the top of the Plasma TV

The top side of the product may be hot after long periods of use as heat dissipates from the panel through the vent hole in the upper part of the product.

This is normal and does not indicate any defect or operation failure of the product.

However, children should be prevented from touching the upper part of the product.

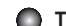

### **The product is making a 'cracking' noise.**

A 'cracking' noise may occur when the product contracts or expands due to a change in the surrounding environment such as temperature or humidity. This is normal and not a defect of the unit.

# **Cell Defects**

The PDP uses a panel consisting of 2,360,000(HD-level) to 6,221,000(FHD-level) pixels which require sophisticated technology to produce. However, there may be a few bright or dark pixels on the screen. These pixels will have no impact on the performance of the product.

# **Avoid operating the TV at temperatures below 41°F (5°C)**

### **A still image displayed too long may cause permanent damage to the PDP Panel.**

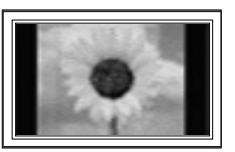

Watching the Plasma TV in 4:3 format for a long period of time may leave traces of borders displayed on the left, right and center of the screen caused by the difference of light emission on the screen. Playing a DVD or a game console may cause similar effects to the screen. Damages caused by the above effect are not covered by the Warranty.

### **After-images on the Screen.**

Displaying still images from Video games and PC for longer than a certain period of time may produce partial after-images. To prevent this effect, reduce the 'brightness' and 'contrast' when displaying still images for a long time.

### **Warranty**

Warranty does not cover any damage caused by image retention. Burn-in is not covered by the warranty.

# **Contents**

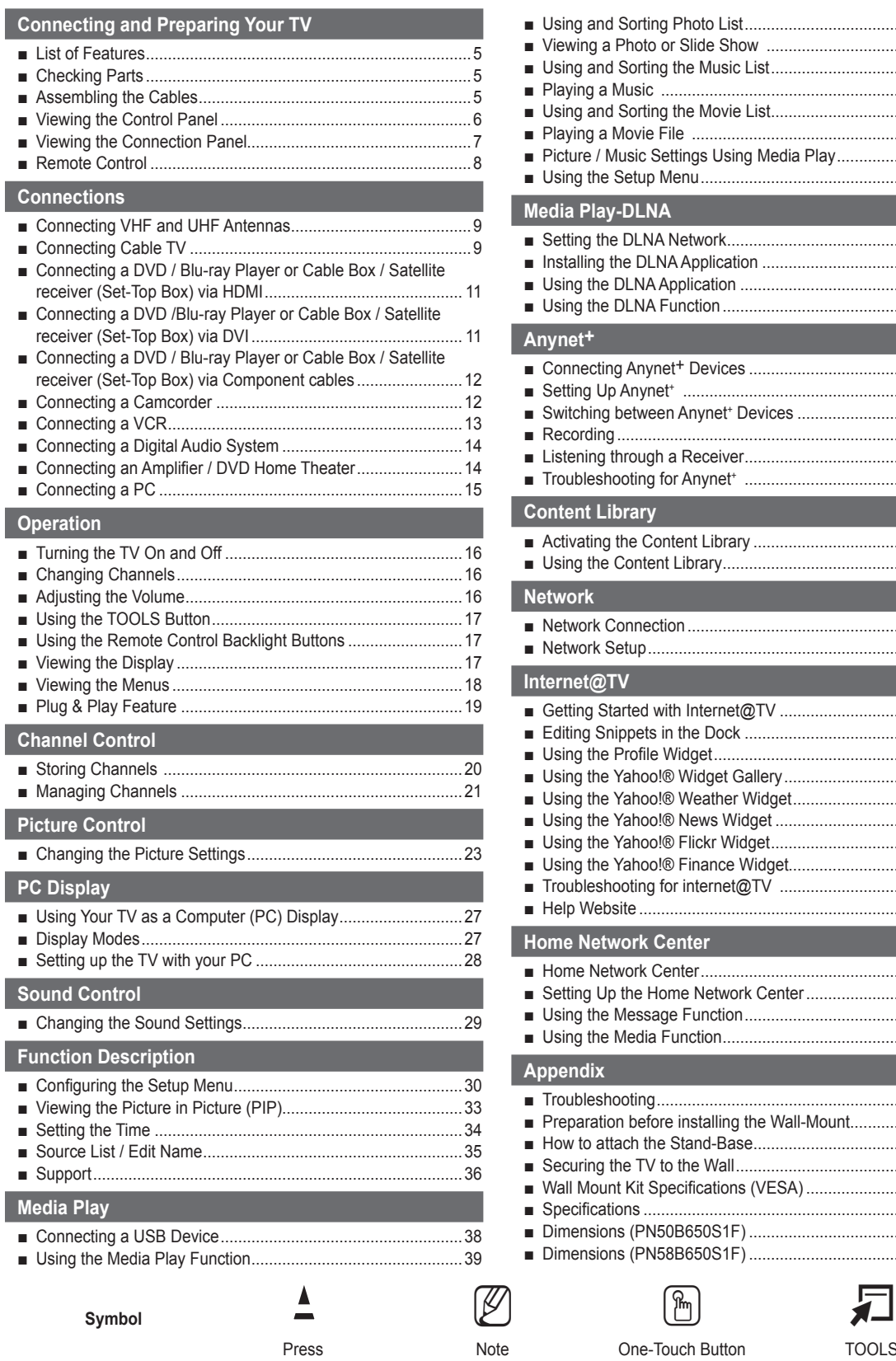

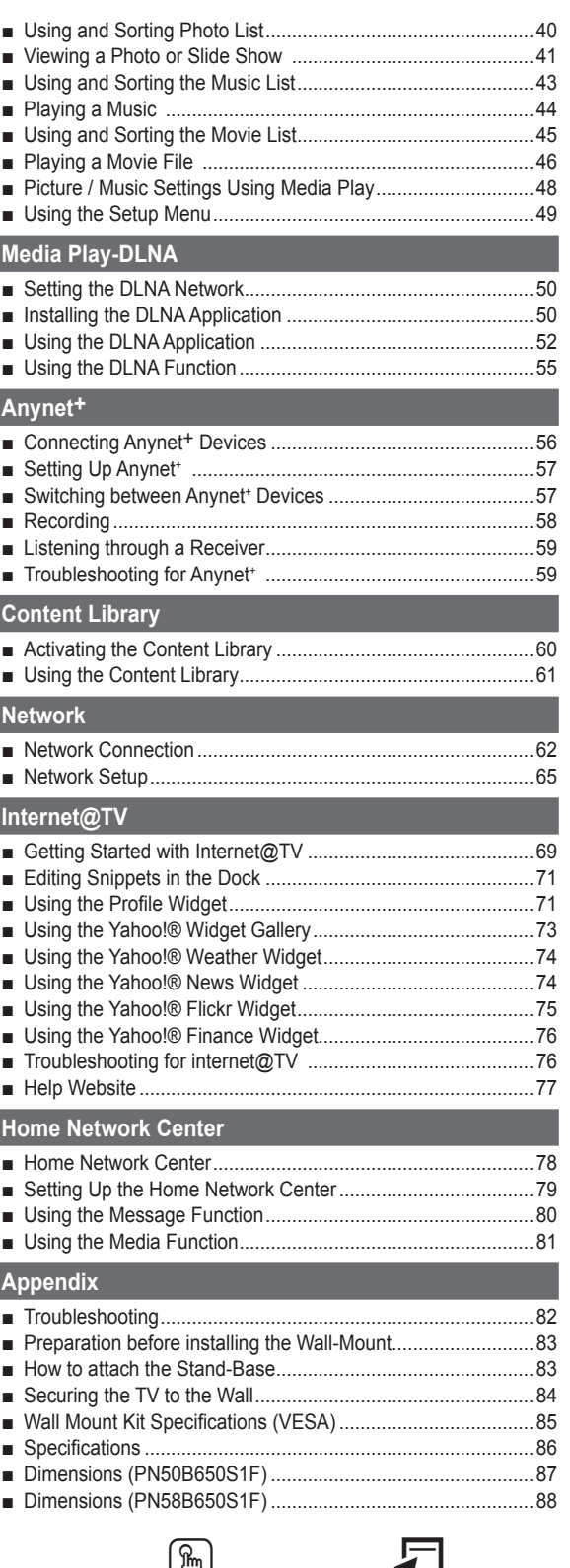

Note **One-Touch Button** TOOLS

**English -** 

ı

ı

# **Connecting and Preparing Your TV**

# **List of Features**

- Adjustable picture settings that can be stored in the TV's memory. •
- Automatic timer to turn the TV on and off. •
- A special sleep timer. •
- V-Chip function.
- Excellent Digital Interface & Networking : •
- With a built-in HD digital tuner, non-subscription HD broadcasts can be viewed with no Cable Box/Satellite receiver (Set-Top Box) needed.
- HDMI/DVI connection of your PC to this TV.
- Excellent Picture Quality •
- SRS TruSurround HD provides a virtual surround system.
- **Media Play**: Allows you to play music files, pictures, and movies saved on a USB or DLNA device. •
- **Internet@TV**: You can use various internet services and view useful information and entertaining content. •
- **Home Network Center**: Allows you to configure a mobile message server or a DLNA media render. •

# **Checking Parts**

**Please make sure the following items are included with your TV. If any items are missing, contact your dealer.**

The items' color and shape may vary depending on the model.  $\mathbb{Z}$ 

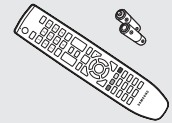

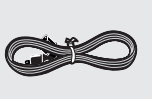

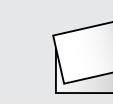

Cover-Bottom (Refer to page 83) (PN50B650S1F only)

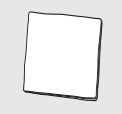

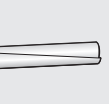

Holder-Wire Cable

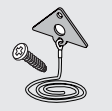

Remote Control (BN59-00854A) / AAA Batteries (4301-000103)

Program CD Ferrite Core for

Power Cord (3903-000144) Owner's Instructions / Quick Setup Guide

Warranty Card / Safety Guide Manual (Not available in all locations)

Cleaning Cloth (BN63-01798B)

TV-Holder / Screw (BN96-10788A) (Refer to page 84)

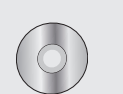

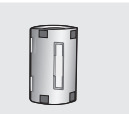

Power Cord (3301-001305)

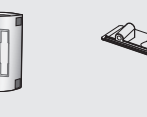

(BN68-01923A)

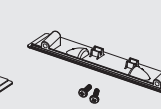

Cover-Bottom / Screw (2ea) (Refer to page 83) (PN58B650S1F only) Holder-Ring (4ea) (Refer to page 83)

Screw (4ea) (PN50B650S1F only)

### **Ferrite Core** N

The ferrite cores are used to shield the cables from interference. When connecting a cable, open the ferrite core and clip it around the cable near the plug.

Ferrite Core for Side-AV (3301-001201) (PN58B650S1F only)

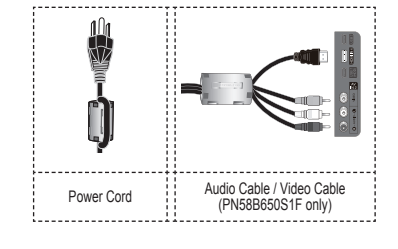

# **Assembling the Cables**

**Enclose the cables in the Holder-Wire Cable so that the cables are not visible through the transparent stand.**

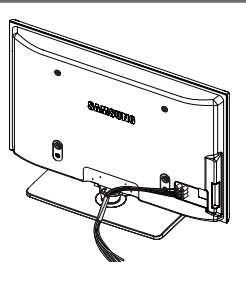

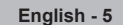

# **Viewing the Control Panel**

**The buttons on the lower-right panel control your TV's basic features, including the on-screen menu. To use the more advanced features, you must use the remote control.**

- $\mathbb Z$  The product color and shape may vary depending on the model.
- $\mathcal{D}$  The front panel buttons can be activated by touching them with your finger.

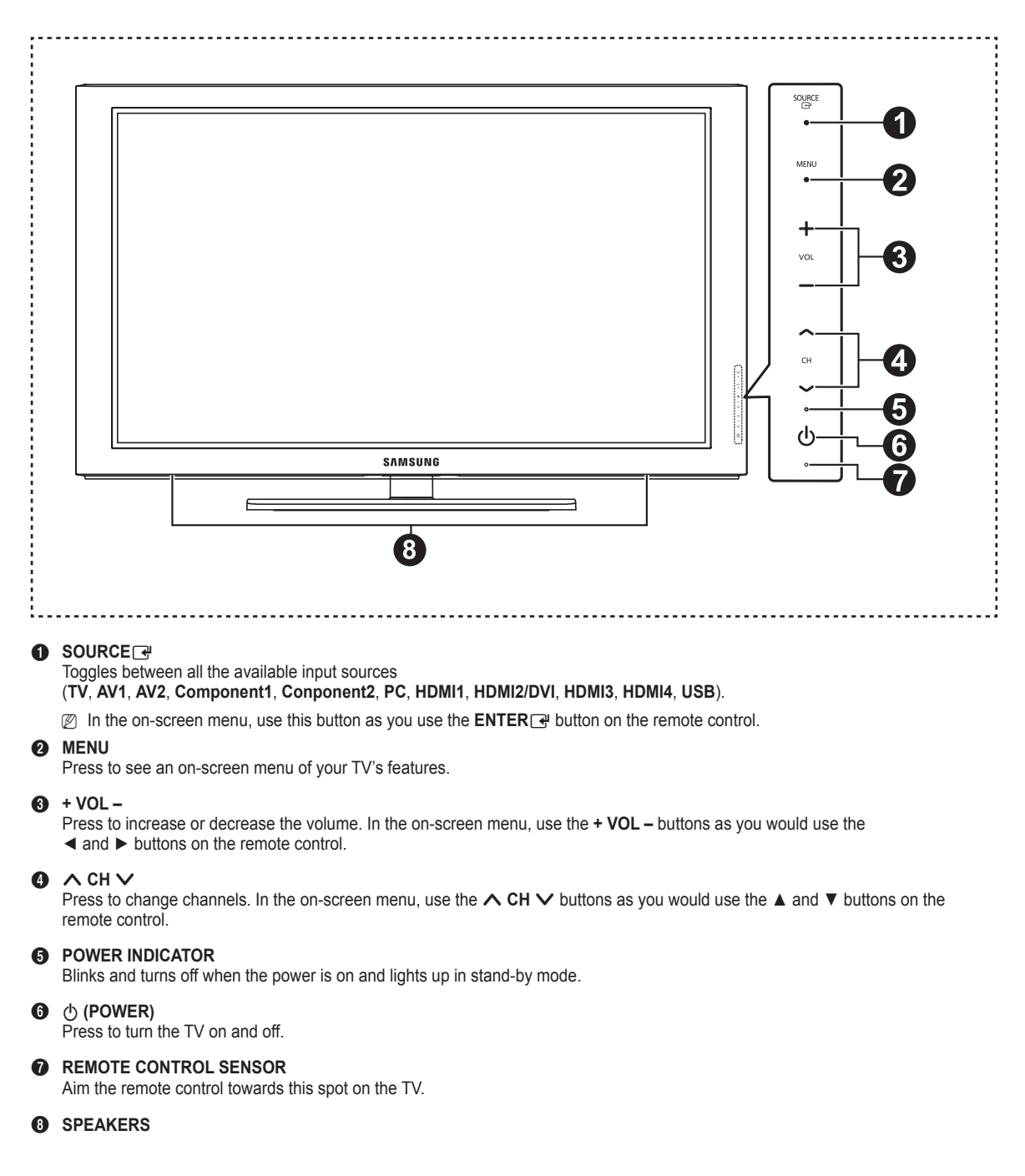

# **Viewing the Connection Panel**

**Use the connection panel jacks to connect A/V components that will be connected continuously, such as Blu-ray/DVD players or a VCR.**

 $\mathbb D$  The product color and shape may vary depending on the model.

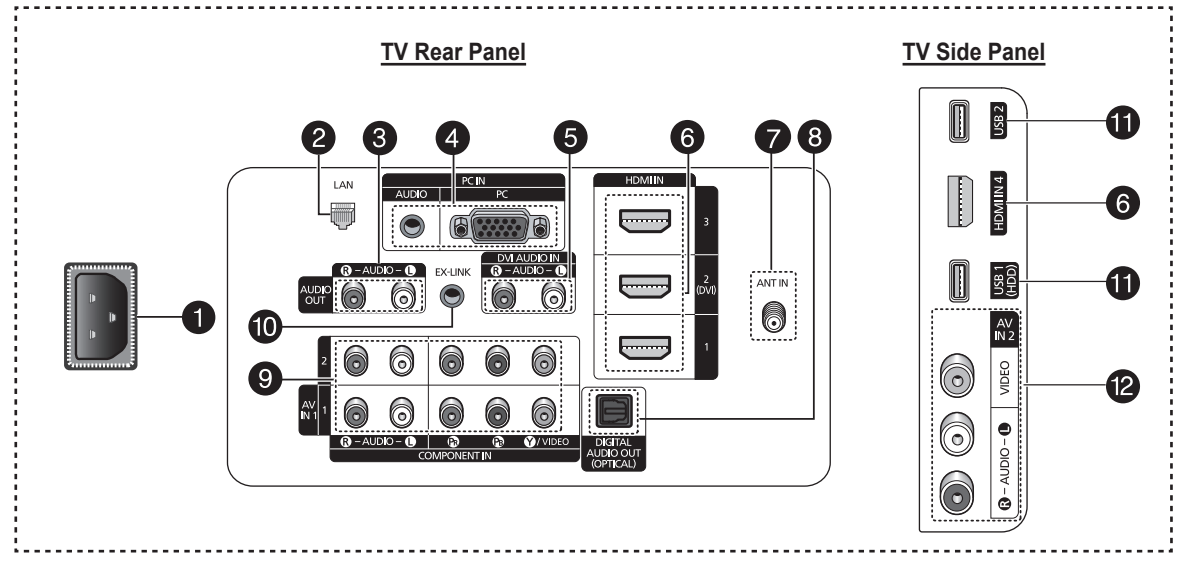

### **1** POWER IN

Connects the supplied power cord.

### **2** LAN

Connect a LAN cable to this port to connect to the Network(Internet@TV).

### **3** AUDIO OUT (R/L)

Audio outputs to external devices.

### 4 **PC IN [PC] / [AUDIO]**

Connects to the video and audio output jacks on your PC.

- $\mathcal{D}$  If your PC supports an HDMI connection, you can connect this to the HDMI IN 1, 2, 3, or 4 terminal.
- $\mathcal{D}$  If your PC supports a DVI connection, you can connect this to the HDMI IN 2 / DVI AUDIO IN [R-AUDIO-L] terminal.

### **6** DVI AUDIO IN (AUDIO-R/L)

Connect to the DVI audio output jack of an external device.

### 6 **HDMI IN 1, 2(DVI), 3, 4**

Connect to the HDMI jack of a device with an HDMI output.

- Use an HDMI cable which is smaller than 14.4mm. N
- What is HDMI? N
	- HDMI(High-Definition Multimedia Interface), is an interface that enables the transmission of digital audio and video signals using a single cable.
	- The difference between HDMI and DVI is that the HDMI device is smaller in size and has the HDCP (High Bandwidth Digital Copy Protection) coding feature installed.
	- We recommend that 14.4mm is proper for cable size. This is smaller than standard.

### $\Omega$  ANT IN

Uses a 75Ω Coaxial connector for an Air/Cable Network.

**8** DIGITAL AUDIO OUT (OPTICAL) Connects to a Digital Audio component.

### 9 **COMPONENT IN 1, 2 / AV IN 1**

Connects Component video / audio. The COMPONENT IN 1 jack is also used as the AV IN 1 jack.

 $\mathbb{Z}$  Connect the video cable to the COMPONENT IN 1 [Y/VIDEO] jack and the audio cable to the COMPONENT IN 1 [R-AUDIO-L] jacks.

### 0 **EX-LINK**

Used for service only.

### ! **USB 1(HDD) / USB 2**

Connect a USB mass storage device to view photo files and play audio files.

The USB 1 port is also used as the HDD. HDD (Hard disk N drive) is device which stores digitally encoded data.

# @ **AV IN 2**

Video and audio inputs for external devices.

# **Remote Control**

**You can use the remote control up to a distance of about 23 feet from the TV.**

- The product color and shape may vary depending on the model.  $\mathbb{Z}$
- $\mathbb Z$  The performance of the remote control may be affected by bright light.

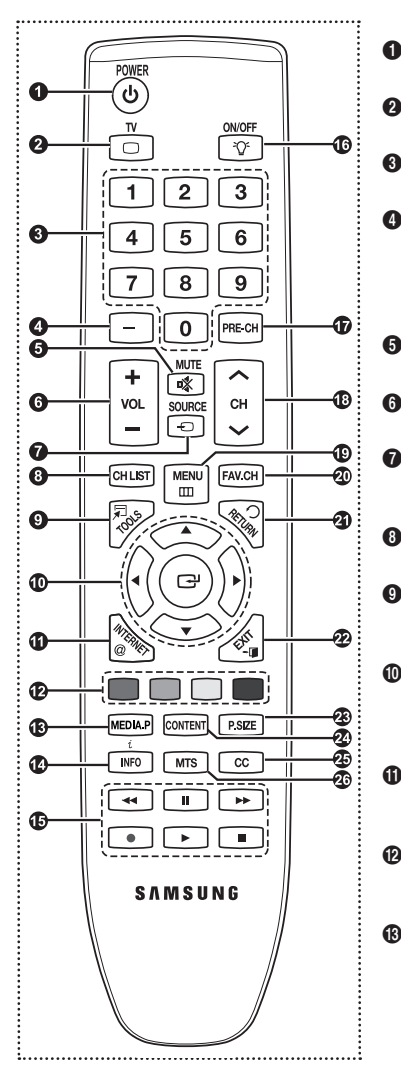

- **1** POWER
	- Turns the TV on and off.
- **2** TV Selects the TV mode directly.
- **<sup>3</sup>** NUMERIC BUTTONS Press to change the channel.
- Press to select additional channels (digital and analog) being broadcast by the same station. For example, to select channel "54-3", press "54", then press " $\Box$ " and "3". 5 M**MUTE**
- Press to temporarily cut off the sound.
- **6 F** VOL  $\Box$ Press to increase or decrease the volume.
- **8** SOURCE Press to display and select the available video sources.
- 8 **CH LIST** Used to display Channel Lists on the screen.
- 9 **TOOLS** Use to quickly select frequently used functions.
- 0 **UP▲ / DOWN▼ / LEFT◄ / RIGHT► / ENTER** Use to select on-screen menu items and change menu values.
- ! **INTERNET@** This function enables you to view Internet@TV.
- @ **COLOR BUTTONS** Use these buttons in the Channel list, Media Play, and Internet@TV, etc.
- **6 MEDIA.P** (Media play) This function enables you to view and play photo and music files from an external device. (Refer to pages 40 (Photo), 43 (Music) and 45 (Movie))

\$ **INFO**

Press to display information on the TV screen.

- $\bullet$  Use these buttons in the DMA, Media Play and Anynet+ modes.  $(\bigcirc$ : This remote can be used to control recording on Samsung recorders with the Anynet+ feature)
- ^ **ON/OFF**
	- Press to backlight the buttons on the remote. This function is convenient for using at night or when the room is dark. (Using the remote control with the **ON**/**OFF**( ) light button set to On will reduce the battery usage time.)
- & **PRE-CH**
	- Tunes to the previous channel.
- $\bullet$   $\cap$  CH  $\vee$ Press to change channels.
- ( **MENU**
	- Displays the on-screen menu.
- ) **FAV.CH**
	- Press to switch to your favorite channels.
- a **RETURN** Returns to the previous menu.
- **B** EXIT
	- Press to exit the menu.
- **@** P.SIZE Picture size selection.
- d **CONTENT** This function enables you to view Content Library.
- e CC
	- Controls the caption decoder.

### **43 MTS**

Press to choose stereo, mono or Separate Audio Program (SAP broadcast).

# **Installing Batteries in the Remote Control** ❑

- **1.** Lift the cover at the back of the remote control upward as shown in the figure.
- **2.** Install two AAA size batteries.
	- $\mathbb Z$  Make sure to match the "+" and "-" ends of the batteries with the diagram inside the compartment.
- **3.** Close the cover as shown in the figure.
	- $\mathbb Z$  Remove the batteries and store them in a cool, dry place if you won't be using the remote control for a long time. (Assuming typical TV usage, the batteries should last for about one year.)
	- **© Using the remote control with the ON/OFF(**√ ) light button set to On will reduce the battery usage time.
- $\mathcal{D}$  If the remote control doesn't work, check the following
	- 1. Is the TV power on?
	- 2. Are the plus and minus ends of the batteries reversed?
	- 3. Are the batteries drained?
	- 4. Is there a power outage or is the power cord unplugged?
	- 5. Is there a special fluorescent light or neon sign nearby?

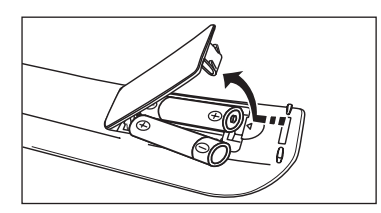

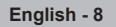

# **Connections**

# **Connecting VHF and UHF Antennas**

**If your antenna has a set of leads that look like this, see "Antennas with 300 Ω Flat Twin Leads" below.**

**If your antenna has one lead that looks like this, see "Antennas with 75 Ω Round Leads". If you have two antennas, see "Separate VHF and UHF Antennas".**

# **Antennas with 300 Ω Flat Twin Leads** ❑

**If you are using an off-air antenna (such as a roof antenna or rabbit ears) that has 300 Ω twin flat leads, follow the directions below.**

- **1.** Place the wires from the twin leads under the screws on a 300-75 Ω adapter (not supplied). Use a screwdriver to tighten the screws.
- **2.** Plug the adaptor into the ANT IN terminal on the back of the TV.
- **Antennas with 75 Ω Round Leads** ❑

Plug the antenna lead into the ANT IN terminal on the back of the TV.

# **Separate VHF and UHF Antennas** ❑

**If you have two separate antennas for your TV (one VHF and one UHF), you must combine the two antenna signals before connecting the antennas to the TV. This procedure requires an optional combiner-adaptor (available at most electronics shops).**

- **1.** Connect both antenna leads to the combiner.
- **2.** Plug the combiner into the ANT IN terminal on the bottom of the back panel.

# **Connecting Cable TV**

**To connect to a cable TV system, follow the instructions below.**

# **Cable without a Cable Box** ❑

Plug the incoming cable into the ANT IN terminal on the back of the TV.

 $\mathbb Z$  Because this TV is cable-ready, you do not need a cable box to view unscrambled cable channels.

# **Connecting to a Cable Box that Descrambles All Channels** ❑

- **1.** Find the cable that is connected to the ANT OUT terminal on your cable box.
	- This terminal might be labeled "ANT OUT", "VHF OUT" or simply, "OUT". N
- **2.** Connect the other end of this cable to the ANT IN terminal on the back of the TV.

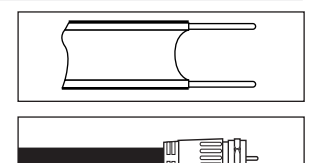

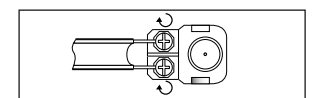

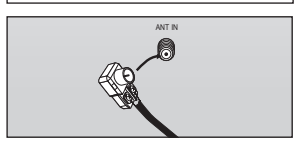

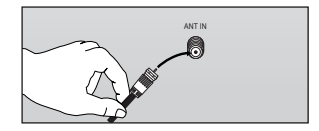

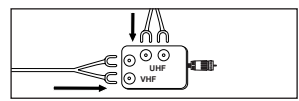

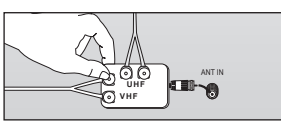

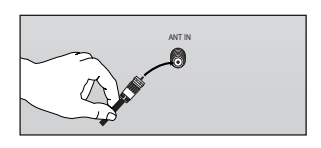

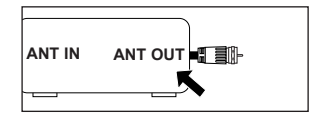

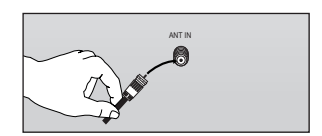

# **Connecting to a Cable Box that Descrambles Some Channels** ❑

**If your cable box descrambles only some channels (such as premium channels), follow the instructions below. You will need a two-way splitter, an RF (A/B) switch, and four lengths of Antenna cable. (These items are available at most electronics stores.)**

**1.** Find and disconnect the cable that is connected to the ANT IN terminal on your cable box. i en **ANT IN** i etgan This terminal might be labeled "ANT IN", N "VHF IN" or simply, "IN". **2.** Connect this cable to a two-way splitter. **Incoming cable Splitter 3.** Connect an Antenna cable between the OUTPUT terminal on the splitter and the IN **IN CABLE OUT** terminal on the cable box. ▐▝█▅▏▅▜▏▊▊ **Incoming cable Splitter Cable Box 4.** Connect an Antenna cable between the ANT OUT terminal on the cable box and the B–IN terminal on the RF(A/B) switch. **A IN CABLE OUT B** ne t **Incoming cable Splitter RF (A/B) Switch Cable Box 5.** Connect another cable between the other OUT terminal on the splitter and the A–IN terminal on the RF (A/B) switch. **A** CABLE OUT **B Incoming cable**  $\overline{a}$ **Splitter RF (A/B) Cable Box 6.** Connect the last Antenna cable between the OUT terminal on the RF (A/B) switch and the **TV Rear** ANT IN terminal on the rear of the TV. **A B** a Sit **IN CABLE OUT** The Lift is **Incoming**  $\overline{\circ}$ **ANT IN cable Splitter RF (A/B) Switch**

After you have made this connection, set the A/B switch to the "A" position for normal viewing. Set the A/B switch to the "B" position to view scrambled channels. (When you set the A/B switch to "B", you will need to tune your TV to the cable box's output channel, which is usually channel 3 or 4.)

# **Connecting a DVD / Blu-ray Player or Cable Box / Satellite receiver (Set-Top Box) via HDMI**

### **This connection can only be made if there is an HDMI Output jack on the external device. This connection will provide the highest quality picture.**

**1.** Connect an HDMI Cable between the HDMI IN (1, 2(DVI), 3, or 4) jack on the TV and the HDMI jack on the DVD / Blu-ray Player or Cable Box / Satellite receiver (Set-Top Box).

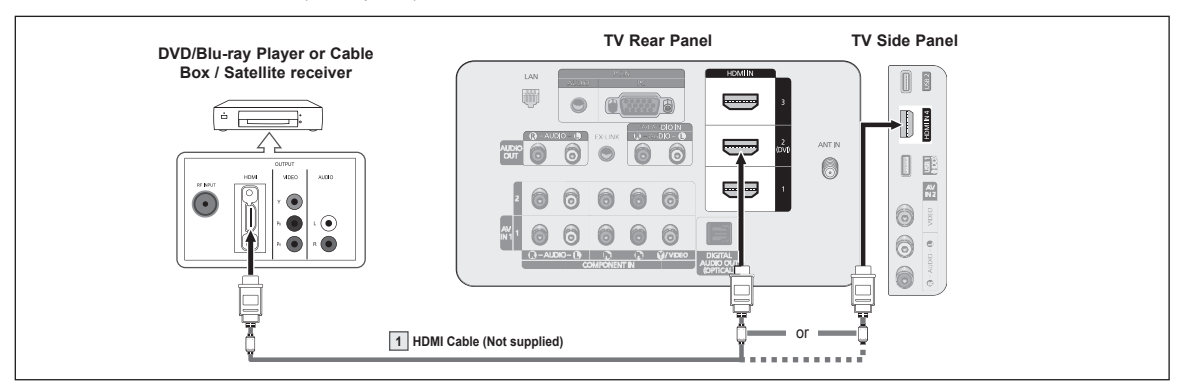

- What is HDMI? N
	- HDMI, or high-definition multimedia interface, is an interface that enables the transmission of digital audio and video signals using a single cable.
	- The difference between HDMI and DVI is that the HDMI device is smaller in size and has the HDCP (High Bandwidth Digital Copy Protection) coding feature installed. •
- $\mathbb Z$  Each DVD Player or Cable Box / Satellite receiver (Set-Top Box) has a different back panel configuration.
- $\mathcal D$  The TV may not output sound and pictures may be displayed with abnormal color when DVD / Blu-ray Player or Cable Box / Satellite receiver supporting HDMI versions older than 1.3 are connected. When connecting an older HDMI cable and there is no sound, connect the HDMI cable to the HDMI IN 2(DVI) jack and the audio cables to the DVI AUDIO IN [R-AUDIO-L] jacks on the back of the TV. If this happens, contact the company that provided the DVD / Blu-ray Player or Cable Box / Satellite receiver to confirm the HDMI version, then request an upgrade.
- $\mathbb Z$  HDMI cables that are not 1.3 may cause annoying flicker or no screen display.

# **Connecting a DVD /Blu-ray Player or Cable Box / Satellite receiver (Set-Top Box) via DVI**

**This connection can only be made if there is a DVI Output jack on the external device.** 

- **1.** Connect a HDMI/DVI Cable or DVI-HDMI Adapter between the HDMI IN 2(DVI) jack on the TV and the DVI jack on the DVD / Blu-ray Player or Cable Box/Satellite receiver (Set-Top Box).
- **2.** Connect Audio Cables between the DVI AUDIO IN [R-AUDIO-L] jack on the TV and the DVD/Blu-ray Player or Cable Box / Satellite receiver.

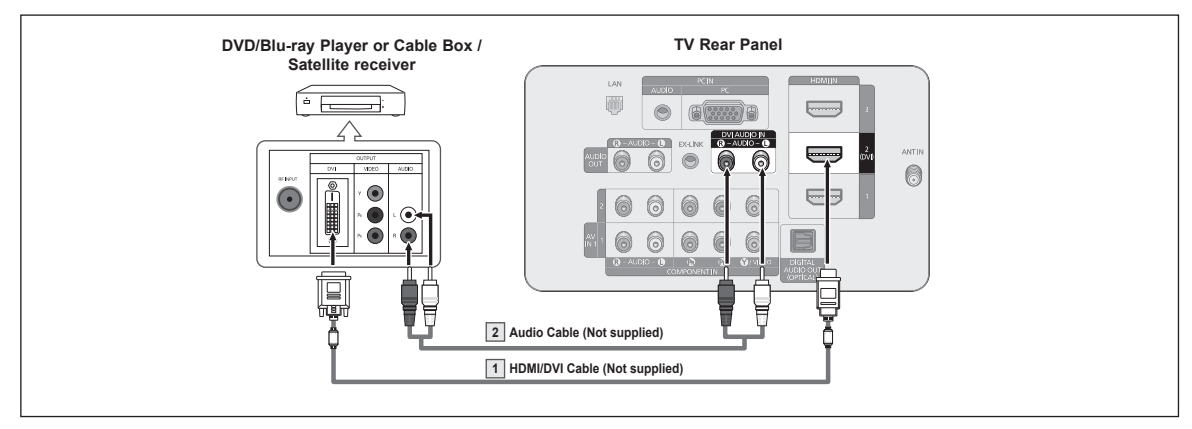

- Each DVD / Blu-ray Player or Cable Box / Satellite receiver (Set-Top Box) has a different back panel configuration. N
- When connecting a DVD Player or Cable Box / Satellite receiver (Set-Top Box), match the color of the connection terminal to the cable.  $\mathbb{Z}$
- When using an HDMI / DVI cable connection, you must use the HDMI IN 2(DVI) jack. N

**The rear panel jacks on your TV make it easy to connect a DVD/Blu-ray Player or Cable Box / Satellite receiver (Set-Top Box) to your TV.**

- **1.** Connect Component Cable between the COMPONENT IN (1 or 2) [Y, P<sub>B</sub>, P<sub>R</sub>] jacks on the TV and the COMPONENT [Y, P<sub>B</sub>, P<sub>R</sub>] jacks on the DVD / Blu-ray Player or Cable Box / Satellite receiver(Set-Top Box).
- **2.** Connect Audio Cables between the COMPONENT IN (1 or 2) [R-AUDIO-L] jacks on the TV and the AUDIO OUT jacks on the DVD / Blu-ray Player or Cable Box / Satellite receiver (Set-Top Box).

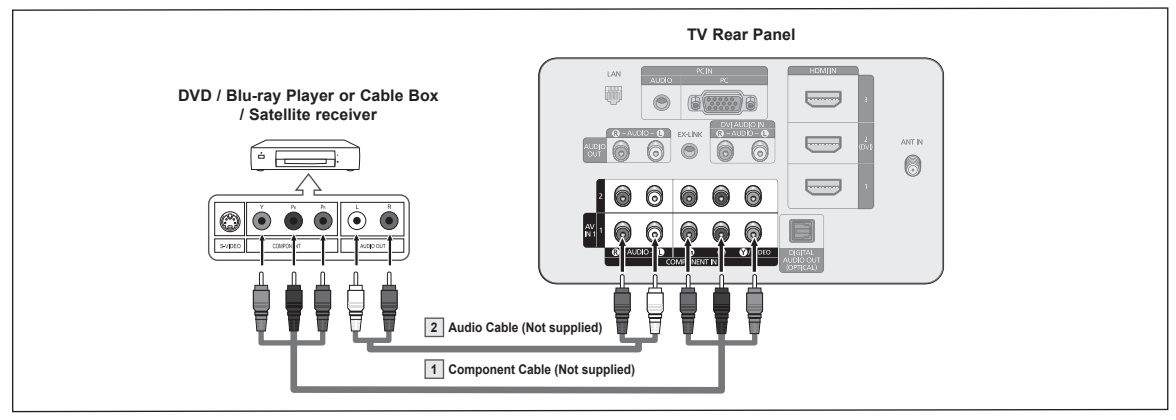

- $\oslash$  Component video separates the video into Y (Luminance (brightness)), PB (Blue) and PR (Red) for enhanced video quality. Be sure to match the component video and audio connections. For example, if connecting the video cable to COMPONENT IN 1, connect the audio cable to COMPONENT IN 1 also.
- $\mathbb Z$  Each DVD / Blu-ray Player or Cable Box / Satellite receiver (Set-Top Box) has a different back panel configuration.
- **Mean connecting a DVD / Blu-ray Player or Cable Box / Satellite receiver (Set-Top Box), match the color of the connection terminal @** to the cable.

# **Connecting a Camcorder**

**The side and rear panel jacks on your TV make it easy to connect a camcorder to your TV.**

# **Using an Video / Audio Cable** ❑

- **1.** Connect a Video Cable between the AV IN 2 [VIDEO] jack on the TV and the VIDEO OUT jack on the camcorder.
- **2.** Connect Audio Cables between the AV IN 2 [L-AUDIO-R] jacks on the TV and the AUDIO OUT jacks on the Camcorder.
- Each Camcorder has a different back panel configuration. N

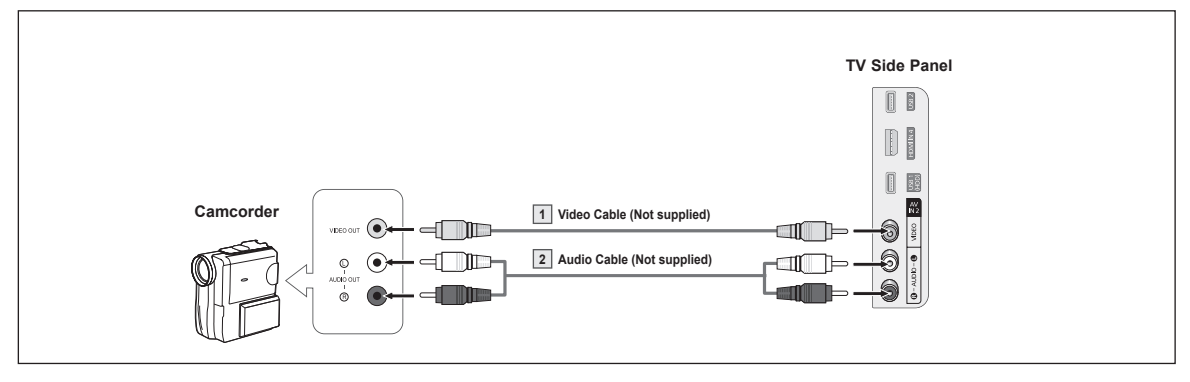

 $\mathcal D$  When connecting a Camcorder, match the color of the connection terminal to the cable.

# **Using an HDMI Cable** ❑

**1.** Connect an HDMI Cable between the HDMI IN (1, 2(DVI), 3, or 4) jack on the TV and the HDMI jack on the camcorder.

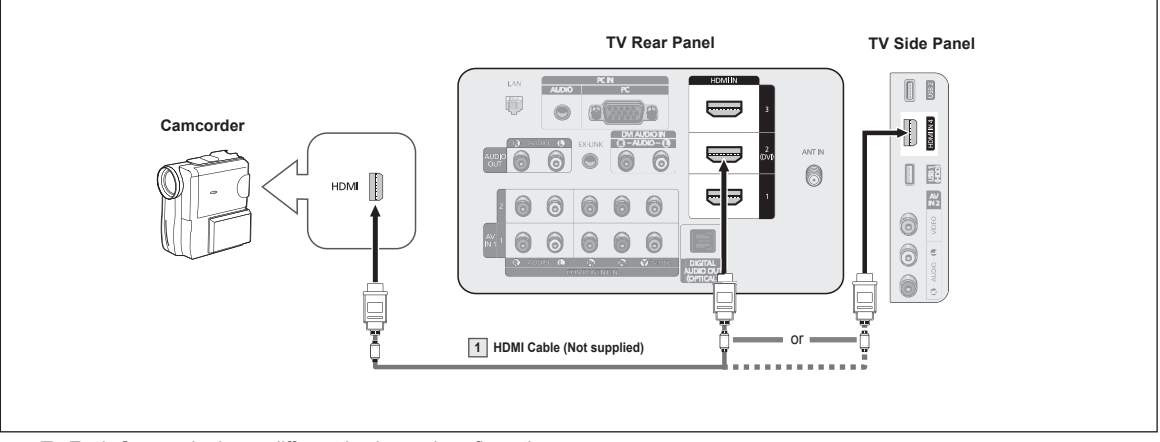

Each Camcorder has a different back panel configuration. N

# **Connecting a VCR**

#### **Video Connection** ❑

These instructions assume that you have already connected your TV to an antenna or a cable TV system (according to the instructions on pages 9~10). Skip step 1 if you have not yet connected to an antenna or a cable system.

- **1.** Unplug the cable or antenna from the back of the TV.
- **2.** Connect the cable or antenna to the ANT IN terminal on the back of the VCR.
- **3.** Connect an Antenna Cable between the ANT OUT terminal on the VCR and the ANT IN terminal on the TV.
- **4.** Connect a Video Cable between the AV IN 1 [Y/VIDEO] or AV IN 2 [VIDEO] jack on the TV and the VIDEO OUT jack on the VCR.
- **5.** Connect Audio Cables between the AV IN 1 (or AV IN 2) [R-AUDIO-L] jacks on the TV and the AUDIO OUT jacks on the VCR

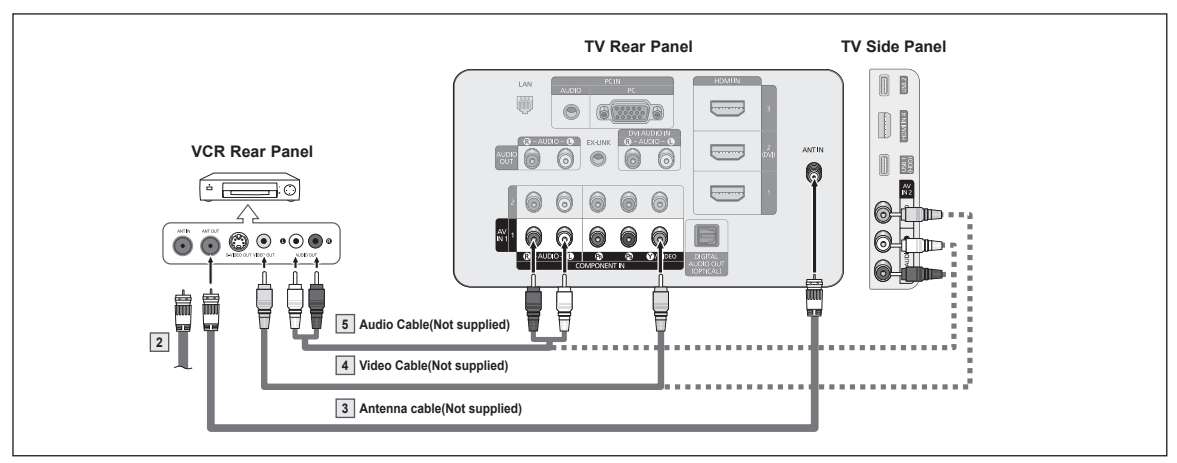

- $\mathcal D$  If you have a "mono" (non-stereo) VCR, use a Y-connector (not supplied) to connect to the right and left audio input jacks of the TV. Alternatively, connect the cable to the "R" jack.
- If your VCR is stereo, you must connect two cables.
- **Each VCR has a different back panel configuration.**
- $\mathbb Z$  When connecting a VCR, match the color of the connection terminal to the cable.
- When connecting to AV IN 1, the color of the AV IN 1 [Y/VIDEO] jack (Green) does not match the color of the video cable (Yellow). N

# **Connecting a Digital Audio System**

**The rear panel jacks on your TV make it easy to connect a Digital Audio System(Home theater/Receiver) to your TV.**

**1.** Connect an Optical Cable between the DIGITAL AUDIO OUT (OPTICAL) jacks on the TV and the Digital Audio Input (OPTICAL) jacks on the Digital Audio System.

When a Digital Audio System is connected to the DIGITAL AUDIO OUT (OPTICAL) jack : Decrease the volume of the TV, and adjust the volume level with the system's volume control.

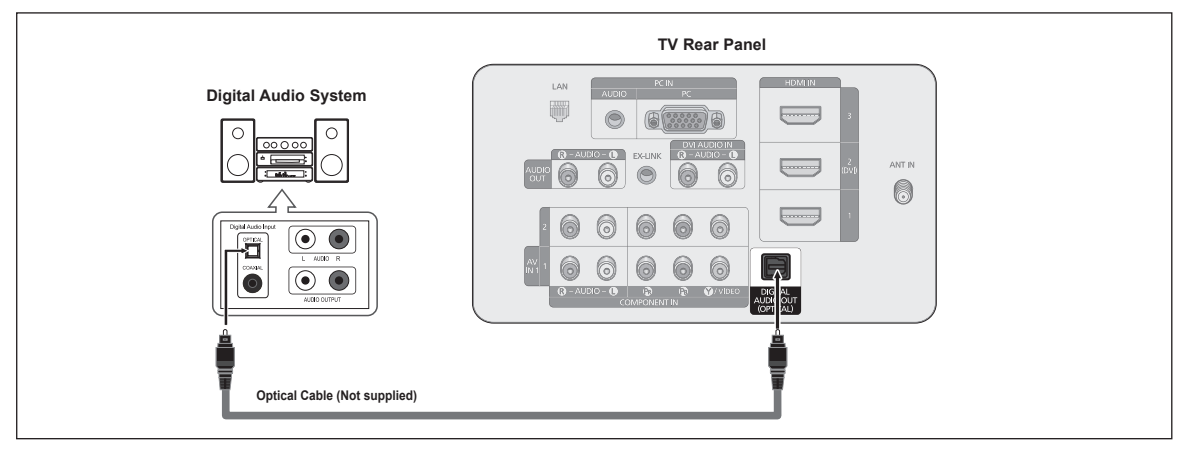

- $\mathbb Z$  5.1CH audio is possible when the TV is connected to an external device supporting 5.1CH.
- Each Digital Audio System has a different back panel configuration. N
- $\mathbb Z$  When the receiver (home theater) is set to On, you can hear sound output from the TV's Optical jack. When the TV is displaying a DTV(air) signal, the TV will send out 5.1 channel sound to the Home theater receiver. When the source is a digital component such as a DVD and is connected to the TV via HDMI, only 2 channel sound will be heard from the Home Theater receiver. If you want to hear 5.1 channel audio, connect the DIGITAL AUDIO OUT (OPTICAL) jack on the DVD / Blu-ray player or Cable/ Satellite Box directly to an Amplifier or Home Theater, not the TV.

# **Connecting an Amplifier / DVD Home Theater**

**1.** Connect Audio Cables between the AUDIO OUT [R-AUDIO-L] jacks on the TV and AUDIO IN [L-AUDIO-R] jacks on the Amplifier/ DVD Home Theater.

When an audio amplifier is connected to the AUDIO OUT [R-AUDIO-L] jacks terminals : Decrease the volume of the TV, and adjust the volume level with the Amplifier's volume control.

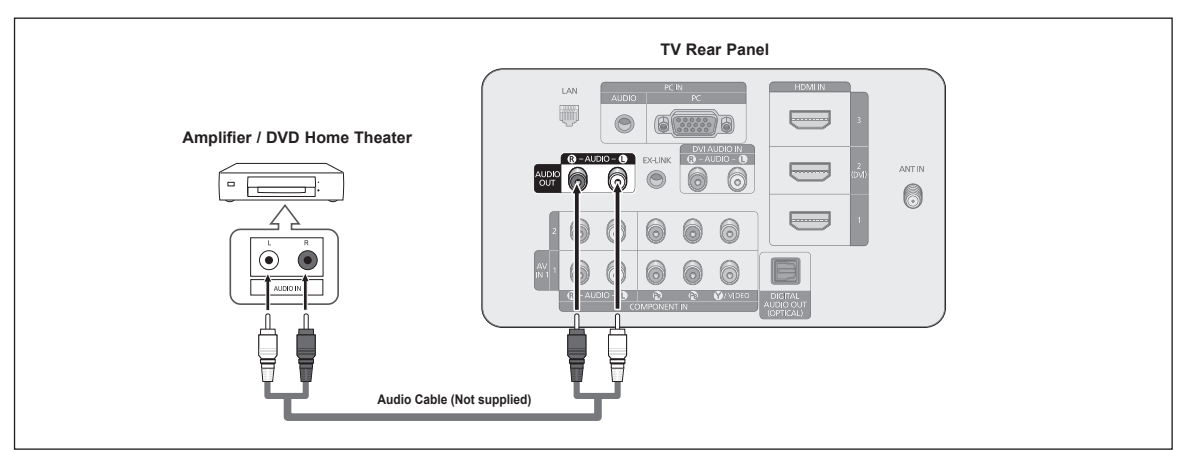

- *②* **Each Amplifier / DVD Home Theater has a different back panel configuration.**
- When connecting an Amplifier / DVD Home Theater, match the color of the connection terminal to the cable. N

# **Connecting a PC**

#### **Using a D-Sub Cable** ❑

- **1.** Connect a D-Sub Cable between PC IN [PC] jack on the TV and the PC output jack on your computer.
- **2.** Connect a PC Audio Cable between the PC IN [AUDIO] jack on the TV and the Audio Out jack of the sound card on your computer.

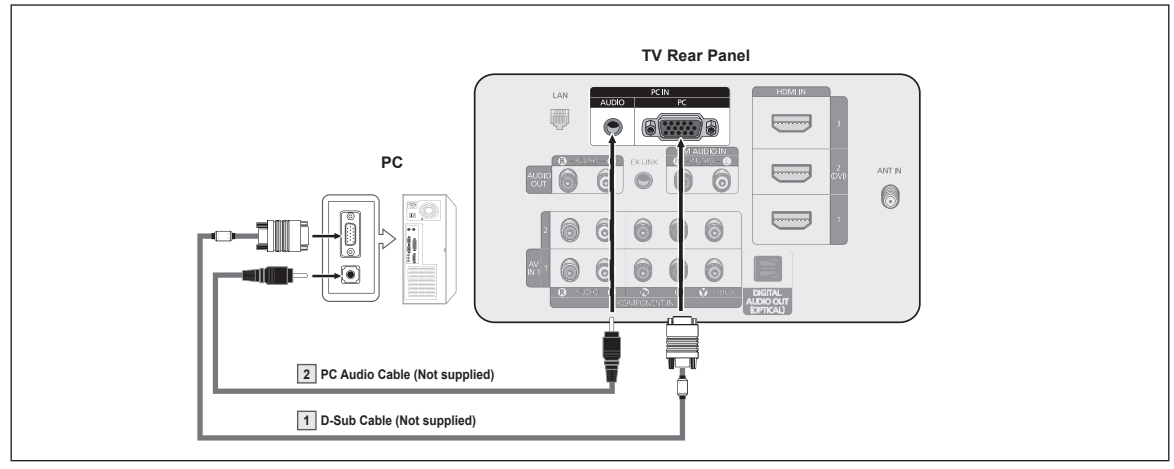

# **Using an HDMI/DVI Cable** ❑

- **1.** Connect an HDMI/DVI cable between the HDMI IN 2(DVI) jack on the TV and the PC output jack on your computer.
- **2.** Connect a 3.5 mm Stereo plug to 2RCA cable between the DVI AUDIO IN [R-AUDIO-L] jack on the TV and the Audio Out jack of the sound card on your computer.

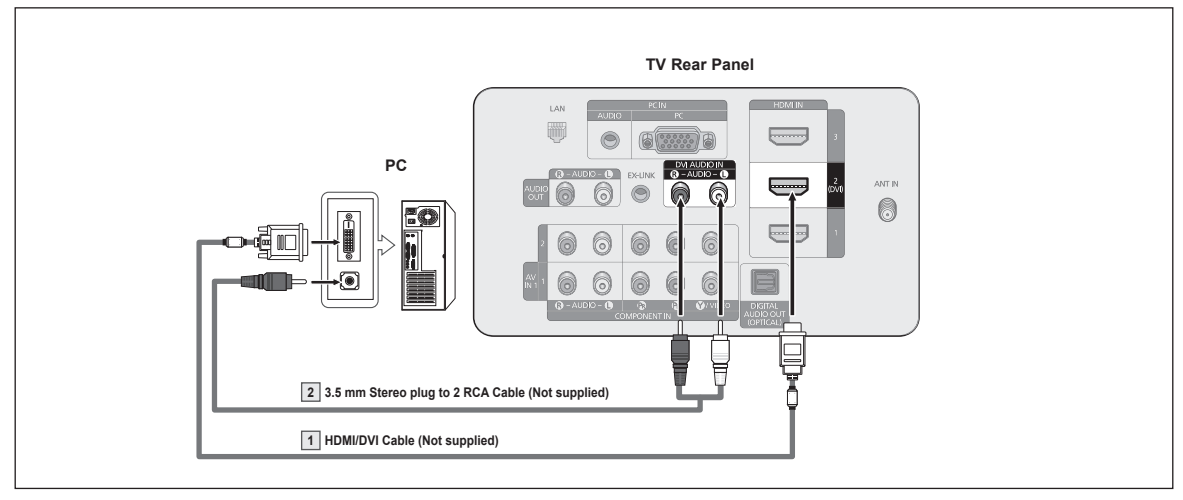

- Each PC has a different back panel configuration.
- $\mathcal D$  When connecting a PC, match the color of the connection terminal to the cable.
- When using an HDMI/DVI cable connection, you must use the HDMI IN 2(DVI) terminal. N

# **Operation**

# **Turning the TV On and Off**

**Press the POWER button on the remote control. You can also use the POWER button on the TV.**

 $\mathcal{D}$  It may take a while for your TV to power on.

# **Changing Channels**

# **Using the Channel Buttons** ❑

Press the CH  $\boxed{\frown}$  or CH  $\boxed{\smile}$  button to change channels.

*Ø* When you press the **CH** [ $\sim$ ] or **CH** [ $\sim$ ] button, the TV changes channels in sequence. You will see all the channels that the TV has memorized. (The TV must have memorized at least three channels). You will not see channels that were either erased or not memorized. See page 20 to memorize channels.

# **Using the Number Buttons** ❑

Press the number buttons to go directly to a channel. For example, to select channel "27", press "2", then "7".

For quick channel change, press the number buttons, then press the **ENTER**E N button.

# **Using the " " Button** ❑

The " $\Box$ " button is used to select stations that broadcast a digital signal. For example, for Channel "7-1", press " $7"$ , then " $\Box$ ", then "1".

For quick channel change, press the number buttons, then press the **ENTER**E N button.

# **Using the PRE-CH Button to select the Previous Channel** ❑

Use the number buttons to quickly tune to any channel. Press the **PRE-CH** button. The TV will switch to the last channel viewed.

 $\mathcal D$  To quickly switch between two channels that are far apart, tune to one channel, then use the number button to select the second channel. Then use the **PRE-CH** button to quickly alternate between them.

# **POWER** ัป ON/OFF Ÿ

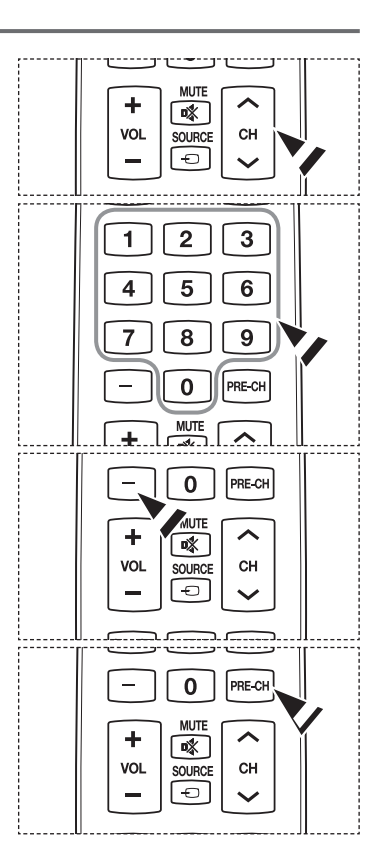

# **Adjusting the Volume**

#### **Using the Volume Buttons** ❑

Press the **VOL**  $\boxed{+}$  or **VOL**  $\boxed{+}$  button to increase or decrease the volume.

# **Using the Mute Button** ❑

At any time, you can cut off the sound using the  $\mathbf{\ll MUTE}$  button.

- **1.** Press **KMUTE** button and the sound cuts off. will displayed on the screen.
- **2.** To turn mute off, press the  $\mathbf{\&MUTE}$  button again, or simply press the VOL  $\rightarrow$  or **VOL**  $\left[\frac{1}{2}\right]$  button.

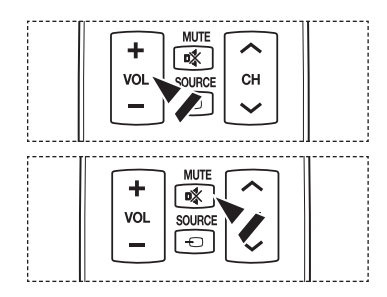

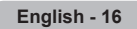

# **Using the TOOLS Button**

**You can use the TOOLS button to select your frequently used functions quickly and easily. The Tools menu changes depending on which external input mode you are viewing.**

- **1.** Press the **TOOLS** button. The **Tools** menu will appear.
- **2.** Press the **▲/▼** button to select a menu, then press the **ENTER**<sup>■</sup> button.
- **3.** Press the **△/▼/◄/►/ENTER**<sub>→</sub> buttons to display, change, or use the selected items. For a more detailed description of each function, refer to the corresponding page.
	- Anynet+ (HDMI-CEC), see page 57 •
	- Picture Mode, see page 23
	- Sound Mode, see page 29
	- Sleep Timer, see page 34
	- SRS TS HD, see page 29
	- Add to Favorite (or Delete from Favorite), see page 21 •
	- Switch to Cable (or Air), see page 20
	- PIP, see page 33
	- Auto Adjustment, see page 28 •

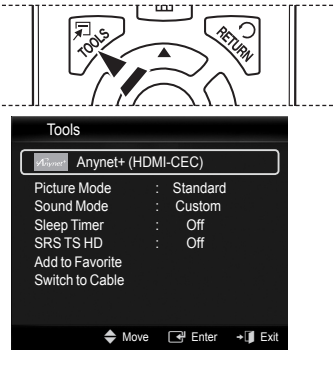

# **Using the Remote Control Backlight Buttons**

**Use this feature in dark surroundings and when you are unable to see the remote control buttons clearly.**

- **1.** Press the **ON/OFF**( $\bigcirc$ ) light button
	- *i* When ON, the button backlight is turned on for a moment.
	- $\mathcal C$  Pressing a remote control button when the remote control is on turns the button backlight on for a moment. If you touch or move the remote control and the motion is detected by the sensor of the remote control, the button backlight will be turned on for a moment.
	- $\mathbb Z$  The button backlight will not be turned on when the remote control is turned off.

# **Viewing the Display**

**The display identifies the current channel and the status of certain audio-video settings.**

**1.** Press the **INFO** button on the remote control. The TV will display the channel, the type of sound, and the status of certain picture and sound settings.

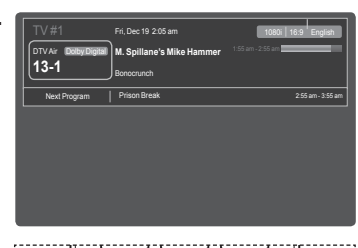

**B** Press the **INFO** button once more or wait approximately 10 seconds and it disappears automatically.

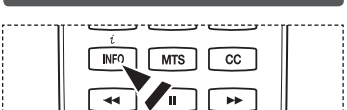

# **Viewing the Menus**

**Before using the TV, follow the steps below to learn how to navigate the menu in order to select and adjust different functions.**

- **1.** Press the **MENU** button. The main menu is displayed on the screen. Its left side has the following icons: **Picture, Sound, Channel , Setup, Input, Application, Support**.
- **2.** Press the ▲ or ▼ button to select one of the icons. Press the ◄ or ► button to access the icon's sub-menu.
- **3.** Press the ▲ or ▼ button to move to items in the menu. Press the **ENTER**<sub>[4]</sub> button to enter items in the menu.
- **4.** Press the ▲/▼/◄/► button to change the selected items. Press the **RETURN** button to return to the previous menu.
- **5.** Press the **EXIT** button to exit from the menu.

# **Using the remote control buttons**

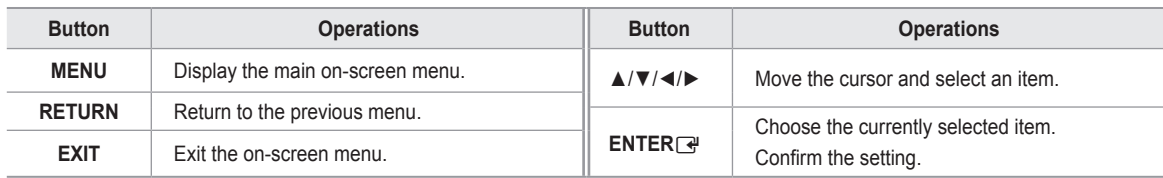

# **Example: Setting the TV's Brightness in the Picture Menu** ❑

- **Adjusting the Brightness to 80**
	- **1.** Press the **MENU** button to display the menu.

**2.** Press the **ENTER**<sub> $\rightarrow$ </sub> button to select **Picture**.

- **3.** Press the ▲ or ▼ button to select **Brightness**.
- **4.** Press the **ENTER**<sub>[4</sub>] button.

- **5.** Press the ◀ or ▶ button until the Brightness changes to 80.
- **6.** Press the **ENTER**<sub> $\vec{r}$ </sub> button.  $\mathcal{D}$  Press the **EXIT** button to exit from the menu.

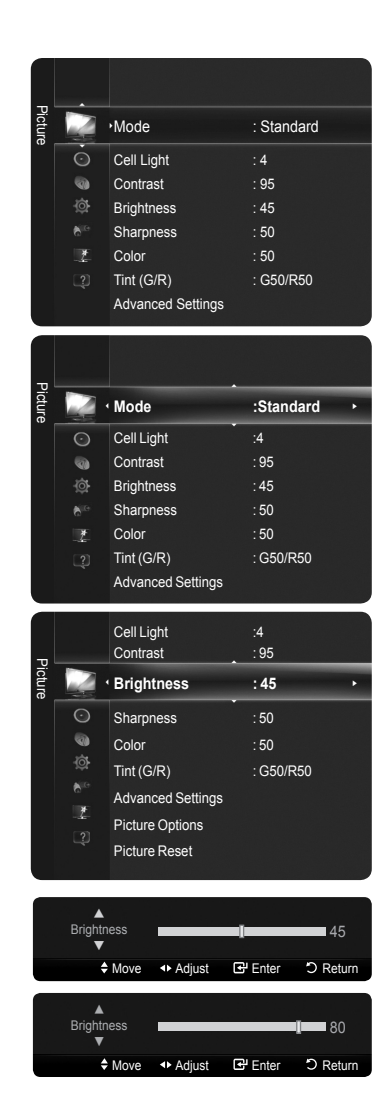

# **Plug & Play Feature**

**The first time you turn on your new TV, choose your basic settings for language, input source and channels, and time of day using the plug & play feature. The TV will store these settings in memory. Storing the channels in memory will allow you to scan the stored channels rather than have to enter their digits each time you want to change channels.**

- $\mathbb U$  The Screen Saver is activated if there is no remote control key input for longer than 1 minute while Plug & Play is running.
- $\mathbb Z$  The Screen Saver is activated if there is no operating signal for longer than 15 minutes.
- **1.** Press the **POWER** button on the remote control.

Select **Language of the OSD** menu is automatically displayed. Select the appropriate language by pressing the **A** or **▼** button. Press the **ENTER**<sub>E</sub> button to confirm your choice.

- **2.** Press the ◄ or ► button to select **Store Demo** or **Home Use**, then press the **ENTER**<sub>e</sub> button.
	- We recommend setting the TV to **Home Use** mode for the best picture in your home N environment.
	- **Store Demo** mode is only intended for use in retail environments. N
	- If the unit is accidentally set to **Store Demo** mode and you want to return to **Home Use** (Standard): Press the Volume button on the TV. When the volume OSD is displayed, press and hold the **MENU** button on the TV for 5 seconds.
- **3.** Press the ▲ or ▼ button to select the Antenna source to memorize. Press the **ENTER**<sup>e</sup> button to select Start.
	- **Air**: **Air** antenna signal. •
	- **Cable**: **Cable** antenna signal. •
	- **Auto**: **Air** and **Cable** antenna signals. •
	- In **Cable** mode, you can select the correct signal source among **STD**, **HRC**, and N **IRC** by pressing the  $\blacktriangle$ ,  $\blacktriangledown$ ,  $\blacktriangleleft$  or  $\blacktriangleright$  button, then press the **ENTER**<sub> $\blacktriangledown$ </sub> button. If you have Digital cable, select the cable system signal source for both Analog and Digital. Contact your local cable company to identify the type of cable system that exists in your particular area.
- **4.** The TV will begin memorizing all of the available channels.
	- To stop the search before it has finished, press the ENTER $\boxed{\rightarrow}$  button with **Stop** selected.
	- $\mathcal D$  After all the available channels are stored, it starts to remove scrambled channels. The Auto program menu then reappears. Press the **ENTER**<sup>t</sup> button when channel memorization is complete.
- **5.** The message Set the Clock Mode. is displayed. Press the ENTER  $\rightarrow$  button. Press the **A** or ▼ button to select **Auto**, then Press the **ENTER**<sub>E</sub> button. The message **Set to daylight saving time.** is displayed. If you select **Manual**, **Set current date and time** is displayed. For detailed descriptions about the **Manual**, refer to page 34.
- **6.** Press the ▲ or ▼ button to select **Off**, **On**, or **Auto**, then press the **ENTER**E button. The image to select time zone in which you live is automatically displayed.
- **7.** Press the **▲** or ▼ button to Select the time zone, then press the **ENTER**<sub>■</sub> button. If you have received a digital signal, the time will be set automatically. If not, see page 34 to set the clock.
- **8.** The brief instruction on **How to get the best performance from your new HDTV** is displayed. Press the **ENTER**<sub>e</sub> button.
	- You can change to the previous or next page by pressing the ◄ or ► button. N
	- You can access the **HD Connection Guide** in the **Support** menu. N
- **9.** The message **Enjoy your TV.** is displayed.
	- $\mathbb{Z}$  If you want to view the TV immediately, select the **Watch TV**.
	- *Ø* **If you want to view the See Product Guide**, press the **ENTER**<sub>■</sub> button.

### **If you want to reset this feature...**

- **1.** Press the **MENU** button to display the menu. Press the ▲ or ▼ button to select **Setup**, then press the **ENTER**<sub>I</sub> button.
- **2.** Press the **ENTER**  $\Box$ <sup>*i*</sup> button again to select **Plug & Play**. For further details on setting up options, press the **ENTER**<sub>[4]</sub> button again.
	- **The Plug & Play** feature is only available in the TV mode.

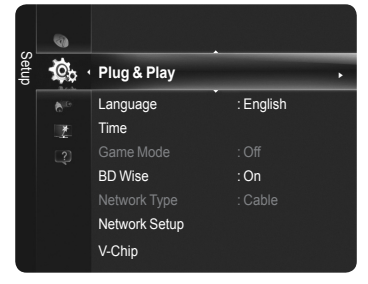

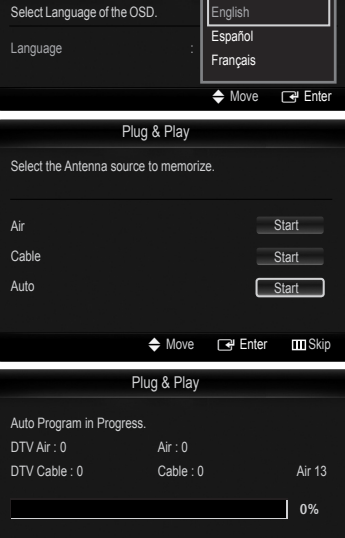

<u>Stop</u>

**Enter III**Skip

Plug & Play

# **Channel Control**

# **Storing Channels**

#### **Antenna → Air / Cable** ❑

Before your television can begin memorizing the available channels, you must specify the type of signal source that is connected to the TV (i.e. an Air or a Cable system).

**Press the TOOLS** button to display **Tools** menu. You can also switch the air / cable by selecting **Tools** → **Switch to Cable** (or **Air**)

# **Auto Program** ❑

- **Air**: **Air** antenna signal. •
- **Cable**: **Cable** antenna signal. •
- **Auto**: **Air** and **Cable** antenna signals •
- When selecting the Cable TV system: Selects the cable system. **STD**, **HRC** and **IRC** identify various types of cable TV systems. N Contact your local cable company to identify the type of cable system that exists in your particular area. At this point the signal source has been selected.
- $\mathcal{D}$  After all the available channels are stored, it starts to remove scrambled channels. The Auto program menu then reappears.
- **②** If you want to stop Auto Programming, press the **ENTER**<sub>■</sub> button. The **Stop Auto Program?** message will be displayed. Select **Yes** by pressing the ◄ or ► button, then press the **ENTER**E button.

# **Clearing Scrambled Channel (Digital channels only)** ❑

The **Clear Scrambled Channel** function is used to filter out scrambled channels after **Auto Program** is completed. This process may take up to 20~30 minutes.

- *<u>Ø</u>* To stop searching scrambled channels: Press the ENTER $\rightarrow$  button to select **Stop**. Press the ◀ button to select Yes, then press the **ENTER**<sup>■</sup> button.
- This function is only available in **Cable** mode. N

# **Fine Tune (Analog channels only)** ❑

If the reception is clear, you do not have to fine tune the channel, as this is done automatically during the search and store operation. If the signal is weak or distorted, you may have to fine tune the channel manually.

- $\mathcal{D}$  Fine tuned channels that have been saved are marked with an asterisk  $*$  on the right-hand side of the channel number in the channel banner.
- $\mathbb Z$  If you do not store the fine-tuned channel in memory, adjustments are not saved.
- To reset the fine tuning setting, press the ▼ button to select **Reset**, then press the **ENTER**E button. N

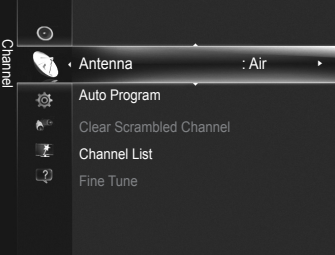

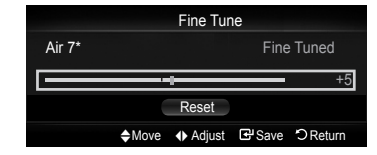

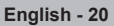

# **Managing Channels**

#### **Channel List** ❑

Using this menu, you can Add / Delete or set Favorite channels and use the program guide for digital broadcasts.

- **B** Press the **CH LIST** button on the remote control to display the **Channel list** menu.
- Select a channel in the **All Channels**, **Added Channels**, **Favorite**, or **Programmed** N screen by pressing the **▲** or ▼ buttons, and pressing the **ENTER**<sub>■</sub> button. Then you can watch the selected channel.
- **All Channels**: Shows all currently available channels. •
- **Added Channels**: Shows all added channels. •
- **Favorite**: Shows all favorite channels. •
- **Programmed**: Shows all current reserved programs. •

### **Using the Color buttons with the Channel List**

- **Red** (Antenna): Toggle between your TV, Radio, Data / Other and All. •
- **Green** (Zoom): Enlarges or shrinks a channel number. •
- **Yellow** (Select): Selects multiple channel lists. •
- T**TOOLS** (Tools): Displays the **Add** (or **Delete**), **Add to Favorite** (or **Delete from Favorite**), **Timer Viewing**, **Channel Name Edit**, **Select All**, **Deselect All,** and **Auto Program** menus (The Options menus may differ depending on the situation.) •
- *<b>Ø* Channel Status Display Icons  $\blacklozenge$  A channel set as a Favorite. c A channel selected by pressing the yellow button.  $\Box$  A reserved program  $\Box$   $\Box$  A program currently being broadcast.

# **Channel List Tools Menu (in All Channels / Added Channels / Favorite)** ❑

- $\oslash$  Press the **TOOLS** button to use the tools menu.
- *Ø* **Tools menu items may differ depending on the channel status.**

### **Add / Delete**

You can delete or add a channel to display the channels you want.

- All deleted channels will be shown on **All Channels** menu. N
- A gray-colored channel indicates the channel has been deleted. N
- *<sup>2</sup> The Add* menu only appears for deleted channels.
- You can also delete a channel to the **Added Channels** or **Favorite** menu in the same N manner.

### **Add to Favorite / Delete from Favorite**

You can set channels you watch frequently as favorites.

**Press the TOOLS** button to display **Tools** menu. You can also set the favorite channel by selecting **Tools** → **Add to Favorite** (or **Delete from Favorite**)

- $\mathbb Z$  The " $\blacktriangledown$ " symbol will be displayed and the channel will be set as a favorite.
- All favorite channels will be shown on **Favorite** menu. N
- **B** To select the favorite channels you have set up, press the FAV.CH button on the remote control.

### **Timer Viewing**

If you reserve a program you want to watch, the channel is automatically switched to the reserved channel in the Channel List; even when you are watching another channel. To reserve a program , set the current time first.

- Only memorized channels can be reserved.
- $\mathbb Z$  You can set the channel, day, month, year, hour and minute directly by pressing the number buttons on the remote control.
- Reserving a program will be shown on **Programmed** menu. N
- **Digital Program Guide and Viewing Reservation**: When a digital channel is N selected, and you press the ► button, the Program Guide for the channel appears. You can reserve a program according to the procedures described above.

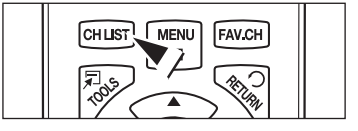

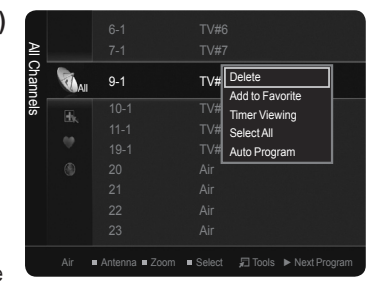

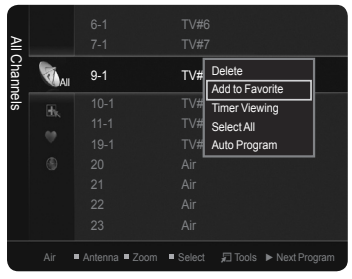

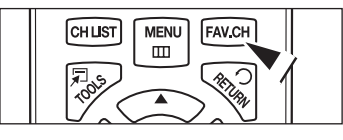

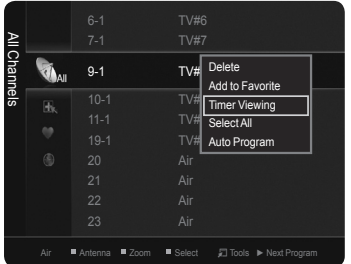

# **Channel Name Edit (Analog channels only)**

Channels Can be labeled so that their call letters appear whenever the channel is selected.

 $\mathcal{D}$  The names of digital broadcasting channels are automatically assigned and cannot be labeled.

### **Select All / Deselect All**

You can select or deselect all channels in the channel list.

- $\mathcal D$  You can perform the Add / Delete, Add to Favorite / Delete from Favorite function for multiple channels at the same time. Select the required channels and press the yellow button to set all the selected channels at the same time.
- $\mathbb{Z}$  The  $\checkmark$  mark appears to the left of the selected channels.
- You can only select Deselect All when there is a selected channel.

# **Auto Program**

For further details on setting up options, refer to page 20.

# **Channel List Tools Menu (in Programmed)** ❑

You can view, modify or delete a reservation.

 $\oslash$  Press the **TOOLS** button to use the tools menu.

**Change Info**

Select to change a viewing reservation.

# **Cancel Schedules**

Select to cancel a viewing reservation.

**Information**

Select to view a viewing reservation. You can also change the reservation information.

### **Select All / Deselect All**

You can select or deselect all channels in the channel list.

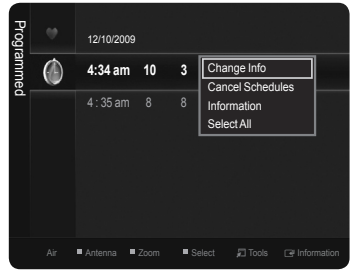

# **Picture Control**

# **Changing the Picture Settings**

#### **Mode** ❑

You can select the type of picture which best corresponds to your viewing requirements.

- **Dynamic**: Select a high-definition picture for bright environments. •
- **Standard:** Selects the optimal picture display for normal environments. This setting is convenient for most situations. •
- **Eco**: Selects the picture for an optimum and eye-comfortable display. This mode has the advantage of reducing power consumption. N
	- **Eco** is not available in **PC** mode. N
- **Movie**: Selects a comfortable picture display for dark environments. •
- **Press the <b>TOOLS** button to display **Tools** menu. You can also configure the picture mode by selecting **Tools** → **Picture Mode**.

# **Cell Light / Contrast / Brightness / Sharpness / Color / Tint (G/R)** ❑

Your television has several setting options that allow you to control the picture quality.

- **Cell Light**: Adjusts the pixel brightness. •
- **Contrast**: Adjusts the contrast level. •
- **Brightness**: Adjusts the brightness level. •
- **Sharpness**: Adjusts the sharpness. •
- **Color**: Adjusts the color saturation of the picture using the bar on the screen. •
- **Tint (G/R)**: Adjusts the color tint of the picture by compensating the red and green color. •
- When you make changes to **Cell Light**, **Contrast**, **Brightness**, **Sharpness**, **Color,** or **Tint (G/R)**, the OSD will be adjusted N accordingly.
- $\mathbb Z$  The adjusted values are saved for each picture mode.
- In **PC** mode, you can only make changes to **Cell Light**, **Contrast**, and **Brightness**. N
- $\mathcal D$  Each adjusted setting will be stored separately according to its input mode.
- $\mathbb Z$  This TV includes the Cell Light function to adjust the panel brightness.
- The energy consumed during use can be significantly reduced if the brightness level is lowered, which will reduce the overall running cost. N

# **Advanced Settings** ❑

You can adjust the detailed settings for your screen including the color and contrast.

- **Advanced Settings** is available in **Standard** or **Movie** mode. N
- In **PC** mode, you can only make changes to **Dynamic Contrast**, **Gamma** and N **White Balance** from among the **Advanced Settings** items.

### **Black Tone**

You can enhance the picture depth by adjusting the black color density.

- **Off**: Turns the Black Adjust function off. •
- Dark: Sets the black color depth to dark.
- **Darker**: Sets the black color depth to darker. •
- **Darkest** : Sets the black color depth to darkest. •

### **Dynamic Contrast**

You can adjust the screen contrast so that the optimal contrast is provided.

- **Off**: Turns the Dynamic Contrast function off. •
- **Low**: Sets Dynamic Contrast to low. •
- **Medium**: Sets Dynamic Contrast to medium. •
- **High**: Sets Dynamic Contrast to high. •

#### **Gamma** L.

You can adjust the middle level of luminance.

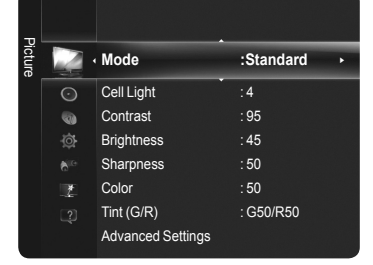

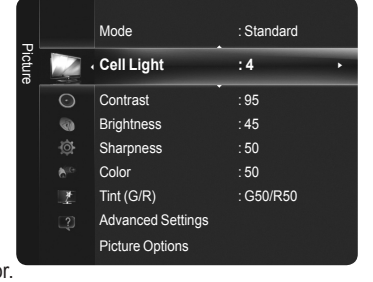

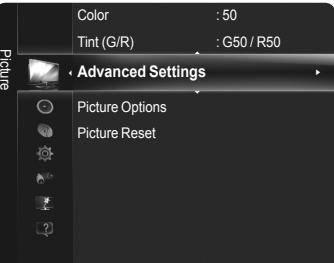

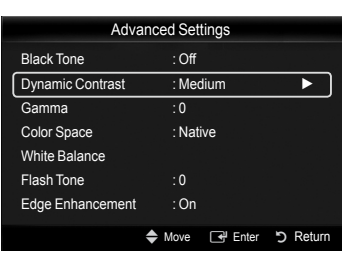

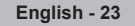

# **Color Space**

Color Space is a color matrix composed of red, green and blue colors. Select your favorite color space to experience the most natural color.

- **Auto**: Automatically sets the color range depending on the input video source. •
- **Native**: Sets the color range wider than that of the input video source. •
- **Custom** : Adjusts the color range to suit your preference.
	- *i* Customizing the Color Space
	- Adjusts the Color range to suit your preference. Color is available when Color Space is set to Custom.
	- **Color** : **Red** / **Green** / **Blue** / **Yellow** / **Cyan** / **Magenta** -
	- **Red** / **Green** / **Blue** : You can adjust the RGB values for the selected color. -
	- **Reset** : Resets the color space to the default values. -

# **White Balance**

You can adjust the color temperature for more natural picture colors.

- **R-Offset**: Adjust the low level red intensity. •
- **G-Offset**: Adjust the low level green intensity. •
- **B-Offset**: Adjust the low level blue intensity. •
- **R-Gain**: Adjusts the high level red intensity. •
- **G-Gain**: Adjusts the high level green intensity. •
- **B-Gain**: Adjusts the high level blue intensity. •
- **Reset**: Resets the default white balance. •
- $\mathcal D$  Changing the adjustment value will refresh the adjusted screen.

# **Flesh Tone**

You can adjust the flesh tone to be more or less red.  $\mathcal D$  Changing the adjustment value will refresh the adjusted screen.

# **Edge Enhancement → Off / On**

You can emphasize object boundaries in the picture.

# **xvYCC → Off / On**

Setting the xvYCC mode to on increases detail and colour space when watching movies from

 $\mathbb Z$  xvYCC is available when the picture mode is set to Movie, and the external input is set to HDMI or Component mode.

# **Picture Options** ❑

You can customize the additional picture settings to suit your preference.

In **PC** mode, you can only make changes to the **Color Tone, Size** and **Screen Burn**  N **Protection** from among the items in **Picture Options**.

# **Color Tone → Cool / Normal / Warm1 / Warm2 / Warm3**

You can select the most comfortable color tone for viewing.

- **Warm1**, **Warm2** or **Warm3** is only activated when the picture mode is **Movie**. N
- $\mathbb Z$  Settings can be adjusted and stored for each external device you have connected to an input of the TV.

#### **Size** L.

Occasionally, you may want to change the size of the image on your screen. Your TV comes with six screen size options, each designed to work best with specific types of video input. Your satellite receiver may have its own set of screen sizes as well. In general, though, you should view the TV in 16:9 mode as much as possible.

- **16:9** : Sets the picture to the 16:9 aspect ratio. •
- **Zoom1**: Stretches the 16:9 aspect ratio picture vertically. •
- **Zoom2**: Stretches the **Zoom 1** picture vertically. •
- Wide Fit: Stretches the picture both horizontally and vertically to display the optimal picture.
- **4:3**: Sets the picture to the 4:3 aspect ratio. •
- **Screen Fit**: Displays the full native HD signal that cannot be viewed using a normal TV. •
- **B** Press the **P.SIZE** button to change the picture size.
- $\mathcal{D}$  Each adjusted setting will be stored separately according to its input mode.

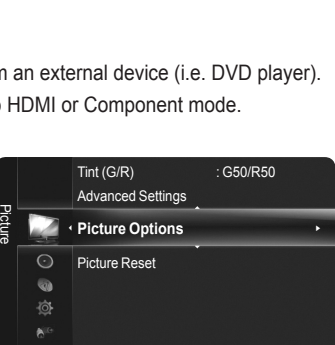

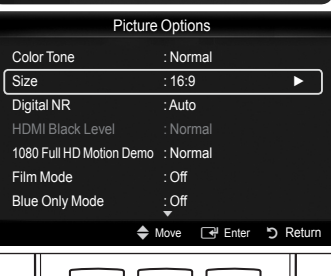

 $\boxed{2}$ 

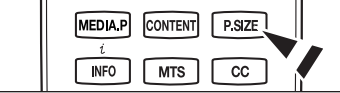

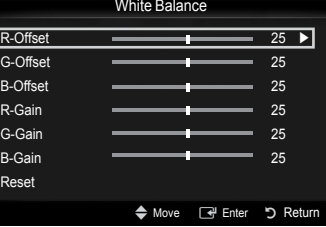

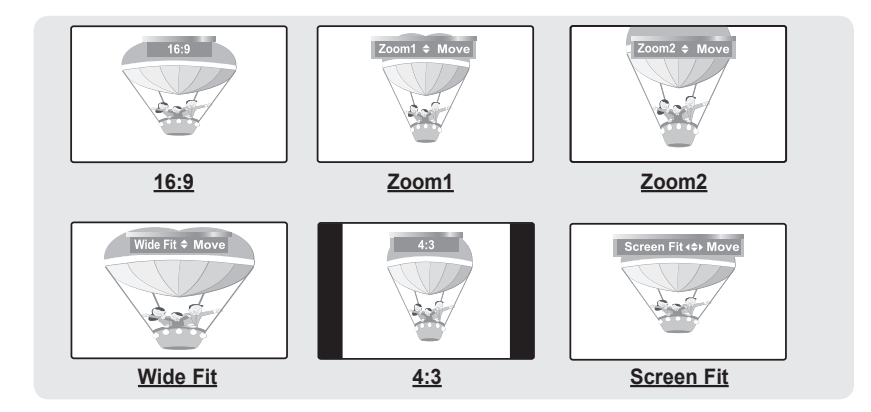

- $\mathbb Z$  The items available may differ depending on the selected mode.
- $\mathbb Z$  Temporary image retention may occur when viewing a static image on the set for more than two hours.
- After selecting **Zoom1**, **Zoom2** or **Wide Fit**: N Press the ◀ or ▶ button to select **Position**, then press the **ENTER**E button. Press the ▲ or ▼ button to move the picture up and down. **Reset** : Press the ◄ or ► button to select **Reset**, then press the **ENTER**E button. You can initialize the setting.
- After selecting **Screen Fit** in HDMI (1080i/1080p) or Component (1080i/1080p) mode: Select Position by pressing the ◄ or ► N button. Use the  $\blacktriangle$ ,  $\nabla$ ,  $\blacktriangleleft$  or  $\blacktriangleright$  button to move the picture. **Reset**: Press the ◄ or ► button to select **Reset**, then press the **ENTER**E button. The TV will be reset to 16:9.
- $\varnothing$  Use the function to see the full image without any cutoff when HDMI (720p/1080i/1080p), Component (1080i/1080p) or DTV (1080i) signals are input.
- HD (High Definition): 16:9 1080i/1080p (1920x1080), 720p (1280x720) N
- $\mathbb Z$  When Double ( $\Box$ ),  $\Box$ ) mode has been set in PIP, the Picture Size cannot be set.
- $\mathbb Z$  Image retention may occur when viewing a static (non-moving) image on the set for an extended period of time.

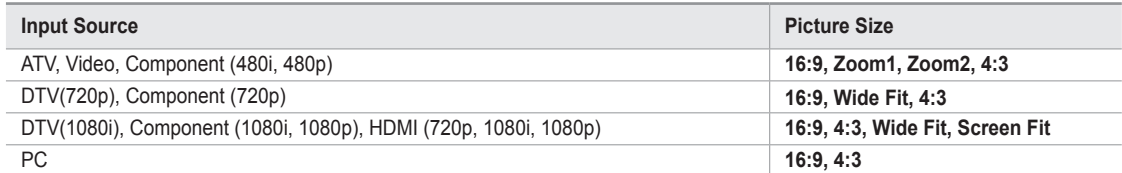

# **Digital NR**

If the broadcast signal received by your TV is weak, you can activate the Digital Noise Reduction feature to help reduce any static and ghosting that may appear on the screen.

- **Off**: Turns the Digital NR function off. •
- **Low**: Sets Digital NR to low. •
- **Medium**: Sets Digital NR to medium. •
- **High**: Sets Digital NR to high. •
- **Auto**: Sets Digital NR to Auto. •

### **HDMI Black Level**

You can directly select the black level on the screen to adjust the screen depth.

- **Normal**: The screen gets brighter. •
- **Low**: The screen gets darker. •
- $\mathcal{D}$  This function is active only when an external device is connected to the TV via HDMI.
- **HDMI Black Level** function may not be compatible with all external devices. N

### **1080 Full HD Motion Demo → Off / On**

Samsung's new generation PDP panels deliver stunning Full HD motion clarity when viewing fast action sports, movies, and games.

 This function is not available in PC, Game, or Media Play mode.

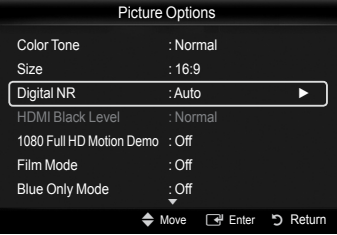

# **Film Mode**

You can optimize the picture mode for watching movies.

- **Off:** Turn the Film Mode function off.
- **Auto1** : Automatically adjusts the picture for the best quality when watching a film. •
- **Auto2** : Automatically optimizes the video text when watching a film. •
- **Cinema Smooth**: Offers the ultimate cinema experience. •
- $\mathbb Z$  This function is available when the external input connects to HDMI(1080p, 24Hz).

**Section mode** is supported in TV, Video, Component (480i / 1080i) and HDMI (1080i).

### **Blue Only Mode → Off / On**

This function is for AV device measurement experts. This function displays the blue signal only by removing the red and green signals from the video signal so as to provide a Blue Filter effect that is used to adjust the Color and Tint of video equipment such as DVD players, Home Theaters, etc.

**Blue Only Mode** is available when the picture mode is set to **Movie** or **Standard**. N

### ■ Screen Burn Protection

Configures the **Screen Burn Protection** options to prevent and reduce pixel burn. When an image remains in one position too long, it may cause a permanent burn on the screen.

### **Preventing Screen Burn-in**

To reduce the possibility of screen burn, this unit is equipped with screen burn prevention technology. This technology enables you to set picture movement up/down (Vertical Line) and side to side (Horizontal Dot).

The Time setting allows you to program the time between movement of the picture in minutes.

**Pixel Shift** : Shifts the picture to prevent and reduce pixel burn. •  $\mathcal D$  Optimum condition for pixel shift;

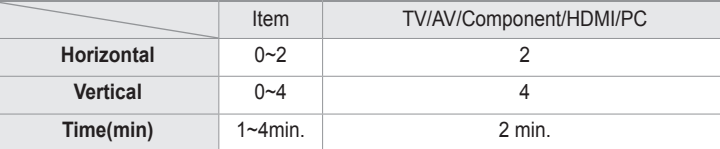

- **Ø** The Pixel Shift value may differ depending on the monitor size (inches) and mode.
- **Side Gray :** When you watch TV with the screen ratio of 4:3, the screen is prevented from any damage by adjusting the white balance on both extreme left and right sides. To prevent the screen burn from happening, select Dark or Light.
	- **Light:** When you set the screen ratio to 4:3, it brightens the left and right sides. -
	- **Dark:** When you set the screen ratio to 4:3, it darkens the left and right sides. -
	- $\mathbb Z$  To remove after-images on the screen, use the Scrolling function.
	- $\mathbb Z$  Press any key on the remote control to cancel this feature.

### **Reducing the Effects of Screen Burn**

If screen burn has occurred, you can select Scrolling to help remove screen burn artifacts.

- **Scrolling** : This function removes after-images on the screen by moving all the pixels on the PDP according to a pattern. Use this function when there are remaining after-images or symbols on the screen, especially when you displayed a still image on the screen for a long time (approximately 1 hour).
	- $\mathcal D$  The after-image removal function has to be executed for a long time (approximately 1 hour) to effectively remove afterimages on the screen. If the after-image is not removed after performing the function, repeat the function again.

# **Picture Reset → Reset Picture Mode / Cancel** ❑

Resets all picture settings to the default values.

 $\mathcal{D}$  Select a picture mode to be reset. The reset is performed for each picture mode.

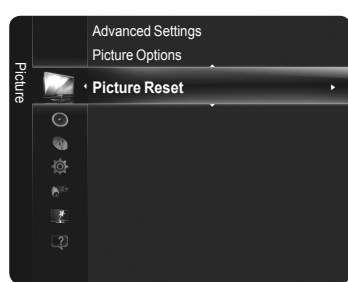

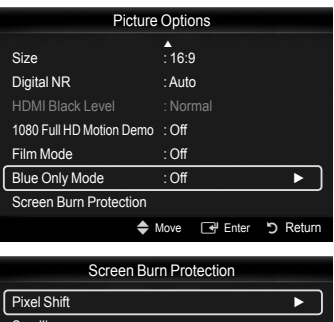

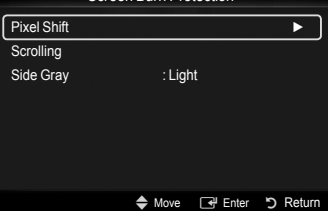

# **PC Display**

# **Using Your TV as a Computer (PC) Display**

#### **Setting Up Your PC Software (Based on Windows XP)** m.

The Windows display-settings for a typical computer are shown below. The actual screens on your PC will probably be different, depending upon your particular version of Windows and your particular video card. However, even if your actual screens look different, the same basic set-up information will apply in almost all cases.

(If not, contact your computer manufacturer or Samsung Dealer.)

- **1.** First, click on **Control Panel** on the Windows start menu.
- **2.** When the control panel window appears, click on **Appearance and Themes** and a display dialog-box will appear.
- **3.** When the control panel window appears, click on **Display** and a display dialog-box will appear.
- **4.** Navigate to the **Settings** tab on the display dialog-box. The correct size setting (resolution) Optimum : 1920 X 1080 pixels. If a vertical frequency option exists on your display settings dialog box, the correct value is **60** or **60 Hz**. Otherwise, just click **OK** and exit the dialog box.

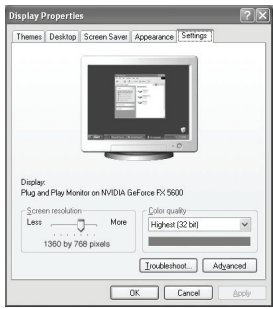

# **Display Modes**

If the signal from the system equals the standard signal mode, the screen is adjusted automatically. If the signal from the system doesn't equal the standard signal mode, adjust the mode by referring to your videocard user guide; otherwise there may be no video. For the display modes listed below, the screen image has been optimized during manufacturing.

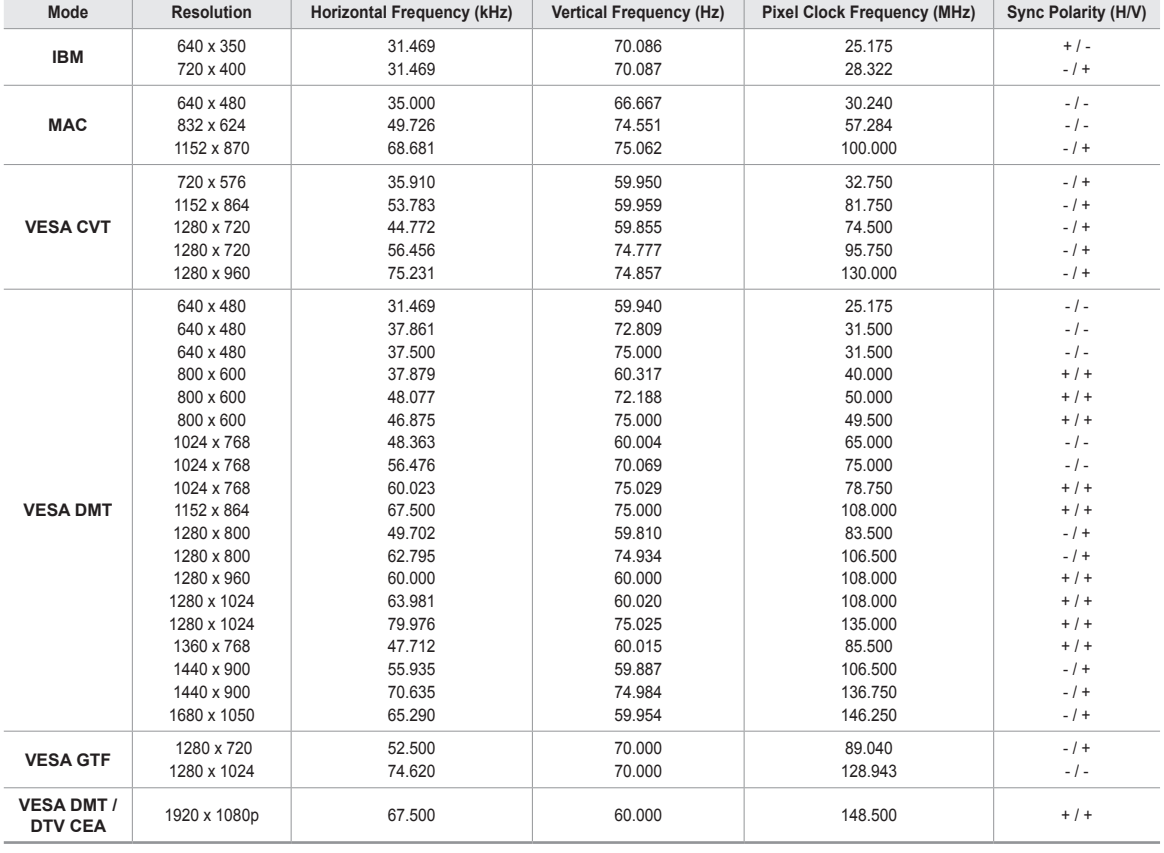

**D-Sub and HDMI/DVI Input** L.

When using an HDMI/DVI cable connection, you must use the HDMI IN 2(DVI) terminal. N

*I* The interface mode is not supported.

 $\mathbb{Z}$  The set might operate abnormally if a non-standard video format is selected.

 **■** Separate and Composite modes are supported. SOG is not supported.

 $\mathbb Z$  Too long or low quality VGA cable can cause picture noise at high resolution modes (1920x1080).

# **Setting up the TV with your PC**

Preset: Press the **SOURCE** button to select **PC** mode. N

# **Auto Adjustment** ❑

Use the Auto Adjust function to have the TV set automatically adjust the video signals it receives. The function also automatically fine-tunes the settings and adjusts the frequency values and positions.

- **Press the TOOLS** button to display **Tools** menu. You can also set the Auto Adjustment by selecting **Tools** → **Auto Adjustment**.
- $\mathcal{D}$  This function does not work in DVI-Digital mode.

# **Screen**  ❑

The purpose of the picture quality adjustment is to remove or reduce picture noise. If the noise is not removed by fine tuning alone, then make the vertical frequency adjustments on your PC and fine tune again.

After the noise has been reduced, re-adjust the picture so that it is aligned on the center of the screen.

### **Coarse**

Adjusts the frequency when vertical noise appears on the screen.

# **Fine**

Adjusts the screen to be clearer.

## **PC Position**

Adjust the PC's screen positioning if it does not fit the TV screen. Press the ▲ or ▼ button to adjusting the Vertical-Position. Press the ◄ or ►button to adjust the Horizontal-Position.

### **Image Reset**

You can replace all image settings with the factory default values.

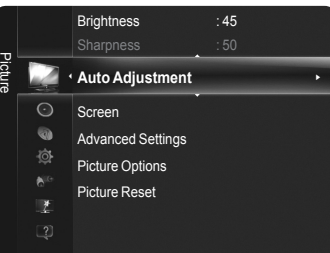

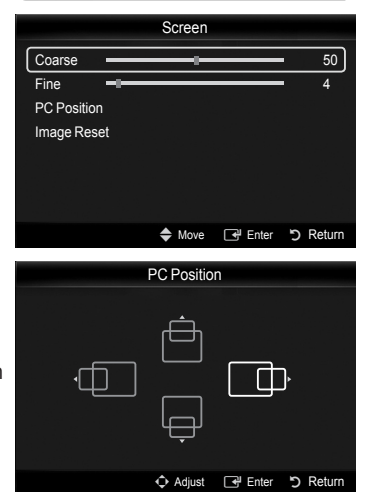

# **Sound Control**

# **Changing the Sound Settings**

#### **Mode** ❑

You can select the type of special sound effect to be used when watching a given broadcast.

- **Standard**: This sound mode is for general purposes. •
- **Music**: Music mode enables you to listen to music as if you are sitting in a concert hall.
- **Movie**: Movie mode enables you to experience live and full movie sound as if you are sitting in a movie theater. •
- **Clear Voice**: Emphasizes voice over other sounds. Select this sound mode when watching news, soap operas, or documentaries.
- **Custom**: You can customize the sound settings to suit your personal preferences. •
- **Press the TOOLS** button to display **Tools** menu. You can also set the sound mods by selecting **Tools** → **Sound Mode**

# **Equalizer** ❑

The sound settings can be adjusted to suit your personal preferences.

- **Mode**: Selects the sound mode among the predefined settings. •
- **Balance**: Adjusts the balance between the right and left speaker. •
- **100Hz, 300Hz, 1kHz, 3kHz, 10kHz** (Bandwidth Adjustment): Adjusts the level of different bandwidth frequencies.
- **Reset**: Resets the equalizer settings to the default values. •

# **SRS TruSurround HD → Off / On** ❑

**SRS TruSurround HD** is the combined technology of TruSurround and FOCUS, TruBass. **SRS TruSurround HD** enables you to enjoy a virtual 5.1 Surround Sound effect over the TV's two speakers. This function provides not only rich deep bass , but also improves high frequency resolution.

**TOOLS** button to display **Tools** menu. You can also set the SRS TruSurround HD by selecting **Tools** → **SRS TS HD**.

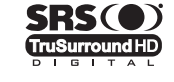

TruSurround HD, SRS and the o symbol are trademarks of SRS Labs, Inc. **TruSurround HD** technology is incorporated under license from SRS Labs, Inc.

# **Preferred Language (Digital channels only)** ❑

Digital-TV broadcasts are capable of simultaneous transmission of many audio tracks (for example, simultaneous translations of the program into foreign languages).

- $\mathbb Z$  You can only select the language from among the actual languages being broadcast.
- You can listen in a language other than the **Preferred Language** by pressing the **MTS** button on the remote control. O

# **Multi-Track Sound (MTS) (Analog channels only)** ❑

Depending on the particular program being broadcast, you can listen to Mono, Stereo, or SAP.

- **Mono**: Sets the sound to mono. •
- **Stereo**: Sets the sound to stereo. •
- **SAP**: Sets the sound to the second audio program. •
- Press the **MTS** button on the remote control repeatedly to select **Mono**, **Stereo,** O or **SAP**.

# **Auto Volume → Off / On** ❑

Each broadcasting station has its own signal conditions, and so it is not easy to adjust the volume every time the channel is changed. This feature lets you automatically adjust the volume of the desired channel by lowering the sound output when the modulation signal is high or by raising the sound output when the modulation signal is low.

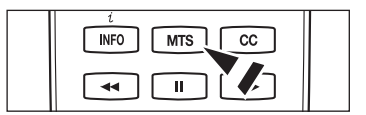

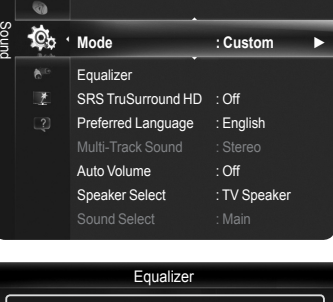

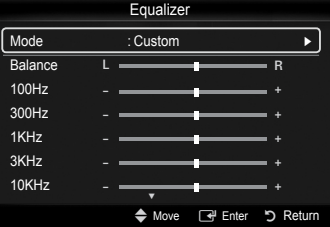

# **Speaker Select** ❑

You can set to have sound output from the TV's internal speakers or from external speakers connected to your sound system.

- **External Speaker**: Uses the external speakers(Home Theater) to output sound. •
- **TV Speaker**: Uses the TV speakers to output sound. •
- If you select **External Speaker** in the **Speaker Select** menu, the sound settings will N be limited.
- *I* The volume buttons and  $\mathbf{d}$  **MUTE** buttons do not operate when the **Speaker Select** is set to **External Speaker**. Please set the volume on your Home theater.

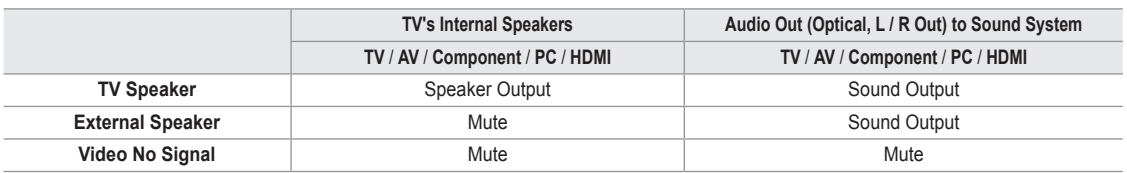

# **Sound Select**  ❑

When the PIP feature is activated, you can listen to the sound of the sub (PIP) picture.

### **Main**

Listen to the sound of the main picture.

### **Sub**

Listen to the sound of the sub picture.

**Press the TOOLS** button to display **Tools** menu. You can also set the sound of the sub picture by selecting **Tools** → **PIP** → **Sound Select**.

You can select this option when **PIP** is set to **On**. N

# **Sound Reset** ❑

**Reset All / Reset Sound Mode / Cancel** You can restore the Sound settings to the factory defaults.

# **Function Description**

# **Configuring the Setup Menu**

# **Language** ❑

You can set the menu language.

# **Game Mode → Off / On** ❑

When connecting to a game console such as PlayStation™ or Xbox™, you can enjoy a more realistic gaming experience by selecting the game menu.

# **When the Game Mode is On**

- Picture mode is automatically changed to **Standard** and cannot be changed.
- Sound mode is automatically changed to **Custom** and cannot be changed. Adjust the sound using the equalizer.
- The **Reset** in the Sound menu is activated. Selecting the **Reset** function after setting the equalizer resets the equalizer settings to the factory defaults.
- **Game Mode** is not available in regular TV mode or **Game Mode** set to **Off**. N
- If the picture is poor when an external device is connected to the TV, check if **Game Mode** is **On**. N
- *i* If you display the TV menu in Game mode, the screen shakes slightly.
- $\oslash$  The mark ( $\rightarrow$ ) appears on the screen which means that **Game Mode** is on with the selected source.
- **Game mode** is not available in **PC** mode. N

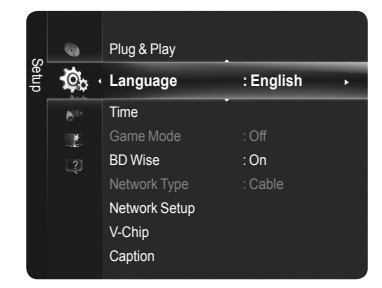

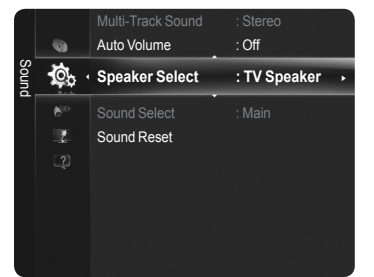

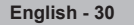

# **BD Wise → Off / On** ❑

Provides the optimal picture quality for SAMSUNG DVD, Blu-ray and Home Theater products which support BD Wise. You can enjoy a richer picture when using them connected to this Samsung TV.

- Connect SAMSUNG products that have **BD Wise** using an HDMI cable. N
- $\mathbb O$  This function is active only when an external device is connected to the TV via HDMI.
- When the **BD Wise** set to **On**, the picture mode is automatically changed to the optimal resolution. N

# **V-Chip** ❑

The V-Chip feature automatically locks out programs that are deemed inappropriate for children. The user must enter a PIN (personal ID number) before any of the V-Chip restrictions are set up or changed.

- **V-Chip** function is not available in **HDMI**, **Component** or **PC** mode. N
- The default PIN number of a new TV set is '0-0-0-0'. N
- $\mathcal{D}$  If you forget the PIN, press the remote-control buttons in the following sequence, which resets the pin to '0-0-0-0' : Power Off.  $\rightarrow$  not **MUTE**  $\rightarrow$  8  $\rightarrow$  2  $\rightarrow$  4  $\rightarrow$  Power On.
- $\oslash$  **Allow all**: Press to unlock all TV ratings.
- $\oslash$  **Block all**: Press to lock all TV ratings.

## **V-Chip Lock → Off / On**

Turns the V-Chip function on/off.

# **TV Parental Guidelines**

You can block TV programs depending on their rating. This function allows you to control what your children are watching.

### **Base Categories** •

**TV-Y**: Young children / **TV-Y7**: Children 7 and over / **TV-G**: General audience / **TV-PG**: Parental guidance / **TV-14**: Viewers 14 and over / **TV-MA**: Mature audience

# **Sub-ratings** •

**All**: Lock all TV ratings. / **FV**: Fantasy violence / **V**: Violence / **S**: Sexual situation / **L**: Adult Language / **D**: Sexually Suggestive Dialog

- The TV-Y, TV-Y7, TV-G, TV-PG, TV-14, and TV-MA have additional options. See the next step to change any of the following N sub-ratings.
- $\mathbb Z$  The V-Chip will automatically block certain categories that are more restrictive. For example, if you block **TV-Y** category, then **TV-Y7** will automatically be blocked. Similarly, if you block the TV-G category, then all the categories in the young adult group will be blocked (**TV-G, TV-PG, TV-14** and **TVMA**). The sub-ratings (**D, L, S, V**) work together similarly.

# **MPAA Rating**

You can block movies depending on their MPAA rating. The MPAA rating system uses the Motion Picture Association of America (MPAA) system, and its main application is for movies.

- **G**: General audience (no restrictions). •
- **PG**: Parental guidance suggested. •
- **PG-13**: Parents strongly cautioned. •
- **R**: Restricted. Children under 17 should be accompanied by an adult. •
- **NC-17**: No children under age 17. •
- **X**: Adults only. •
- **NR**: Not rated.
- The V-Chip will automatically block any category that is **More restrictive**. N For example, if you block the **PG-13** category, then **R**, **NC-17** and **X** will automatically be blocked also.

# **Canadian English**

You can block TV programs depending on their Canadian English rating.

- **C**: Programming intended for children under age 8. •
- **C8+**: Programming generally considered acceptable for children 8 years and over to watch on their own. •
- **G**: General programming, suitable for all audiences. •
- **PG**: Parental Guidance. •
- **14+**: Programming contains themes or content which may not be suitable for viewers under the age of 14. •
- **18+**: Adult programming. •
- The V-Chip will automatically block any category that is **More restrictive**. N

For example, if you block **G** category, then **PG, 14+** and **18+** will automatically be blocked also.

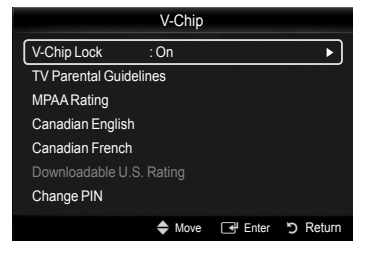

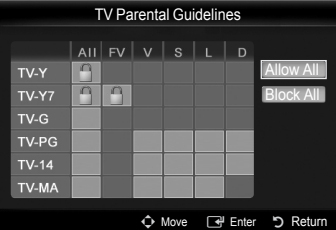

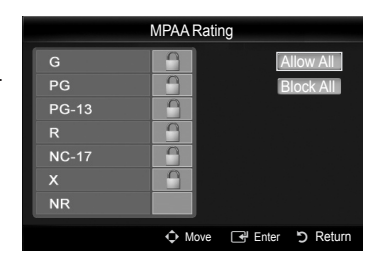

# **Canadian French**

You can block TV programs depending on their French Canadian rating.

- **G**: General •
- **8 ans+**: Programming generally considered acceptable for children 8 years and over to watch on their own.
- **13 ans+**: Programming may not be suitable for children under the age of 13. •
- **16 ans+**: Programming is not suitable for children under the age of 16. •
- **18 ans+**: Programming restricted to adults. •
- The V-Chip will automatically block any category that is **More restrictive**. N For example, if you block **8 ans+** category, then **13 ans+, 16 ans+** and **18 ans+** will automatically be blocked also.

# **Downloadable U.S. Rating**

Parental restriction information can be used while watching DTV channels

- If information is not downloaded from the broadcasting station, the **Downloadable U.S. Rating** menu is deactivated. N
- $\mathcal D$  Parental restriction information is automatically downloaded while watching DTV channels. It may take several seconds.
- The **Downloadable U.S. Rating** menu is available for use after information is downloaded from the broadcasting station. However, N depending on the information from the broadcasting station, it may not be available for use.
- Parental restriction levels differ depending on the broadcasting station. N
- The default menu name and **Downloadable U.S. Rating** changes depending on the downloaded information. N
- Even if you set the On-screen display to your desired language, the **Downloadable U.S. Rating** menu will appear in English only. N
- $\mathbb Z$  The rating will automatically block certain categories that are more restrictive.
- The rating titles (For example: Humor Level..etc) and TV ratings N (For example: **DH, MH, H**..etc) may differ depending on the broadcasting station.

# **Change PIN**

You can change four-digit code to use the V-Chip function.

- The default PIN code for a new TV set is '0-0-0-0'. N
- $\mathcal D$  If you change the PIN code completely, the message **PIN is changed successfully.** is displayed.

# **How to Reset the TV after the V-Chip Blocks a Channel (Emergency Escape)**

If the TV is tuned to a restricted channel, the V-Chip will block it. The screen will go blank and the following message will appear.

**1.** Enter your PIN.

To resume normal viewing, tune to a different channel using CH  $\land$  or CH  $\lor$  button. Under certain conditions (depending on the rating of the local TV programs) the V-Chip might lock out all the channels. In this case, use the V-Chip function for an emergency escape.

 $\mathcal D$  If you forget the PIN, press the remote-control buttons in the following sequence, which resets the pin to '0-0-0-0' : Power Off.  $\rightarrow \mathbf{d} \mathbf{w}$  MUTE  $\rightarrow 8 \rightarrow 2 \rightarrow 4 \rightarrow$  Power On.

# **Caption (On-Screen Text Messages)** ❑

- The Caption feature doesn't work in **Component**, **HDMI** or **PC** modes. N
- $\mathcal D$  The availability of captions depends on the program being broadcast.
- Press the **CC** button on the remote control to turn the **Caption On** or **Off**. O

### **Digital**

The Digital Captions function operates on digital channels.

- **Caption Mode** : **Default**, **Service1~Service6**, **CC1~CC4**, **Text1~Text4** •
- **Digital Caption Options**
	- **Size :** You can select the caption font size. -
	- **Font Style :** You can select the caption font. -
	- **Foreground Color** : You can select the color of the captions. -
	- **Background Color** : You can select the background color for the captions. -
	- **Foreground Opacity** : You can select the opacity of the caption foreground. -
	- **Background Opacity** : You can select the opacity of the background for the captions. -
- **Return to Default** : Returns to the default settings of the broadcasting station for the captions. -
- **Digital Caption Options** are available only when **Default** and **Service1~Service6** can be selected in **Caption Mode**. N
- **Service1~6** in digital caption mode may not be available depending on the broadcast. N
- *i* **Default** means to follow the standard set by the broadcaster.
- Foreground and Background cannot be set to have the same color. N
- **Foreground Opacity** and **Background Opacity** cannot be both set to Transparent. N

#### **Analog** L.

- The Analog Caption function operates in either analog TV channel mode or when a signal is supplied from an external device to TV.
- **Caption Mode** : **Default, CC1~CC4, Text1~Text4** •
- The Caption feature doesn't work in **Component**, **PC**, **HDMI** modes. N

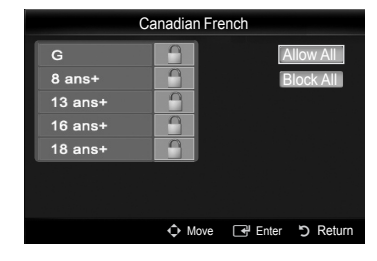

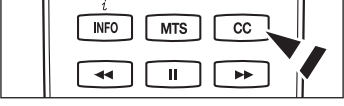

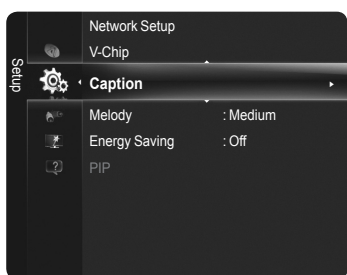

# **Melody** ❑

The TV power on / off melody sound can be adjusted.

- **Off**: Turns off the melody function.
- **Low**: Sets the melody volume to low. •
- **Medium**: Sets the melody volume to medium. •
- **High**: Sets the melody volume to high. •
- $\mathscr{D}$  The Melody does not play.

**N** DOLBY **DIGITAL** 

- When no sound is output from the TV because the  $\mathbf{\llap{\textbf{MUTE}}}$  button has been pressed.
- When no sound is output from the TV because the volume has been reduced to minimum with the  $VOL$   $[-]$  button.
- When the TV is turned off with the Sleep Timer function. -

Manufactured under license from Dolby Laboratories. Dolby and the double-D symbol are trademarks of Dolby Laboratories.

# **Energy Saving** ❑

This feature adjusts the brightness of the TV in order to reduce power consumption. When watching TV at night, set the **Energy Saving** mode option to **High** to reduce eye fatigue as well as power consumption.

Setup

⊀©⊳

 $\overline{z}$ 

V-Chip **Caption** 

**Melody : Medium** ► Energy Saving : Off

- **Off:** Turns the Energy Saving function off. •
- **Low:** Sets the Energy Saving function to low. •
- **Medium:** Sets the Energy Saving function to medium. •
- **High:** Sets the Energy Saving function to maximum. •

# **Viewing the Picture in Picture (PIP)**

**You can use the PIP feature to simultaneously watch the TV tuner and one external video source. This product has one built-in tuner, which does not allow PIP to function in the same mode.** 

- *I* **While V-Chip or Internet@TV** is in operation, the PIP function cannot be used.
- $\mathbb{Z}$  If you turn the TV off while watching in PIP mode and turn it on again, the PIP window will disappear.
- $\mathbb Z$  You may notice that the picture in the PIP window becomes slightly unnatural when you use the main screen to view a game or karaoke.
	- F Press the **TOOLS** button to display **Tools** menu. You can also configure PIP related settings by selecting **Tools** → **PIP**.

# **PIP → Off / On** ❑

You can activate or deactivate the PIP function.

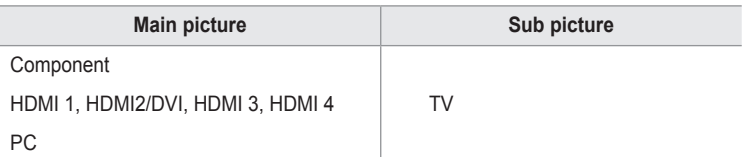

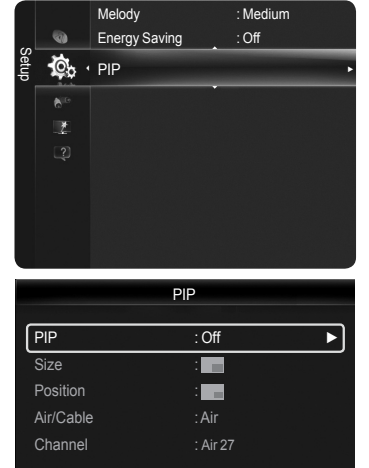

Enter っ Return

**Size** →  $\blacksquare$  /  $\blacksquare$  /  $\blacksquare$  /

You can select a size of the sub-picture. If main picture is in **HDMI** mode, **Size** is not available. N

# **Position** →  $\blacksquare$  /  $\blacksquare$  /  $\blacksquare$  /

You can select a position of the sub-picture.

 $\mathbb{Z}$  In Double ( $\square$ ),  $\square$ ) mode, Position cannot be selected.

### **Air/Cable**

You can select an antenna source of sub-picture.

### **Channel**

You can select a channel of the sub-picture.

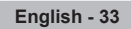

# **Setting the Time**

# **Clock** ❑

- Setting the clock is necessary in order to use the various timer features of the TV.
- The current time will appear every time you press the **INFO** button. N
- $\mathbb{\mathscr{D}}$  If you disconnect the power cord, you have to set the clock again.

# **Clock Mode**

- You can set up the current time manually or automatically.
- **Auto** : Set the current time automatically using the time from the digital broadcast. •
- **Manual** : Set the current time to a manually specified time. •

# **Clock Set**

- You can set the current time manually.
- This function is only available when **Clock Mode** is set to **Manual**. N
- You can set the **Month, Day, Year, Hour,** or **Minute** directly by pressing the number N buttons on the remote control.

#### **Time Zone** L.

You can select your time zone.

 $\mathbb Z$  The Antenna or cable must be connected in order to set the time automatically.

- **DST (Daylight Saving Time) → Off / On / Auto** You can switch the Daylight Saving Time function on or off.
- **Time Zone**, **DST** function are only available when **Clock Mode** is set to **Auto**. N
- $\mathbb O$  Depending on the broadcast station and signal, the auto time may not be set correctly. If this occurs, set the time manually.

# **Sleep Timer** ❑

The sleep timer automatically shuts off the TV after a preset time (30, 60, 90, 120, 150 and 180 minutes).

**Off / 30 min. / 60 min. / 90 min. / 120 min. / 150 min. / 180 min.** To cancel the **Sleep Timer** function, select **Off**. N

**Press the TOOLS** button to display **Tools** menu. You can also set the sleep timer by selecting **Tools → Sleep Timer**.

# **Timer 1 / Timer 2 / Timer 3** ❑

Use this feature to set the TV to turn on or off at a desired time. 3 different On/Off times can be set. You must set the clock first.

- **On Time**: Set the Hour, Minute, am/pm, and Activate/Inactivate. (To activate timer with the setting you've chosen, set to **Activate**.) •
- **Off Time:** Set the Hour, Minute, am/pm, and Activate/Inactivate. (To activate timer with the setting you've chosen, set to **Activate**.) •
- **Volume**: Set the desired volume level. •
- **Source** : You can select the **TV**, **TV Memory** or **USB** device content to be played when the TV turns on automatically. Select **TV**, **TV Memory** or **USB**. (Make sure that an USB device is connected to your TV.)

When you select the **TV**, you can set the **Antenna** and **Channel**. N

- **Antenna** : Selects Air or Cable. -
- **Channel** : Selects the desired channel. -
- When you select the **TV Memory** or **USB**, you can set the **Contents**. N
- **Contents** : Selects the desired contents on the TV memory or USB. -
- $\mathbb Z$  The folder name can be a maximum of 64 English characters or digits long.
- $\mathbb{Z}$  If the folder name is too long, the folder can not be selected.
- $\oslash$  When executing automatic power-on and 2 USB devices that have same manufacturer and folder name are simultaneously connected, the wrong USB device may be read. If you are using two of the same type USB device, be sure the folder names are different so the correct USB is read.
- When there is only one photo file in the **USB** or the **TV Memory**, the Slide Show will not play. N
- **Repeat**: Select **Once**, **Everyday**, **Mon~Fri**, **Mon~Sat**, **Sat~Sun** or **Manual**.
	- When **Manual** is selected, press the ►button to select the desired day of the week. N Press the **ENTER**<sup> $\rightarrow$ </sup> button over the desired day and the  $\rightarrow$  mark will appear.
- $\mathcal D$  You can set the hour, minute and channel by pressing the number buttons on the remote control.

# **Auto Power Off** N

When you set the timer On, the television will eventually turn off, if no controls are operated for 3 hours after the TV was turned on by the timer. This function is only available in timer On mode and prevents overheating, which may occur if a TV is on for too long time.

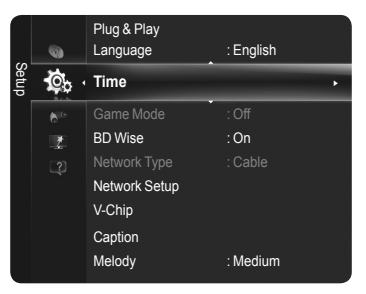

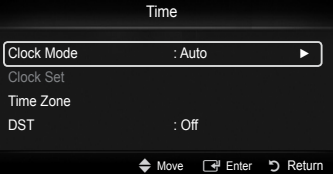

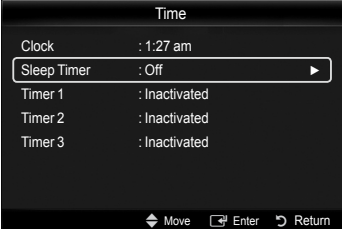

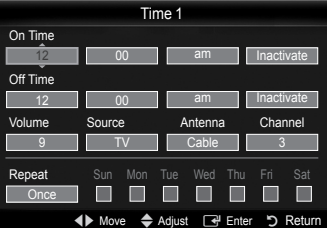

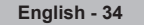

# **Source List / Edit Name**

# **Source List** ❑

Use to select TV or other external input sources such as DVD / Blu-ray players / Cable boxes / Satellite receivers (Set-Top Box) connected to the TV. Use to select the input source of your choice.

- **TV, AV1, AV2, Component1, Component2, PC, HDMI1, HDMI2/DVI, HDMI3, HDMI4, USB.**
	- $\mathbb Z$  You can choose only those external devices that are connected to the TV. In the **Source List**, connected inputs will be highlighted and sorted to the top. Inputs that are not connected will be sorted to the bottom.
	- $\mathbb O$  If USB devices are connected to the USB1(HDD) and USB2 jacks, they are displayed as USB1 and USB in order.
	- **Using the Color buttons on the remote with the Source list** N **Red** (Refresh): Refreshes the connected external devices. - Press this if your Source is on and connected, but does not appear in the list.
		- T **TOOLS** (Tools): Displays the **Edit Name** and **Information** menus. -
	- **B** Press the **SOURCE** button on the remote control to view an external signal source.

# **Edit Name** ❑

You can name the device connected to the input jacks to make your input source selection easier.

- **VCR / DVD / Cable STB / Satellite STB / PVR STB / AV Receiver / Game / Camcorder / PC / DVI / DVI PC / TV / IPTV / Blu-ray / HD DVD / DMA**
	- $\oslash$  When a PC with a resolution of 1920 x 1080 $\oslash$ 60Hz is connected to the HDMI IN 2(DVI) port, you should set the HDMI2/DVI mode to PC in the Edit Name menu.

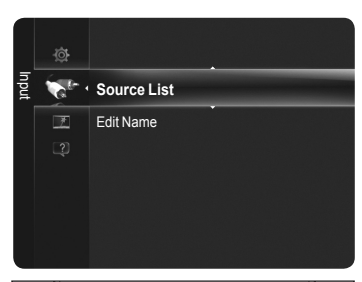

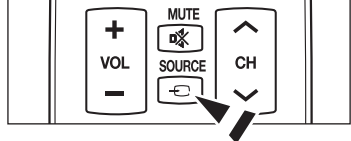

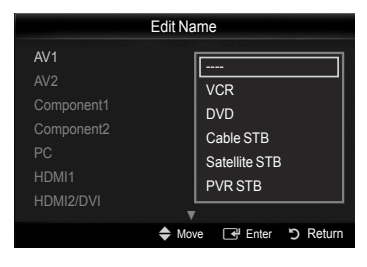

# **Support**

#### **Legal Notice** ❑

You can view legal notice and general disclaimer regarding third party contents and services.

- $\mathbb{\mathscr{D}}$  The General Disclaimer may differ depending on the country.
- You can move the previous or next page by pressing the ◄ or ► button. N

# **Product Guide** ❑

The Product Guide gives you information on the most important features of this TV. The descriptions provided by this function are in English only.

- For more detailed information, select the desired item.
- **Picture Quality** : 1080 Full HD Motion, Ultra FilterBright, Cinema Smooth, Picture Mode
- Medi@2.0 : Internet@TV-Content Service, Content Library Flash, USB2.0 Movie, DLNA Wireless
- **Eco-Friendly** : Energy Saving, Eco-Material •

# **Self Diagnosis** ❑

# **Picture Test**

If you think you have a picture problem, perform the picture test. Check the color pattern on the screen to see if the problem still exists.

- **Does the problem still exist with this test photo?** appears on the screen. N If the test pattern does not appear or there is noise in the test pattern, select **Yes.** If the test pattern is properly displayed, select **No.**
- **Yes**: There may be a problem with the TV. Contact Samsung's Call Center at 1-800-SAMSUNG for assistance. •
- **No**: There may be a problem with your external equipment. Please check your connections. If the problem still persists, refer to the external device's user manual. •

# **Sound Test**

If you think you have a sound problem, please perform the sound test. You can check the sound by playing a built-in melody sound through the TV.

- **Does the problem still exist with this sound test?** appears on the screen. N If during the sound test you can hear sound only from one speaker or not at all, select **Yes**. If you can hear sound from the speakers, select **No**.
- **Yes**: There may be a problem with the TV. Contact Samsung's Call Center at 1-800-SAMSUNG for assistance. •
- **No**: There may be a problem with your external equipment. Please check your connections. If the problem still persists, refer to the external device's user manual.
- If you hear no sound from the TV's speakers, before performing the sound test, make sure **Speaker Select** is set to **TV speaker** N in the Sound menu.
- The melody will be heard during the test even if **Speaker Select** is set to **External Speaker** or the sound is muted by pressing N the  $\ll$ **MUTE** button.

# **Signal Strength (Digital channels only)**

You can adjust your antenna to improve the reception of available digital channels.

 $\mathbb Z$  If the signal strength meter indicates that the signal is weak, physically adjust your antenna to increase the signal strength. Continue to adjust the antenna until you find the best position with the strongest signal.

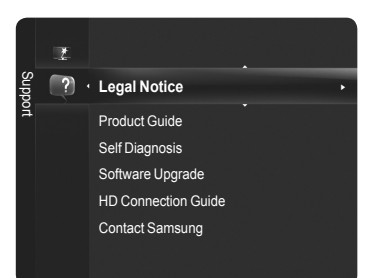
# **Software Upgrade** ❑

Samsung may offer upgrades for your TV's firmware in the future. Please visit Samsung. com or contact the Samsung call center at 1-800-SAMSUNG (726-7864) to receive information about downloading upgrades and using a USB drive. Upgrades will be possible by connecting a USB drive to the USB port.

- When software is upgraded, video and audio settings you have made will return to N their default (factory) settings.
- $\mathbb Z$  We recommend you write down your settings so that you can easily reset them after the upgrade.
- $\mathbb Z$  Please check the firmware version after the upgrades are complete. The new version will have a higher number than the older version.
- $\mathcal D$  Please be careful not to disconnect the power or remove the USB drive while upgrades are being applied. The TV will shut off and turn on automatically after completing the firmware upgrade.

#### **By USB**

Insert a USB drive containing the firmware upgrade into TV. Please be careful not to disconnect the power or remove the USB drive while upgrades are being applied. The TV will turn off and turn on automatically after completing the firmware upgrade.

### **By Online**

Upgrades the software using the Internet.

- $\mathbb Z$  First, configure your network. For detailed procedures on using the Network Setting, refer to the 'Setting the Network' instructions.
- $\mathcal{D}$  If the internet connection doesn't operate properly, connection can be broken. Please retry downloading. If the problem still happens, download by USB and upgrade.

#### **Alternative Software (Backup)**

If there is an issue with the new firmware and it is affecting operation, you can change the software to the previous version.

- If software was changed, existing software is displayed.
- $\mathbb Z$  You can change current software to alternative software by 'Alternative Software'.

# **HD Connection Guide** ❑

The brief instruction on How to get the best performance from your new HDTV is displayed. We offer the connection method for HD devices.

You can move the previous or next page by pressing the ◄ or ► button. N

### **Contact Samsung** ❑

View this information when your TV does not work properly or when you want to upgrade the software. You can view the information regarding the call center, product and software file download method.

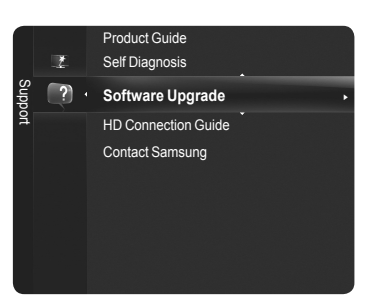

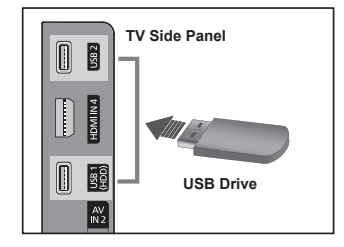

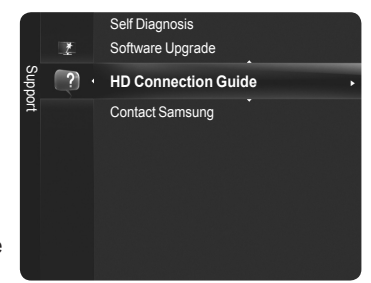

# **Media Play**

# **Connecting a USB Device**

- **1.** Press the **POWER** button to turn the TV on.
- **2.** Connect a USB device containing photo, music and movie files to the USB jack on the side of the TV.
- $\boxtimes$  USB 1(HDD) jack is also used as the HDD jack. HDD (Hard disk drive) is device which stores digitally encoded data.
- Media Play only supports USB Mass Storage Class devices (MSC). MSC is a Mass Storage Class Bulk-Only Transport device. Examples of MSC are Thumb drives and Flash Card Readers (Both USB HDD and HUB are not supported.)  $\mathbb{Z}$
- MTP (Media Transfer Protocol) is not supported. N
- The file system only supports FAT16/32 (The NTFS file system is not supported).
- $\mathcal{O}_1$  Certain types of USB Digital camera and audio devices may not be compatible with this TV.
- $\mathbb O$  Please connect directly to the USB port of your TV. If you are using a separate cable connection, there may be a USB compatibility problem.
- $\mathbb Z$  Before connecting your device to the TV, please back up your files to prevent them from damage or loss of data. SAMSUNG is not responsible for any data file damage or data loss.
- $\mathbb Z$  Do not disconnect the USB device while it is loading.
- $\mathbb Z$  MSC supports MP3 and JPEG files, while a PTP device supports JPEG files only.
- $\oslash$  The sequential JPEG, Progressive JPEG format is supported. (The JPEG2000, JPEG XR format system is not supported).
- $\mathbb Z$  Photo and audio files must be named in English, French or Spanish. If not, the files can not be played. Change the file names to English, French or Spanish if necessary.
- $\mathbb Z$  The higher the resolution of the image, the longer it takes to display on the screen.
- $\mathbb Z$  The maximum supported JPEG resolution is 15360X8640 pixels.
- For unsupported or corrupted files, the **Not Supported File Format** message is displayed. N
- $\mathbb Z$  If sort key is set to Basic View, up to 1000 files can be displayed in each folder. The other sort key can display up to 10000 files.
- *I* MP3 files with DRM that have been downloaded from a non-free site cannot be played.
- DRM(Digital Rights Management) prevents illegal uses of digital media for copyright protection. N
- When moving to a photo, loading may take a few seconds. N

# **Using the Remote Control Button in Media Play Menu** ❑

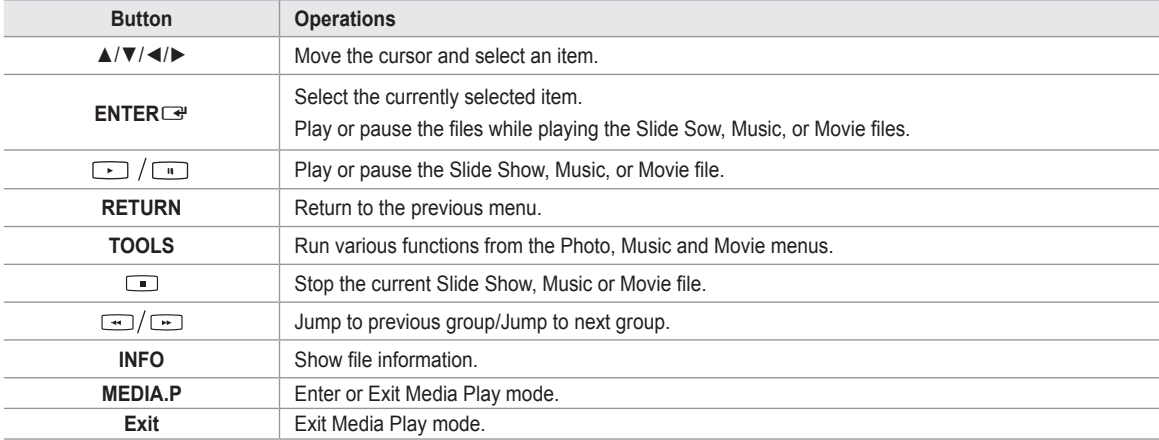

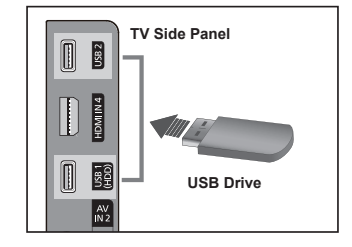

# **Using the Media Play Function**

This function enables you to view and listen to photo, music and movie files saved on a USB Mass Storage Class (MSC) device.

### **Entering the Media Play Menu** ❑

- **1.** Press the **MENU** button. Press the ▲ or ▼ button to select **Application**, then press the **ENTER**<sub>e</sub> button.
- **2.** Press the ▲ or ▼ button to select **Media Play (USB & DLNA)**, then press the **ENTER**<sub>e</sub> button.
	- Press the **MEDIA.P** button on the remote control to display the **Media Play** O menu.
	- Press the **SOURCE** button on the remote control repeatedly to select **USB** or O **DLNA**, then press the **ENTER**<sub>E</sub> button.
- **3.** Press the Red button, then press the ▲ or ▼ button to select the corresponding USB Memory Device (i.e. if connected through a hub). Press the **ENTER**<sub>E</sub> button.
	- This function differs depending on the USB Memory Device/ DLNA device N connected to TV.
	- $\mathbb Z$  The selected USB device name appears at the bottom left of the screen.
- **4.** Press the ◄ or ► button to select an icon (**Photo, Music, Movie, Setup**), then press the **ENTER**<sub>e</sub> button.
	- To exit **Media Play** mode, press the **MEDIA.P** button on the remote control. N
	- $\mathcal D$  In this mode, you can enjoy movie clips contained on a Game, but you cannot play the Game itself.

### **Removing a USB Memory Device Safely** ❑

You can remove the device safely from the TV.

- **1.** Press the **TOOLS** button in the Media Play file list screen, or while a Slide Show, music, or movie file is being played.
- **2.** Press the ▲ or ▼ button to select **Safe Remove** , then press the **ENTER**E button.
- **3.** Remove the USB device from the TV.

#### **PHOTO** æ Л Photo Music Movie Setup Movie USB Device **D** Return MEDIA P CONTENT **P.SIZE INFO**  $\overline{cc}$ Иc ÷ 啄 **VOL** SOURCE  $\Theta$

USB : USB

148.48MB/149.00MB

**Media Play**

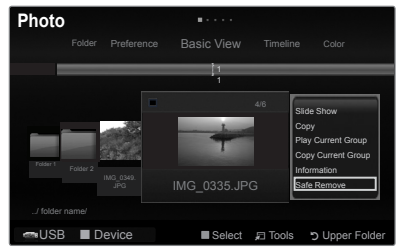

# **Screen Display** ❑

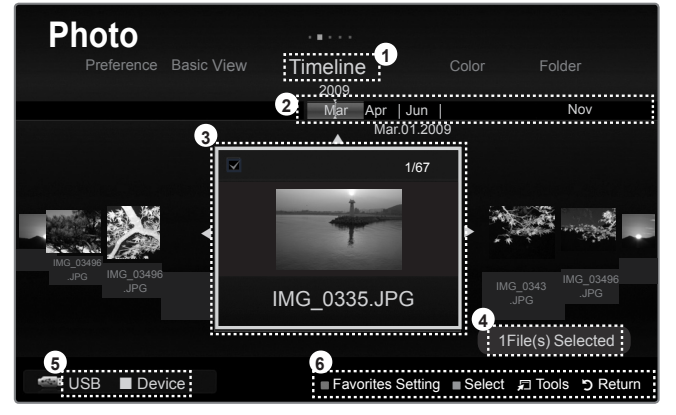

- **1.** Current Sort Standard: This field shows the current standard for sorting files.
- **2.** View Groups: The sorting group including the currently selected photo is highlighted.
- **3** Currently selected file: The currently selected file is highlighted.
- **4.** Item Selection Information: Shows the number of photos that are selected by pressing the Yellow button.
- **5.** Current Device: Shows the currently selected device name.

 $\oslash$  **Red** (Device) button: Selects a connected device.

- **6.** Help Items
	- **Green** (Favorites Setting) button: Changes the Favorites Setting for the selected file. Press this button repeatedly until the desired value appears.
	- Yellow (Select) button: Selects file from the file list. Selected files are marked with a symbol √. Press the yellow button again to cancel a file selection.
	- $\Box$  TOOLS (Tools) button: Displays the option menus. (The Tools menu changes according to the current status.)
	- **D RETURN** (Return) button: Return to previous menu.

# **Using and Sorting Photo List**

You can sort photos in the Photo List by a particular standard.

- **1.** Press the **MEDIA.P** button on the remote control to display the **Media Play** menu.
- **2.** Press the ◀ or ▶ button to select **Photo**, then press the **ENTER**<sup>■</sup> button.
- **3.** Press the ▲ button twice, then press the ◄ or ► button to select a sorting standard. (**Basic View, Timeline, Color, Folder, Preference**)
	- $\mathcal{D}$  The photos are sorted according to the newly selected sorting standard.
	- $\mathbb Z$  To move to the previous/next group, press the  $\Box$  (REW) or  $\Box$  (FF) button.
- **4.** Press the ▼ button twice, then press the  $\Box$  (Play)/**ENTER** → button to start the Slide Show in the order selected by the user.
	- $\mathcal{D}$  The information of a photo file is automatically set.
	- Ine Color information extracted from a photo file may be different from the user's expectations.
	- You can change the **Color**, and **Preference**. N
	- Photos for which information cannot be displayed are set as **Unclassified**. N
	- $\mathbb Z$  PTP does not support folder sort mode.

# **Sorting Standard for the Photo List** ❑

### **Basic View**

Shows the folders on the USB memory device. If you select a folder and press the **ENTER**<sub>E</sub> button, only the photo files contained in the selected folder are displayed.

When sorted according to the Basic View, you cannot set Favorite files. N

#### **Timeline**

Sorts and shows photos by date. It sorts by year and month from the earliest photo.

#### **Color**

Sorts photos by color. You can change the photo color information.

- To use this function, set the **Use Color View** in the **Setup** menus to **On**. N
- **Color** options: Red, Yellow, Green, Blue, Magenta, Black, Gray, Unclassified. N

#### **Folder**

It sorts photos by folder. The photo file in the root folder is shown first and the others are shown in alphabetical order by name.

#### **Preference**

Sorts photos by preference (Favorites). You can change the photo preferences.

- *Ø* Changing the Favorites Settings.
	- Select the desired photo in the Photo list, then press the Green button repeatedly until the desired setting appears.
- ② F**avorites** options: ★★★★, ★★★★, ★★★★
- $\mathbb Z$  . The stars are for grouping purposes only. For example, the 3 star setting does not have any priority over the one star setting.

## **Photo List Tools Menu** ❑

#### **Slide Show** m.

You can play a Slide Show using the photo files on the USB memory device.

**Copy** / **Copy Current Group** / **Copy the selected file** (When multiple files are selected)

Select a photo you want to copy. (Alternatively, select multiple files by pressing the Yellow button.) Press the **TOOLS** button to select **Copy** (or **Copy Current Group** / **Copy the selected file**). The files on the USB device are saved to the TV memory.

- *Ø* You can only copy the files saved on the USB device.
- When the TV memory is full, files cannot be copied.

#### **Play Current Group**

You can play a Slide Show using only the photo files in the currently selected sorting group.

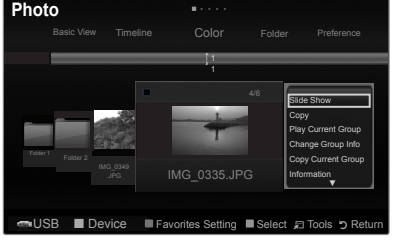

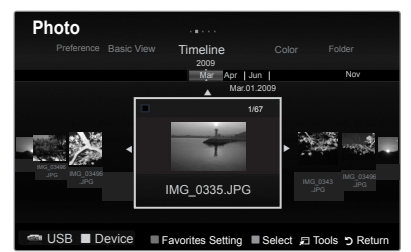

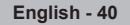

**Change Group Info** (When the Sort key is the **Color**)

You can change a selected photo file's (or group of files) color information in order to move it from one color group to another.

- $\mathbb Z$  This does not change the actual color of the photo.
- $\mathcal{D}$  The group information of the current file is updated and the file is moved to the new group.
- $\mathcal{D}$  To change the information of multiple files, select the files you want by pressing the yellow button.
- **Deselect All** (When at least one file is selected)

You can deselect all files.

 $\mathbb Z$  The  $\checkmark$  mark indicating the corresponding file is selected is hidden.

#### **Information**

The photo file information including the name, the size, the resolution, the date modified and the path is displayed.

Alternatively, select a photo from the photo list and press the **INFO** button to view O the information.

#### **Safe Remove**

You can remove the device safely from the TV.

# **Viewing a Photo or Slide Show**

### **Viewing a Slide Show** ❑

- **1.** Press the **MEDIA.P** button on the remote control to display the **Media Play**  menu.
- **2.** Press the ◀ or ► button to select **Photo**, then press the **ENTER**E button.
- **3.** Press the ◄ or ► button to select the desired photo in the Photo list.
- **4.** Press the **TOOLS** button.
- **5.** Press the **▲** or ▼ button to select Slide Show, then press the ENTER button.
	- $\mathcal D$  All files in the photo list will be used for the Slide Show.
- $\mathbb{\mathcal{D}}$  During the slide show, files are displayed in order from the currently shown file.
- $\mathbb{\mathbb{Z}}$  The Slide Show progresses in the order sorted in the Photo list.
- Music files can be automatically played during the Slide Show if the **Background Music** is set to **On**. (Refer to page 42). N **<b>**  While a photo list is displayed, press the  $\boxed{\cdot}$  (Play)/**ENTER**<sup>→</sup> button on the
	- $\ddot{\phantom{1}}$  $\bullet$

#### **Slide Show Control Buttons** N

remote control to start slide show.

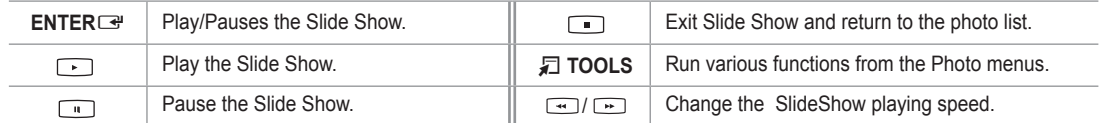

### **Playing current group** ❑

- **1.** Press the ◄ or ► button to select a sorting standard. (**Basic View, Timeline, Color, Folder, Preference**)
- **2.** Press the  $\boxed{\leftarrow}$  (REW) or  $\boxed{\rightarrow}$  (FF) button to select the desired group.
- **3.** Press the ▼ button twice, then press the **TOOLS** button.
- **4.** Press the ▲ or ▼ button to select **Play Current Group**, then press the **ENTER**E button.

### **Playing the selected photo files** ❑

- **1.** Press the ◄ or ► button to select the desired photo in the Photo list.
- **2 .** Press the yellow button. Repeat the above operation to select multiple photos.
	- $\mathbb{Z}$  The  $\checkmark$  mark appears to the left of the selected photo.
	- To deselect all selected files, press the **TOOLS** button and select **Deselect All**. N
- **3.** Press the **F** (Play) **ENTER e** button.
	- $\mathcal{D}$  The selected files will be used for the slide show.

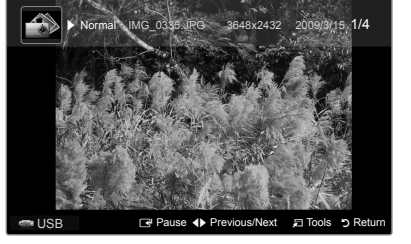

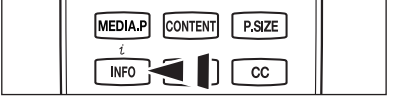

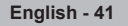

# **Slide Show Tools Menu** ❑

**Stop Slide Show / Start Slide Show** You can start or stop a slide show.

# **Slide Show Speed → Normal / Fast / Slow**

You can select the slide show speed only during the slide show.

You can also change the speed of the Slide Show by pressing the  $[4]$  (REW) or (FF) button during the Slide Show.

### **Slide Show Effect**

You can set variously the slide show effect.

**Fade1, Fade2, Blind, Spiral, Checker, Linear, Stairs, Wipe, Random, None** •

#### **Rotate → 0˚/ 90˚ / 180˚ / 270˚**

You can rotate photos saved on a USB memory device.

- $\mathcal{D}$  Whenever you press the  $\blacktriangleleft$  button, it rotates by 270°, 180°, 90°, and 0°.
- $\mathbb Z$  Whenever you press the  $\blacktriangleright$  button, it rotates by 90 $^{\circ}$ , 180 $^{\circ}$ , 270 $^{\circ}$ , and 0 $^{\circ}$ .
- $\mathbb{Z}$  The rotated file is not saved.

#### **Zoom → x1 / x2 / x4**

You can magnify photos saved on a USB memory device.

- Press the ◄ or ► button repeatedly to increase or decrease the Zoom effect. N
- To move the enlarged photo image, press the **ENTER**E button, then press the ▲/▼/◄/► buttons. Note that when the N enlarged picture is smaller than the original screen size, the location change function doesn't work.
- $\mathbb{Z}$  The enlarged file is not saved.

#### **Background Music**

You can set and select background music when watching a Slide Show.

- $\mathbb Z$  To use this feature, there must be music on the USB device.
- $\mathbb{\mathbb{Z}}$  Loading music files is needed to change BGM mode. Play music files in music category to load.
- **Background Music → Off / On** •
- **BGM Mode → Mood / Selected File / Shuffle** •
- **BGM Mood → Energetic / Rhythmical / Sad / Exciting / Calm** If you set **BGM Mode** to **Mood**, you can select the **BGM Mood.** N
- Select Music File

If you set **BGM Mode** to **Selected File**, you can select a music file.

**Picture Setting / Sound Setting**

Refer to page 48.

- **Information** The photo file information is displayed.
- **Safe Remove**

You can remove the device safely from the TV.

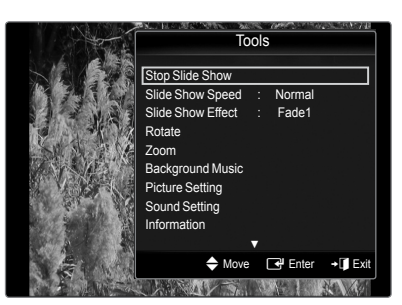

# **Using and Sorting the Music List**

You can sort music files in the Music List by a particular standard.

- **1.** Press the **MEDIA.P** button on the remote control to display the **Media Play** menu.
- **2.** Press the ◀ or ▶ button to select Music, then press the **ENTER**<sup>■</sup>button
- **3.** Press the ▲ button twice, then press the ◄ or ► button to select a sorting standard. (**Basic View, Title, Artist, Mood, Genre, Folder, Preference**)
	- Music files are sorted according to the newly selected sorting standard. N
	- $\mathbb Z$  To move to the previous/next group, press the  $\left(\mathbb H\right)$  (REW) or  $\left(\mathbb H\right)$  button.
- **4.** Press the ▼ button twice, then press the **ENTER**<sup>■</sup> button to start playing music in the order selected by the user.
	- $\mathbb{\mathscr{D}}$  The information of the music files is automatically set.
	- $\mathcal{D}$  The **Mood** information extracted from a music file may differ from the expectations of the user.
	- You can change the **Mood** and **Preference**. N
	- Music files for which information cannot be displayed are set to **Unclassified**. N
	- $\mathcal{D}$  If there is no title information for a music file, the filename is displayed.

# **Sorting Standard for the Music List** ❑

- **Basic View**: Shows the folders of the USB memory device. If you select a folder and press the ENTER<sup>E</sup> button, only the music files contained in the selected folder are displayed.
- When sorted according to the Basic View, you cannot set Favorite files. N
- **Title**: Sorts the Music titles in alphabetical order, and shows the music file. •
- **Artist**: Sorts the Music titles in alphabetical order, and shows the music file. •
- **Mood**: Sorts music files by the mood. You can change the music mood information. **Mood** options: Energetic, Rhythmical, Sad, Exciting, Calm, Unclassified. N
- **Genre**: Sorts music files by the genre. •
- **Folder**: Sorts music files by the folder. The music file in the Root folder is shown first and the others are shown in alphabetical order by name. •
- **Preference**: Sorts music files by preference (Favorites). You can change the music files preferences.
	- *② Changing the Favorites Settings* Select the desired music file in the Music list, then press the Green button repeatedly until the desired setting appears.
	- ② F**avorites** options: ★★★★, ★★★★, ★★★★, ★★★
	- $\mathbb Z$  . The stars are for grouping purposes only. For example, the 3 star setting does not have any priority over the one star setting.

# **Music List Tools Menu** ❑

#### **Play Current Group**

You can only play music files in the currently selected sorting group.

- Copy / Copy Current Group / Copy the selected file (When multiple files are selected) Select the music to copy. (Alternatively, select multiple files by pressing the Yellow button.) Press the **TOOLS** button to select **Copy** (or **Copy Current Group** / **Copy the selected file**). The files on the USB device are saved to the TV memory.
	- $\mathbb Z$  You can only copy the files saved on the USB device.
	- When the TV memory is full, files cannot be copied.
- **Change Group Info (**When the Sort key is **Mood)** You can change the mood information of music files.
	- $\mathbb{\mathbb{Z}}$  The group information of the current file is updated and the file is moved to the new group.
	- $\mathbb Z$  To change the information of multiple files, select files by pressing the yellow button.
- **Deselect All (When multiple files are selected)**
	- You can deselect all files.
		- $\mathbb{Z}$  The  $\checkmark$  mark indicating the corresponding file is selected is hidden.
- **Information**
	- The music file information including the name, the size, the date modified and the path is displayed.
	- Alternatively, select a music file from the music list and press the **INFO** button to O view the information.
- **Safe Remove**

You can remove the device safely from the TV.

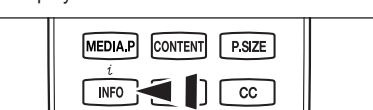

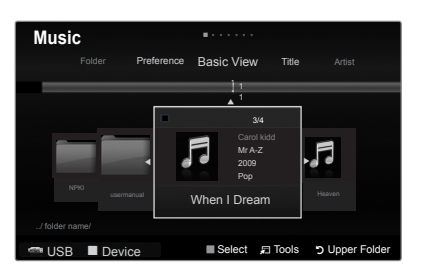

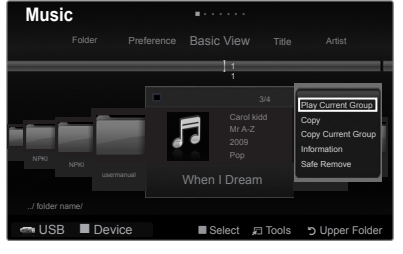

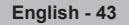

# **Playing a Music**

#### **Playing a music file** ❑

- **1.** Press the **MEDIA.P** button on the remote control to display the **Media Play** menu.
- **2.** Press the ◄ or ► button to select **Music**, then press the **ENTER**Ebutton
- **3.** Pressing the ◄ or ► button to select a music file to be played.
- 4. Press the **[Play]**/**ENTER**<sub>E</sub> button.
	- $\mathbb Z$  This menu only shows files with the MP3 file extension. Files with other file extensions are not displayed, even if they are saved on the same USB device.
	- $\mathbb{Z}$   $\rightarrow$  (REW) or  $\rightarrow$  (FF) buttons do not function during play.
	- $\mathbb Z$  The selected file is displayed at the top with its playing time.
	- To adjust the music volume, press the volume button on the remote control. To mute the sound, press the **o≰ MUTE** button on the remote control.
	- If the sound is odd when playing MP3 files, adjust the Equalizer and **SRS TruSurround HD** in the **Sound** menu. (An over-N modulated MP3 file may cause a sound problem.)
	- $\mathcal Y$  The playing duration of a music file may be displayed as '00:00:00' if its playing time information is not found at the start of the file.

### **Music Play Control Buttons** N

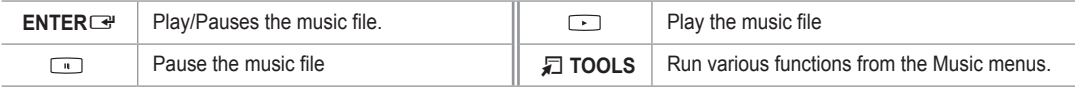

#### **Music function information icon**  N

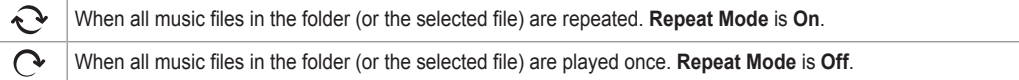

## **Playing the music group** ❑

- **1.** Press the ◄ or ► button to select a sorting standard.
- **(Basic View, Title, Artist, Mood, Genre, Folder, Preference**)
- **2.** Press the  $\leftarrow$  (REW) or  $\leftarrow$  (FF) button to select the desired group.
- **3.** Press the ▼ button twice, then press the **TOOLS** button.
- **4.** Press the ▲ or ▼ button to select **Play Current Group**, then press the **ENTER**E button.

### **Playing the selected music files** ❑

- **1.** Press the ◄ or ► button to select the desired music file in the music list.
- **2.** Press the yellow button. Repeat the above operation to select multiple music files.  $\mathbb{Z}$  The  $\checkmark$  mark appears to the left of the selected music file.
	- To deselect all selected files, press the **TOOLS** button and select **Deselect All**. N
- **3.** Press the  $\Box$ (Play)/**ENTER**  $\Box$  button.  $\oslash$  Only the selected file is played.

### **Music Play Tools Menu** ❑

- **Repeat Mode → On / Off** You can play music files repeatedly.
- **Picture Setting / Sound Setting** Refer to page 48.

### **Information** The music file information is displayed.

#### **Safe Remove**

You can remove the device safely from the TV.

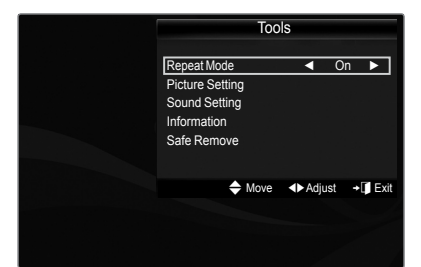

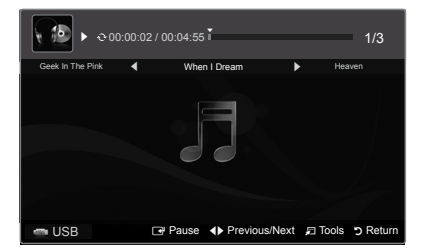

**English - 44**

# **Using and Sorting the Movie List**

You can sort movies in the Movie List by a particular standard.

- **1.** Press the **MEDIA.P** button on the remote control to display the **Media Play** menu.
- **2.** Press the ◀ or ▶ button to select Movie, then press the **ENTER**<sup>■</sup> button
- **3.** Press the ▲ button twice, then press the ◀ or ► button to select a sorting standard. (**Basic View, Timeline, Title, Folder, Preference**)
	- $\mathcal{D}$  The movie files are sorted according to the newly selected sorting standard.
	- $\mathbb Z$  To move to the previous/next group, press the  $\left(\mathbb H\right)$  (REW) or  $\left(\mathbb H\right)$  button.
- **4.** Press the ▼ button twice, then press the netally inflay)/**ENTER**<sup>E</sup> button to play the movie in the order selected by the user.
	- $\mathcal{D}$  The information of the movie files is automatically set.
	- You can change the **Preference**. N

# **Sorting Standard for the Movie List** ❑

### **Basic View**

Shows the folders of the USB memory device. If you select a folder and press the **ENTER**<sub>E</sub> button, only the movie files contained in the selected folder are displayed.

When sorted according to the Basic View, you cannot set Favorite files. N

#### **Timeline**

Sorts and shows movies by date. It sorts by year and month from the earliest movie.

### **Title**

Sorts and displays the Movie titles in symbol / number / alphabet / special order.

### **Folder**

If there are many folders in USB, the movies files are shown in order in each folder. The movie file in the root folder is shown first and the others are shown in alphabetical order by name.

#### **Preference** m.

Sorts movies by preference (Favorites). You can change the movie preferences.

*Ø* Changing the Favorites Settings

Select the desired movie file in the movie list, then press the Green button repeatedly until the desired setting appears.

- ② Favorites options: ★★★, <mark>★★★,</mark> ★★★, ★★★
- $\mathbb Z$  . The stars are for grouping purposes only. For example, the 3 star setting does not have any priority over the one star setting.

# **Movie List Tools Menu** ❑

#### **Play Current Group**

You can only play movie files in the currently selected sorting group.

**Copy / Copy Current Group / Copy the selected file** (When multiple files are selected) 

Select the movie to copy. (Alternatively, select multiple files by pressing the Yellow button.) Press the **TOOLS** button to select **Copy** (or **Copy Current Group** / **Copy the selected file**). The files on the USB device are saved to the TV memory.

*Ø* You can only copy the files saved on the USB device.

When the TV memory is full, files cannot be copied.

■ **Deselect All** (When at least one file is selected)

You can deselect all files.

 $\mathbb{Z}$  The  $\checkmark$  mark indicating the corresponding file is selected is hidden.

#### **Information**

The movie file information including the order of the file in the current directory, the name, the size, the date modified and the path is displayed.

Alternatively, select a movie file from the list and press the **INFO** button to view O the information.

#### **Safe remove**

You can remove the device safely from the TV.

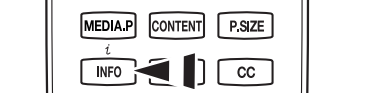

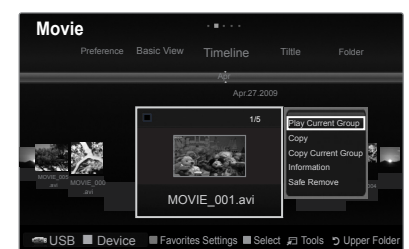

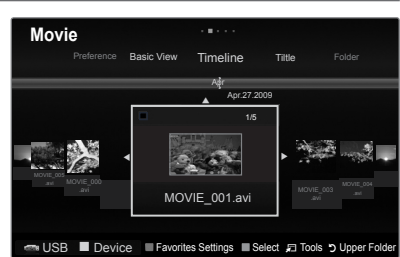

# **Playing a Movie File**

### **Playing a movie file** ❑

- **1.** Press the **MEDIA.P** button on the remote control to display the **Media Play** menu.
- **2.** Press the ◀ or ▶ button to select Movie, then press the **ENTER**<sub>■</sub> button
- **3.** Pressing the ◄ or ► button to select a movie to be played.
- 4. Press the  $\bigcirc$  (Play) / **ENTER**  $\bigcirc$  button.
	- $\mathbb Z$  The selected file is displayed at the top with its playing time.
	- $\mathcal{D}$  The playing duration of a movie file may be displayed as '00:00:00' if its playing time information is not found at the start of the file.
	- $\mathbb Z$  Press the  $\blacktriangleleft$  button while playing a video file to rewind.
	- Press the ► button to fast forward. N
	- *■* Supported Video Formats

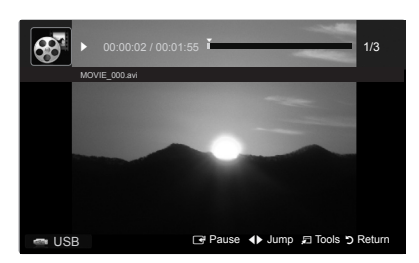

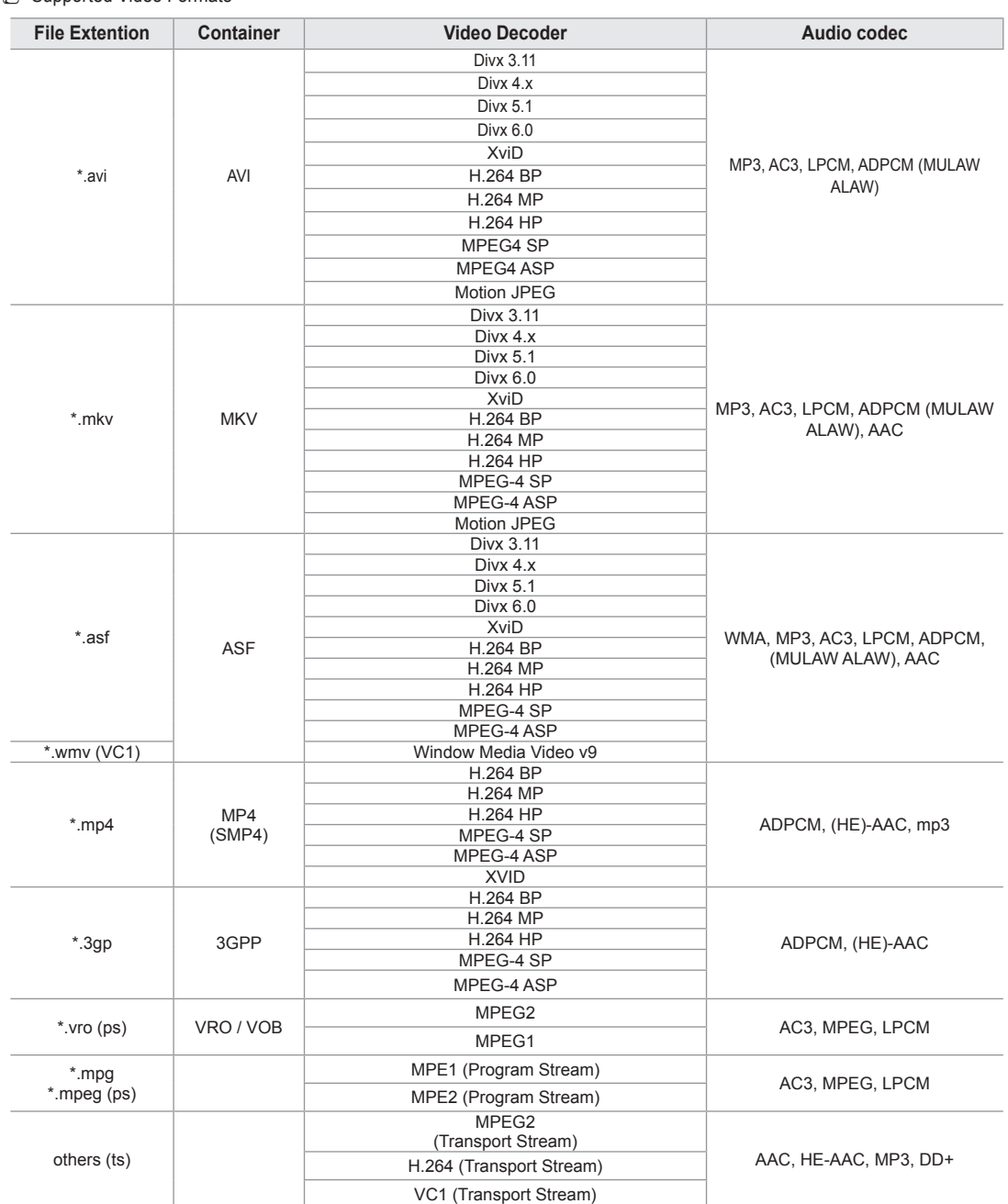

**English - 46**

#### Supported caption formats N

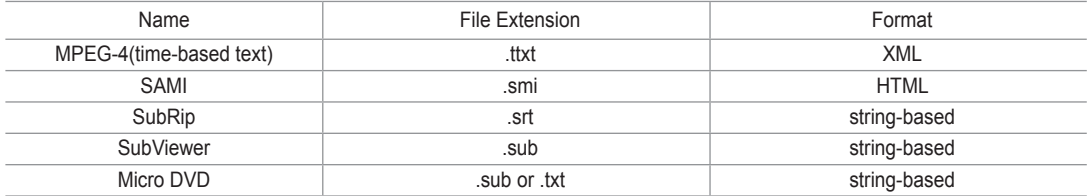

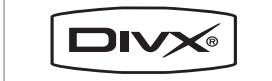

DivX Certified products using Home Theater Test Kit v3.0 or later: Plays DivX® video, including premium content.

#### Video Play Control Buttons N

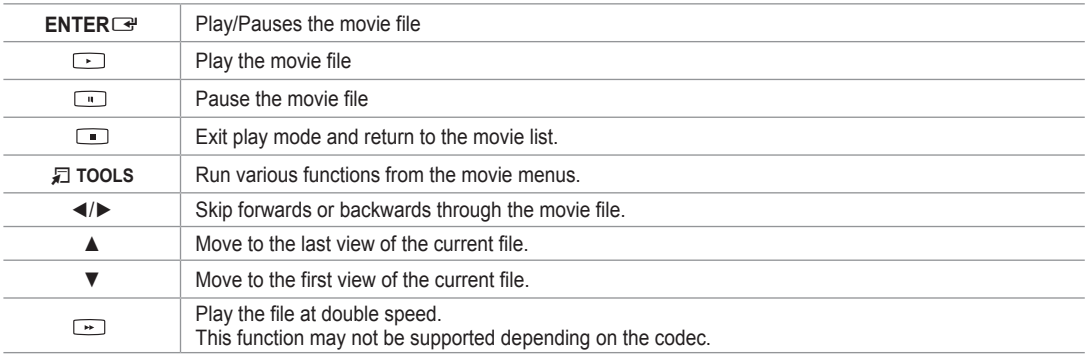

### **Playing the movie group** ❑

- **1.** Press the ◄ or ► button to select a sorting standard. (**Basic View, Timeline, Title, Folder, Preference**)
- **2.** Press the  $\leftarrow$  (REW) or  $\leftarrow$  (FF) button to select the desired group.
- **3.** Press the ▼ button twice, then press the **TOOLS** button.
- **4.** Press the ▲ or ▼ button to select Play Current Group, then press the ENTER $\text{C}$  button.

### **Playing the selected movie files** ❑

- **1.** Press the ◄ or ► button to select the desired movie file in the movie list.
- **2.** Press the yellow button. Repeat the above operation to select multiple movie files.  $\mathbb Z$  The  $\checkmark$  mark appears to the left of the selected movie file.
	- To deselect all selected files, press the **TOOLS** button and select **Deselect All**. N
- **3.** Press the  $\Box$ (Play)/**ENTER**  $\Box$  button.  $\oslash$  Only the selected file is played.

### **Playing movie continuously (Resume Play)** ❑

If you exit playing movie function, the movie can played later from the point where it was stopped.

- **1.** Select movie file you want to **Play continuously** by pressing ◄ or ► button to select it from the movie list.
- **2.** Press the  $\Box$  (Play)/**ENTER**  $\Box$  button.
- **3.** Select **Play continuously** by pressing Blue button.
	- $\mathbb Z$  The movie will begin to play from where it was stopped.
	- If **Continuous Movie Play Help** in the setup menu was set **On**, a pop-up message will appear when you play movie file you N want to **Play continuously**. (Refer to page 49)

**English - 47**

# **Movie Play Tools Menu** ❑

**Picture Setting / Sound Setting** Refer to page 48.

### **Picture Size**

Adjust the picture size for preference.

- **Fit**: Play video at the TV screen size. •
- **Original**: Play video at the original size. •
- **Caption Setting**

You can play the movies with caption.

- **Caption**: **On / Off** •
- **Caption Size**: **Large / Small / Standard** •
- **Caption Sync**: Adjusts the caption output time. •
- **Caption Sync Reset**: Resets the Sync to the default values. •
- **Information**

The movie file information is displayed.

**Safe Remove**

You can remove the device safely from the TV.

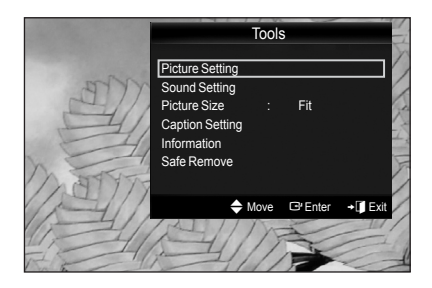

# **Picture / Music Settings Using Media Play**

When watching a SlideShow or listening to music using Media Play, you can set the picture and sound.

# **Picture Setting** ❑

- **1.** Press the **TOOLS** button during a Slide Show or while music or movie is playing.
- **2.** Press the **▲** or ▼ button to select **Picture Setting**, then press the **ENTER**<sub>■</sub> button.
- **3.** Press the ◄ or ► button to select the **Picture Mode** (**Dynamic, Standard, Eco,** or **Movie**).
- **4.** Press the ▲ or ▼ button to move to an item. (**Contrast, Brightness, Color, Dynamic Contrast, Black Tone,** or **Reset**) *■* Select **Reset** to initialize the picture settings.
- **5.** Press the ◄ or ► button to adjust the settings.

### **Sound Setting** ❑

- **1.** Press the **TOOLS** button during a Slide Show or while music is playing.
- **2.** Press the **▲** or ▼ button to select **Sound Setting**, then press the **ENTER**<sub>→</sub> button.
- **3.** Press the ◄ o r ► button to select the **Sound Mode**. (**Standard**, **Music**, **Movie**, **Clear Voice**, or **Custom**)
- **4.** Press the ▲ or ▼ button to move to an item. (**Balance**, **100Hz**, **300Hz**, **1KHz**, **3KHz**, **10KHz** (Bandwidth Adjustment), or **Reset**) *<b>Ø* Select Reset to initialize the sound settings.
- **5.** Press the ◀ or ▶ button to adjust the settings.

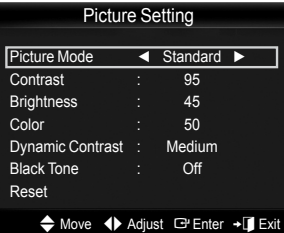

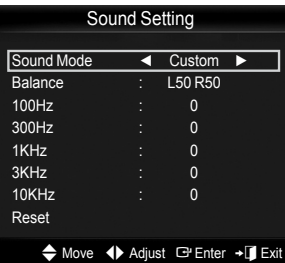

# **Using the Setup Menu**

Setup displays the user settings of the **Media Play** menu.

- **1.** Press the **MEDIA.P** button on the remote control to display the **Media Play** menu.
- **2.** Press the ◀ or ► button to select Setup, then press the **ENTER**E button.
- **3.** Press the ▲ or ▼ button to select the desired option.
- **4 .** Press the ◄ or ► button to select the option.

To exit **Media Play** mode, press the **MEDIA.P** button on the remote control. N

**Use Color View → On / Off**

Select to view the color information in the Photo menu.

 $\mathcal{D}$  If this is set to ON, the loading time increases for collecting the color information.

- **Music Repeat Mode On / Off** Select to repeatedly play music files.
- **Continuous Movie Play Help** → **On / Off** Select to display the help pop-up message for continuous movie playback.
- **Get the DivX® VOD registration code**

Shows the registration code authorized for the TV. If you connect to the DivX web site and register the registration code with a personal account, you can download

VOD registration file. If you play the VOD registration using Media Play, the registration is completed.

For more information on DivX® VOD, visit www.DivX.com. N

**Get the DivX® VOD deactivation code**

When DivX® VOD is not registered, the registration deactivation code is displayed. If you execute this function when DivX® VOD is registered, the current DivX® VOD registration is deactivated.

- **Screen Saver Run Time 10 min / 20 min / 40 min / 1 hour** Select to set the waiting time before the screen saver appears.
- **Information**

Select to viewing the information of the connected device.

**Safe Remove**

You can remove the device safely from the TV.

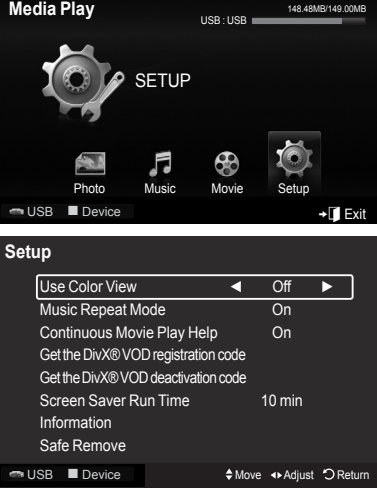

# **Media Play-DLNA**

# **Setting the DLNA Network**

DLNA allows you to watch videos and pictures saved on your PC on your TV through a network connection in Media Play mode. This removes the need to copy them to a USB storage device and then connect the device to your TV. To use DLNA, the TV must be connected to the network and the DLNA application must be installed on your PC.

# **Network Connections for Media Play DLNA.**  ❑

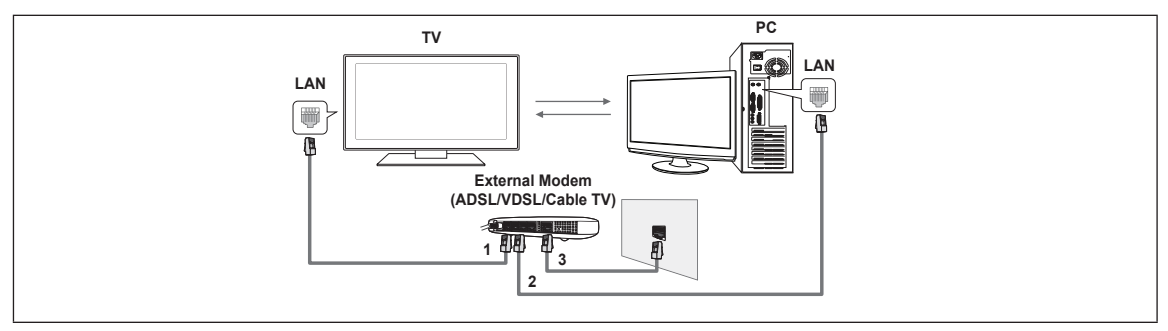

- **1.** Connect the LAN port on the rear panel of the TV to the external modem with a LAN Cable.
- **2.** Connect the PC to which the DLNA PC Share Manager programme will be installed and the external modem using a LAN cable.
- **3.** Connect the LAN port on the wall and the external modem with a Modem Cable.

# **Connecting to the Network** ❑

- **1.** When connecting to the network is complete, set up the network on the TV.
	- A Wireless Internet connection does not support DLNA. N
	- $\mathcal D$  Three parts(subnet address) before the TV and PC IP addresses should be same. The last part (host address) should be changed. (e.g. IP Address: 123.456.789.\*\* )
- **2.** Run a **Network Test** to check the network settings.

# **Installing the DLNA Application**

To play content on the PC on the TV, you have to first install the application.

#### **System Requirements**  $\blacksquare$

- **1.** Insert the Programme CD supplied with this TV into your PC.
- **2.** 20MB of free hard disk space is needed for the programme installation.
- $\mathbb Z$  If you share files, up to 20MB of hard disk drive space is required for each 100 files.
- $\mathcal D$  If you cancel file sharing, the hard disk drive space used for the thumbnail information is also freed.

#### **Supported Formats**

- **1.** Image: JPEG (jpg, jpeg)
- **2.** Audio: MP3 (mp3)
- **3.** Video: MPEG1(mpg, mpeg), MPEG2 PS/TS(mpg, mpeg, trp, ts, tp), divx(mpg, mpeg, avi), MPEG4/H.264 (mpg, mpeg)

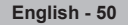

### **Install the application**

- **1.** Run the Setup.exe file on the Programme CD supplied with the product. Alternatively, you can download the file from www.samsung.com. N
- **2.** Install the SAMSUNG PC Share Manager as shown in the figures.

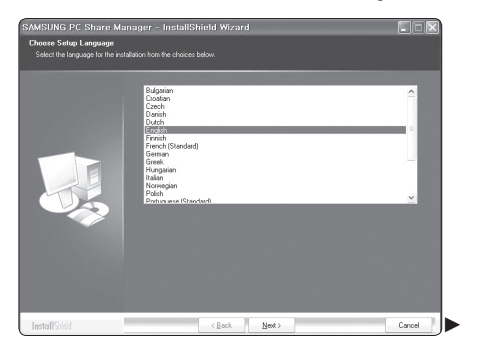

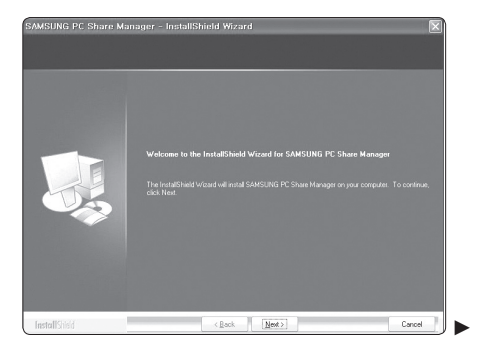

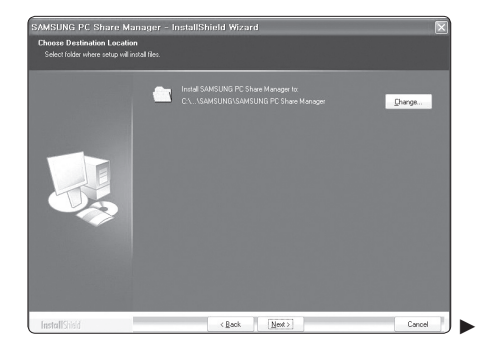

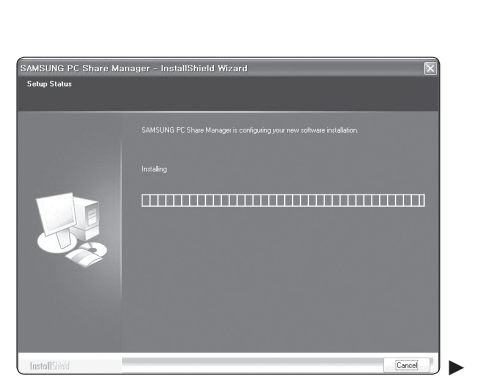

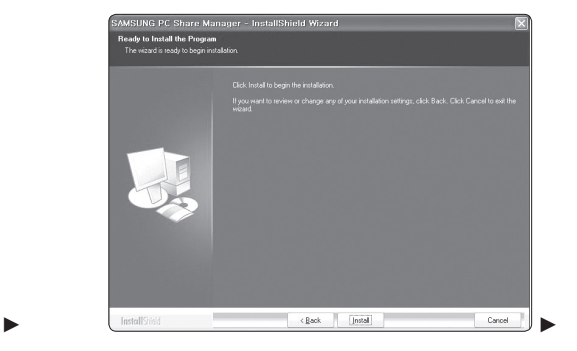

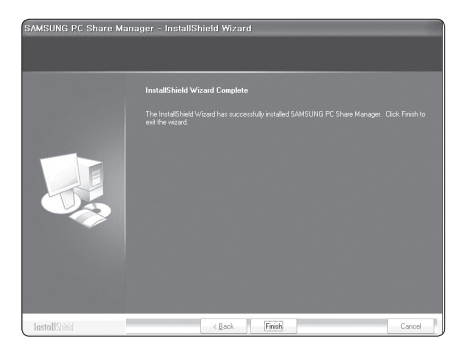

**3.** When the installation is complete, the PC Share Manager icon appears on your PC.  $\mathcal{D}$  Double-click the icon to run the programme.

**English - 51**

# **Using the DLNA Application**

# **Programme Screen Display**

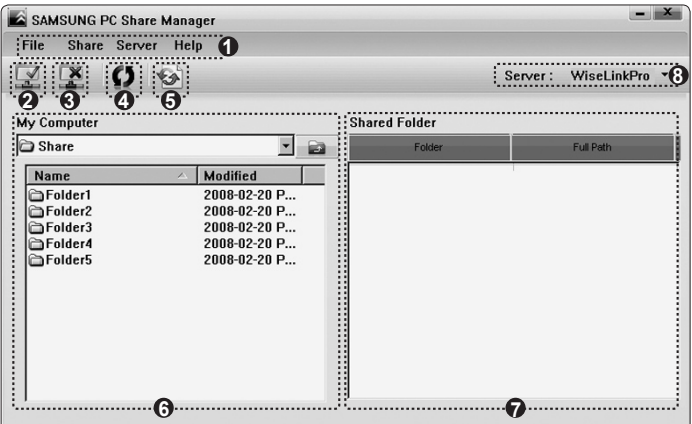

- **1.** Menus: **File, Share, Server,** and **Help**.
- **2.** Click to share the selected PC server folder.
- **3.** Click to cancel sharing.
- **4.** Click to refresh the PC folder and files.
- **5.** Click to synchronize the share status.
- **6.** The folders and files of the PC to be shared are listed.
- **7.** Folders shared by the user are listed.
- **8.** PC server name shown on the device list of the Media Play.
- **File** ❑
- **Property**: Shows information on the selected file or folder.
	- **Method 1**: Select a file or folder and select the **File** menu and then select the **Property** sub-menu. •
	- **Method 2**: Select a file or folder, right-click over the selected file or folder and then select **Property** from the pop-up menu. **<Method 1> <Method 2>**
	-

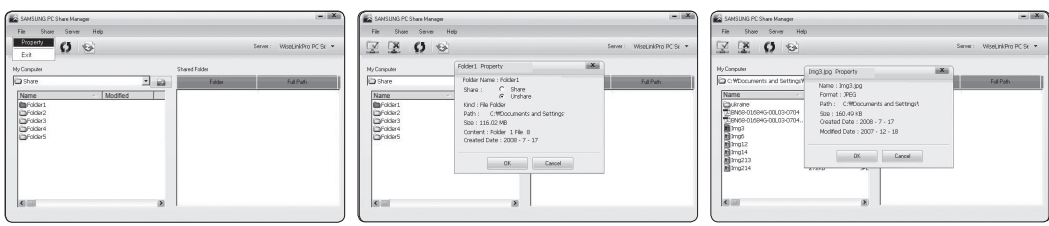

Exit: Exits the DLNA application.

If you select **Exit** without applying the changes after changing the shared status, a message will appear asking if you want to apply the changed settings to the PC. Select **Yes** to apply the changes and exit the application.

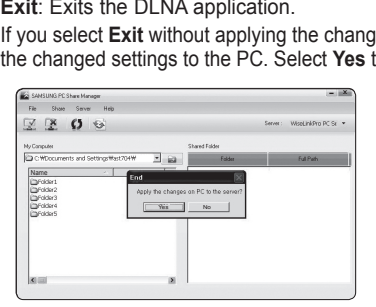

# **Share** ❑

### **Sharing a Folder**

You can share a folder from your PC to the TV. The maximum number of folders that can be shared is 32.

- $\mathcal{Y}$  Your PC will operate as a server to the TV.
- **Method 1**: Select a folder in **My Computer**, select the **Share** menu and then select the **Share Folder** sub-menu. •
- **Method 2**: Select a folder in **My Computer**, right-click over the selected folder and then select **Share Folder** from the pop-up menu.
- **Method 3**: Locate the mouse pointer over a folder in the **My Computer** folder list in the left pane and drag&drop the folder into the Shared Folders pane. If a message appears asking you to confirm the shared folder, select **Yes**. •

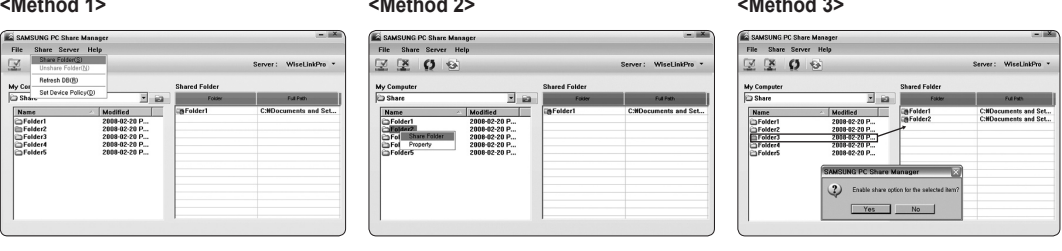

#### **Cancelling a Shared Folder**

You can cancel a shared folder on your PC. Select a folder from the **Shared Folder** pane and select **Unshare Folder**.

- **Method 1**: Select a folder from the **Shared Folder** pane, select the **Share** menu and then select **Unshare Folder**. •
- **Method 2**: Select a folder from the **Shared Folder** pane, right-click over the selected folder and then select **Unshare Folder** from the pop-up menu.
- **Method 3**: Locate the mouse pointer over a folder in the **Shared Folder** pane and drag&drop the folder into the **My Computer** pane. If a message appears asking you to confirm the cancelation, select **Yes**.

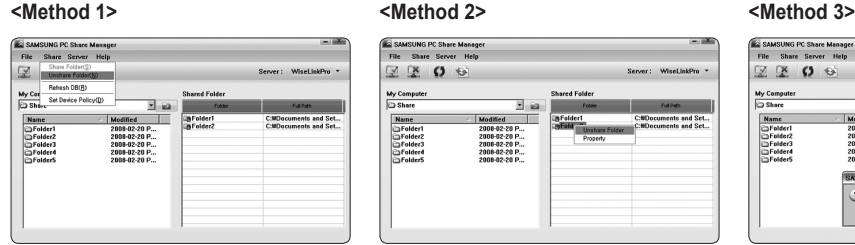

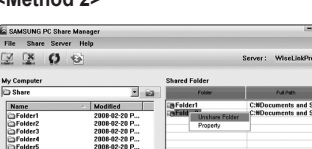

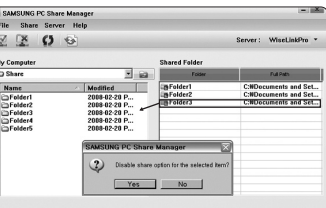

### **Applying the Current Settings**

Perform this when synchronization is necessary due to a new shared folder or canceling a shared folder. The **Set Changed State** menu applies changes to shared folders to the data saved with the PC share programme.

Since applying changes to the internal data is a time-consuming process, this function enables users to apply changes to the data only when required.

Until the **Set Changed State** menu is selected, the changed state of the shared folder is not applied to the server.

Changes to the shared folders are not applied to your PC until you select the **Set Changed State** menu.

- **Method 1**: Select the **Share** menu and select the **Refresh DB** sub-menu. •
- **Method 2**: Click the **Set Changed State** icon. •

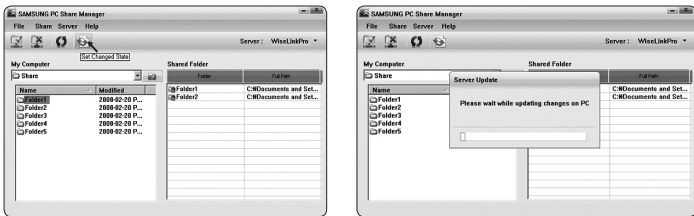

**English - 53**

### **Setting the Access Permission**

To enable the TV to find your PC, the TV must be set to **Set Device Policy** in the Access Permission Settings window. In addition, the PC server and the TV must be on the same subnet.

**Method**: Select the **Share** menu and select **Set Device Policy**. Rejected items are represented in gray. You can change the • access permissions by using the Allow **Accept / Deny** button. To delete an item, select the item and select **Delete Item**.

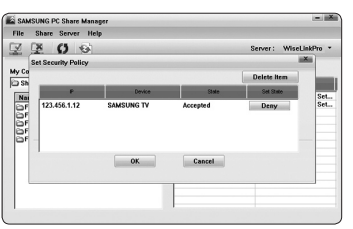

# **Server** ❑

#### **Server**

You can run or stop using your PC as a server.

#### **Start Server at Windows start**

You can determine whether to start the PC server automatically when Windows starts.

#### **Change server name**

You can rename the PC server. Enter a new name and click **OK**. The new name will appear at the top right of the window and will appear on the TV.

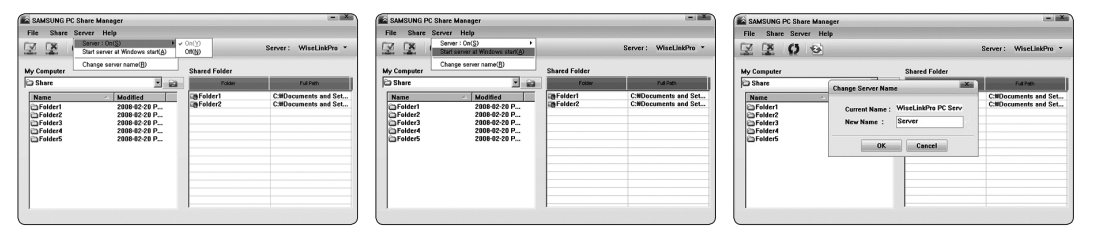

### **Help** ❑

#### **Version**

The programme version information message box appears.

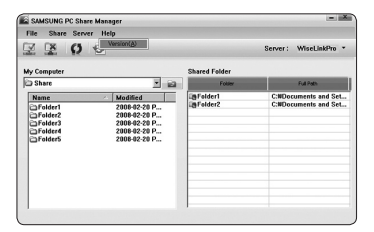

# **Using the DLNA Function**

# **Using the DLNA Menu** ❑

DLNA (Digital Living Network Alliance) enables content saved on a DLNA server (usually your PC) connected to your TV or over a network to be played.

Media Play enables playing content saved on a USB memory device connected to the TV, while DLNA enables playing content saved on a DLNA server (your PC) connected to your TV or over the network. The procedures to use the content are the same as those for Media Play.

- $\mathbb Z$  If you install the PC share manager programme supplied with the TV onto a PC, you can have the PC perform the role of a DLNA server over the network.
- **1.** Press the **MENU** button. Press the ▲ or ▼ button to select **Application**, then press the **ENTER**<sup>e</sup> button.
- **2.** Press the **▲** or ▼ button to select Media Play (USB & DLNA), then press the ENTER<sup>ISH</sup> button.
- **3.** Press the ◄ or ►button to select an icon (**Photo, Music, Movie, Setup**), then press the **ENTER**E button.
	- $\mathcal D$  DLNA does not support the following functions.
		- The Background Music and Background Music Setting functions. -
		- Sorting files by preference in the Photo, Music, and Movie folders. -
		- The Change Group Info function. -
		- The Copy / Delete function. -
		- The Safe Remove function. -
		- The  $\Box$  (REW) /  $\Box$  (FF) button functions while a movie is playing.
		- Function to watch continuously when playing movie. -
	- The Skip (◄/► button) or Pause function may not work while a movie is playing for the DLNA of other manufacturers, N depending on the corresponding content information.
	- $\mathbb Z$  The playing time may not be displayed while a movie is playing.
	- $\mathbb{\mathbb{Z}}$  The Skip function may not work with some folders such as asf and mkv.
	- $\mathcal D$  The Divx DRM, Multi-audio, embedded caption does not supported.
	- $\mathbb Z$  Samsung PC Share manager should be permitted by the firewall program on your PC.

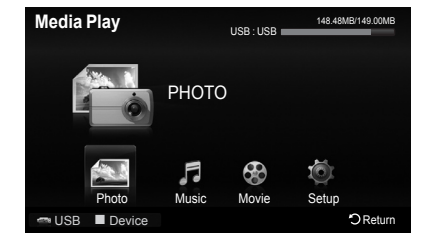

# **Anynet+**

# **Connecting Anynet+ Devices**

**The Anynet+ system can be used only with Samsung devices that have the Anynet+ feature. To be sure your Samsung device has this feature, check if there is an Anynet+ logo on it. Connect the LAN port on the rear panel of the TV and the external modem with a LAN Cable.**

# **To connect to a TV** ❑

**1.** Connect the HDMI IN (1, 2(DVI), 3 or 4) jack on the TV and the HDMI OUT jack of the corresponding Anynet+ device using an HDMI cable.

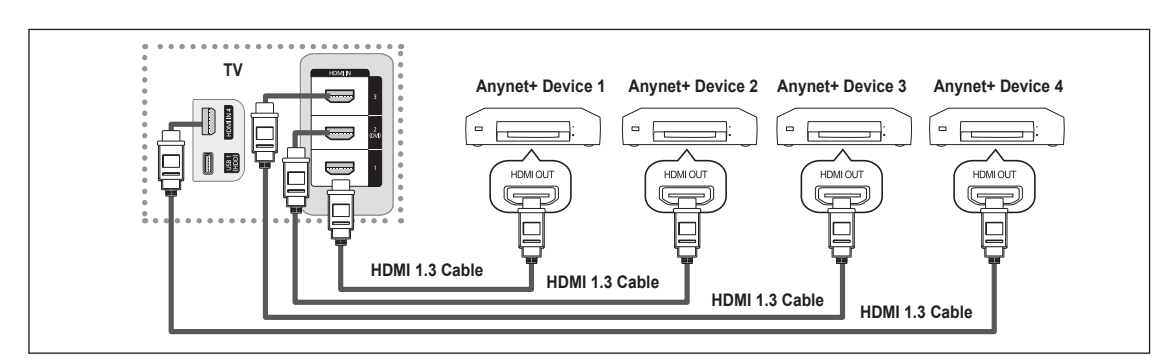

# **To connect to a Home Theater** ❑

- **1.** Connect the HDMI IN (1, 2(DVI), 3 or 4) jack on the TV and the HDMI OUT jack of the corresponding Anynet+ device using an HDMI cable.
- **2.** Connect the HDMI IN jack of the home theater and the HDMI OUT jack of the corresponding Anynet+ device using an HDMI cable.

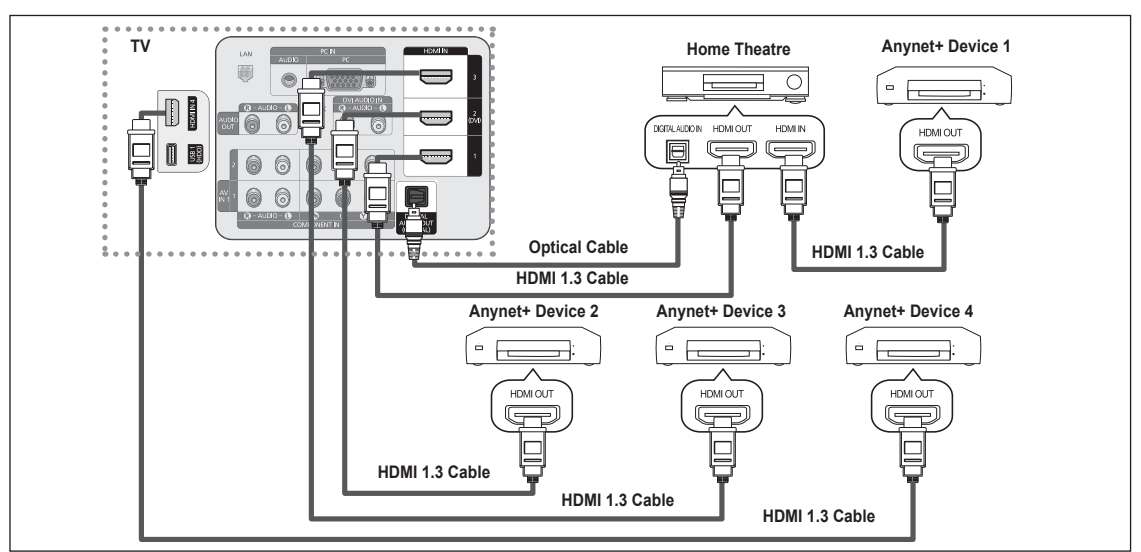

- $\varnothing$  Connect an Optical cable between the DIGITAL AUDIO OUT (OPTICAL) jack on your TV and the Digital Audio Input on the Home Theater.
- $\mathcal D$  When following the connection above, the Optical jack only outputs 2 channel audio. You will only hear sound from the Home Theater's Front Left and Right speakers and the subwoofer. If you want to hear 5.1 channel audio, connect the DIGITAL AUDIO OUT (OPTICAL) jack on the DVD / Blu-ray Player or Cable / Satellite Box (ie Anynet Device 1 or 2) directly to the Amplifier or Home Theater, not the TV.
- *■* Connect only one Home Theater.
- *Ø* Some HDMI cables may not support Anynet+ functions.
- $\mathbb Z$  Anynet+ works when the AV device supporting Anynet+ is in the Standby or On status.
- $\mathcal D$  Anynet+ supports up to 12 AV devices in total. Note that you can connect up to 3 devices of the same type.

*Continued...*

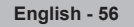

# **Setting Up Anynet<sup>+</sup>**

**Anynet+ enables you to control all connected Samsung devices that support Anynet+ with your Samsung TV's remote.**

# **Setting Up Anynet+** ❑

The following settings help set the Anynet+ functions.

**Press the TOOLS** button to display **Tools** menu. You can also display Anynet+ menu by selecting **Tools** → **Anynet<sup>+</sup> (HDMI-CEC)**.

# **Anynet+(HDMI-CEC) → Off / On**

To use the Anynet+ Function, **Anynet+ (HDMI-CEC)** must be set to **On**.

**② When the Anynet<sup>+</sup> (HDMI-CEC)** function is disabled, all the Anynet+ related operations are deactivated.

### **Auto Turn Off → No / Yes**

If you set **Auto Turn Off** to **Yes**, connected external devices are also turned off when the TV is turned off.

 $\mathbb{\mathscr{D}}$  If an external device is still recording, it may or may not turn off.

# **Switching between Anynet+ Devices**

- **1.** Press the **TOOLS** button. Press the **ENTER**E button to select **Anynet<sup>+</sup> (HDMI-CEC)**.
- **2.** Press the **▲** or ▼ button to select **Device List**, then press the **ENTER**E button.
	- Anynet+ devices connected to the TV are listed. If you cannot find a device you N want, press the red button to scan for devices.
	- Only when you set **Anynet**<sup>+</sup> **(HDMI-CEC)** to **On** in the **Setup** menu, the **Device List** N menu appears.
- **3.** Press the **▲** or ▼ button to select to a particular device and press the **ENTER** button. It is switched to the selected device.
- $\mathbb Z$  Switching to the selected devices may take up to 2 minutes.
- $\mathbb Z$  The time required to scan for devices is determined by the number of connected devices.
- $\mathbb Z$  Although the TV automatically searches the device list when the TV is turned on via the power button, devices connected to the TV may not always be automatically displayed in the device list. Press the red button to search for the connected device.
- If you have selected external input mode by pressing the **SOURCE** button, you cannot use the Anynet+ function. Make sure to switch to an Anynet<sup>+</sup> device by using the **TOOLS** button.  $\mathbb{Z}$

# **Anynet+ Menu** ❑

The **Anynet**<sup>+</sup> menu changes depending on the type and status of the Anynet<sup>+</sup> devices connected to the TV.

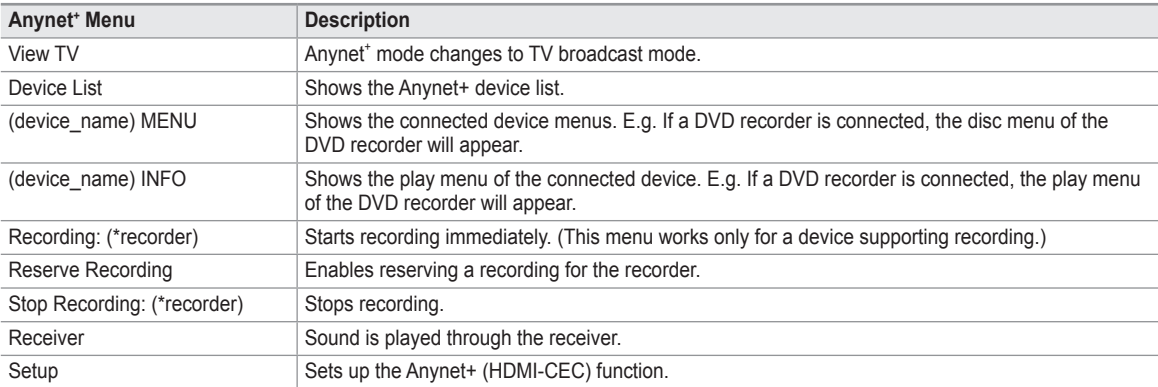

If more than one recording device is connected, they are displayed as (\*recorder) and if only one recording device is connected, it N will be represented as (\*device\_name).

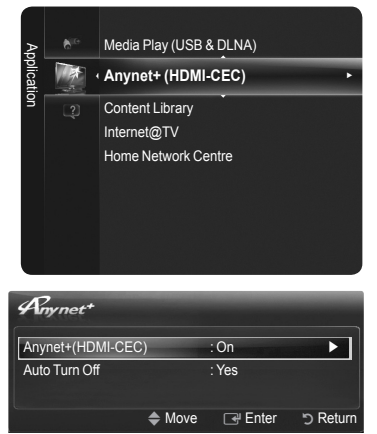

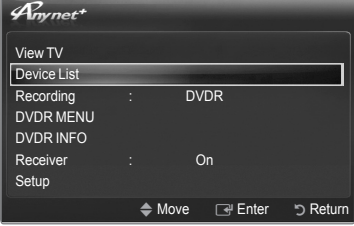

**English - 57**

# **TV Remote Control Buttons Available in Anynet+ Mode** ❑

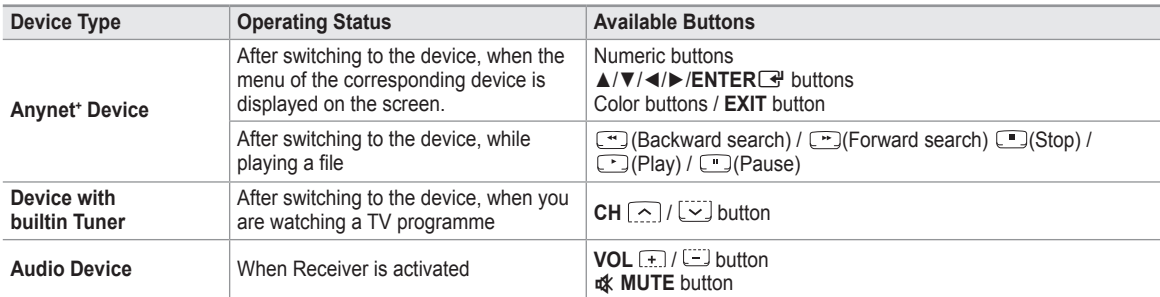

 $\mathbb Z$  The Anynet<sup>+</sup> function only works when the active source on the TV remote control is set to TV.

- $\mathbb{Z}$  The  $\llcorner$  button works only while in the recordable state.
- $\mathbb Z$  You cannot control Anynet<sup>+</sup> devices using the buttons on the TV. You can control Anynet<sup>+</sup> devices only using the TV remote control.
- $\mathbb O$  The TV remote control may not work under certain conditions. In this occurs, reselect the Anynet+ device.
- $\mathbb Z$  The Anynet<sup>+</sup> functions do not operate with other manufacturers' products. The  $\left(\frac{m}{n}\right)$ ,  $\left(\frac{m}{n}\right)$  operations may differ depending on the device.

# **Recording**

**You can make a recording of a TV programme using a Samsung recorder.**

- **1.** Press the **TOOLS** button. Press the **ENTER**<sup>[4]</sup> button to select **Anynet<sup>\*</sup>** (HDMI-CEC).
- **2.** Press the ▲ or ▼ button to select **Recording**(recorder): then press the **ENTER**E button. Recording begins.
	- When multiple recording devices are connected, the recording devices are listed. N Press the **A** or ▼ button to select a recording device and press the **ENTER** button. Recording begins.
	- When the recording device is not displayed, select **Device List** and press the red N button to search devices.
- $\mathbb{Z}$  Pressing the  $\left[\cdot\right]$  button will record whatever you are currently watching. If you are watching video from another device, the video from the device is recorded.
- $\mathbb Z$  Before recording, check whether the antenna jack is properly connected to the recording device. To properly connect an antenna to a recording device.

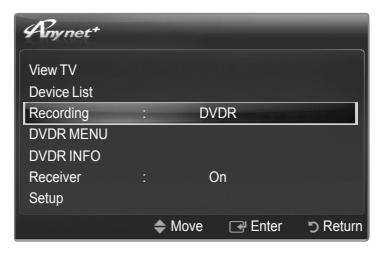

# **Listening through a Receiver**

#### **You can listen to sound through a receiver instead of the TV speaker.**

- 1. Press the **TOOLS** button. Press the **ENTER**<sup>e</sup> button to select **Anynet+** (HDMI-CEC).
- **2.** Press the ▲ or ▼ button to select **Receiver**. Press the ◄ or ► button to select **On** or **Off**.
- $\mathbb Z$  If your receiver supports audio only, it may not appear in the device list.
- $\mathbb Z$  The receiver will work when you have properly connected the Optical IN jack of the receiver to the Optical Out jack of the TV.
- $\mathbb Z$  When the receiver (home theater) is set to On, you can hear sound output from the TV's Optical jack. When the TV is displaying a DTV(air) signal, the TV will send out 5.1 channel sound to the Home theater receiver. When the source is a digital component

such as a DVD and is connected to the TV via HDMI, only 2 channel sound will be heard from the Home Theater receiver.

- When using the **Media Play (USB & DLNA)** feature, sound may not output properly through the receiver. N
- $\oslash$  When listening through the receiver, there are restrictions for using the audio-related (MTS, Preferred language) menus.
- If there is a power interruption to the TV when the **Receiver** is set to **On** (by disconnecting the power cord or a power failure), the N **Speaker Select** may be set to **External Speaker** when you turn the TV on again. (see page 30)

◆ Move **B** Enter b Ret

View TV Device List

**Anynet** 

Setup

DVDR MENU DVDR INFO

Recording : DVDR

Receiver : On

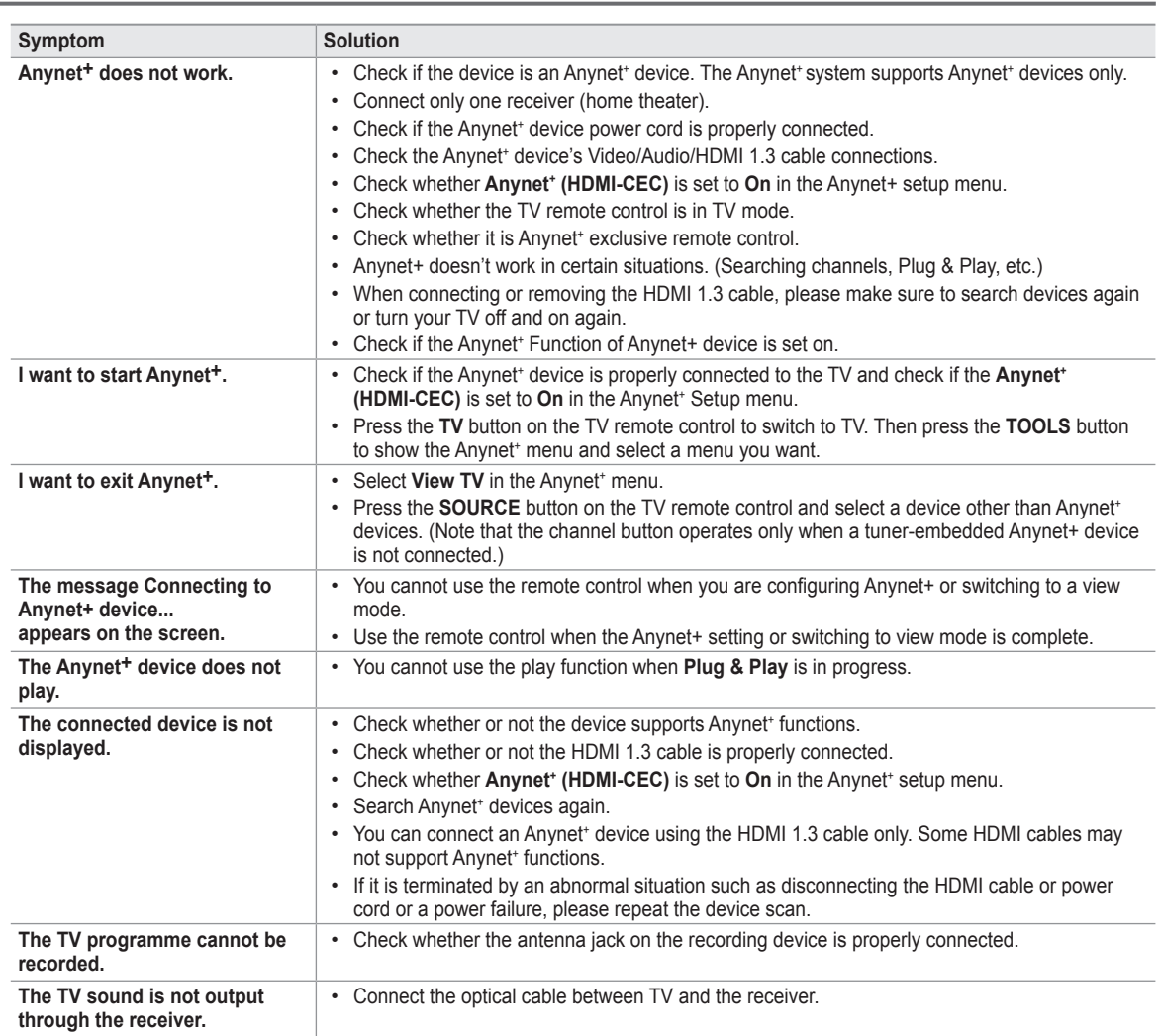

# **Troubleshooting for Anynet<sup>+</sup>**

# **Content Library**

# **Activating the Content Library**

**The Content Library enables you to view or play the built-in contents on the TV or stored on your USB device. The Delete, Move and Update functions will not work with the built-in content on the TV.**

- **1.** Press the **MENU** button. Press the ▲ or ▼ button to select **Application**, then press the **ENTER**<sup>e</sup> button.
- **2.** Press the **▲** or ▼ button to select **Content Library**, then press the **ENTER**E button. The **Content Library** main menu is displayed.
	- **B** Press the **CONTENT** button on the remote control to display the **Content Library** main menu.
- **3.** Press the ◄ or ► button to select an icon (**Gallery, Cooking, Children, Wellness, Others, Content Management**), then press the **ENTER**<sup>e</sup> button.
	- $\oslash$  The selected item will be run.

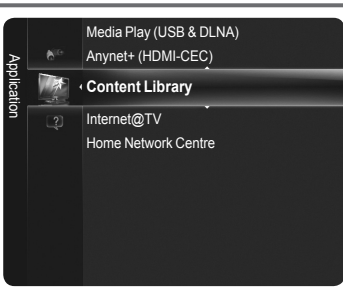

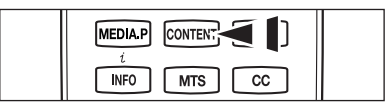

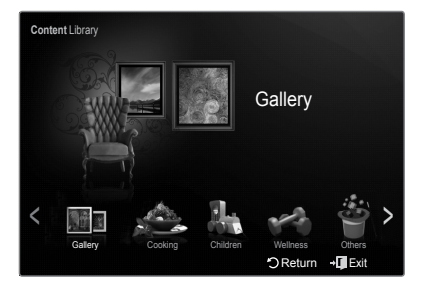

# **Using the Remote Control Button in Content Library Menu** ❑

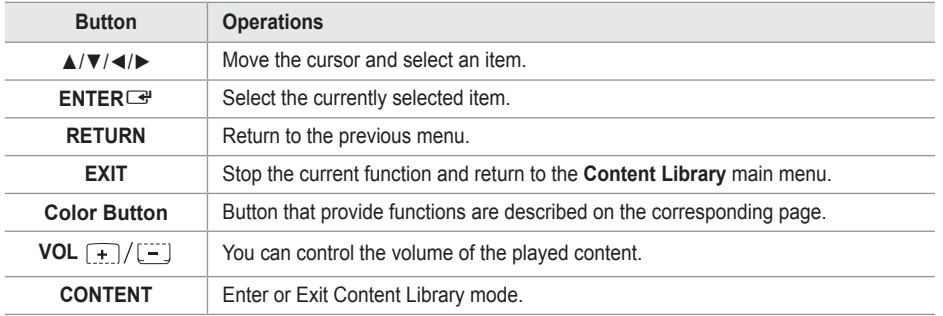

 $\mathcal D$  If you press the Volume or  $\mathbf$  **MUTE** button, no OSD is displayed, but the function operates accordingly.

 $\mathbb{Z}$  To return to TV mode, press the **CH**  $\boxed{\sim}$  / $\boxed{\smile}$  button on the remote control.

 $\oslash$  CONTENTS LIBRARY CONTAINS TEXT, GRAPHICS, IMAGES, MULTIMEDIA, AND OTHER MATERIALS FOR **INFORMATIONAL AND PROMOTIONAL PURPOSES ONLY. MATERIALS IN CONTENTS LIBRARY HAS BEEN MODIFIED AND KEEPS BEING REVISED AND UPDATED. THE MATERIALS IN THE CONTENTS LIBRARY MAY NOT BE SUITABLE FOR ALL AUDIENCES. INFORMATION IN THE CONTENTS LIBRARY IS PROVIDED "AS IS." ALTHOUGH THE INFORMATION PROVIDED**  N **TO YOU IN THE CONTENTS LIBRARY IS OBTAINED OR COMPLIED FROM SOURCES WE BELIEVE TO BE RELIABLE, SAMSUNG CANNOT AND DOES NOT GUARANTEE THE ACCURACY, VALIDITY, TIMELINESS OR COMPLETENESS OF ANY INFORMATION OR DATA MADE AVAILABLE TO YOU FOR ANY PARTICULAR PURPOSE. UNDER NO CIRCUMSTANCES, INCLUDING NEGLIGENCE, SHALL SAMSUNG BE HELD LIABLE, WHETHER IN CONTRACT OR TORT, FOR ANY DIRECT, INDIRECT, INCIDENTAL, SPECIAL OR CONSEQUENTIAL DAMAGES,** 

**ATTORNEY FEES, EXPENSES, OR ANY OTHER DAMAGES WHATSOEVER ARISING OUT OF, OR IN CONNECTION WITH, ANY INFORMATION CONTAINED IN, OR THE USE OF, THE CONTENTS LIBRARY, EVEN IF ADVISED OF THE POSSIBILITY OF SUCH DAMAGES.** 

# **Using the Content Library**

### **Gallery** ❑

This function plays a Slide Show with high resolution images and background music and produces various atmospheres. Using the Gallery function of the TV, you can change your home atmosphere.

- Press INFO button to see the credit and detail information in English for the imagery (currently, the credit supports English only).
- <sup>*®*</sup> You can pause the slide show by pressing the **ENTER**<sup>e</sup> button during a slide show.
- The copyrights of the **Gallery** contents and all issues related to them are reserved by Timespace / JoongAng M&B, Inc. N

# **Cooking**  ❑

- You can view various recipes that you can then easily follow step by step. Enjoy these contents which give you great ideas for meals.
- The recipes introduced in the **Cooking** contents on the Samsung TV are based on recipes published by Anness Publishing. N
- $\mathcal{D}$  The copyrights of the **Cooking** contents and all issues related to them are reserved by Practical Pictures.

# **Children** ❑

This is educational and interactive content that children can watch repeatedly. Enjoy existing stories, songs and plays with the Boowa and Kwala characters.

The copyrights of the **Children** contents and issues related to them are reserved by UpToTen. N

# **Wellness** ❑

This is beneficial health management content that provides stretching and massage exercises that can be enjoyed by the whole family.

### **Others** ❑

This is content not saved in the TV and is accessible when the TV is connected to a network.

You can copy new content to the TV memory using the **Content Management** screen. N

# **Content Management** ❑

You can add or delete contents using the **Content Management**.

#### **My contents**

- The use of contents is the same as in using the TV memory contents. Also, you can delete and play the each contents.
- Select a content item and press the **ENTER**<sup>e</sup> button. You can play or delete the selected content item.

### **Internet Download**

If your TV connect to the internet via a LAN cable, you can directly download the contents provided by Samsung Electronics.

- Select a content item and press the ENTER<sup>I</sup> button. You can download content or view detailed content information

#### **USB**

You can check the content saved on the USB device for each sub item of the Content Library.

- Select a content item and press the ENTER<sup>I</sup> button. Then, you can view the menu. If you select Copy, you can copy the content to the TV memory.
- **Content Library** supports USB Mass Storage Class devices (MSC). MSC is a Mass Storage Class Bulk-Only Transport device. N Examples of MSC are Thumb drives and Flash Card Readers (Both USB HDD and HUB are not supported.)
- Playing a game using an external USB memory device will allow you to save your game (depending on the game). Take care as N removing the USB memory device while saving data to the USB memory device may cause the data to be lost.
- *Ø* Downloading New Contents

New content other than the built-in contents will be provided via the Samsung.com website free of charge. When you download the paid contents, you need UDN number to download contents. Check the UDN number before downloading a new content item.

- 1. Visit the www.samsung.com website.
- 2. Select a content item in the Contents Download page.
- 3. Download the contents onto the USB memory device.
- 4. Go to Content Library main menu by pressing **CONTENT** button or choosing Content Library (**Menu** → **Application Content Library**)
- 5. Plug the USB memory into USB port on the side of the TV.
- 6. You can see the content sub item which you downloaded.
- 7. Select a content item and press the enter button.
- 8. You can play the selected content item or copy it to the TV memory
- **Setup**
	- **Screen Saver Run Time → 10 min. / 20 min. / 40 min. / 1 hour** •
	- Select to set the waiting time before the screen saver appears.
	- Save UDN (Unique Device Number) The 18-digit number on the screen is the product code. You can save the UDN to your USB memory.
	- An NTFS format USB storage device does not support saving UDN.We recommend using a FAT format USB storage device. N

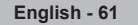

# **Network**

# **Network Connection**

**Network Connection is for DLNA, Contents Library-Internet download, Internet@TV and Home Network Centre.**

# **Network Connection - Cable** ❑

### **LAN Connection for a DHCP Environment**

The procedures to set up the network using Dynamic Host Configuration Protocol (DHCP) are described below. Since an IP address, subnet mask, gateway, and DNS are automatically allocated when DHCP is selected, you do not have to enter them manually.

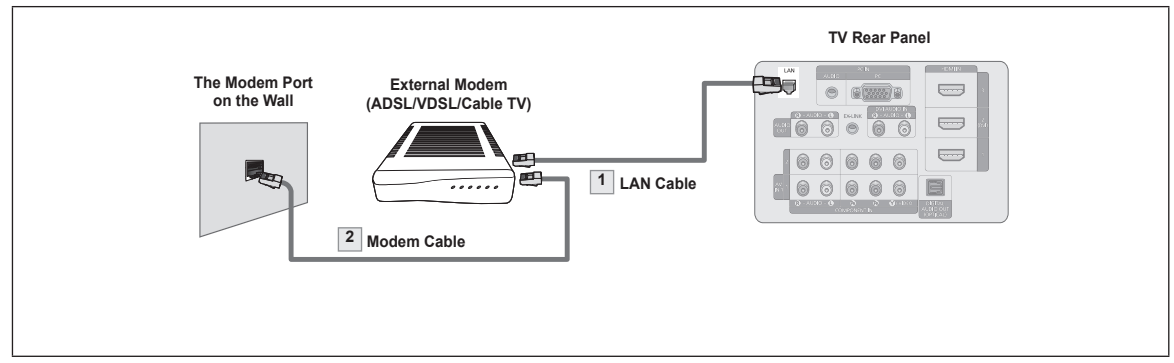

- **1.** Connect the LAN port on the rear panel of the TV and the external modem with a LAN Cable.
- **2.** Connect the LAN port on the wall and the external modem with a Modem Cable.

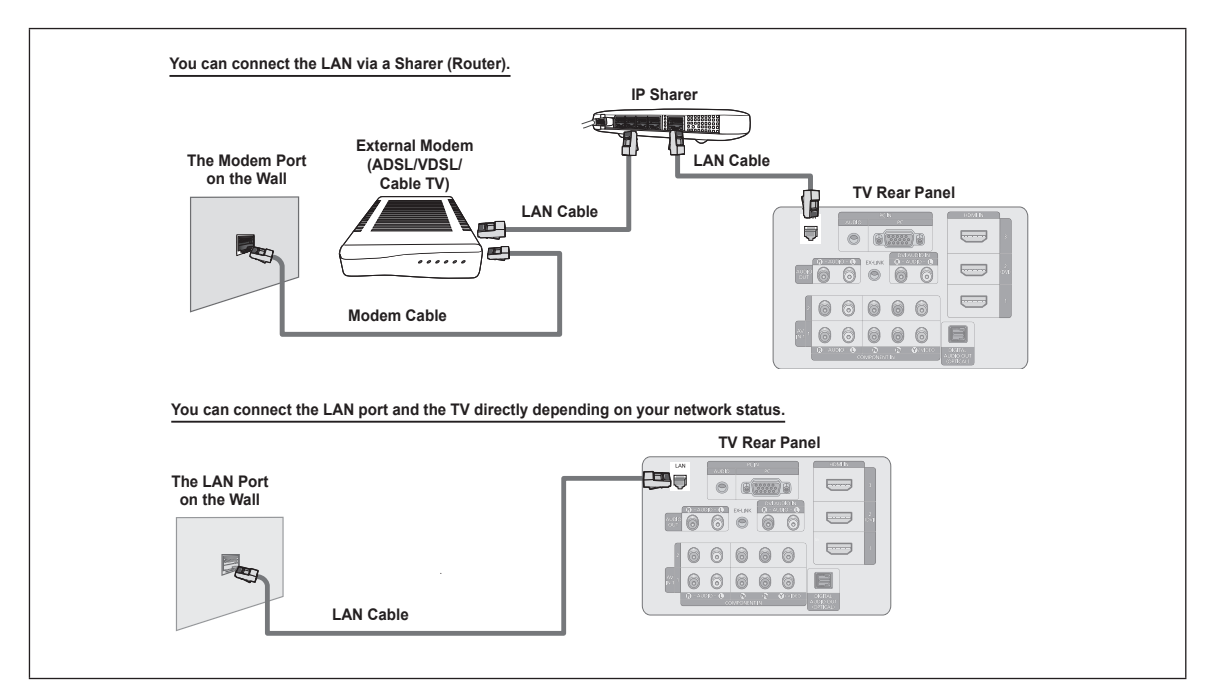

- $\mathcal D$  The terminals (the position of the port and the type) of the external device may differ depending on the manufacturer.
- $\mathbb Z$  If the IP address allocation by the DHCP server has failed, turn the external modem off, turn it on again after at least 10 seconds and then try again.
- $\mathcal D$  For the connections between the external modem and the Sharer (Router), refer to the owner's manual of the corresponding product.
- $\mathbb Z$  You can connect the TV to the LAN directly without connecting it through a Sharer (Router).
- $\mathbb Z$  You cannot use a manual-connection-type ADSL modem because it does not support DHCP. You have to use an automaticconnection-type ADSL modem.

**English - 62**

#### **LAN Connection for Static IP Environment**

The procedures to set up the network using a static IP address are described below. You have to manually enter the IP address, subnet mask, gateway, and DNS that are provided by your Internet Service Provider (ISP).

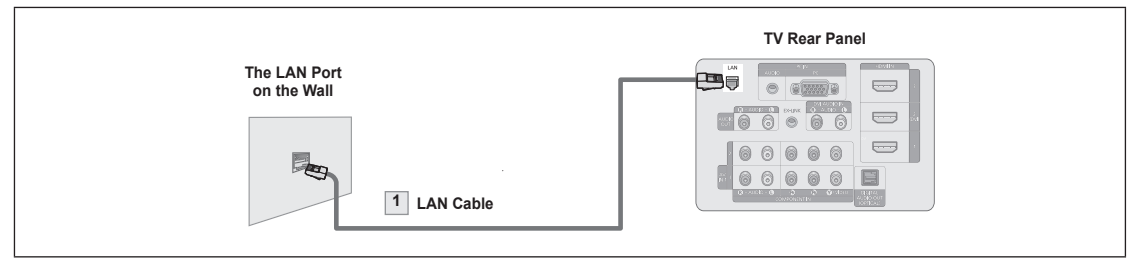

**1.** Connect the LAN port on the rear panel of the TV and the LAN port on the wall using the LAN cable.

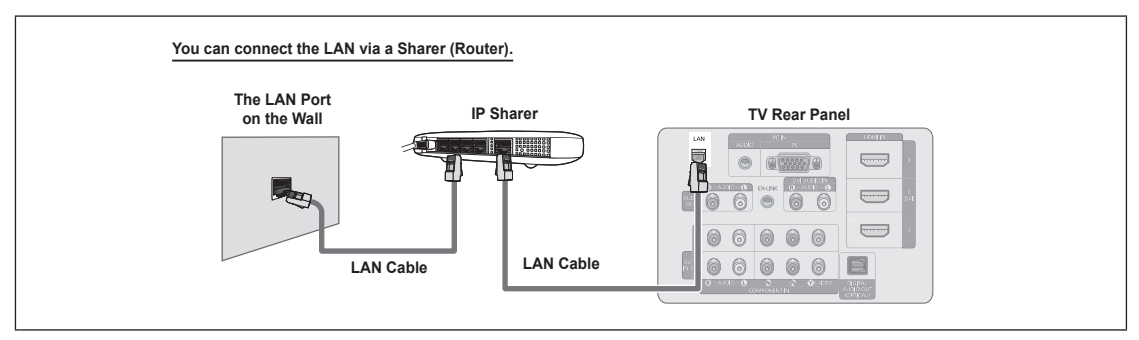

- $\oslash$  The terminals (the position of the port and the type) of the external device may differ depending on the manufacturer.
- $\mathbb Z$  If you are using a static IP address, your ISP will inform you of the IP address, subnet mask, gateway, and DNS.
- You must enter these values to complete the network settings. If you do not know the values, ask your network administrator.
- $\mathbb U$  For the information on how to configure and connect a Sharer (Router), refer to the owner's manual for the corresponding product.
- $\mathbb Z$  You can connect the TV to the LAN directly without connecting it through a Sharer (Router).
- $\mathbb Z$  If you use an IP Sharer (IP Router) that supports DHCP, you can set up the device as either DHCP or static IP.
- For the procedures to use a static IP address, ask your Internet Service Provider. N

*Continued...*

# **Network Connection - Wireless** ❑

You can connect to the network wirelessly through a wireless IP sharer.

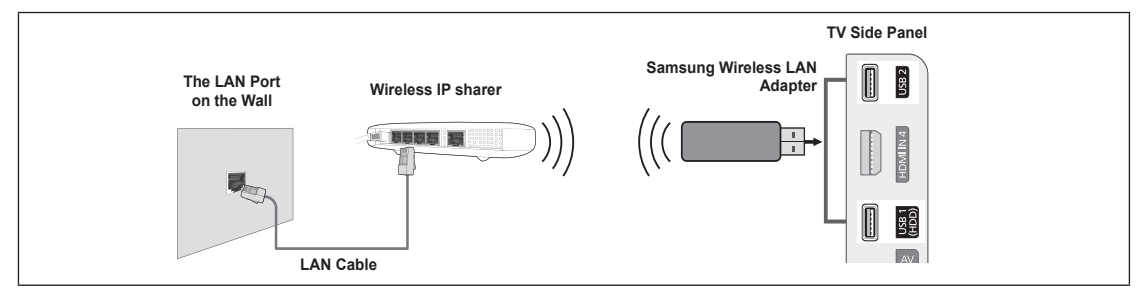

- **1.** Connect the 'Samsung Wireless LAN Adapter' into the **USB1(HDD)** or **USB2** terminal of the TV.
- You must use the 'Samsung Wireless LAN Adapter to use a wireless network. N
- $\mathcal Y$  Samsung's Wireless LAN adapter is sold separately. The WIS09ABGN Wireless LAN adapter is offered by select retailers, Ecommerce sites and Samsungparts.com.
- $\mathbb{Z}$  To use a wireless network, your TV must be connected to a wireless IP sharer.
- $\mathbb Z$  If the wireless IP sharer supports DHCP, your TV can use a DHCP or static IP address to connect to the wireless network.
- Samsung's Wireless LAN adapter supports IEEE 802.11A, IEEE 802.11B, IEEE 802.11G, IEEE 802.11N. When you play DLNA N video over IEEE 802.11B/G connection, the video may not be played smoothly.
- $\mathbb Z$  If the wireless IP sharer allows you to turn the Ping connection function on/off, turn it on.
- $\mathbb Z$  Select a channel for the wireless IP sharer that is not currently being used. If the channel set for the wireless IP sharer is currently being used by another device nearby, this will result in interference and communications may fail.
- $\mathbb Z$  If you apply a security system other than the systems listed below, it will not work with the TV.
	- When applying the security key for the AP (wireless IP sharer), only the following is supported.
		- 1) Authentication Mode : OPEN, SHARED, WPAPSK, WPA2PSK
		- 2) Encryption Type : WEP, TKIP, AES
	- When applying the security key for the Ad-hoc mode, only the following is supported.
		- 1) Authentication Mode : SHARED, WPANONE
		- 2) Encryption Type : WEP, TKIP, AES
- $\mathcal D$  If your AP supports WPS(Wi-Fi Protected Setup), you can connect to the network via PBC (Push Button Configuration) or PIN (Personal Indentification Number). WPS will automatically configure the SSID and WPA key in either mode.
- $\mathbb Z$  If the device isn't certified, it may not connect to the TV via the 'Samsung Wireless LAN Adapter'.

**English - 64**

# **Network Setup**

#### **Network Type** ❑

Select Cable or Wireless as the method to connect to the network.

 $\mathbb Z$  The menu is activated only if the 'Samsung Wireless LAN Adapter' is connected.

- **Cable**: Connect to network using a cable. •
- **Wireless**: Connect to network wirelessly. •

# **Network Setup** ❑

- **Cable Network Setup** (when **Network Type** is set to **Cable**)
	- $\mathbb{Z}$  Please check if the LAN cable is connected.
	- **Internet Protocol Setup Auto Setup / Manual Setup** •
	- **Network Test**: You can test or confirm the network connection status after setting up the network. •
	- **When unable to connect to a wired network**  N

If your Internet service provider has registered the MAC address of the device used to connect to the Internet for the first time and authenticates the MAC address each time you connect to the Internet, your TV may not be able to connect to the Internet as the MAC address differs from that of the device (PC).

In this case, ask your Internet service provider about the procedures to connect devices other than your PC (such as your TV) to the Internet. If your Internet service provider requires an ID or password to connect to the Internet (network), your TV may not be able to connect to the Internet. In this case, you have to enter your ID or password when connecting to the Internet using an Internet Sharer (Router).

The internet connection may failure to a firewall problem. In this case, contact your Internet service provider. If you cannot connect to the Internet even if you have followed the procedures of your Internet service provider, please contact a Samsung Electronics at 1-800-SAMSUNG.

# **Cable Network Setup** ❑

#### **Cable Network Setup-Auto Setup**

If you connect the LAN cable and it supports DHCP, the Internet Protocol (IP) Settings are automatically configured.

- **1.** Set **Network Type** to **Cable**.
- **2.** Select **Cable Network Setup**.
- **3.** Set **Internet Protocol Setup** to **Auto Setup** .  The Internet Protocol is set automatically.
- **4.** Select **Network Test** to check the network connectivity.

#### **Cable Network Setup-Manual Setup**

To connect the TV to the LAN using a static IP address, you must set up the Internet Protocol (IP).

- $\mathbb Z$  Please check if the LAN cable is connected. (See page 62)
- **1.** Set **Network Type** to **Cable**.
- **2.** Select **Cable Network Setup**.
- **3.** Set **Internet Protocol Setup** to **Manual Setup.**
- **4.** Set up **IP Address**, **Subnet Mask**, **Gateway** and **DNS Server**.
	- $\mathbb Z$  Press the number buttons on the remote control when you set the Network manually.
- **5.** Select **Network Test** to check the network connectivity.

## **Wireless Network Setup** ❑

- $\mathbb Z$  The menu is activated only if the 'Samsung Wireless LAN Adapter' is connected. (See page 64)
- **Internet Protocol Setup Auto Setup / Manual Setup** •
- **Network Test**: You can test or confirm the network connection status after setting up the network. •
- **When unable to connect to an AP** N

Your TV may fail to locate an AP that is configured as a private SSID type. In this case, please change the AP settings and try again. If your Internet service provider has registered the MAC address of the device used to connect to the Internet for the first time and authenticates the MAC address each time you connect to the Internet, your TV may not be able to connect to the Internet as the MAC address differs from that of the device (PC).

In this case, ask your Internet service provider about the procedures to connect devices other than your PC (such as your TV) to the Internet. If you cannot connect to the Internet even if you have followed the procedures of your Internet service provider, please contact a Samsung Electronics at 1-800-SAMSUNG.

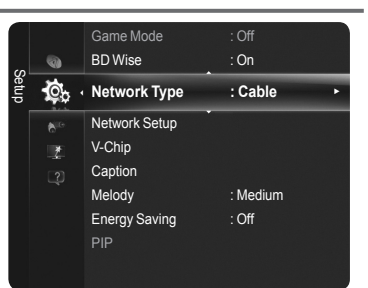

#### **Select a network**

- Access Point: You can select the IP sharer to use when using a wireless network. -
- $\mathcal{D}$  It a wireless network is not in the Select a network list, press the Red button.
- $\mathcal{D}$  When the connection is made, you will be returned to the screen automatically.
- $\mathcal{D}$  If you have selected an Access Point with a security authentication:
- The Security Key input screen appears. Enter the security key and press the Blue button on the remote control.
- $\mathbb Z$  It security encryption type is WEP, 0~9, A~F will be available when you input security key.

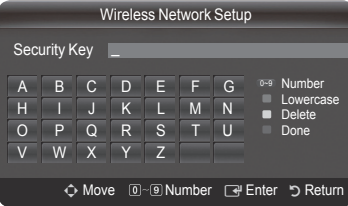

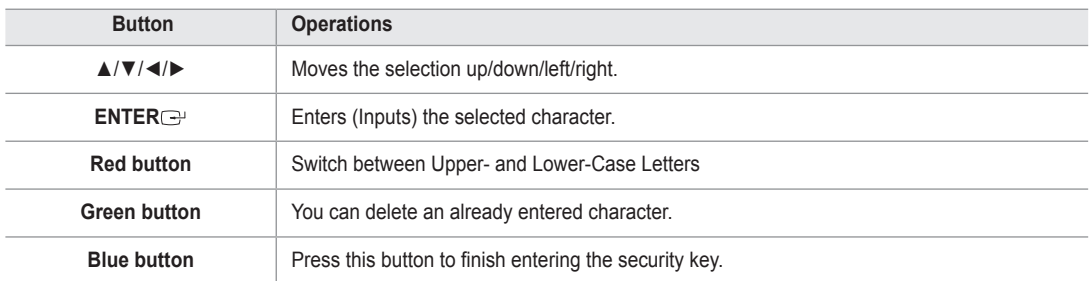

## **Connecting WPS (Wi-Fi Protected Setup)** ❑

- **If Security Key is already set**: In access point list, select **WPS**.
	- You can select **PBC**, **PIN**, **Security Key**. N
	- Connecting by using **PBC**: Select a **PBC** (Push Button Configuration). Press the PBC button on the AP (access point) within 2minutes, and wait for connection.
	- Connecting by using **PIN**: Select a **PIN** (Personal Identification Number).
		- $\mathbb Z$  The message showing the PIN Code is displayed. Input the PIN Code at AP device within 2minutes. Select OK and wait for connection.
		- Try again if connecting operation doesn't work N
		- **②** When the connection is not established although tried again, reset the access point. Please refer to a manual of each access point.
	- Connecting by using **Security Key**: When selecting **Security Key**, the input window is displayed. Input the security key and press Blue button.  $\mathcal{D}$  Try again if connecting operation doesn't work.
- **If Security Key is not set**: When the security setting of AP that supports WPS is NONE, you can select **PBC**, **PIN**, **None Security. None Security** is capable of connecting to AP directly without using WPS function.
	- Process of **PBC**, **PIN** is same as above. Refer to if **Security Key** is already set. N
	- $\mathcal{D}$  Try again if connecting operation doesn't work.

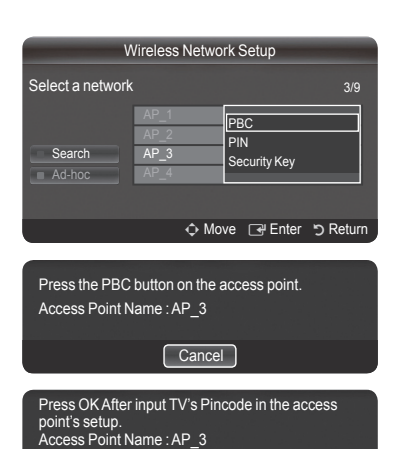

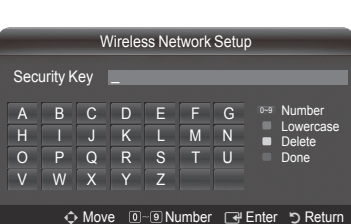

OK Cancel

PIN Code : 12345678

Select a network Wireless Network Setup Search Ad-hoc AP\_3 PBC PIN Security Key 3/9

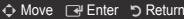

- **Ad-hoc**: You can connect to a mobile device without an access point through the 'Samsung Wireless LAN Adapter' by using a peer to peer network.
	- **How to connect to new Ad-hoc**
		- 1. Choose **Select a network**, then a device list is displayed.
		- 2. While in the device list, press the Blue button on the remote or select **Ad-hoc**.
		- The message **The existing network system may have limited functionality.**  N **Do you want to change the network connection?** is displayed.
		- 3. Input the generated **Network Name(SSID)** and **Security Key** into the device you want to connect.
	- **How to connect an existing Ad-hoc device**
		- 1. Choose **Select a network**, the device list is displayed.
		- 2. Select the device you want in the Device list.
		- 3. If security key was applied, input the security key again.
		- If network doesn't operate normally, please check the **Network Name(SSID)** and **Security Key** again. N If the **Security Key** is incorrect, it may be the reason for the malfunction.

#### **Wireless Network Setup - Auto Setup**

If you want to connect AP, AP should support DHCP.

Only devices which support Ad-hoc mode can be connected without DHCP.

- **1.** Set **Network Type** to **Wireless**.
- **2.** Select **Wireless Network Setup**.
- **3.** Set **Internet Protocol Setup** to **Auto Setup**. The Internet Protocol is set automatically. N
- **4.** Select a network through **Select a network**.
- **5.** Select **Network Test** to check the network connectivity.

#### **Wireless Network Setup - Manual Setup**

- **1.** Set **Network Type** to **Wireless**.
- **2.** Select **Wireless Network Setup**.
- **3.** Set **Internet Protocol Setup** to **Manual Setup**.
- **4.** Set up **IP Address**, **Subnet Mask**, **Gateway** and **DNS Server**.  $\mathbb Z$  Press the number buttons on the remote control when you set the Network manually.
- **5.** Select a network through **Select a network**.
- **6.** Select **Network Test** to check the network connectivity.

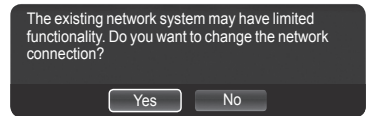

# **Internet@TV**

You can use various internet services containing useful information and entertaining content.

If you have some problems while using a widget service, please contact to content provider. In the widget, press the green button and get information of contact or refer to help website for widget provider information.

- $\mathbb{\mathbb{Z}}$  English may be only supported in widget service depending on region.
- $\mathbb Z$  This function may not be supported depending on your country.

All content and services accessible through this device belong to third parties and are protected by copyright, patent, trademark and/or ther intellectual property laws. Such content and services are provided solely for your personal noncommercial use. You may not use any content or services in a manner that has not been authorized by the content owner or service provider. Without limiting the foregoing, unless expressly authorized by the applicable content owner or service provider, you may not modify, copy, republish, upload, post, transmit, translate, sell, create derivative works, exploit, or distribute in any manner or medium any content or services displayed through this device.

YOU EXPRESSLY ACKNOWLEDGE AND AGREE THAT USE OF THE DEVICE IS AT YOUR SOLE RISK AND THAT THE ENTIRE RISK AS TO SATISFACTORY QUALITY, PERFORMANCE AND ACCURACY IS WITH YOU. THE DEVICE AND ALL THIRD PARTY CONTENT AND SERVICES ARE PROVIDED "AS IS" WITHOUT WARRANTY OF ANY KIND, EITHER EXPRESS OR IMPLIED. SAMSUNG EXPRESSLY DISCLAIMS ALL WARRANTIES AND CONDITIONS WITH RESPECT TO THE DEVICE AND ANY CONTENT AND SERVICES, EITHER EXPRESS OR, IMPLIED, INCLUDING BUT NOT LIMITED TO, WARRANTIES OF MERCHANTABILITY, OF SATISFACTORY QUALITY, FITNESS FOR A PARTICULAR PURPOSE, OF ACCURACY, OF QUIET ENJOYMENT, AND NON-INFRINGEMENT OF THIRD PARTY RIGHTS. SAMSUNG DOES NOT GUARANTEE THE ACCURACY, VALIDITY, TIMELINESS, LEGALITY, OR COMPLETENESS OF ANY CONTENT OR SERVICE MADE AVAILABLE THROUGH THIS DEVICE AND DOES NOT WARRANT THAT THE DEVICE, CONTENT OR SERVICES WILL MEET YOUR REQUIREMENTS, OR THAT OPERATION OF THE DEVICE OR SERVICES WILL BE UNINTERRUPTED OR ERROR-FREE. UNDER NO CIRCUMSTANCES, INCLUDING NEGLIGENCE, SHALL SAMSUNG BE LIABLE, WHETHER IN CONTRACT OR TORT, FOR ANY DIRECT, INDIRECT, INCIDENTAL, SPECIAL OR CONSEQUENTIAL DAMAGES, ATTORNEY FEES, EXPENSES, OR ANY OTHER DAMAGES ARISING OUT OF, OR IN CONNECTION WITH, ANY INFORMATION CONTAINED IN, OR AS A RESULT OF THE USE OF THE DEVICE, OR ANY CONTENT OR SERVICE ACCESSED BY YOU OR ANY THIRD PARTY, EVEN IF ADVISED OF THE POSSIBILITY OF SUCH DAMAGES.

Third party services may be changed, suspended, removed, terminated or interrupted, or access may be disabled at any time, without notice, and Samsung makes no representation or warranty that any content or service will remain available for any period of time. Content and services are transmitted by third parties by means of networks and transmission facilities over which Samsung has no control. Without limiting the generality of this disclaimer, Samsung expressly disclaims any responsibility or liability for any change, interruption, disabling, removal of or suspension of any content or service made available through this device. Samsung may impose limits on the use of or access to certain services or content, in any case and without notice or liability. Samsung is neither responsible nor liable for customer service related to the content and services. Any question or request for service relating to the content or services should be made directly to the respective content and service providers.

# **Getting Started with Internet@TV**

**Internet@TV** provides an integrated Internet and television experience powered by the Yahoo!® Widget Engine. You can monitor financial stocks, share photos with friends and family, and track news and weather all through the **Internet@TV** service on your television.

 $\mathbb{\mathscr{D}}$  You may experience slow operation or hesitation when using this function due to network conditions.

When running **Internet@TV** for the first time, the basic settings will proceed automatically.

- $\mathbb Z$  The first step is to set up your network. For more information on how to configure your network, refer to 'Network Setup'.
- $\oslash$  After your network is operational, the Internet@TV software guides you through a step-by-step setup wizard.

# **What is a Widget?** ❑

A TV Widget is a small web application that allows you to easily access your favorites site using the remote control. You can enjoy various types of information, such as the latest news, weather information, and stock information, etc. on your TV along with your friends or family members.

- $\mathbb Z$  Some widgets may not be supported depending on the regulations of the corresponding country.
- $\mathcal C$  Some widgets will only support limited services depending on the regulations of the corresponding country.
- $\mathbb{\mathscr{D}}$  The color buttons may work differently depending on the widget.
- $\mathbb Z$  The operation may not be smooth depending on the network condition.
- $\mathbb{Z}$  The Snippet is a symbol of Widget.

# **What is a Snippet?** ❑

A snippet shows a part of the Widget contents such as weather and stock information that the user wants to view.

- $\mathcal{D}$  The snippets are automatically updated in real time.
- $\mathbb{Z}$  It may take a few seconds to load the snippet.
- **1.** Press the MENU button. Press the ▲ or ▼ button to select Application, then press the ENTERE button.

# **2.** Press the **▲** or ▼ button to select **Internet@TV**, then press the **ENTER**E button. **INTERNET@TV** starts. N

- **B** Press the **INTERNET@** button on the remote control to display the **Internet@TV** menu.
- **3.** The **General Disclaimer** is displayed on the screen. Select **I accept** or **I do not accept**.
	- For more information on the **General Disclaimer**, refer to the '**Legal Notice**'. N
- **4.** The 'welcome screen' is the starting point of the **Internet@TV** guided setup.
- If you select **Exit Setup**, this step is resumed when you press the **INTERNET@** N button.
	- **<sup>2</sup>** Select Let's get started!
- **5.** Choosing your location allows TV Widgets to use localized content.
	- $\mathcal{D}$  Select your country from the list provided.
- **6.** Accepting the Yahoo!® TV Widget Engine Privacy Policy is required to use Internet@TV.

#### *<sup>2</sup>* Select **OK, I Accept**.

- **7.** Accepting the Yahoo!® TV Widget System Terms of Service is required to use Internet@TV. *<sup>2</sup>* Select **OK, I Accept**.
- **8.** Enter your name to setup your profile. Each profile has its own list of widgets. You can create a profile for each person who uses **Internet@TV**.
	- Enter your name and select **Save this name**. N
	- For more information, refer to page 'Using the Profile Widget'.
- **9. Internet@TV** tests the network connection.
	- $\oslash$  If the test fails, configure your network again.
	- For more information, refer to page 'Network Setup'. N
- **10**. The guided setup is complete. A tutorial on how to use **Internet@TV** is next.
	- *<sup>2</sup> Select Continue to view the tutorial.*
	- **Ø Select Exit setup to start using Internet@TV now.**
	- *で* To run the tutorial again, select Profile Widget  $\rightarrow$  System Setting  $\rightarrow$  Repeat Tutorial.
- **11**. Press the **INTERNET@** button on the remote control to display the **Internet@TV** user interface.

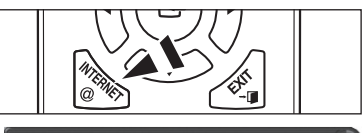

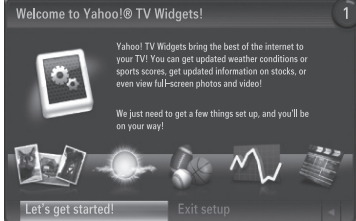

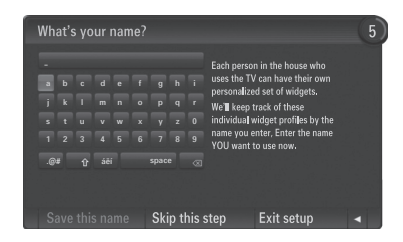

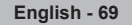

# **Screen display** ❑

#### **Dock mode**

- 1 A welcome banner is shown with your profile name in the top right corner.  $\mathcal{D}$  This banner disappears after a short delay.
- **2** The banner highlights two remote control shortcuts.
	- If you press the blue button (**Viewport**) on your remote control, the N display is toggled between 'Viewport mode' and 'Overlay mode'. In Viewport mode, the TV or video plays in a scaled-down area with graphics outside. In overlay mode, the graphics are displayed on top of the TV or video.
	- If you press the yellow button (**Edit Snippet**) on your remote control, a N help window is displayed and the snippet with focus can be edited.
- **3** Press the **INTERNET@** button on the remote control to begin.
	- $\mathcal{D}$  The horizontal list at the bottom of your TV screen is called 'the dock'.
	- $\mathcal{D}$  The items in the list are called 'snippets'.
	- $\mathcal D$  A snippet is a shortcut which launches a TV Widget.
	- $\mathbb Z$  A TV Widget is an Internet application designed to run on your TV.
	- Move between snippets by pressing the ◄ or ► buttons on the remote control. N
	- $\mathbb Z$  Focus is located in the left most region (highlighted in blue).
	- $\mathcal{D}$  The dock slides snippets under that focal point.
	- <sup>2</sup> Launch a TV Widget by pressing the **ENTER**<sup>■</sup> button on the remote control when its snippet is in focus.
	- When you add snippets, they form a stack which you can navigate by pressing the ▲ or ▼ buttons. N
	- Two special TV Widgets appear in the dock: the **Profile Widget** and the **Gallery Widget**. These cannot be deleted. N
	- **②** The dock will slide off screen after a timeout period.

### **Sidebar mode**

- **1** Focus on a snippet and press the **ENTER**<sub>I</sub> button to launch the TV Widget sidebar. The TV Widget logo and Home  $(\triangle)$  are at the top of the sidebar.
- **2** Current menu is displayed under the TV Widget logo.
	- $\oslash$  To return to a previous screen, select it and press the **ENTER** button.
	- **②** You can also press the RETURN button on the remote control.
- 3 Current selection is always highlighted in blue. The highlighted button has focus and is activated when you press the **ENTER**<sub>[3]</sub> button.
- 4 When there is a lot of data, a page control is used.
	- $\mathcal D$  Current page and total pages are displayed.
	- Move between pages by pressing ◄ or ► buttons. N
- 5 The bottom toolbar includes color buttons that correspond to the red, green, yellow and blue buttons on the remote control. **Red button**: Close the widget. •
	- **Green button**: Change the widget's setting. •
	- **Yellow button**: Manage your snippets. •
	- **Blue button**: Size video to fit, or make it full screen. •
	- Some buttons may not be available depending on widget.

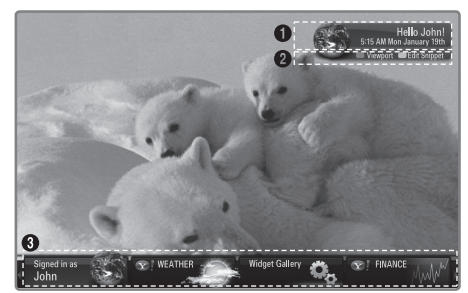

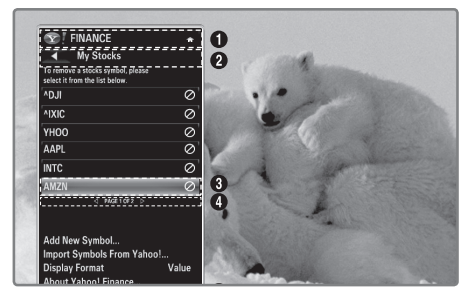

# **Editing Snippets in the Dock**

- **1.** Edit a snippet by focusing on it in the dock and pressing the yellow button.
- **2.** The snippet moves to the Second position and its tile slides up to show the following help text:
	- **Delete** (red button): Remove this TV Widget. Deleted widgets can be re-installed using the **Widget Gallery**. N
	- **Move** (blue button): Re-order the snippet. Press the ◄ or ► button to scroll. Press the yellow button to drop into the new position. •
	- **Done** (yellow button): Exit the **Edit Snippet** menu. •

# **Using the Profile Widget**

The Profile Widget configures your user profile.You can set up multiple profiles, and each profile maintains its own list of widgets.

The **Switch Profile** menu allows you to switch to a different user profile.

 $\mathbb Z$  At least two profiles must be registered. If you want to add a profile, refer to '**Administrative Controls**'.

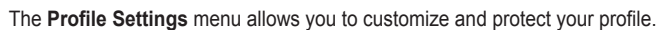

- User profiles can be customized with a unique **Name** and an **Avatar** (a picture used to represent your profile).
- Your profile's **Name** and **Avatar** are displayed in the profile snippet in the dock. •
- Profiles can be protected by Create Profile PIN.
- When setting the PIN for the first time, you can set a **Security Question**. N

The **Profile Settings** menu can limit to widgets.

- If you forget your **Profile PIN** you can answer a **Security Question** that is associated with your profile.
- A profile that has the Limit Profile indicator turned on will not allow new widgets to be installed.
- The Owner PIN must be set to use this function. To set the Owner PIN, refer to '**Administrative**  N **Controls**'.

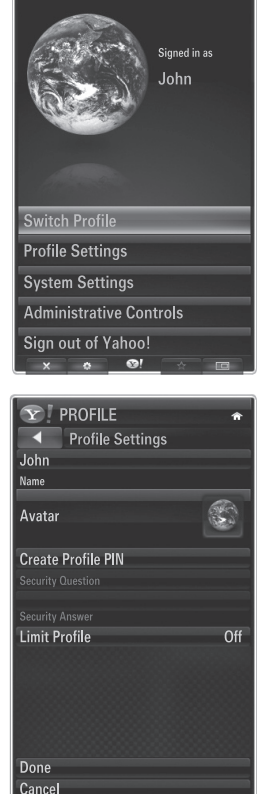

 $\widehat{\mathbf{Y}}$   $\mathsf{PROFILE}$ 

The **System Settings** menu allows you to:

- Change your **Location** and set your **Zip Code** (US only) to tailor the content to your region. •
- **Repeat the Tutorial** that was shown during guided setup. •
- **Restore Factory Settings** to delete all widget configurations and information. •

In the **Administrative Controls** menu you can:

- Set the **Screen Saver** timeout to avoid screen burn in.
- **Create Owner PIN** and set a **Security Question** to control other profiles. •
- Create a new Profile which can be configured with a different set of widgets. •
- **Delete** an existing profile. •

From the Profile Widget you can **Sign in to Yahoo!**® using your Yahoo! ID.

- If you have a Yahoo! ID, you can access your personalized content using the Yahoo! TV Widgets.
- All Yahoo! TV Widgets that are installed are automatically signed-in with your profile's Yahoo! ID. •
- If you have no Yahoo! account, visit www.yahoo.com and create an account.
- You may fail to log in with an ID created on the Yahoo website in a country that does not support Internet@TV.

### **About Profile widget** ❑

Press the green button.

You can view a brief description of the **Profile Widget, Copyright Policy, Terms of Service**, and **Privacy Policy**.

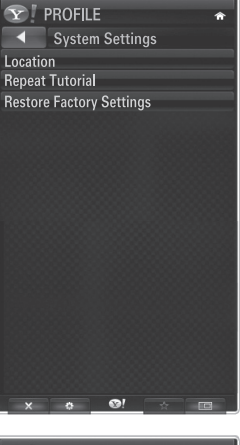

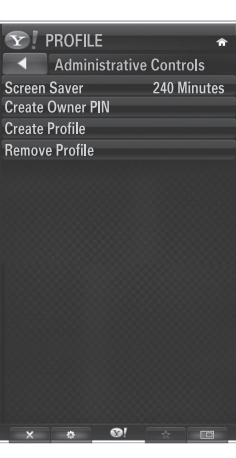

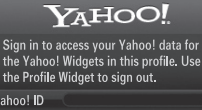

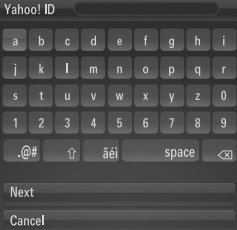
### **Using the Yahoo!® Widget Gallery**

#### **Use the Yahoo!® Widget Gallery to add more widgets to your TV. View available TV Widgets in the following categories:**

- **Latest Widgets**: Displays recently updated widgets. •
- **Yahoo!® Widgets**: Displays widgets provided by Yahoo!®. •
- **Samsung Widgets**: Displays widgets provided by Samsung. •
- More **Categories**: Displays all widgets by category. •
- To install a widget, navigate to the detail screen and select **Add Widget to My Profile** and press N the **ENTER EXTER** button. The widget is installed and becomes available in the dock.

### **Widget Gallery Settings** ❑

Press the green button.

- **About Yahoo! Widget Gallery...** You can view brief information for the **Widget Gallery, Copyright Policy, Terms of Service**, and **Privacy Policy**.
- **In the Developer Settings menu You can make your own widget.** For more information on creating your own widget, visit our developer site at http://connectedtv. yahoo.com/

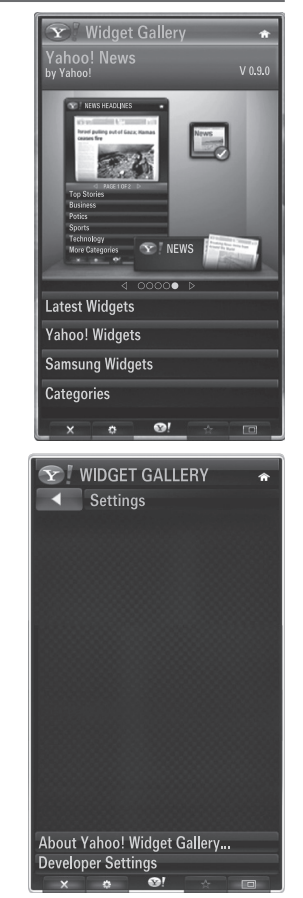

### **Using the Yahoo!® Weather Widget**

**The Yahoo!® Weather Widget provides updates on your local and favorite weather locations. This content dynamically changes with weather conditions.**

- Press the green button on the remote control to display the Yahoo!® Weather Widget Settings menu •
- From the Settings menu you can add or remove a city for which you want to view weather information. •

From the **Settings** menu:

- **Add New City** by entering the name of the city. Once the search results are displayed, select the city you want and press the **ENTER**E button.
- **Delete City** by selecting the city you want to delete from the city list. Press the **ENTER**  $\mathbb{F}$  button and confirm the deletion. •
- Changing the Temperature Indication Mode You can change the temperature indication mode to **Imperial** or **Metric**. For example, **Imperial** will show temperatures in Fahrenheit and **Metric** in Celsius.

### **Create a snippet for a favorite city** ❑

- Select the city from the Yahoo!® Weather Widget's home page and view the detailed weather information. •
- Press the yellow button.
- Select the Add Snippet menu and press **ENTER**<sup>n</sup> to add the city as a snippet.

#### **Delete a snippet for a city** ❑

- Launch the snippet.
- Press the yellow button.
- Select the Delete Snippet menu and press ENTER<sup>E</sup> to remove the snippet.

### **Using the Yahoo!® News Widget**

**The Yahoo!® News Widget provides the latest headline news for business, entertainment, politics, sports, top stories, and many other categories.**

Select a category, select a headline within the category, and view a dynamically updated news summary.

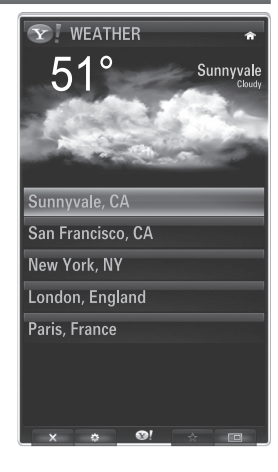

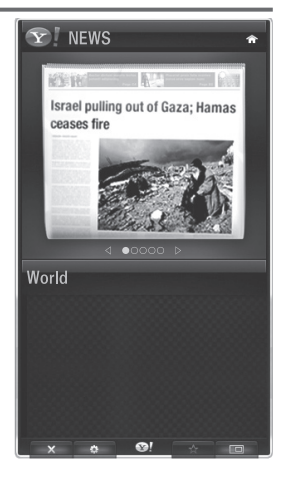

**English - 74**

### **Using the Yahoo!® Flickr Widget**

**The Flickr Widget can provide you access to your favorite photos from friends and family while watching TV. Share your photos with your family on your big screen TV through a slideshow.**

- Personalize the Flickr Widget by logging in with your Yahoo! ID. •
- For detailed procedures on log in, refer to the 'Using the Profile Widget' instructions. •
- For more information on Flickr, visit http://www.flickr.com. •
- $\mathbb Z$  Your Photos shows photos you have registered with Flickr website.

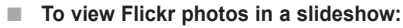

- Select a thumbnail of a photo and press the **ENTER example in the photo**'s details.
- Select Start Slideshow and press the **ENTER** <a>
- **To control the slideshow display:**
	- Press the **ENTER e** button during a slideshow.
	- The thumbnails of photos are displayed on the bottom of the screen.
		- When the slideshow control is displayed, you can **Pause**, **Play** and **Stop** the slideshow. N
		- If you select the menu and press **ENTER**<sup>e</sup>, you can view information for the selected photo.
	- The **Your Sets** menu allows you to view photos you have classified in Flickr. •
	- The **Explore** menu allows you to explore photos featured by the Flickr website. You can view the photos updated daily. •
	- The **Mark as Favorite** or **Remove From Favorite** menu moves photos to your Favorite Photos set or removes photos from it. •
	- The **Favorite Photos** menu allows you to see the photos you have classified as favorites. •
	- The **Your Contacts** menu allows you to see updates from family and friends. •

The **Your Groups** menu allows you to select your favorite groups from the Flickr website to share and enjoy photos with the Flickr community of users.

To configure the Yahoo!® Flickr Widget Settings press the green button on the remote control.

- The **Time Per Slide** menu controls the speed of the slideshow. •
- The Repeat menu will restart the slideshow at the beginning after the last photo is shown.

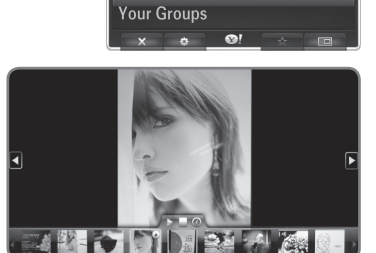

flickr

**Your Sets** Explore **Favorite Photos Your Contacts** 

### **Using the Yahoo!® Finance Widget**

**View stock information and the latest stock news with the Yahoo!® Finance Widget. Press the green button to set up your stocks.**

**Use the Add New Symbol menu to enter the name of a new stock.**

- Select the stock you want to add from the search results and select the Add Symbol menu and press the **ENTER**<sub>e</sub> button.
- I he selected stock is added to the **My Stocks** list.
- Use the **Import Symbols From Yahoo!®** menu to retrieve your Yahoo!® Finance portfolio.
	- The **Merge Symbols** menu merges the symbols in the Yahoo!® Finance Widget with the symbols from your portfolio.
	- The **Replace Symbols** menu deletes the symbols in the Yahoo!® Finance Widget and replaces them with the symbols from your portfolio. -
- Use the **Display Format** menu to change the stock-price fluctuation transition to **Value** or **Percentage**.
- Create a snippet for a favorite stock.
	- Select the stock symbol from the Yahoo!® Finance Widget's home page and view the detailed finance information.
		- Press the yellow button.
		- Select the Add Snippet menu and press **ENTER**<sup>■</sup> to add the stock as a snippet.
- **Delete** a snippet
	- Launch the snippet from the dock
	- Press the yellow button.
	- Select the Delete Snippet menu and press **ENTER**<sup>e</sup> to remove the snippet.

### **Troubleshooting for internet@TV**

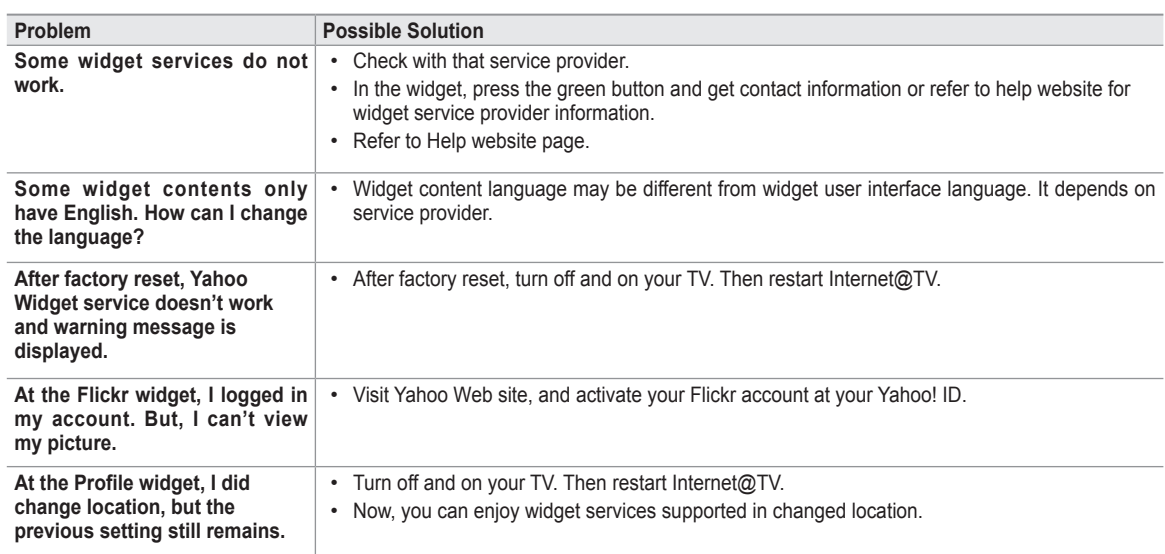

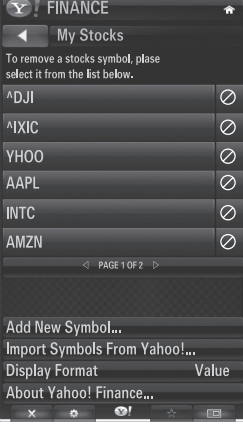

**English - 76**

### **Help Website**

║

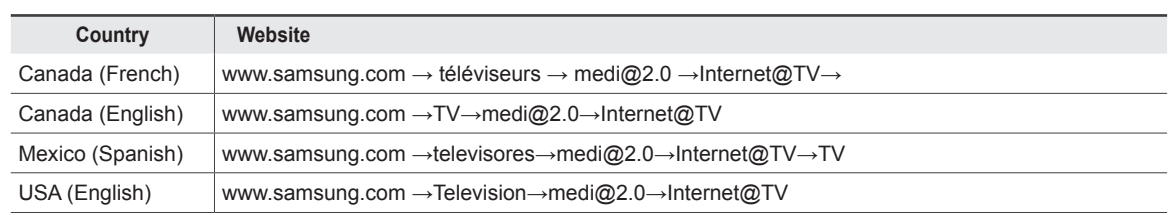

 $\boxtimes$  Approaching step may be changed later on.

 $\mathcal{D}$  It can be different links for special countrie.

### **Home Network Center**

### **Home Network Center**

#### About the **Home Network Center**

The **Home Network Center** connects the TV and mobile phones through a network. You can view call arrivals, text message contents, and schedules set on the mobile phone on the TV using the **Home Network Center**. In addition, you can play the media contents saved on the mobile phones such as videos, photos and music by controlling them onto the TV via the network.

- $\mathbb Z$  If the device supports DLNA DMC (Digital Media Controller) function, Home Network Center function is available.
- $\mathbb U$  The Samsung SCH-1900 mobile phone supports the Home Network Center. Other models will be added in the future. The mobile  $\blacksquare$ device may need additional software installation. For details, refer to each user's guide.

#### **Connecting to the Home Network Center** ❑

For more information about the network settings, refer to 'Network Setup'.

#### **Connecting to a Wi-Fi Ad-hoc network**

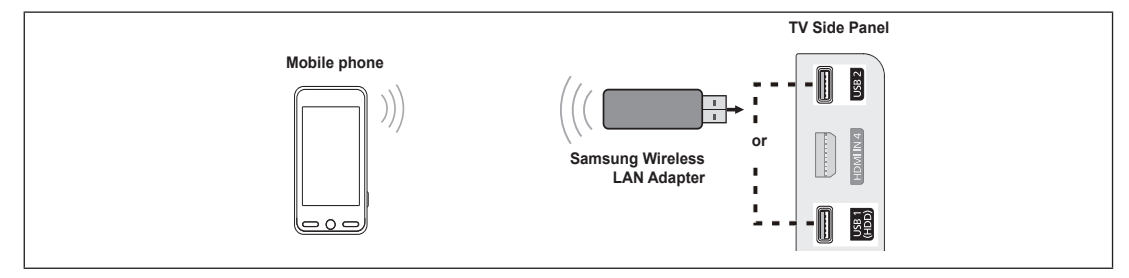

- **1.** Connect the 'Samsung Wireless LAN Adapter' to the USB1(HDD) or USB2 port of the TV.
- **2.** For more information on how to configure Ad-hoc network, refer to '**Setting the Network**'.  $\mathcal D$  For information on configuring the mobile phone's network settings, refer to the mobile phone manual.
- **3.** Set up the IP address, SSID and password for the mobile phone in the Ad-hoc Settings of the mobile phone using the Network Name (SSID) and Security Key (password) displayed on the TV.

#### **Connecting through a wire / wireless IP sharer** m.

- **1.** Connect the LAN port of the TV and the Wire/Wireless IP sharer using the LAN cable or connect the USB1(HDD) or USB2 port of the TV and the 'Samsung Wireless LAN Adapter'.
	- $\mathcal D$  For the procedures to set up the wire/wireless sharer and the mobile phone, refer to the manual of the corresponding device.

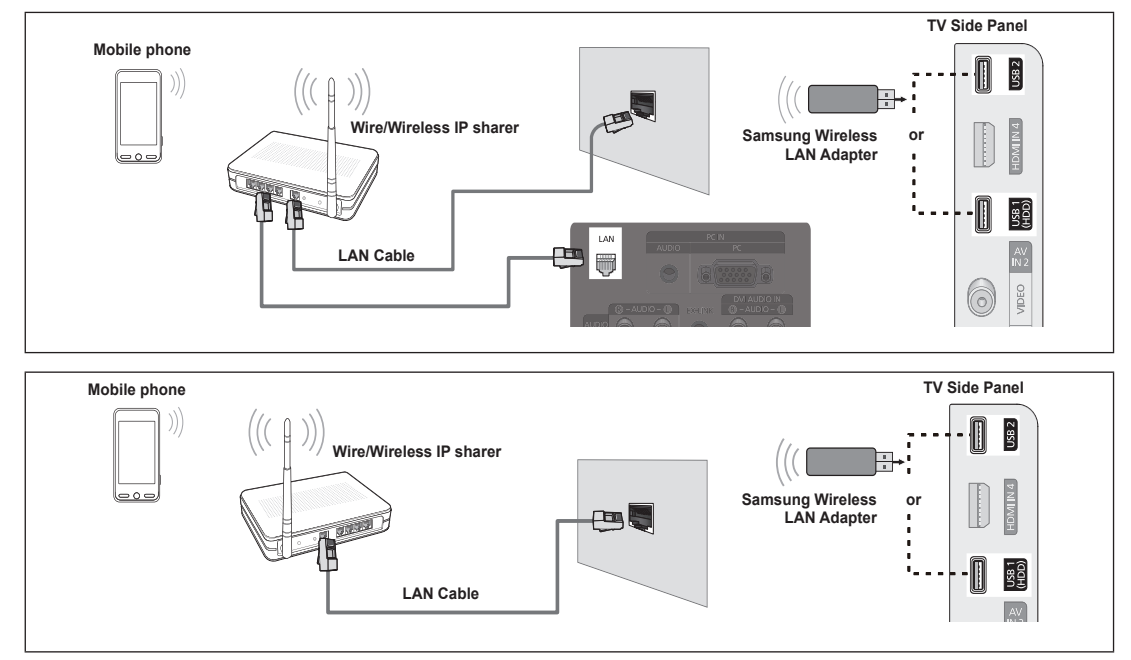

### **Message** ❑

Shows a list of mobile phones which have been set up with this TV to use the message function (the call arrivals, text message contents and schedules set on the mobile phone).

#### **Allowed**

Allows the mobile phone.

#### **Denied**

Blocks the mobile phone.

#### **Delete**

Deletes the mobile phone from the list.

 $\mathbb Z$  This function just deletes the name from the list. If the deleted mobile device turns on or tries to connect to the TV, it may be shown on the list.

#### **Media** ❑

Shows a list of mobile phones which is available to control media contents (videos, photos, music) from the phone.

Besides mobile phone, other mobile devices that support **DLNA DMC** are available.

#### **Allowed** m.

Allows the mobile phone.

#### **Denied**

Blocks the mobile phone.

#### **Delete**

Deletes the mobile phone from the list.

 $\mathcal D$  This function just deletes the corresponding name on the list. If the deleted mobile device turns on or tries to connect to the TV, it may be shown on the list.

#### **Setup** ❑

#### **Message → On / Off**

You can determine whether to use the message function (the call arrivals, text message contents, and schedules set on the mobile phone).

#### **Media → On / Off**

You can select whether to use the Media function that plays the contents (videos, photos, music) from the mobile phone.

#### **TV name**

You can set the TV name so as to find it easily on the mobile device.

*②* **If you selects User Input**, you can type the TV name by OSK(On Screen Keyboard).

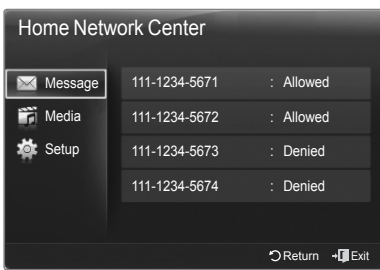

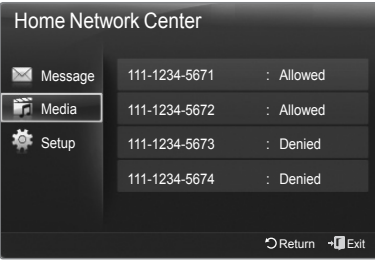

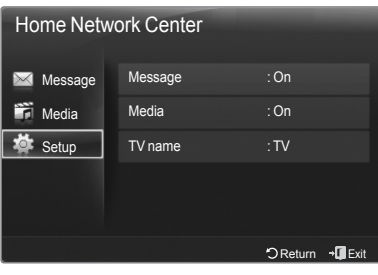

### **Using the Message Function**

**Using this function, you can view the call arrivals, text message contents and schedules set on the mobile phone through the alarm window while watching TV.**

- To disable this **Message** alarm window, set **Message** to **Off** in **Setup** of the **Home**  N **Network Center**.
- The alarm window appears for 20 seconds. If no key is pressed or if **Cancel** is selected, it appears up to three times at 5 minute intervals.  $\mathbb{Z}$
- If OK is selected, or if OK is not selected while the message is displayed three times, the message will be deleted. The message is not deleted from the mobile phone.  $\mathbb{Z}$
- $\mathbb Z$  The simple alarm window can be displayed, while using some applications such as Media Play, Contents Library, etc. In this case, to view the contents of the message, switch to TV viewing mode.
- $\mathbb Z$  When the message of an unknown mobile phone is displayed, select the mobile phone in the Message item of the Home Network Center and select Denied to block the phone.

### **Message View** ❑

If a new text message (**SMS**) arrives while you are watching TV, the alarm window appears. If you click the **OK** button, the contents of the message are displayed.

- If you select the OK button, the contents of the message are displayed.
- If you select the **Cancel** button, the alarm window appears up to three times at 5 minute intervals.
- $\mathbb Z$  You can configure the viewing settings for the text message (SMS) contents on  $\blacksquare$ the mobile phone. For the procedures, refer to the mobile phone manual.
- $\mathbb Z$  Some special characters may be displayed as blank or broken characters.

### **Call Arrival Alarm** ❑

If a call arrives while you are watching TV, the alarm window appears.

- If you select the **OK** button, the call arrival alarm is confirmed and the alarm window is closed.
- If you select the **Cancel** button, the alarm window appears up to three times at 5 minute intervals.

#### **Schedule Alarm** ❑

While you are watching TV, the alarm window appears to display the registered schedule.

- If you select the OK button, you can view the contents of the schedule registered on the mobile phone.
- If you select the **Cancel** button, the alarm window appears up to three times at 5 minute intervals.
- $\mathbb Z$  You can configure the viewing settings for the schedule contents on the mobile phone.

For the procedures, refer to the mobile phone manual.

 $\mathbb Z$  Some special characters may be displayed as blank or broken characters.

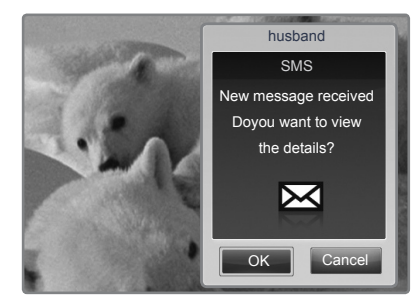

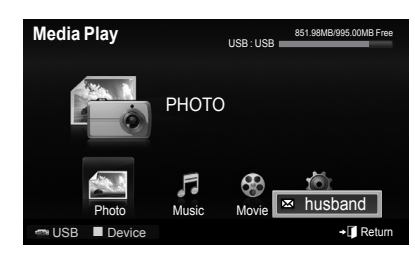

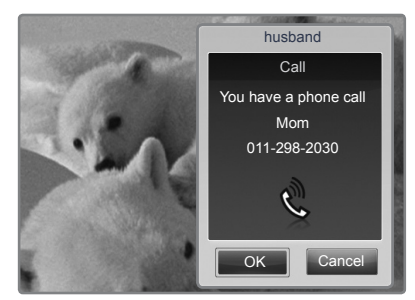

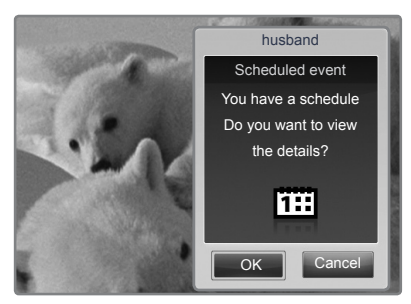

### **Using the Media Function**

Ш

**An alarm window appears informing the user that the media contents (videos, photos, music) sent from the mobile phone will be displayed on the TV.**

The contents are played automatically 3 seconds after the alarm window appears.

If you press the **RETURN** or **EXIT** button when the alarm window appears, the **Media Contents** are not played.

- *If* Io turn off the media contents transmission from the mobile phone, set **Media** to **Off in Setup** of the **Home Network Center**.
- The contents may not be played on the TV depending on their resolution and format.  $\mathcal{D}% _{T}=\mathcal{D}_{T}\!\left( T_{T_{T}}\right) ,$

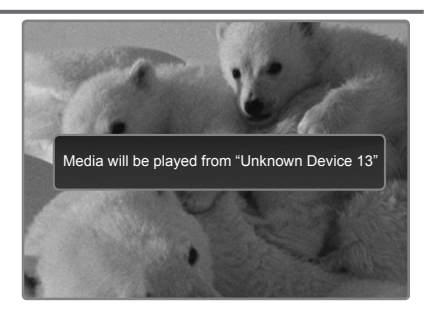

### **Media play control buttons** ❑

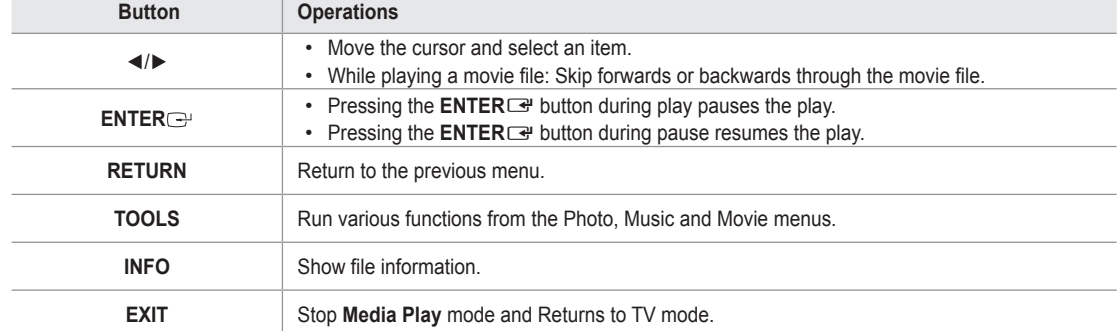

**<b>
2** The ENTER **B** and  $\blacktriangleleft$  buttons may not work depending on the type of media content.

 $\mathcal D$  Using the mobile device, you can control playing media. For details, refer to each user's guide.

II

### **Troubleshooting**

**Before contacting the Samsung after-sales service, perform the following simple checks.**

**If you cannot solve the problem using the instructions below, note the model and serial number of the television and contact your local dealer.**

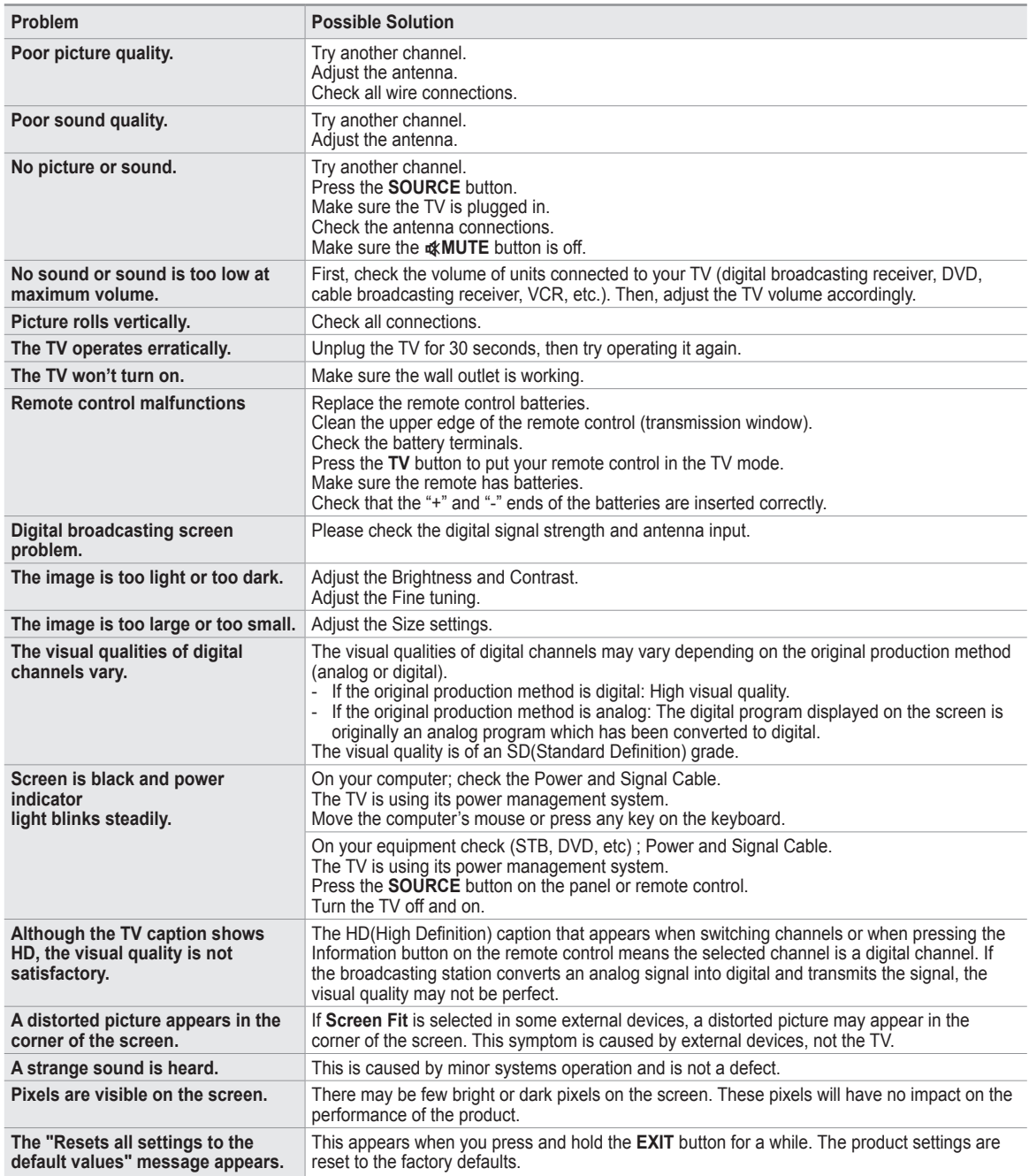

### **Preparation before installing the Wall-Mount**

**Case A.** Installing the SAMSUNG Wall-Mount **Case B.** Installing another company's Wall-Mount

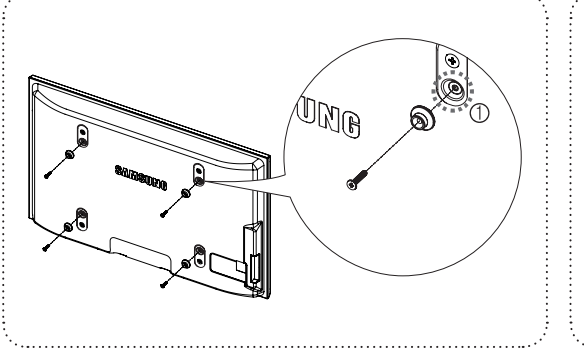

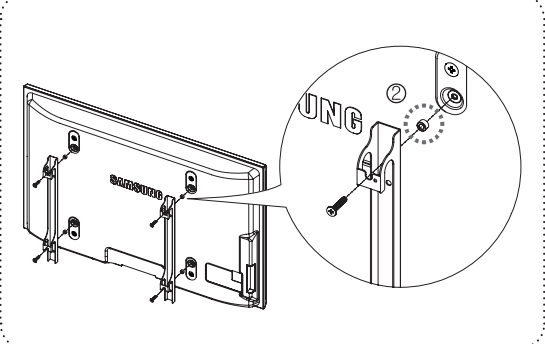

- **1.** Install the Wall Mount with a torque range of 15kgf·cm or less. Use care as the parts can be damaged if the torque is out of the specified range.
- **2.** Accessory Kit contains Holder–Ring [②] for installing another company's Wall-Mount. (Case B)  $\mathbb D$  Screw down the hole  $[0]$  when installing wall-mount on the wall.

### **How to attach the Stand-Base**

Using the screws for securing the stand base and the TV, firmly attach the TV to the stand base.

(The exterior of the set may be different from the picture.)

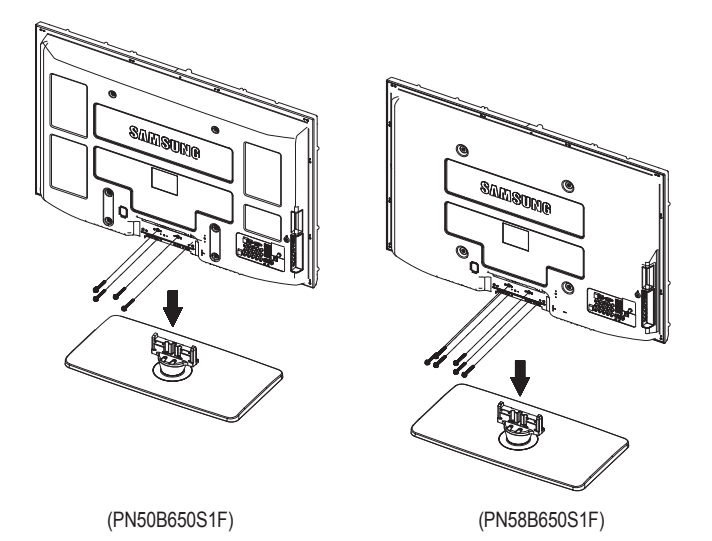

When mounting your TV on a wall, install the cover  $(①)$  on the stand-base using two screws.

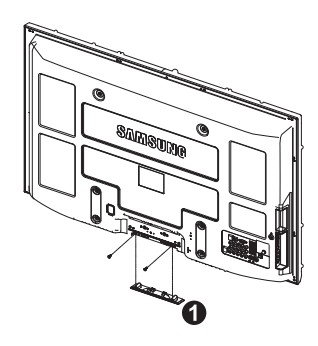

#### **Warning**

Firmly secure the stand to the TV before moving it, as the stand may fall and could cause serious injury.

 $\mathbb Z$  Two or more people should carry the TV. Never lay the TV on the floor because of possible damage to the screen. Always store the TV upright.

÷

### 경고 주의 **Securing the TV to the Wall**

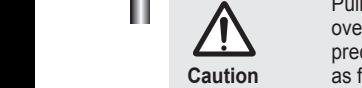

Pulling, pushing, or climbing on the TV may cause the TV to fall. In particular, ensure your children do not hang over or destabilize the TV; doing so may cause the TV to tip over, causing serious injuries or death. Follow all safety precautions provided on the included Safety Flyer. For added stability, install the anti-fall device for safety purposes, as follows.

**Accessaries** TV-Holder / Screw  $\bigcap$ L.

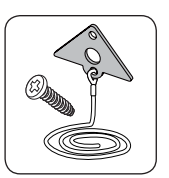

#### **To prevent the TV from falling**  $\overline{\phantom{a}}$

1. Attach the TV-Holder to the TV by fastening the screw  $\bigcirc$  (M4\*16) into the holes in the center of the TV. **Ø** Make sure to only use the supplied screw.

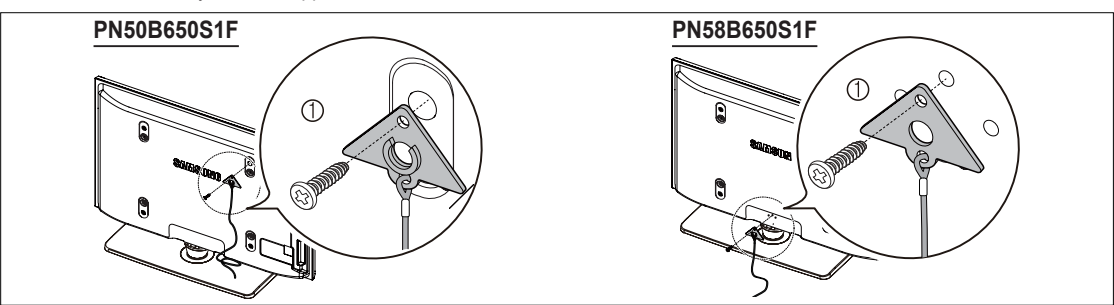

- **2.** Firmly fasten the screws to the wall or cabinet where the TV is to be installed. Tie the TV-Holder attached to the TV and the screws fastened on the wall or cabinet so that the TV is fixed.
	- $\mathbb Z$  Purchase the screws to be used on the wall or cabinet separately.
	- $\mathcal{D}$  Install the TV close to the wall so that it does not fall.
	- $\oslash$  When attaching the TV to the wall, tie the cord level with the ground or slanted downwards for safety purposes.
	- $\oslash$  Confi rm that the cord or link does not come loose frequently.
	- $\mathbb Z$  Before moving the TV, separate the connected cord first.

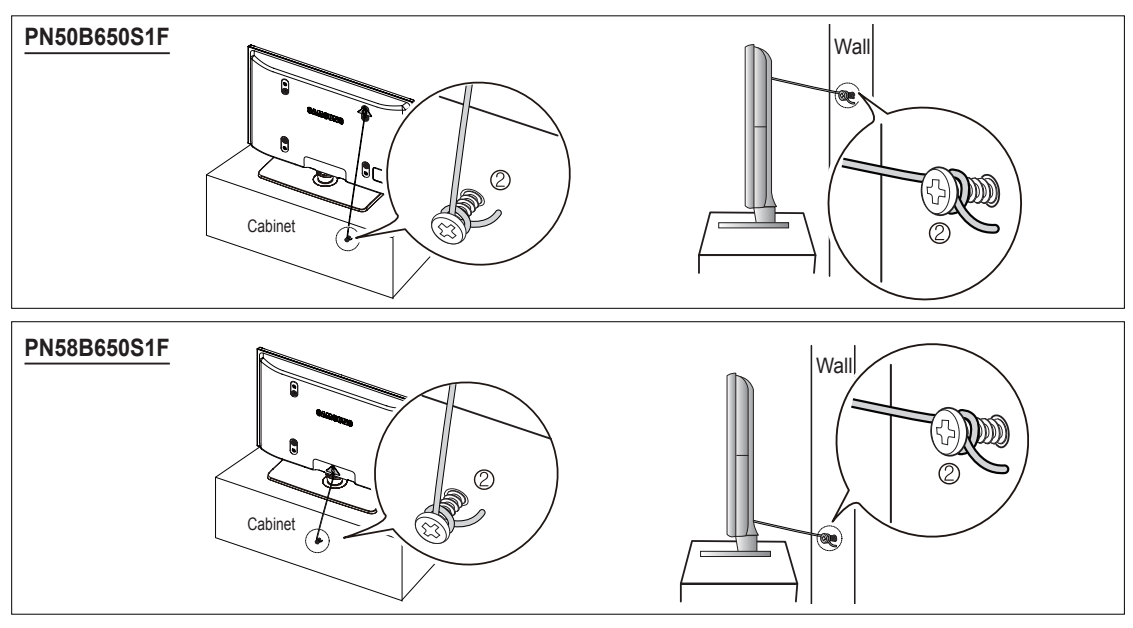

**3.** Verify all connections are properly secured. Periodically check connections for any sign of fatigue or failure. If you have any doubt about the security of your connections, contact a professional installer.

**English - 84**

### **Wall Mount Kit Specifications (VESA)**

Install your wall mount on a solid wall perpendicular to the floor. When attaching to other building materials, please contact your nearest dealer. If installed on a ceiling or slanted wall, it may fall and result in severe personal injury.

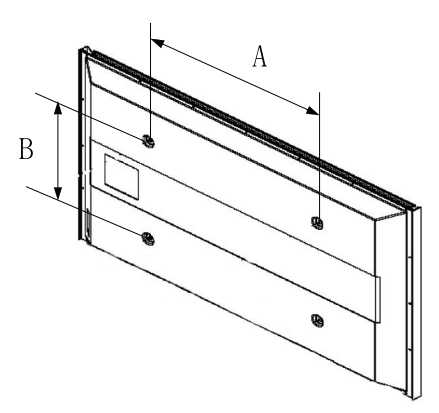

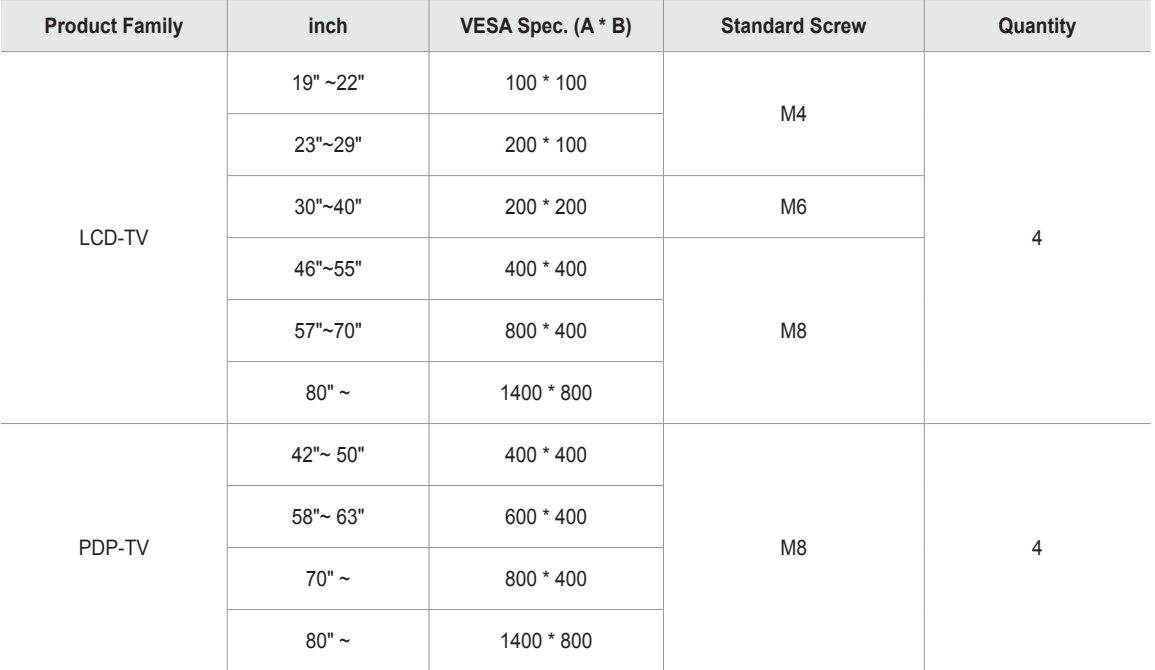

 $\mathbb Z$  We provided the standard dimensions for wall mount kits as shown in the table.

 $\oslash$  When purchasing our wall mount kit, a detailed installation manual and all parts necessary for assembly are provided.

Do not use screws longer than the standard dimension, as they may cause damage to the inside of the TV set. N

For wall mounts that do not comply with the VESA standard screw specifications, the length of the screws may differ depending on N their specifications.

 $\mathbb Z$  Do not use screws that do not comply with the VESA standard screw specifications.

 $\mathbb Z$  Do not use fasten the screws too strongly, this may damage the product or cause the product to fall, leading to personal injury.

Samsung is not liable for these kinds of accidents. Samsung is not liable for product damage or personal injury when a non-VESA or non-specified wall mount is used or the consumer fails to follow the product installation instructions.  $\mathbb{Z}$ 

Our 57" and 63" models do not comply with VESA Specifications. Therefore, you should use our dedicated wall mount kit for this model.  $\mathbb{Z}$ 

 $\mathbb{Z}$  Do not exceed 15 degrees tilt when mounting this TV.

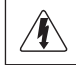

Do not install your Wall Mount Kit while your TV is turned on. It may result in personal injury due to electric shock.

**English - 85**

### **Specifications**

I

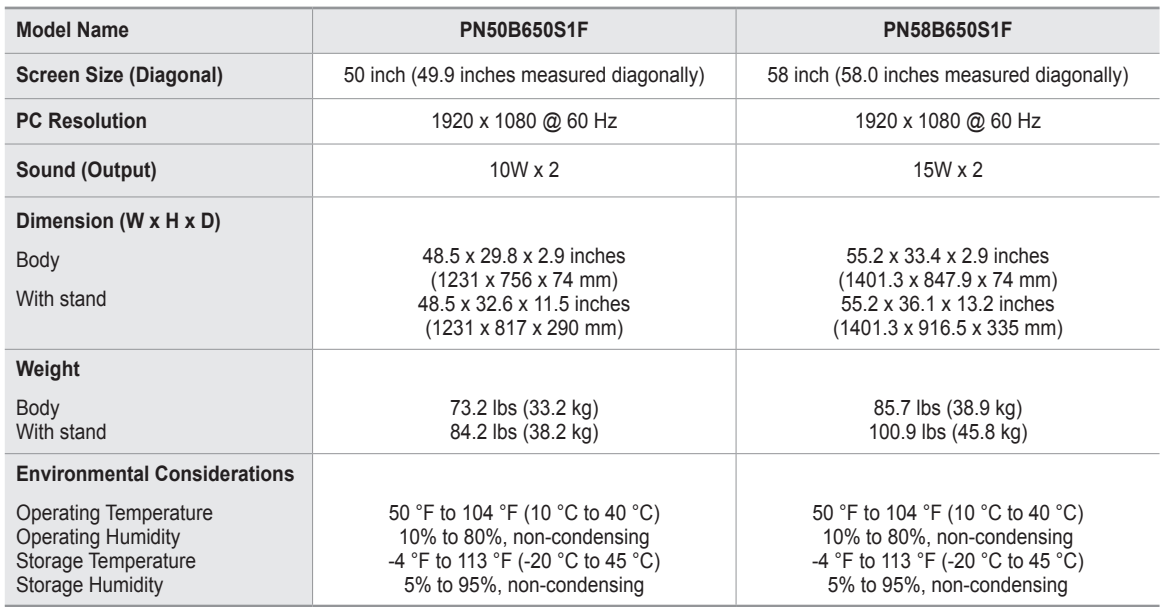

 $\mathbb{Z}$  This device is a Class B digital apparatus.

*②* **Design and specifications are subject to change without prior notice.** 

 $\mathbb Z$  For the power supply and Power Consumption, refer to the label attached to the product.

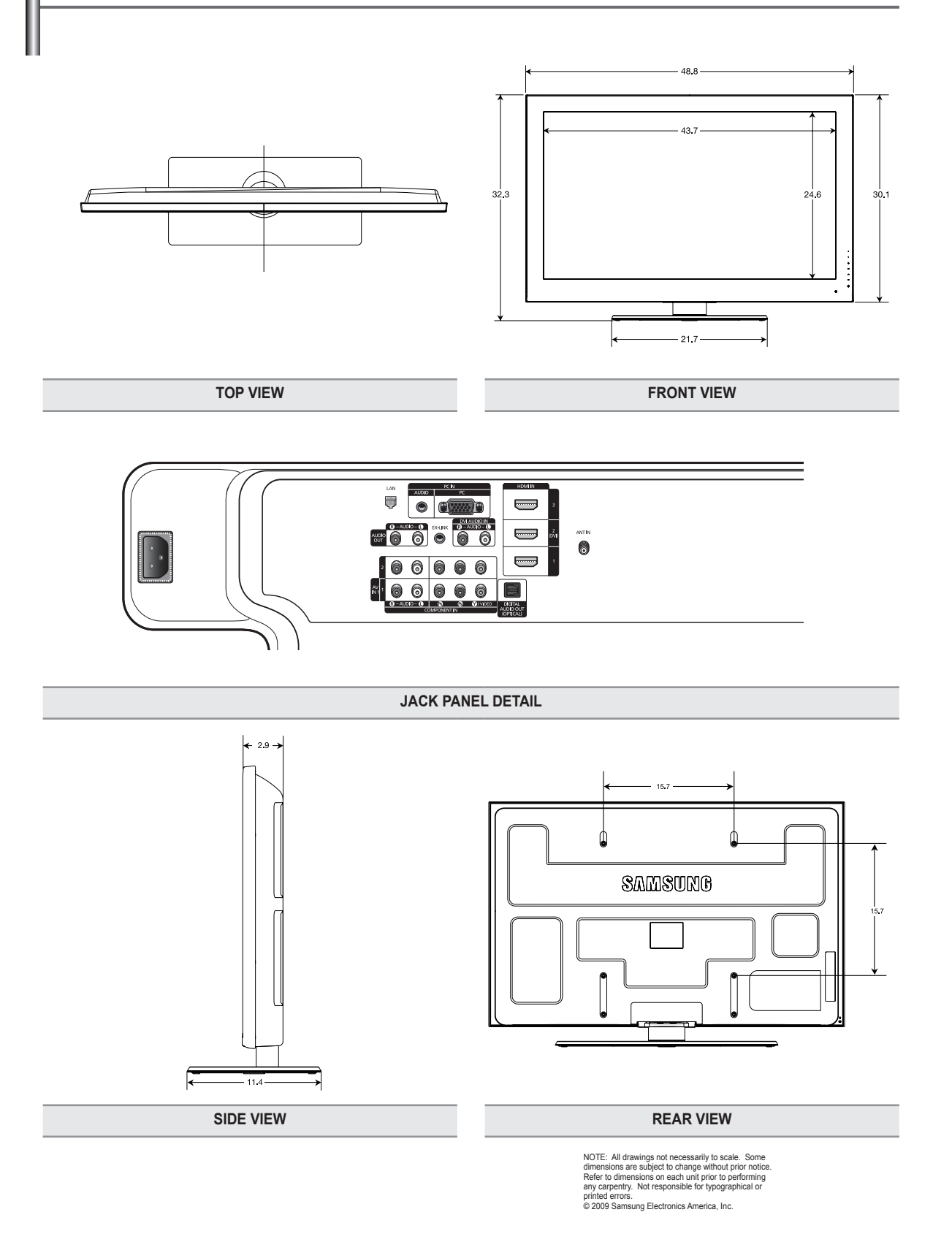

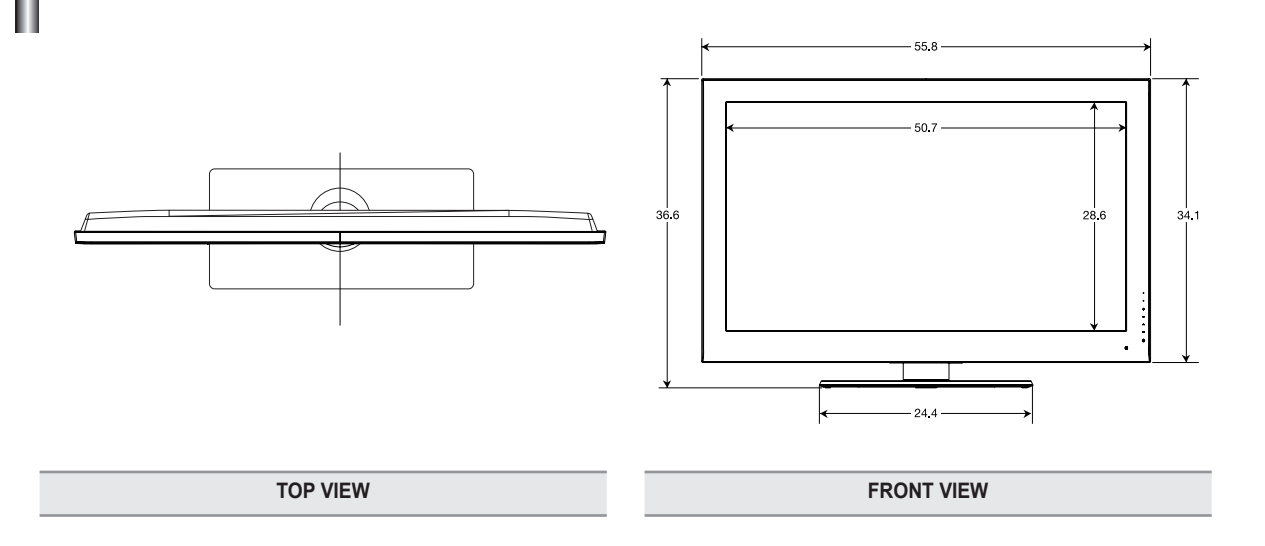

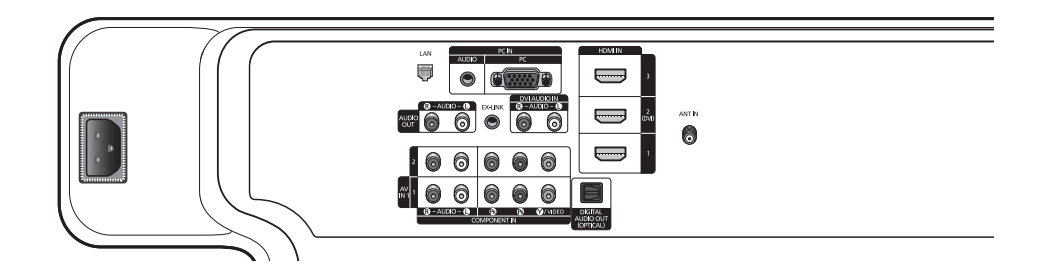

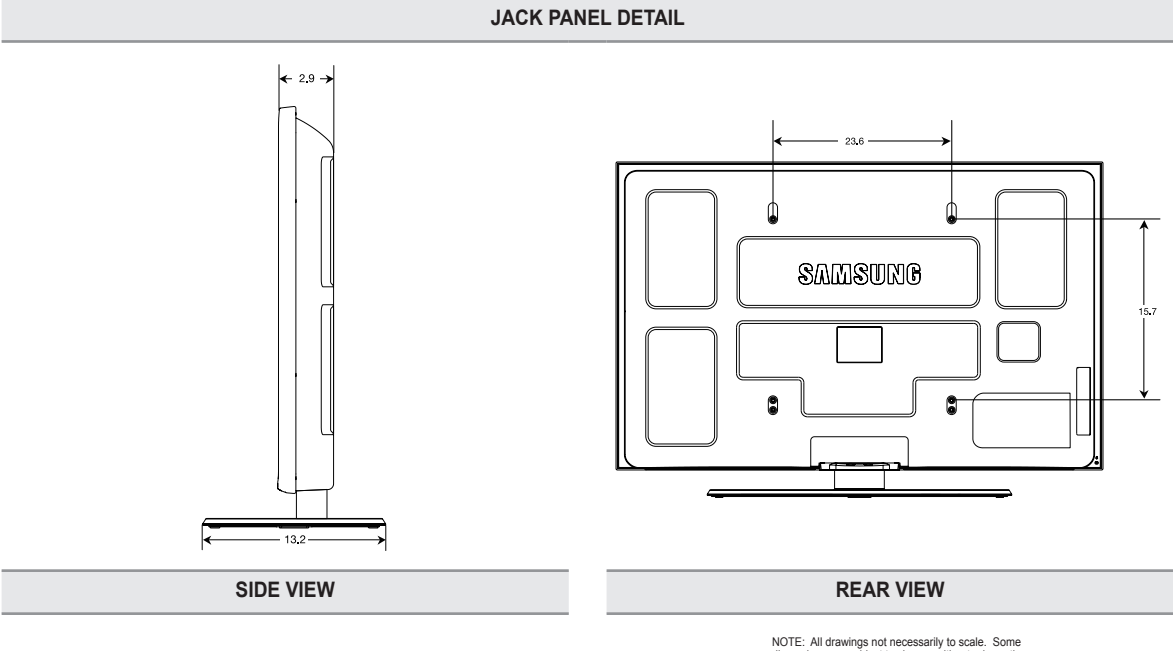

NOTE: All drawings not necessarily to scale. Some<br>dimensions are subject to change without prior notice<br>Refer to dimensions on each unit prior to performing<br>any carpentry. Not responsible for typographical or<br>printed error

### **Software License**

This product uses parts of the software from the Independent JPEG Group. This product uses parts of the software owned by the Freetype Project (www. freetype.org). This product uses some software programs which are distributed under the GPL/LGPL license. Accordingly, the following GPL and LGPL software source codes that have been used in this product can be provided after asking to vdswmanager@samsung.com. GPL software: Linux Kernel, Busybox, Binutils LGPL software: Glibc, ffmpeg, smpeg, libgphoto, libusb, SDL

#### **GNU GENERAL PUBLIC LICENSE** ❑

#### **GNU GENERAL PUBLIC LICENSE**

#### Version 3, 29 June 2007

Copyright (C) 2007 Free Software Foundation, Inc. <http://fsf.org/> Everyone is permitted to copy and distribute verbatim copies of this license document, but changing it is not allowed.

#### **Preamble**

The GNU General Public License is a free, copyleft license for software and other kinds of works.

The licenses for most software and other practical works are designed to take away your freedom to share and change the works. By contrast, the GNU General Public License is intended to guarantee your freedom to share and change all versions of a program--to make sure it remains free software for all its users. We, the Free Software Foundation, use the GNU General Public License for most of our software; it applies also to any other work released this way by its authors. You can apply it to your programs, too. When we speak of free software, we are referring to freedom, not price. Our General Public Licenses are designed to make sure that you have the freedom to distribute copies of free software (and charge for them if you wish), that you receive source code or can get it if you want it, that you can change the software or use pieces of it in new free programs, and that you know you can do these things. To protect your rights, we need to prevent others from denying you these rights or asking you to surrender the rights. Therefore, you have certain responsibilities if you distribute copies of the software, or if you modify it: responsibilities to respect the freedom of others. For example, if you distribute copies of such a program, whether gratis or for a fee, you must pass on to the recipients the same freedoms that you received. You must make sure that they, too, receive or can get the source code. And you must show them these terms so they know their rights. Developers that use the GNU GPL protect your rights with two steps: (1) assert copyright on the software, and (2) offer you this License giving you legal permission to copy, distribute and/or modify it. For the developers' and authors' protection, the GPL clearly explains that there is no warranty for this free software. For both users' and authors' sake, the GPL requires that modified versions be marked as changed, so that their problems will not be attributed erroneously to authors of previous versions. Some devices are designed to deny users access to install or run modified versions of the software inside them, although the manufacturer can do so. This is fundamentally incompatible with the aim of protecting users' freedom to change the software. The systematic pattern of such abuse occurs in the area of products for individuals to use, which is precisely where it is most unacceptable. Therefore, we have designed this version of the GPL to prohibit the practice for those products. If such problems arise substantially in other domains, we stand ready to extend this provision to those domains in future versions of the GPL, as needed to protect the freedom of users. Finally, every program is threatened constantly by software patents. States should not allow patents to restrict development and use of software on general-purpose computers, but in those that do, we wish to avoid the special danger that patents applied to a free program could make it effectively proprietary. To prevent this, the GPL assures that patents cannot be used to render the program non-free. The precise terms and conditions for copying, distribution and modification follow.

#### **TERMS AND CONDITIONS**

#### **0.** Definitions.

"This License" refers to version 3 of the GNU General Public License.

"Copyright" also means copyright-like laws that apply to other kinds of works, such as semiconductor masks.

"The Program" refers to any copyrightable work licensed under this License. Each licensee is addressed as "you". "Licensees" and "recipients" may be individuals or organizations.

To "modify" a work means to copy from or adapt all or part of the work in a fashion requiring copyright permission, other than the making of an exact copy. The resulting work is called a "modified version" of the earlier work or a work "based on" the earlier work.

A "covered work" means either the unmodified Program or a work based on the Program.

To "propagate" a work means to do anything with it that, without permission, would make you directly or secondarily liable for infringement under applicable copyright law, except executing it on a computer or modifying a private copy. Propagation includes copying, distribution (with or without modification), making available to the public, and in some countries other activities as well.

To "convey" a work means any kind of propagation that enables other parties to make or receive copies. Mere interaction with a user through a computer network, with no transfer of a copy, is not conveying.

An interactive user interface displays "Appropriate Legal Notices" to the extent that it includes a convenient and prominently visible feature that (1) displays an appropriate copyright notice, and (2) tells the user that there is no warranty for the work (except to the extent that warranties are provided), that licensees may convey the work under this License, and how to view a copy of this License. If the interface presents a list of user commands or options, such as a menu, a prominent item in the list meets this criterion.

#### 1. Source Code.

The "source code" for a work means the preferred form of the work for making modifications to it. "Object code" means any nonsource form of a work. A "Standard Interface" means an interface that either is an official standard defined by a recognized standards body, or, in the case of interfaces specified for a particular programming language, one that is widely used among developers working in that language.

The "System Libraries" of an executable work include anything, other than the work as a whole, that (a) is included in the normal form of packaging a Major Component, but which is not part of that Major Component, and (b) serves only to enable use of the work with that Major Component, or to implement a Standard Interface for which an implementation is available to the public in source code form. A "Major Component", in this context, means a major essential component (kernel, window system, and so on) of the specific operating system (if any) on which the executable work runs, or a compiler used to produce the work, or an object code interpreter used to run it.

The "Corresponding Source" for a work in object code form means all the source code needed to generate, install, and (for an executable work) run the object code and to modify the work, including scripts to control those activities. However, it does not include the work's System Libraries, or generalpurpose tools or generally available free programs which are used unmodified in performing those activities but which are not part of the work. For example, Corresponding Source includes interface definition files associated with source files for the work, and the source code for shared libraries and dynamically linked subprograms that the work is specifically designed to require, such as by intimate data communication or control flow between those subprograms and other parts of the work.

The Corresponding Source need not include anything that users can regenerate automatically from other parts of the Corresponding Source. The Corresponding Source for a work in source code form is that same work.

#### 2. Basic Permissions.

All rights granted under this License are granted for the term of copyright on the Program, and are irrevocable provided the stated conditions are met. This License explicitly affirms your unlimited permission to run the unmodified Program. The output from running a covered work is covered by this License only if the output, given its content, constitutes a covered work. This License acknowledges your rights of fair use or other equivalent, as provided by copyright law. You may make, run and propagate covered works that you do not convey, without conditions so long as your license otherwise remains in force. You may convey covered works to others for the sole purpose of having them make modifications exclusively for you, or provide you with facilities for running those works, provided that you comply with the terms of this License in conveying all material for which you do not control copyright. Those thus making or running the covered works for you must do so exclusively on your behalf, under your direction and control, on terms that prohibit them from making any copies of your copyrighted material outside their relationship with you. Conveying under any other circumstances is permitted solely under the conditions stated below. Sublicensing is not allowed; section 10 makes it unnecessary.

#### 3. Protecting Users' Legal Rights From Anti-Circumvention Law.

No covered work shall be deemed part of an effective technological measure under any applicable law fulfilling obligations under article 11 of the WIPO copyright treaty adopted on 20 December 1996, or similar laws prohibiting or restricting circumvention of such measures. When you convey a covered work, you waive any legal power to forbid circumvention of technological measures to the extent such circumvention is effected by exercising rights under this License with respect to the covered work, and you disclaim any intention to limit operation or modification of the work as a means of enforcing, against the work's users, your or third parties' legal rights to forbid circumvention of technological measures.

#### 4. Conveying Verbatim Copies.

You may convey verbatim copies of the Program's source code as you receive it, in any medium, provided that you conspicuously and appropriately publish on each copy an appropriate copyright notice; keep intact all notices stating that this License and any nonpermissive terms added in accord with section 7 apply to the code; keep intact all notices of the absence of any warranty; and give all recipients a copy of this License along with the Program

You may charge any price or no price for each copy that you convey, and you may offer support or warranty protection for a fee.

5. Conveying Modified Source Versions.

You may convey a work based on the Program, or the modifications to produce it from the Program, in the form of source code under the terms of section 4, provided that you also meet all of these conditions:

- a) The work must carry prominent notices stating that you modified it, and giving a relevant date.
- b) The work must carry prominent notices stating that it is released under this License and any conditions added under section 7. This requirement modifies the requirement in section 4 to "keep intact all notices".
- c) You must license the entire work, as a whole, under this License to anyone who comes into possession of a copy. This License will therefore apply, along with any applicable section 7 additional terms, to the whole of the work, and all its parts, regardless of how they are packaged. This License gives no permission to license the work in any other way, but it does not invalidate such permission if you have separately received it.
- d) If the work has interactive user interfaces, each must display Appropriate Legal Notices; however, if the Program has interactive interfaces that do not display Appropriate Legal Notices, your work need not make them do so. A compilation of a covered work with other separate and independent works, which are not by their nature extensions of the covered work, and which are not combined with it such as to form a larger program, in or on a volume of a storage or distribution medium, is called an "aggregate" if the compilation and its resulting copyright are not used to limit the access or legal rights of the compilation's users beyond what the individual works permit. Inclusion of a covered work in an aggregate does not cause this License to apply to the other parts of the aggregate.

#### 6. Conveying Non-Source Forms.

You may convey a covered work in object code form under the terms of sections 4 and 5, provided that you also convey the machinereadable Corresponding Source under the terms of this License, in one of these ways:

- a) Convey the object code in, or embodied in, a physical product (including a physical distribution medium), accompanied by the Corresponding Source fixed on a durable physical medium customarily used for software interchange.
- b) Convey the object code in, or embodied in, a physical product (including a physical distribution medium), accompanied by a written offer, valid for at least three years and valid for as long as you offer spare parts or customer support for that product model, to give anyone who possesses the object code either (1) a copy of the Corresponding Source for all the software in the product that is covered by this License, on a durable physical medium customarily used for software interchange, for a price no more than your reasonable cost of physically performing this conveying of source, or (2) access to copy the Corresponding Source from a network server at no charge.
- c) Convey individual copies of the object code with a copy of the written offer to provide the Corresponding Source. This alternative is allowed only occasionally and noncommercially, and only if you received the object code with such an offer, in accord with subsection 6b.
- d) Convey the object code by offering access from a designated place (gratis or for a charge), and offer equivalent access to the Corresponding Source in the same way through the same place at no further charge. You need not require recipients to copy the Corresponding Source along with the object code. If the place to copy the object code is a network server, the Corresponding Source may be on a different server (operated by you or a third party) that supports equivalent copying facilities, provided you maintain clear directions next to the object code saying where to find the Corresponding Source. Regardless of what server hosts the Corresponding Source, you remain obligated to ensure that it is available for as long as needed to satisfy these requirements.
- e) Convey the object code using peer-to-peer transmission, provided you inform other peers where the object code and Corresponding Source of the work are being offered to the general public at no charge under subsection 6d. A separable portion of the object code, whose source code is excluded from the Corresponding Source as a System Library, need not be included in conveying the object code work.

A "User Product" is either (1) a "consumer product", which means any tangible personal property which is normally used for personal, family, or household purposes, or (2) anything designed or sold for incorporation into a dwelling. In determining whether a product is a consumer product, doubtful cases shall be resolved in favor of coverage. For a particular product received by a particular user, "normally used" refers to a typical or common use of that class of product, regardless of the status of the particular user or of the way in which the particular user actually uses, or expects or is expected to use, the product. A product is a consumer product regardless of whether the product has substantial commercial, industrial or nonconsumer uses, unless such uses represent the only significant mode of use of the product. "Installation Information" for a User Product means any methods, procedures, authorization keys, or other information required to install and execute modified versions of a covered work in that User Product from a modified version of its Corresponding Source. The information must suffice to ensure that the continued functioning of the modified object code is in no case prevented or interfered with solely because modification has been made. If you convey an object code work under this section in, or with, or specifically for use in, a User Product, and the conveying occurs as part of a transaction in which the right of possession and use of the User Product is transferred to the recipient in perpetuity or for a fixed term (regardless of how the transaction is characterized), the Corresponding

Source conveyed under this section must be accompanied by the Installation Information. But this requirement does not apply if neither you nor any third party retains the ability to install modified object code on the User Product (for example, the work has been installed in ROM). The requirement to provide Installation Information does not include a requirement to continue to provide support service, warranty, or updates for a work that has been modified or installed by the recipient, or for the User Product in which it has been modified or installed. Access to a network may be denied when the modification itself materially and adversely affects the operation of the network or violates the rules and protocols for communication across the network. Corresponding Source conveyed, and Installation Information provided, in accord with this section must be in a format that is publicly documented (and with an implementation available to the public in source code form), and must require no special password or key for unpacking, reading or copying.

7. Additional Terms.

"Additional permissions" are terms that supplement the terms of this License by making exceptions from one or more of its conditions. Additional permissions that are applicable to the entire Program shall be treated as though they were included in this License, to the extent that they are valid under applicable law. If additional permissions apply only to part of the Program, that part may be used separately under those permissions, but the entire Program remains governed by this License without regard to the additional permissions.

When you convey a copy of a covered work, you may at your option remove any additional permissions from that copy, or from any part of it. (Additional permissions may be written to require their own removal in certain cases when you modify the work.) You may place additional permissions on material, added by you to a covered work, for which you have or can give appropriate copyright permission. Notwithstanding any other provision of this License, for material you add to a covered work, you may (if authorized by the copyright holders of that material) supplement the terms of this License with terms:

- a) Disclaiming warranty or limiting liability differently from the terms of sections 15 and 16 of this License; or
- b) Requiring preservation of specified reasonable legal notices or author attributions in that material or in the Appropriate Legal Notices displayed by works containing it; or
- c) Prohibiting misrepresentation of the origin of that material, or requiring that modified versions of such material be marked in reasonable ways as different from the original version; or
- d) Limiting the use for publicity purposes of names of licensors or authors of the material; or
- e) Declining to grant rights under trademark law for use of some trade names, trademarks, or service marks; or
- f) Requiring indemnification of licensors and authors of that material by anyone who conveys the material (or modified versions of it) with contractual assumptions of liability to the recipient, for any liability that these contractual assumptions directly impose on those licensors and authors.

All other non-permissive additional terms are considered "further restrictions" within the meaning of section 10. If the Program as you received it, or any part of it, contains a notice stating that it is governed by this License along with a term that is a further restriction, you may remove that term. If a license document contains a further restriction but permits relicensing or conveying under this License, you may add to a covered work material governed by the terms of that license document, provided that the further restriction does not survive such relicensing or conveying. If you add terms to a covered work in accord with this section, you must place, in the relevant source files, a statement of theadditional terms that apply to those files, or a notice indicating where to find the applicable terms. Additional terms, permissive or non-permissive, may be stated in the form of a separately written license, or stated as exceptions; the above requirements apply either way.

8. Termination.

You may not propagate or modify a covered work except as expressly provided under this License. Any attempt otherwise to propagate or modify it is void, and will automatically terminate your rights under this License (including any patent licenses granted under the third paragraph of section 11). However, if you cease all violation of this License, then your license from a particular copyright holder is reinstated (a) provisionally, unless and until the copyright holder explicitly and finally terminates your license, and (b) permanently, if the copyright holder fails to notify you of the violation by some reasonable means prior to 60 days after the cessation. Moreover, your license from a particular copyright holder is reinstated permanently if the copyright holder notifies you of the violation by some reasonable means, this is the first time you have received notice of violation of this License (for any work) from that copyright holder, and you cure the violation prior to 30 days after your receipt of the notice.

Termination of your rights under this section does not terminate the licenses of parties who have received copies or rights from you under this License. If your rights have been terminated and not permanently reinstated, you do not qualify to receive new licenses for the same material under section 10.

9. Acceptance Not Required for Having Copies.

You are not required to accept this License in order to receive or run a copy of the Program. Ancillary propagation of a covered work occurring solely as a consequence of using peer-to-peer transmission to receive a copy likewise does not require acceptance.

However, nothing other than this License grants you permission to propagate or modify any covered work. These actions infringe copyright if you do not accept this License. Therefore, by modifying or propagating a covered work, you indicate your acceptance of this License to do so.

10. Automatic Licensing of Downstream Recipients.

Each time you convey a covered work, the recipient automatically receives a license from the original licensors, to run, modify and propagate that work, subject to this License. You are not responsible for enforcing compliance by third parties with this License. An "entity transaction" is a transaction transferring control of an organization, or substantially all assets of one, or subdividing an organization, or merging organizations. If propagation of a covered work results from an entity transaction, each party to that transaction who receives a copy of the

work also receives whatever licenses to the work the party's predecessor in interest had or could give under the previous paragraph, plus a right to possession of the You may not impose any further restrictions on the exercise of the rights granted or affirmed under this License. For example, you may not impose a license fee, royalty, or other charge for exercise of rights granted under this License, and you may not initiate litigation (including a cross-claim or counterclaim in a lawsuit) alleging that any patent claim is infringed by making, using, selling, offering for sale, or importing the Program or any portion of it.

11. Patents.

A "contributor" is a copyright holder who authorizes use under this License of the Program or a work on which the Program is based. The work thus licensed is called the contributor's "contributor version".

A contributor's "essential patent claims" are all patent claims owned or controlled by the contributor, whether already acquired or hereafter acquired, that would be infringed by some manner, permitted by this License, of making, using, or selling its contributor version, but do not include claims that would be infringed only as a consequence of further modification of the contributor version.

For purposes of this definition, "control" includes the right to grant patent sublicenses in a manner consistent with the requirements of this License. Each contributor grants you a non-exclusive, worldwide, royalty-free patent license under the contributor's essential patent claims, to make, use, sell, offer for sale, import and otherwise run, modify and propagate the contents of its contributor version. In the following three paragraphs, a "patent

**li**cense" is any express agreement or commitment, however denominated, not to enforce a patent (such as an express permission to practice a patent or covenant not to sue for patent infringement). To "grant" such a patent license to a party means to make such an agreement or commitment not to enforce a patent against the party.

If you convey a covered work, knowingly relying on a patent license, and the Corresponding Source of the work is not available for anyone to copy, free of charge and under the terms of this License, through a publicly available network server or other readily accessible means, then you must either (1) cause the Corresponding Source to be so available, or (2) arrange to deprive yourself of the benefit of the patent license for this particular work, or (3) arrange, in a manner consistent with the requirements of this License, to extend the patent license to downstream recipients. "Knowingly relying" means you have actual knowledge that, but for the patent license, your conveying the covered work in a country, or your recipient's use of the covered work in a country, would infringe one or more identifiable patents in that country that you have reason to believe are valid. If, pursuant to or in connection with a single transaction or arrangement, you convey, or propagate by procuring conveyance of, a covered work, and

grant a patent license to some of the parties receiving the covered work authorizing them to use, propagate, modify or convey a specific copy of the covered work, then the patent license you grant is automatically extended to all recipients of the covered work and works based on it.

A patent license is "discriminatory" if it does not include within the scope of its coverage, prohibits the exercise of, or is conditioned on the nonexercise of one or more of the rights that are specifically granted under this License. You may not convey a covered work if you are a party to an arrangement with a third party that is in the business of distributing software, under which you make payment to the third party based on the extent of your activity of conveying the work, and under which the third party grants, to any of the parties who would receive the covered work from you, a discriminatory patent license (a) in connection with copies of the covered work conveyed by you (or copies made from those copies), or (b) primarily for and in connection with specific products or compilations that contain the covered work, unless you entered into that arrangement, or that patent license was granted, prior to 28 March 2007.

Nothing in this License shall be construed as excluding or limiting any implied license or other defenses to infringement that may otherwise be available to you under applicable patent law.

12. No Surrender of Others' Freedom.

If conditions are imposed on you (whether by court order, agreement or otherwise) that contradict the conditions of this License, they do not excuse you from the conditions of this License. If you cannot convey a covered work so as to satisfy simultaneously your obligations under this License and any other pertinent obligations, then as a consequence you may not convey it at all. For example, if you agree to terms that obligate you to collect a royalty for further conveying from those to whom you convey the Program, the only way you could satisfy both those terms and this License would be to refrain entirely from conveying the Program.

13. Use with the GNU Affero General Public License.

Notwithstanding any other provision of this License, you have permission to link or combine any covered work with a work licensed under version 3 of the GNU Affero General Public License into a single combined work, and to convey the resulting work. The terms of this License will continue to apply to the part which is the covered work, but the special requirements of the GNU Affero General

Public License, section 13, concerning interaction through a network will apply to the combination as such.

14. Revised Versions of this License

The Free Software Foundation may publish revised and/or new versions of the GNU General Public License from time to time. Such new versions will be similar in spirit to the present version, but may differ in detail to address new problems or concerns.

Each version is given a distinguishing version number. If the Program specifies that a certain numbered version of the GNU General Public License "or any later version" applies to it, you have the option of following the terms and conditions either of that numbered version or of any later version published by the Free Software Foundation. If the Program does not specify a version number of the GNU General Public License, you may choose any version ever published by the Free Software Foundation.

If the Program specifies that a proxy can decide which future versions of the GNU General Public License can be used, that proxy's public statement of acceptance of a version permanently authorizes you to choose that version for the Program.

Later license versions may give you additional or different permissions. However, no additional obligations are imposed on any author or copyright holder as a result of your choosing to follow a later version.

15. Disclaimer of Warranty.

THERE IS NO WARRANTY FOR THE PROGRAM, TO THE EXTENT PERMITTED BY APPLICABLE LAW. EXCEPT WHEN OTHERWISE STATED IN WRITING THE COPYRIGHT HOLDERS AND/OR OTHER PARTIES PROVIDE THE PROGRAM "AS IS" WITHOUT WARRANTY OF ANY KIND, EITHER EXPRESSED OR IMPLIED, INCLUDING, BUT NOT LIMITED TO, THE IMPLIED WARRANTIES OF MERCHANTABILITY AND FITNESS FOR A PARTICULAR PURPOSE. THE ENTIRE RISK AS TO THE QUALITY AND PERFORMANCE OF THE PROGRAM IS WITH YOU. SHOULD THE PROGRAM PROVE DEFECTIVE, YOU ASSUME THE COST OF ALL NECESSARY SERVICING, REPAIR OR CORRECTION.

16. Limitation of Liability.

IN NO EVENT UNLESS REQUIRED BY APPLICABLE LAW OR AGREED TO IN WRITING WILL ANY COPYRIGHT HOLDER, OR ANY OTHER PARTY WHO MODIFIES AND/OR CONVEYS THE PROGRAM AS PERMITTED ABOVE, BE LIABLE TO YOU FOR DAMAGES, INCLUDING ANY GENERAL, SPECIAL, INCIDENTAL OR CONSEQUENTIAL DAMAGES ARISING OUT OF THE USE OR INABILITY TO USE THE PROGRAM (INCLUDING BUT NOT LIMITED TO LOSS OF DATA OR DATA BEING RENDERED INACCURATE OR LOSSES SUSTAINED BY YOU OR THIRD PARTIES OR A FAILURE OF THE PROGRAM TO OPERATE WITH ANY OTHER PROGRAMS), EVEN IF SUCH HOLDER OR OTHER PARTY HAS BEEN ADVISED OF THE POSSIBILITY OF SUCH DAMAGES.

17. Interpretation of Sections 15 and 16.

If the disclaimer of warranty and limitation of liability provided above cannot be given local legal effect according to their terms, reviewing courts shall apply local law that most closely approximates an absolute waiver of all civil liability in connection with the Program, unless a warranty or assumption of liability accompanies a copy of the Program in return for a fee.

#### **How to Apply These Terms to Your New Programs**

If you develop a new program, and you want it to be of the greatest possible use to the public, the best way to achieve this is to make it free software which everyone can redistribute and change under these terms. To do so, attach the following notices to the program. It is safest to attach them to the start of each source file to most effectively state theexclusion of warranty; and each file should have at least the "copyright" line and a pointer to where the full notice is found.

<one line to give the program's name and a brief idea of what it does.> Copyright (C) <year> <name of author>

This program is free software: you can redistribute it and/or modify it under the terms of the GNU General Public License as published by the Free Software Foundation, either version 3 of the License, or (at your option) any later version.

This program is distributed in the hope that it will be useful, but WITHOUT ANY WARRANTY; without even the implied warranty of MERCHANTABILITY or FITNESS FOR A PARTICULAR PURPOSE. See the GNU General Public License for more details.

You should have received a copy of the GNU General Public License along with this program. If not, see <http://www.gnu.org/licenses/>. Also add information on how to contact you by electronic and paper mail.

If the program does terminal interaction, make it output a short notice like this when it starts in an interactive mode:

<program> Copyright (C) <year> <name of author> This program comes with ABSOLUTELY NO WARRANTY; for details type `show w'. This is free software, and you are welcome to redistribute it under certain conditions; type `show c' for details.

The hypothetical commands `show w' and `show c' should show the appropriate parts of the General Public License. Of course, your program's commands might be different; for a GUI interface, you would use an "about box".

You should also get your employer (if you work as a programmer) or school, if any, to sign a "copyright disclaimer" for the program, if necessary. For more information on this, and how to apply and follow the GNU GPL, see <http://www.gnu.org/licenses/>.The GNU General Public License does not permit incorporating your program into proprietary programs. If your program is a subroutine library, you may consider it more useful to permit linking proprietary applications with the library. If this is what you want to do, use the GNU Lesser General Public License instead of this License. But first, please read <http://www.gnu.org/philosophy/why-not-lgpl.html>.GNU Lesser General Public License (LGPL)

#### **GNU GENERAL PUBLIC LICENSE**

Version 3, 29 June 2007

Copyright (C) 2007 Free Software Foundation, Inc. <http://fsf.org/>

Everyone is permitted to copy and distribute verbatim copies of this license document, but changing it is not allowed.

#### **Preamble**

The GNU General Public License is a free, copyleft license for software and other kinds of works.

The licenses for most software and other practical works are designed to take away your freedom to share and change the works. By contrast, the GNU General Public License is intended to guarantee your freedom to share and change all versions of a program--to make sure it remains free software for all its users. We, the Free Software Foundation, use the GNU General Public License for most of our software; it applies also to any other work released this way by its authors. You can apply it to your programs, too.

When we speak of free software, we are referring to freedom, not price. Our General Public Licenses are designed to make sure that you have the freedom to distribute copies of free software (and charge for them if you wish), that you receive source code or can get it if you want it, that you can change the software or use pieces of it in new free programs, and that you know you can do these things.

To protect your rights, we need to prevent others from denying you these rights or asking you to surrender the rights. Therefore, you have certain responsibilities if you distribute copies of the software, or if you modify it: responsibilities to respect the freedom of others.

For example, if you distribute copies of such a program, whether gratis or for a fee, you must pass on to the recipients the same freedoms that you received. You must make sure that they, too, receive or can get the source code. And you must show them these terms so they know their rights. Developers that use the GNU GPL protect your rights with two steps: (1) assert copyright on the software, and (2) offer you this License giving you legal permission to copy, distribute and/or modify it.

For the developers' and authors' protection, the GPL clearly explains that there is no warranty for this free software. For both users' and authors' sake, the GPL requires that modified versions be marked as changed, so that their problems will not be attributed erroneously to authors of previous versions. Some devices are designed to deny users access to install or run modified versions of the software inside them, although the manufacturer can do so. This is fundamentally incompatible with the aim of protecting users' freedom to change the software. The systematic pattern of such abuse occurs in the area of products for individuals to use, which is precisely where it is most unacceptable. Therefore, we have designed this version of the GPL to prohibit the practice for those products. If such problems arise substantially in other domains, we stand ready to extend this provision to those domains in future versions of the GPL, as needed to protect the freedom of users. Finally, every program is threatened constantly by software patents. States should not allow patents to restrict development and use of software on general-purpose computers, but in those that do, we wish to avoid the special danger that patents applied to a free program could make it effectively proprietary. To prevent this, the GPL assures that patents cannot be used to render the program non-free. The precise terms and conditions for copying, distribution and modification follow.

#### **TERMS AND CONDITIONS**

#### 0. Definitions.

"This License" refers to version 3 of the GNU General Public License.

"Copyright" also means copyright-like laws that apply to other kinds of works, such as semiconductor masks.

"The Program" refers to any copyrightable work licensed under this License. Each licensee is addressed as "you". "Licensees" and "recipients" may be individuals or organizations.

To "modify" a work means to copy from or adapt all or part of the work in a fashion requiring copyright permission, other than the making of an exact copy. The resulting work is called a "modified version" of the earlier work or a work "based on" the earlier work.

A "covered work" means either the unmodified Program or a work based on the Program.

To "propagate" a work means to do anything with it that, without permission, would make you directly or secondarily liable for infringement under applicable copyright law, except executing it on a computer or modifying a private copy. Propagation includes copying, distribution (with or without modification), making available to the public, and in some countries other activities as well.

To "convey" a work means any kind of propagation that enables other parties to make or receive copies. Mere interaction with a user through a computer network, with no transfer of a copy, is not conveying.

An interactive user interface displays "Appropriate Legal Notices" to the extent that it includes a convenient and prominently visible feature that (1) displays an appropriate copyright notice, and (2) tells the user that there is no warranty for the work (except to the extent that warranties are provided), that licensees may convey the work under this License, and how to view a copy of this License. If the interface presents a list of user commands or options, such as a menu, a prominent item in the list meets this criterion.

1. Source Code.

The "source code" for a work means the preferred form of the work for making modifications to it. "Object code" means any nonsource form of a work. A "Standard Interface" means an interface that either is an official standard defined by a recognized standards body, or, in the case of interfaces specified for a particular programming language, one that is widely used among developers working in that language. The "System Libraries" of an executable work include anything, other than the work as a whole, that (a) is included in the normal form of packaging a Major Component, but which is not part of that Major Component, and (b) serves only to enable use of the work with that Major Component, or to implement a Standard Interface for which an implementation is available to the public in source code form. A "Major Component", in this context, means a major essential component (kernel, window system, and so on) of the specific operating system (if any) on which the executable work runs, or a compiler used to produce the work, or an object code interpreter used to run it. The "Corresponding Source" for a work in object code form means all the source code needed to generate, install, and (for an executable work) run the object code and to modify the work, including scripts to control those activities. However, it does not include the work's System Libraries, or general-purpose tools or generally available free programs which are used unmodified in performing

- **th**ose activities but which are not part of the work. For example, Corresponding Source includes interface definition files associated with source files for the work, and the source code for shared libraries and dynamically linked subprograms that the work is specifically designed to require, such as by intimate data communication or control flow between those subprograms and other parts of the work. The Corresponding Source need not include anything that users can regenerate automatically from other parts of the Corresponding Source. The Corresponding Source for a work in source code form is that same work.
- 2. Basic Permissions.

All rights granted under this License are granted for the term of copyright on the Program, and are irrevocable provided the stated conditions are met. This License explicitly affirms your unlimited permission to run the unmodified Program. The output from running a covered work is covered by this License only if the output, given its content, constitutes a covered work. This License acknowledges your rights of fair use or other equivalent, as provided by copyright law. You may make, run and propagate covered works that you do not convey, without conditions so long as your license otherwise remains in force. You may convey covered works to others for the sole purpose of having them make modifications exclusively for you, or provide you with facilities for running those works, provided that you comply with the terms of this License in conveying all material for which you do not control copyright. Those thus making or running the covered works for you must do so exclusively on your behalf, under your direction and control, on terms that prohibit them from making any copies of your copyrighted material outside their relationship with you. Conveying under any other circumstances is permitted solely under the conditions stated below. Sublicensing is not allowed; section 10 makes it unnecessary.

3. Protecting Users' Legal Rights From Anti-Circumvention Law.

No covered work shall be deemed part of an effective technological measure under any applicable law fulfilling obligations under article 11 of the WIPO copyright treaty adopted on 20 December 1996, or similar laws prohibiting or restricting circumvention of such measures. When you convey a covered work, you waive any legal power to forbid circumvention of technological measures to the extent such circumvention is effected by exercising rights under this License with respect to the covered work, and you disclaim any intention to limit operation or modification of the work as a means of enforcing, against the work's users, your or third parties' legal rights to forbid circumvention of technological measures.

4. Conveying Verbatim Copies.

 You may convey verbatim copies of the Program's source code as you receive it, in any medium, provided that you conspicuously and appropriately publish on each copy an appropriate copyright notice; keep intact all notices stating that this License and any nonpermissive terms added in accord with section 7 apply to the code; keep intact all notices of the absence of any warranty; and give all recipients a copy of this License along with the Program. You may charge any price or no price for each copy that you convey, and you may offer support or warranty protection for a fee.

- 5. Conveying Modified Source Versions. You may convey a work based on the Program, or the modifications to produce it from the Program, in the form of source code under the terms of section 4, provided that you also meet all of these conditions:
	- a) The work must carry prominent notices stating that you modified it, and giving a relevant date.
	- b) The work must carry prominent notices stating that it is released under this License and any conditions added under section 7.
	- This requirement modifies the requirement in section 4 to "keep intact all notices".
	- c) You must license the entire work, as a whole, under this License to anyone who comes into possession of a copy. This License will therefore apply, along with any applicable section 7 additional terms, to the whole of the work, and all its parts, regardless of how they are packaged. This License gives no permission to license the work in any other way, but it does not invalidate such permission if you have separately received it.
	- d) If the work has interactive user interfaces, each must display Appropriate Legal Notices; however, if the Program has interactive interfaces that do not display Appropriate Legal Notices, your work need not make them do so.

A compilation of a covered work with other separate and independent works, which are not by their nature extensions of the covered work, and which are not combined with it such as to form a larger program, in or on a volume of a storage or distribution medium, is called an "aggregate" if the compilation and its resulting copyright are not used to limit the access or legal rights of the compilation's users beyond what the individual works permit. Inclusion of a covered work in an aggregate does not cause this License to apply to the other parts of the aggregate.

#### Conveying Non-Source Forms.

You may convey a covered work in object code form under the terms of sections 4 and 5, provided that you also convey the machinereadable Corresponding Source under the terms of this License, in one of these ways:

- a) Convey the object code in, or embodied in, a physical product (including a physical distribution medium), accompanied by the Corresponding Source fixed on a durable physical medium customarily used for software interchange.
- b) Convey the object code in, or embodied in, a physical product (including a physical distribution medium), accompanied by a written offer, valid for at least three years and valid for as long as you offer spare parts or customer support for that product model, to give anyone who possesses the object code either (1) a copy of the Corresponding Source for all the software in the product that is covered by this License, on a durable physical medium customarily used for software interchange, for a price no more than your reasonable cost of physically performing this conveying of source, or (2) access to copy the Corresponding Source from a network server at no charge.
- c) Convey individual copies of the object code with a copy of the written offer to provide the Corresponding Source. This alternative is allowed only occasionally and noncommercially, and only if you received the object code with such an offer, in accord with subsection 6b.
- d) Convey the object code by offering access from a designated place (gratis or for a charge), and offer equivalent access to the Corresponding Source in the same way through the same place at no further charge. You need not require recipients to copy the Corresponding Source along with the object code. If the place to copy the object code is a network server, the Corresponding Source may be on a different server (operated by you or a third party) that supports equivalent copying facilities, provided you maintain clear directions next to the object code saying where to find the Corresponding Source. Regardless of what server hosts the Corresponding Source, you remain obligated to ensure that it is available for as long as needed to satisfy these requirements.
- e) Convey the object code using peer-to-peer transmission, provided you inform other peers where the object code and Corresponding Source of the work are being offered to the general public at no charge under subsection 6d. A separable portion of the object code, whose source code is excluded from the Corresponding Source as a System Library, need not be included in conveying the object code work.

A "User Product" is either (1) a "consumer product", which means any tangible personal property which is normally used for personal, family, or household purposes, or (2) anything designed or sold for incorporation into a dwelling. In determining whether a product is a consumer product, doubtful cases shall be resolved in favor of coverage. For a particular product received by a particular user, "normally used" refers to a typical or common use of that class of product, regardless of the status of the particular user or of the way in which the particular user actually uses, or expects or is expected to use, the product. A product is a consumer product regardless of whether the product has substantial commercial, industrial or nonconsumer uses, unless such uses represent the only significant mode of use of the product. "Installation Information" for a User Product means any methods, procedures, authorization keys, or other information required to install and execute modified versions of a covered work in that User Product from a modified version of its Corresponding Source. The information must suffice to ensure that the continued functioning of the modified object code is in no case prevented or interfered with solely because modification has been made. If you convey an object code work under this section in,

or with, or specifically for use in, a User Product, and the conveying occurs as part of a transaction in which the right of possession and use of the User Product is transferred to the recipient in perpetuity or for a fixed term (regardless of how the transaction is characterized), the Corresponding Source conveyed under this section must be accompanied by the Installation Information. But this requirement does not apply if neither you nor any third party retains the ability to install modified object code on the User Product (for example, the work has been installed in ROM). The requirement to provide Installation Information does not include a requirement to continue to provide support service, warranty, or updates for a work that has been modified or installed by the recipient, or for the User Product in which it has been modified or installed. Access to a network may be denied when the modification itself materially and adversely affects the operation of the network or violates the rules and protocols for communication across the network. Corresponding Source conveyed, and Installation Information provided, in accord with this section must be in a format that is publicly documented (and with an implementation available to the public in source code form), and must require no special password or key for unpacking, reading or copying.

#### Additional Terms.

"Additional permissions" are terms that supplement the terms of this License by making exceptions from one or more of its conditions. Additional permissions that are applicable to the entire Program shall be treated as though they were included in this License, to the extent that they are valid under applicable law. If additional permissions apply only to part of the Program, that part may be used separately under those permissions, but the entire Program remains governed by this License without regard to the additional permissions.

When you convey a copy of a covered work, you may at your option remove any additional permissions from that copy, or from any part of it. (Additional permissions may be written to require their own removal in certain cases when you modify the work.) You may place additional permissions on material, added by you to a covered work, for which you have or can give appropriate copyright permission. Notwithstanding any other provision of this License, for material you add to a covered work, you may (if authorized by the copyright holders of that material) supplement the terms of this License with terms:

- a) Disclaiming warranty or limiting liability differently from the terms of sections 15 and 16 of this License; or
- b) Requiring preservation of specified reasonable legal notices or author attributions in that material or in the Appropriate Legal Notices displayed by works containing it; or
- c) Prohibiting misrepresentation of the origin of that material, or requiring that modified versions of such material be marked in reasonable ways as different from the original version; or
- d) Limiting the use for publicity purposes of names of licensors or authors of the material; or
- e) Declining to grant rights under trademark law for use of some trade names, trademarks, or service marks; or
- f) Requiring indemnification of licensors and authors of that material by anyone who conveys the material (or modified versions of it) with contractual assumptions of liability to the recipient, for any liability that these contractual assumptions directly impose on those licensors and authors.

All other non-permissive additional terms are considered "further restrictions" within the meaning of section 10. If the Program as you received it, or any part of it, contains a notice stating that it is governed by this License along with a term that is a further restriction, you may remove that term. If a license document contains a further restriction but permits relicensing or conveying under this License, you may add to a covered work material governed by the terms of that license document, provided that the further restriction does not survive such relicensing or conveying. If you add terms to a covered work in accord with this section, you must place, in the relevant source files, a statement of the additional terms that apply to those files, or a notice indicating where to find the applicable terms. Additional terms, permissive or non-permissive, may be stated in the form of a separately written license, or stated as exceptions; the above requirements apply either way.

8. Termination.

You may not propagate or modify a covered work except as expressly provided under this License. Any attempt otherwise to propagate or modify it is void, and will automatically terminate your rights under this License (including any patent licenses granted under the third paragraph of section 11). However, if you cease all violation of this License, then your license from a particular copyright holder is reinstated (a) provisionally, unless and until the copyright holder explicitly and finally terminates your license, and (b) permanently, if the copyright holder fails to notify you of the violation by some reasonable means prior to 60 days after the cessation. Moreover, your license from a particular copyright holder is reinstated permanently if the copyright holder notifies you of the violation by some reasonable means, this is the first time you have received notice of violation of this License (for any work) from that copyright holder, and you cure the violation prior to 30 days after your receipt of the notice. Termination of your rights under this section does not terminate the licenses of parties who have received copies or rights from you under this License. If your rights have been terminated and not permanently reinstated, you do not qualify to receive new licenses for the same material under section 10.

9. Acceptance Not Required for Having Copies.

You are not required to accept this License in order to receive or run a copy of the Program. Ancillary propagation of a covered work occurring solely as a consequence of using peer-to-peer transmission to receive a copy likewise does not require acceptance. However, nothing other than this License grants you permission to propagate or modify any covered work. These actions infringe copyright if you do not accept this License. Therefore, by modifying or propagating a covered work, you indicate your acceptance of this License to do so.

10. Automatic Licensing of Downstream Recipients.

Each time you convey a covered work, the recipient automatically receives a license from the original licensors, to run, modify and propagate that work, subject to this License. You are not responsible for enforcing compliance by third parties with this License. An "entity transaction" is a transaction transferring control of an organization, or substantially all assets of one, or subdividing an organization, or merging organizations. If propagation of a covered work results from an entity transaction, each party to that transaction who receives a copy of the work also receives whatever licenses to the work the party's predecessor in interest had or could give under the previous paragraph, plus a right to possession of the Corresponding Source of the work from the predecessor in interest, if the predecessor has it or can get it with reasonable efforts. You may not impose any further restrictions on the exercise of the rights granted or affirmed under this License. For example, you may not impose a license fee, royalty, or other charge for exercise of rights granted under this License, and you may not initiate litigation (including a cross-claim or counterclaim in a lawsuit) alleging that any patent claim is infringed by making, using, selling, offering for sale, or importing the Program or any portion of it.

#### 11. Patents.

A "contributor" is a copyright holder who authorizes use under this License of the Program or a work on which the Program is based. The work thus licensed is called the contributor's "contributor version". A contributor's "essential patent claims" are all patent claims owned or controlled by the contributor, whether already acquired or hereafter acquired, that would be infringed by some manner, permitted by this License, of making, using, or selling its contributor version, but do not include claims that would be infringed only as a consequence of further modification of the contributor version. For purposes of this definition, "control" includes the right to grant patent sublicenses in a manner consistent with the requirements of this License. Each contributor grants you a non-exclusive, worldwide, royalty-free patent license under the contributor's essential patent claims, to make, use, sell, offer for sale, import and otherwise run, modify and propagate the contents of its contributor version. In the following three paragraphs,

**a** "patent license" is any express agreement or commitment, however denominated, not to enforce a patent (such as an express permission to practice a patent or covenant not to sue for patent infringement). To "grant" such a patent license to a party means to make such an agreement or commitment not to enforce a patent against the party. If you convey a covered work, knowingly relying on a patent license, and the Corresponding Source of the work is not available for anyone to copy, free of charge and under the terms of this License, through a publicly available network server or other readily accessible means, then you must either (1) cause the Corresponding Source to be so available, or (2) arrange to deprive yourself of the benefit of the patent license for this particular work, or (3) arrange, in a manner consistent with the requirements of this License, to extend the patent license to downstream recipients. "Knowingly relying" means you have actual knowledge that, but for the patent license, your conveying the covered work in a country, or your recipient's use of the covered work in a country, would infringe one or more identifiable patents in that country that you have reason to believe are valid. If, pursuant to or in connection with a single transaction or arrangement, you convey, or propagate by procuring conveyance of, a covered work, and grant a patent license to some of the parties receiving the covered work authorizing them to use, propagate, modify or convey a specific copy of the covered work, then the patent license you grant is automatically extended to all recipients of the covered work and works based on it.

A patent license is "discriminatory" if it does not include within the scope of its coverage, prohibits the exercise of, or is conditioned on the nonexercise of one or more of the rights that are specifically granted under this License. You may not convey a covered work if you are a party to an arrangement with a third party that is in the business of distributing software, under which you make payment to the third party based on the extent of your activity of conveying the work, and under which the third party grants, to any of the parties who would receive the covered work from you, a discriminatory patent license (a) in connection with copies of the covered work conveyed by you (or copies made from those copies), or (b) primarily for and in connection with specific products or compilations that contain the covered work, unless you entered into that arrangement, or that patent license was granted, prior to 28 March 2007.

Nothing in this License shall be construed as excluding or limiting any implied license or other defenses to infringement that may otherwise be available to you under applicable patent law.

12. No Surrender of Others' Freedom.

If conditions are imposed on you (whether by court order, agreement or otherwise) that contradict the conditions of this License, they do not excuse you from the conditions of this License. If you cannot convey a covered work so as to satisfy simultaneously your obligations under this License and any other pertinent obligations, then as a consequence you may not convey it at all. For example, if you agree to terms that obligate you to collect a royalty for further conveying from those to whom you convey the Program, the only way you could satisfy both those terms and this License would be to refrain entirely from conveying the Program.

13. Use with the GNU Affero General Public License.

Notwithstanding any other provision of this License, you have permission to link or combine any covered work with a work licensed under version 3 of the GNU Affero General Public License into a single combined work, and to convey the resulting work. The terms of this License will continue to apply to the part which is the covered work, but the special requirements of the GNU Affero General Public License, section 13, concerning interaction through a network will apply to the combination as such.

14. Revised Versions of this License

The Free Software Foundation may publish revised and/or new versions of the GNU General Public License from time to time. Such new versions will be similar in spirit to the present version, but may differ in detail to address new problems or concerns. Each version is given a distinguishing version number. If the Program specifies that a certain numbered version of the GNU General Public License "or any later version" applies to it, you have the option of following the terms and conditions either of that numbered version or of any later version published by the Free Software Foundation. If the Program does not specify a version number of the GNU General Public License, you may choose any version ever published by the Free Software Foundation. If the Program specifies that a proxy can decide which future versions of the GNU General Public License can be used, that proxy's public statement of acceptance of a version permanently authorizes you to choose that version for the Program. Later license versions may give you additional or different permissions. However, no additional obligations are imposed on any author or copyright holder as a result of your choosing to follow a later version.

15. Disclaimer of Warranty.

THERE IS NO WARRANTY FOR THE PROGRAM, TO THE EXTENT PERMITTED BY APPLICABLE LAW. EXCEPT WHEN OTHERWISE STATED IN WRITING THE COPYRIGHT HOLDERS AND/OR OTHER PARTIES PROVIDE THE PROGRAM "AS IS" WITHOUT WARRANTY OF ANY KIND, EITHER EXPRESSED OR IMPLIED, INCLUDING, BUT NOT LIMITED TO, THE IMPLIED WARRANTIES OF MERCHANTABILITY AND FITNESS FOR A PARTICULAR PURPOSE. THE ENTIRE RISK AS TO THE QUALITY AND PERFORMANCE OF THE PROGRAM IS WITH YOU. SHOULD THE PROGRAM PROVE DEFECTIVE, YOU ASSUME THE COST OF ALL NECESSARY SERVICING, REPAIR OR CORRECTION.

16. Limitation of Liability.

IN NO EVENT UNLESS REQUIRED BY APPLICABLE LAW OR AGREED TO IN WRITING WILL ANY COPYRIGHT HOLDER, OR ANY OTHER PARTY WHO MODIFIES AND/OR CONVEYS THE PROGRAM AS PERMITTED ABOVE, BE LIABLE TO YOU FOR DAMAGES, INCLUDING ANY GENERAL, SPECIAL, INCIDENTAL OR CONSEQUENTIAL DAMAGES ARISING OUT OF THE USE OR INABILITY TO USE THE PROGRAM (INCLUDING BUT NOT LIMITED TO LOSS OF DATA OR DATA BEING RENDERED INACCURATE OR LOSSES SUSTAINED BY YOU OR THIRD PARTIES OR A FAILURE OF THE PROGRAM TO OPERATE WITH ANY OTHER PROGRAMS), EVEN IF SUCH HOLDER OR OTHER PARTY HAS BEEN ADVISED OF THE POSSIBILITY OF SUCH DAMAGES.

17. Interpretation of Sections 15 and 16.

If the disclaimer of warranty and limitation of liability provided above cannot be given local legal effect according to their terms, reviewing courts shall apply local law that most closely approximates an absolute waiver of all civil liability in connection with the Program, unless a warranty or assumption of liability accompanies a copy of the Program in return for a fee.

#### **END OF TERMS AND CONDITIONS** ❑

#### **How to Apply These Terms to Your New Programs**

If you develop a new program, and you want it to be of the greatest possible use to the public, the best way to achieve this is to make it free software which everyone can redistribute and change under these terms. To do so, attach the following notices to the program. It is safest to attach them to the start of each source file to most effectively state the exclusion of warranty; and each file should have at least the "copyright" line and a pointer to where the full notice is found.

<one line to give the program's name and a brief idea of what it does.> Copyright (C) <year> <name of author>

This program is free software: you can redistribute it and/or modify it under the terms of the GNU General Public License as published by the Free Software Foundation, either version 3 of the License, or (at your option) any later version.

This program is distributed in the hope that it will be useful, but WITHOUT ANY WARRANTY; without even the implied warranty of

MERCHANTABILITY or FITNESS FOR A PARTICULAR PURPOSE. See the GNU General Public License for more details.

You should have received a copy of the GNU General Public License along with this program. If not, see <http://www.gnu.org/ licenses/>. Also add information on how to contact you by electronic and paper mail.

If the program does terminal interaction, make it output a short notice like this when it starts in an interactive mode:

<program> Copyright (C) <year> <name of author> This program comes with ABSOLUTELY NO WARRANTY; for details type `show w'. This is free software, and you are welcome to redistribute it under certain conditions; type `show c' for details.

The hypothetical commands `show w' and `show c' should show the appropriate parts of the General Public License. Of course, your program's commands might be different; for a GUI interface, you would use an "about box".

You should also get your employer (if you work as a programmer) or school, if any, to sign a "copyright disclaimer" for the program, if necessary. For more information on this, and how to apply and follow the GNU GPL, see <http://www.gnu.org/licenses/>.

The GNU General Public License does not permit incorporating your program into proprietary programs. If your program is a subroutine library, you may consider it more useful to permit linking proprietary applications with the library. If this is what you want to do, use the GNU Lesser General Public License instead of this License. But first, please read <http://www.gnu.org/philosophy/why-not-lgpl.html>.

The OpenSSL toolkit stays under a dual license, i.e. both the conditions of the OpenSSL License and the original SSLeay license apply to the toolkit. See below for the actual license texts. Actually both licenses are BSD-style Open Source licenses. In case of any license issues related to OpenSSL please contact openssl-core@openssl.org.

#### **OpenSSL License**

Copyright (c) 1998-2007 The OpenSSL Project. All rights reserved.

Redistribution and use in source and binary forms, with or without modification, are permitted provided that the following conditions are met:

- 1. Redistributions of source code must retain the above copyright notice, this list of conditions and the following disclaimer.
- 2. Redistributions in binary form must reproduce the above copyright notice, this list of conditions and the following disclaimer in the documentation and/ or other materials provided with the distribution.
- 3. All advertising materials mentioning features or use of this software must display the following acknowledgment: "This product includes software developed by the OpenSSL Project for use in the OpenSSL Toolkit. (http://www.openssl.org/)"
- 4. The names "OpenSSL Toolkit" and "OpenSSL Project" must not be used to endorse or promote products derived from this software without prior written permission. For written permission, please contact openssl-core@openssl.org.
- 5. Products derived from this software may not be called "OpenSSL nor may "OpenSSL" appear in their names without prior written permission of the OpenSSL Project.
- 6. Redistributions of any form whatsoever must retain the following acknowledgment: "This product includes software developed by the OpenSSL Project for use in the OpenSSL Toolkit (http://www.openssl.org/)"

THIS SOFTWARE IS PROVIDED BY THE OpenSSL PROJECT ``AS IS'' AND ANY EXPRESSED OR IMPLIED WARRANTIES, INCLUDING, BUT NOT LIMITED TO, THE IMPLIED WARRANTIES OF MERCHANTABILITY AND FITNESS FOR A PARTICULAR PURPOSE ARE DISCLAIMED. IN NO EVENT SHALL THE OpenSSL PROJECT OR ITS CONTRIBUTORS BE LIABLE FOR ANY DIRECT, INDIRECT, INCIDENTAL, SPECIAL, EXEMPLARY, OR CONSEQUENTIAL DAMAGES (INCLUDING, BUT NOT LIMITED TO, PROCUREMENT OF SUBSTITUTE GOODS OR SERVICES; LOSS OF USE, DATA, OR PROFITS; OR BUSINESS INTERRUPTION) HOWEVER CAUSED AND ON ANY THEORY OF LIABILITY, WHETHER IN CONTRACT, STRICT LIABILITY, OR TORT (INCLUDING NEGLIGENCE OR OTHERWISE) ARISING IN ANY WAY OUT OF THE USE OF THIS SOFTWARE, EVEN IF ADVISED OF THE POSSIBILITY OF SUCH DAMAGE.

This product includes cryptographic software written by Eric Young (eay@cryptsoft.com). This product includes software written by Tim Hudson (tjh@ cryptsoft.com).

#### **Original SSLeay License**

Copyright (C) 1995-1998 Eric Young (eay@cryptsoft.com) All rights reserved.

This package is an SSL implementation written by Eric Young (eay@cryptsoft.com). The implementation was written so as to conform with Netscapes SSL.

This library is free for commercial and non-commercial use as long as the following conditions are aheared to. The following conditions apply to all code found in this distribution, be it the RC4, RSA, lhash, DES, etc., code; not just the SSL code. The SSL documentation included with this distribution is covered by the same copyright terms except that the holder is Tim Hudson (tjh@cryptsoft.com).

Copyright remains Eric Young's, and as such any Copyright notices in the code are not to be removed. If this package is used in a product, Eric Young should be given attribution as the author of the parts of the library used. This can be in the form of a textual message at program startup or in documentation (online or textual) provided with the package.

Redistribution and use in source and binary forms, with or without modification, are permitted provided that the following conditions are met:

- 1. Redistributions of source code must retain the copyright notice, this list of conditions and the following disclaimer.
- 2. Redistributions in binary form must reproduce the above copyright notice, this list of conditions and the following disclaimer in the documentation and/ or other materials provided with the distribution.
- 3. All advertising materials mentioning features or use of this software must display the following acknowledgement: "This product includes cryptographic software written by Eric Young (eay@cryptsoft.com)" The word 'cryptographic' can be left out if the rouines from the library being used are not cryptographic related :-).
- 4. If you include any Windows specific code (or a derivative thereof) from the apps directory (application code) you must include an acknowledgement: " This product includes software written by Tim Hudson (tjh@cryptsoft.com)"

THIS SOFTWARE IS PROVIDED BY ERIC YOUNG "AS IS" AND ANY EXPRESS OR IMPLIED WARRANTIES, INCLUDING, BUT NOT LIMITED TO, THE IMPLIED WARRANTIES OF MERCHANTABILITY AND FITNESS FOR A PARTICULAR PURPOSE ARE DISCLAIMED. IN NO EVENT SHALL THE AUTHOR OR CONTRIBUTORS BE LIABLE FOR ANY DIRECT, INDIRECT, INCIDENTAL, SPECIAL, EXEMPLARY, OR CONSEQUENTIAL DAMAGES (INCLUDING, BUT NOT LIMITED TO, PROCUREMENT OF SUBSTITUTE GOODS OR SERVICES; LOSS OF USE, DATA, OR PROFITS; OR BUSINESS INTERRUPTION) HOWEVER CAUSED AND ON ANY THEORY OF LIABILITY, WHETHER IN CONTRACT, STRICT LIABILITY, OR TORT (INCLUDING NEGLIGENCE OR OTHERWISE) ARISING IN ANY WAY OUT OF THE USE OF THIS SOFTWARE, EVEN IF ADVISED OF THE POSSIBILITY OF SUCH DAMAGE.

The licence and distribution terms for any publically available version or derivative of this code cannot be changed. i.e. this code cannot simply be copied and put under another distribution licence [including the GNU Public Licence.]

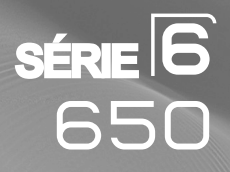

# Téléviseur à écran à plasma Guide de l'utilisateur

# Imaginez les possibilités

Merci d'avoir acheté ce produit Samsung. Pour obtenir un service complet, veuillez enregistrer votre produit à :

www.samsung.com/register

Modèle : N° de série :

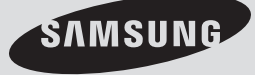

### **Information importante sur la garantie relative au format de l'image du téléviseur**

Le format écran large des écrans à plasma (16:9, soit le rapport hauteur/largeur de l'image) est conçu principalement pour le visionnement de vidéos plein écran. Les images affichées sur ces écrans devraient être principalement au format d'écran large de rapport 16:9, ou élargies pour remplir l'écran, si votre modèle offre cette fonction et si les images sont continuellement en mouvement. L'affichage de graphiques et d'images fixes à l'écran, comme les barres noires latérales des vidéo formatés pour les téléviseurs standard et les émissions de ce format, doit être limité à 5 % du temps d'écoute hebdomadaire.

En outre, l'affichage d'autres images et textes fixes, comme des rapports boursiers, des jeux vidéos, le logo des stations, des sites Web ou des graphiques et fonds d'écran d'ordinateur doit respecter la limite ci-dessus sur tous les téléviseurs. **L'affichage d'images fixes qui ne respecte pas les directives ci-dessus peut causer un vieillissement inégal des écrans à plasma en y créant des images rémanentes subtiles, mais permanentes. Pour éviter ce problème, variez les émissions et les images et visionnez principalement des images en mouvement en plein écran et non pas des fonds d'écran fixes ou des barres noires.**

Sur les modèles d'écran à plasma dotés de fonctions de redimensionnement de l'image, ces commandes permettent d'afficher différents formats en plein écran.

Prenez garde au choix du format et à leur durée d'utilisation. La garantie limitée de Samsung ne couvre pas le vieillissement inégal d'un écran à plasma causé par la sélection et l'utilisation d'un format, ni par les images rémanentes.

#### **États-Unis seulement**

L'appareil qui accompagne ce guide de l'utilisateur est fabriqué sous licence en vertu de droits de propriété intellectuelle de certaines tierces parties. Ce produit est protégé en vertu des brevets américains suivants : 5 991 715, 5 740 317, 4 972 484, 5 214 678, 5 323 396, 5 539 829, 5 606 618, 5 530 655, 5 777 992, 6 289 308, 5 610 985, 5 481 643, 5 544 247, 5 960 037, 6 023 490, 5 878 080, ainsi que par la demande de brevet en instance 2001-44713-A1, déposée aux États-Unis.

Cette licence se limite à une utilisation non commerciale, par le consommateur final, du contenu sous licence. Aucun droit n'est octroyé à l'égard d'une utilisation commerciale. Cette licence ne couvre aucun autre appareil et ne s'applique ni aux produits ou processus non pourvus d'une licence, conformément à la norme ISO/IEC 11172-3 ou ISO/IEC 13818-3 et utilisé ou vendu de pair avec ce produit. La licence ne couvre que l'utilisation de cet appareil à des fins d'encodage ou de décodage de fichiers audio, conformément à la norme ISO/IEC 11172-3 ou ISO/IEC 13818-3. Elle n'octroie aucun droit en ce qui a trait aux caractéristiques ou fonctions du produit non conformes à la norme ISO/IEC 11172-3 ou ISO/IEC 13818-3.

#### **Autres pays**

L'appareil qui accompagne ce guide de l'utilisateur est fabriqué sous licence en vertu de droits de propriété intellectuelle de certaines tierces parties. Cette licence se limite à une utilisation non commerciale, par le consommateur final, du contenu sous licence. Aucun droit n'est octroyé à l'égard d'une utilisation commerciale. Cette licence ne couvre aucun autre appareil et ne s'applique ni aux produits ou processus non pourvus d'une licence, conformément à la norme ISO/IEC 11172-3 ou ISO/IEC 13818-3 et utilisé ou vendu de pair avec ce produit. La licence ne couvre que l'utilisation de cet appareil à des fins d'encodage ou de décodage de fichiers audio, conformément à la norme ISO/IEC 11172-3 ou ISO/IEC 13818-3. Elle n'octroie aucun droit en ce qui a trait aux caractéristiques ou fonctions du produit non conformes à la norme ISO/IEC 11172-3 ou ISO/IEC 13818-3.

#### **SAMSUNG ELECTRONICS GARANTIE LIMITÉE POUR L'AMÉRIQUE DU NORD**

Assujettie aux exigences, conditions, exclusions et limitations de la garantie limitée originale fournie avec les produits de Samsung Electronics (SAMSUNG) et les exigences, conditions, exclusions et limitations de la présente garantie, SAMSUNG offrira en plus un service de réparation sous garantie aux États-Unis pour les produits achetés au Canada et un service de réparation sous garantie au Canada pour les produits achetés aux États-Unis pendant la période de garantie précisée à l'origine et pour l'acheteur initial seulement.

Les réparations sous garantie décrites ci-dessus doivent être effectuées dans un centre de réparation agréé SAMSUNG. En plus de la présente garantie, la garantie limitée originale et une facture datée en tant que preuve d'achat doivent être présentées au centre de réparation. Le transport de l'appareil au et à partir du centre de réparation demeure la responsabilité de l'acheteur. Les conditions couvertes ne sont limitées qu'aux vices de matériaux et de fabrication dans des conditions d'utilisation normale.

Exclues, mais non pas limitées à, sont les dispositions précisées à l'origine pour le service à domicile ou sur place, durées de réparation minimales et maximales, échanges ou remplacements, accessoires, options, extensions ou produits non durables. Pour obtenir le nom d'un centre de réparation agréé Samsung, appelez sans frais:

**Aux États-Unis : 1-800-SAMSUNG (1-800-726-7864) Au Canada : 1-800-SAMSUNG**

 $\triangleright$  Voir le bon de garantie pour avoir plus d'information sur les conditions de garantie.

© 2009 Samsung Electronics Co., Ltd. Tous droits réservés.

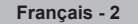

# **Mode d'emploi**

#### **Rémanence à l'écran**

N'affichez pas d'images fixes (comme celle des jeux vidéos) sur un écran à plasma pendant plus que quelques minutes. Cela pourrait causer une rémanence à l'écran. Cette rémanence est également connue sous le nom de "brûlure à l'écran". Pour éviter une telle rémanence, reportez-vous à la page 26 pour réduire le niveau de luminosité et de contraste de l'écran pendant l'affichage d'une image fixe.

#### **Altitude**

L'écran à plasma ne fonctionne normalement qu'à une altitude inférieure à 1 981, 2 m (6 500 pi).

#### **Chaleur dans le haut du téléviseur à plasma**

Le dessus de l'appareil peut chauffer après une longue période d'utilisation. La chaleur s'échappe du panneau par l'orifice d'aération situé dans la portion supérieure du téléviseur.

Ce phénomène est normal et n'indique aucune défectuosité ou mauvais fonctionnement de l'appareil. Évitez toutefois que des enfants ne touchent la portion supérieure de l'appareil.

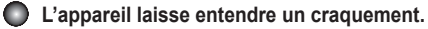

Un craquement peut se produire lorsque l'appareil se contracte ou se dilate à la suite d'un changement dans le milieu ambiant, comme la température ou le niveau d'humidité. Ce phénomène est normal; il ne s'agit pas d'une défectuosité de l'appareil.

#### **Défaillance de cellules**

L'écran à plasma fait appel à un panneau comportant entre 1,230,000 pixels (définition standard) et 3,150,000 pixels (haute définition) produits par une technologie de pointe. Il se peut toutefois que certains pixels s'assombrissent ou soient plus lumineux à l'écran. Ce phénomène n'a aucune incidence sur la performance de l'appareil.

#### **Évitez de faire fonctionner votre téléviseur à des températures inférieures à 5°C (41°F).**

#### **Une image fixe affichée trop longtemps peut endommager l'écran à plasma de façon permanente.**

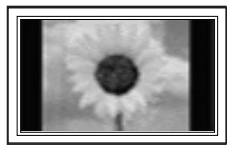

Le fait de regarder l'écran à plasma en format 4:3 durant une longue période peut laisser des traces de bordures à gauche, à droite et au centre de l'écran, étant donné les variantes de luminosité à l'écran. La lecture d'un DVD ou une console de jeu peuvent causer les mêmes effets à l'écran. Ces dommages ne sont pas couverts par la garantie.

#### **Rémanence à l'écran.**

L'affichage sur une longue période des images fixes des jeux vidéo et des ordinateurs peut causer une rémanence à l'extinction partielle.

Pour éviter cet effet, réduisez la luminosité et le contraste pendant l'affichage prolongé d'images fixes.

#### **Garantie**

La garantie ne couvre pas les dommages causés par la rémanence. La brûlure d'écran n'est pas couverte par la garantie

# **Table des matières**

I

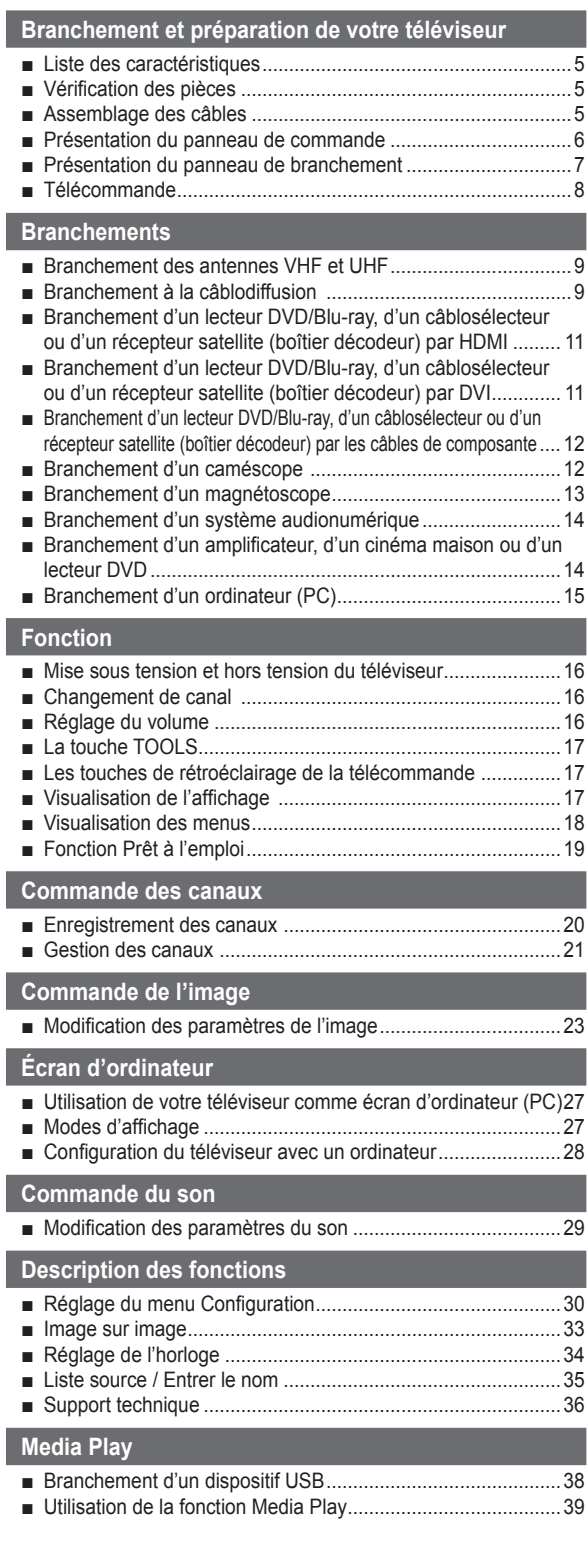

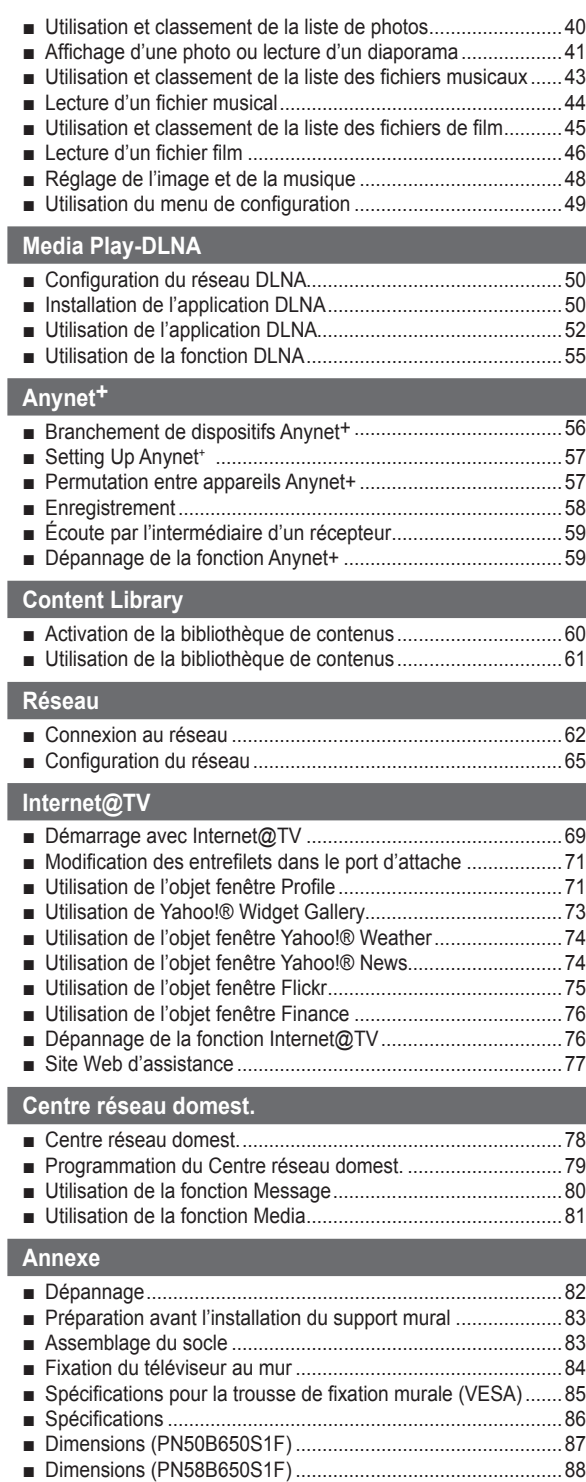

**Symbole** N O T

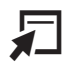

I

Appuyer Remarque Touche à effleurement OUTILS

# **Branchement et préparation de votre téléviseur**

### **Liste des caractéristiques**

- Paramètres d'image réglables pouvant être enregistrés dans la mémoire du téléviseur. •
- Minuterie automatique pour mettre le téléviseur sous tension et hors tension. •
- Minuterie de mise en veille spéciale. •
- Fonction de contrôle parental V-Chip. •
- Interface numérique et de réseau exceptionnelle :
- grâce au syntoniseur numérique HD intégré, la programmation HD non payante peut être visualisée sans câblosélecteur ou récepteur satellite (boîtier décodeur).
- Branchement HDMI/DVI entre votre ordinateur (PC) et votre téléviseur.
- Excellente qualité d'image •
- La technologie SRS TruSurround HD offre un son ambiophonique virtuel. •
- **Media Play** : vous pouvez lire les fichiers musicaux, photo et film enregistrés sur un dispositif USB ou DLNA. •
- **Internet@TV** : vous pouvez utiliser divers services Internet, afficher de l'information utile et visionner du contenu divertissant. •
- **Centre réseau domest.**: Vous pouvez configurer un serveur de messagerie cellulaire ou un moteur de rendu DLNA. •

### **Vérification des pièces**

**Veillez à ce que les articles suivants soient inclus avec votre téléviseur. S'il en manque, communiquez avec votre détaillant.**

La forme et la couleur des articles peuvent varier selon le modèle.  $\mathbb{Z}$ 

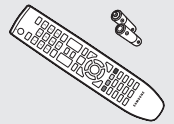

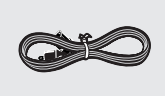

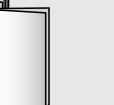

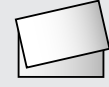

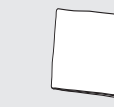

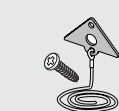

Télécommande (BN59-00854A) / Piles AAA (4301-000103)

Cordon d' alimentation (3903-000144)

Mode d'emploi/ Guide de configuration rapide (BN68-01923A)

Carte de garantie/ Guide de sécurité (n'est pas offert dans toutes les régions)

Linge de nettoyage (BN63-01798B)

Câble porte-fi l Support du téléviseur / Vis (BN96-10788A) (reportez-vous à la page 84)

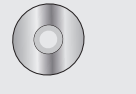

CD de programme

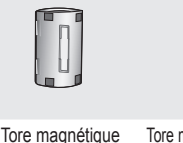

pour le cordon d' alimentation (3301-001305)

Tore magnétique pour la prise AV latérale (3301-001201)

(PN58B650S1F seulement)

Panneau du fond (reportez-vous à la page 83) (PN50B650S1F seulement) (PN58B650S1F seulement)

Panneau du fond / Vis (2ea) (reportez-vous à la page 83)

Anneau de support (4ea) (reportez-vous à la page 83)

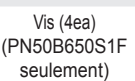

#### ➢ **Tore magnétique**

Les tores magnétiques servent à protéger les câbles des interférences. Lorsque vous branchez un câble, ouvrez la tore magnétique et attachez-la autour du câble, près de la fiche.

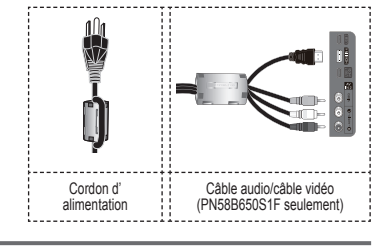

### **Assemblage des câbles**

**Faites passer les câbles dans le câble portefi l pour ne pas les voir au travers du support transparent.**

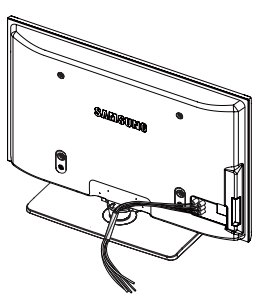

### **Présentation du panneau de commande**

**Les touches du panneau inférieur droit permettent de commander les principales fonctions du téléviseur, y compris le menu à l'écran.**

- $\mathcal P$  Pour accéder aux fonctions plus avancées, utilisez la télécommande.La couleur et la forme du produit peuvent varier selon le modèle.
- Les touches du panneau avant s'activent au toucher.

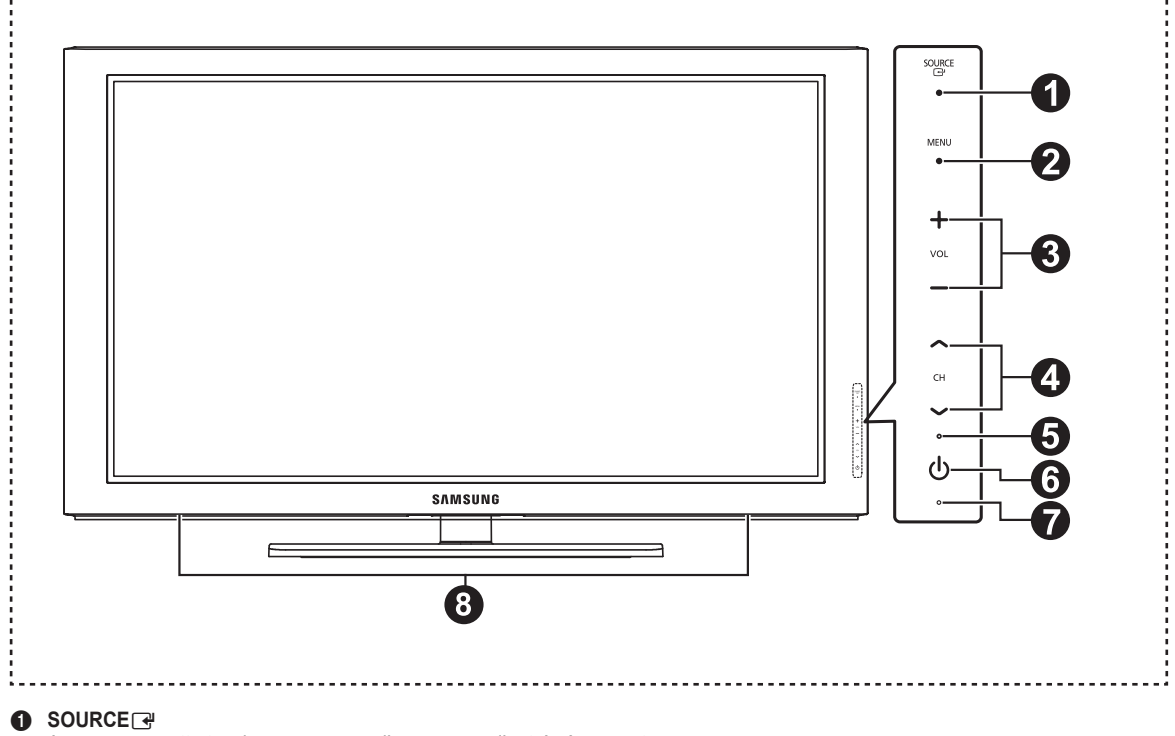

Appuyez sur cette touche pour passer d'une source d'entrée à une autre

(**TV**, **AV1**, **AV2**, **Component1**, **Conponent2**, **PC**, **HDMI1**, **HDMI2/DVI**, **HDMI3**, **HDMI4**, **USB**).

**② Dans le menu à l'écran, cette touche fonctionne comme la touche <b>ENTER**Ende la télécommande.

#### 2 **MENU**

Appuyez sur cette touche pour afficher le menu des fonctions de votre téléviseur.

#### 3 **+ VOL –**

Appuyez sur ces touches pour augmenter ou baisser le volume. Dans le menu à l'écran, les touches **+ VOL –** fonctionnent comme les touches ◄ et ► de la télécommande.

#### **4** ∧ CH ∨

Appuyez sur ces touches pour changer de canal. Dans le menu à l'écran les touches ∧ CH ∨ fonctionnent comme les touches ▲ et ▼ de la télécommande.

#### **6** TÉMOIN D'ALIMENTATION

Ce témoin clignote et s'éteint pour indiquer que le téléviseur est sous tension et il s'allume en mode veille.

#### **<sup>6</sup>**  $\circlearrowleft$  (ALIMENTATION)

Appuyez sur cette touche pour mettre le téléviseur sous tension et hors tension.

#### **<sup>2</sup>** CAPTEUR DE LA TÉLÉCOMMANDE

Pointez la télécommande vers ce capteur sur le téléviseur.

8 **HAUT-PARLEURS**

### **Présentation du panneau de branchement**

**Les prises du panneau de branchement vous permettent de brancher des composantes AV qui doivent l'être en permanence, comme des lecteurs Blu-ray/DVD ou un magnétoscope.**

■ La couleur et la forme du produit peuvent varier selon le modèle.

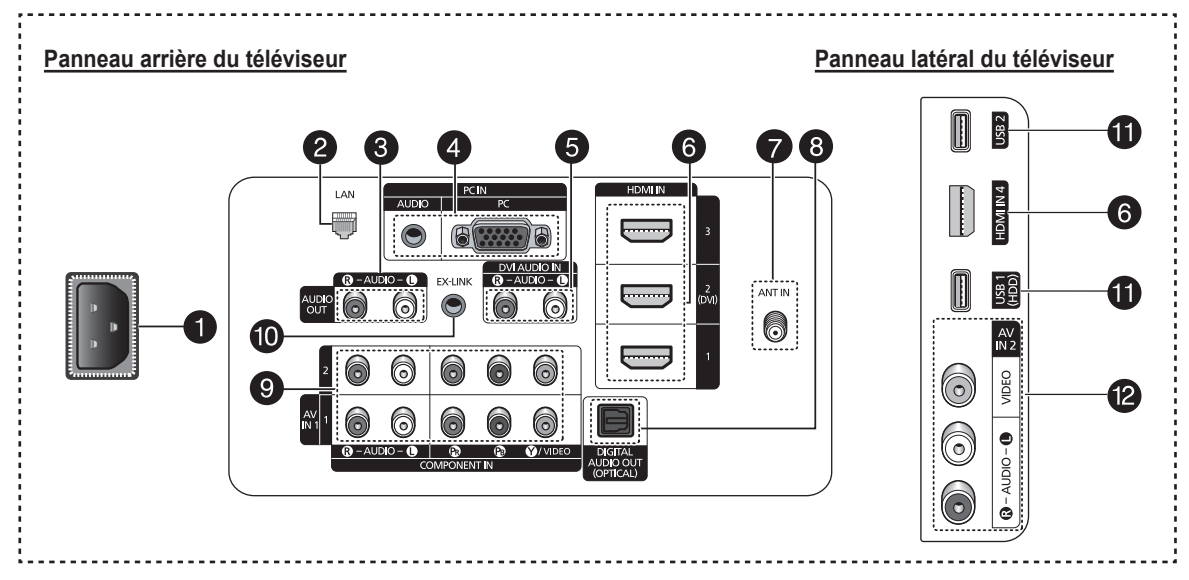

#### **1** POWER IN

À brancher au cordon d'alimentation fourni avec le téléviseur.

#### **2** LAN

Brancher un câble LAN à cette prise pour établir la connexion au réseau (Internet@TV).

#### **6** AUDIO OUT (R/L)

À brancher à une composante audionumérique.

#### 4 **PC IN [PC] / [AUDIO]**

À connecter aux prises de sortie audio et vidéo de votre PC.

- Si votre ordinateur prend en charge le branchement HDMI, vous pouvez le brancher à la borne HDMI IN 1, 2, 3 ou 4.  $\mathbb{Z}$
- **Ø Si votre ordinateur prend en charge le branchement** HDMI, vous pouvez le brancher à la borne HDMI IN 2 / DVI AUDIO IN [R-AUDIO-L].

#### 5 **DVI AUDIO IN (AUDIO-R/L)**

À brancher à la prise de sortie audio DVI d'un appareil externe.

#### 6 **HDMI IN 1, 2(DVI), 3, 4**

À brancher à la prise HDMI d'un appareil pourvu d'une sortie **HDMI** 

- *Ø* Utilisez un câble HDMI inférieur à 14,4 mm.
- *②* **Que signifie HDMI?** 
	- HDMI (interface multimédia haute définition) est une interface permettant la transmission de signaux numériques audio et vidéo par un seul câble.
	- La différence entre les interfaces HDMI et DVI réside dans le fait que les appareils HDMI sont plus petits et qu'ils sont dotés de la fonction de codage HDCP (protection contre la copie numérique à large bande passante). •
	- Nous recommandons d'utiliser un câble de 14,4 mm. •
	- Ce diamètre est inférieur au diamètre standard. •

#### $\Omega$  ANT IN

Cette prise utilise un connecteur coaxial de 75Ω pour l' antenne et le réseau câblé.

**8** DIGITAL AUDIO OUT (OPTICAL) À brancher à une composante audionumérique.

#### 9 **COMPONENT IN 1, 2 / AV IN 1**

À brancher à une composante vidéo ou audio. La prise COMPONENT IN 1 sert également de prise d'entréeAV IN 1.

Branchez le câble vidéo à la prise de composante N COMPONENT IN 1 [Y/VIDEO] et le câble audio aux prises de composante droite et gauche COMPONENT IN 1 [R-AUDIO-L].

#### 0 **EX-LINK**

Ce connecteur ne sert qu'aux réparations.

#### ! **USB 1(HDD) / USB 2**

À brancher à un dispositif USB à mémoire de grande capacité pour visionner des fichiers photo et écouter des fichiers sonores.

La prise USB 1 sert également de prise de lecteur de N disque dur. Ce dernier permet de sauvegarder des données codées numériquement.

#### @ **AV IN 2**

Entrées vidéo et audio destinées aux appareils externes.

### **Télécommande**

**La distance maximale à laquelle vous pouvez utiliser la télécommande est d'environ 7 m (23 pieds).**

- La couleur et la forme du produit peuvent varier selon le modèle.  $\mathbb{Z}$
- Une lumière intense peut nuire au bon fonctionnement de la télécommande.  $\mathbb{Z}$

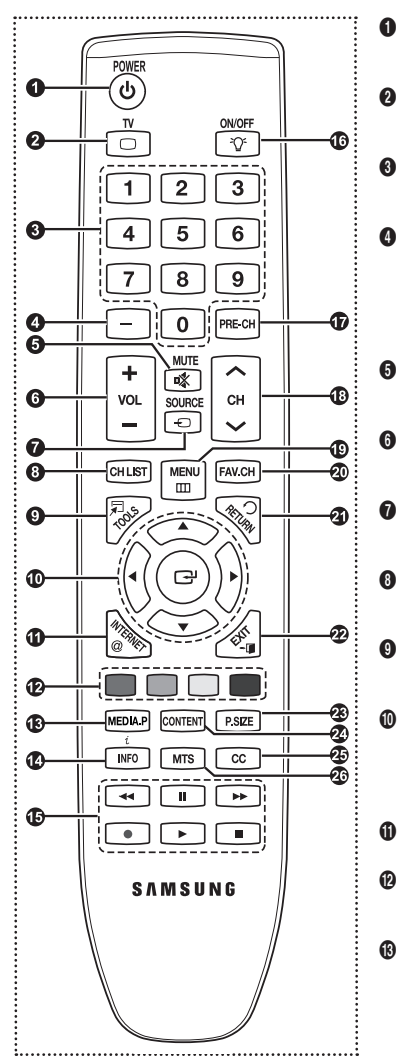

#### 1 **POWER**

Appuyez sur cette touche pour mettre le téléviseur sous tension et hors tension.

- **2** TV
	- Appuyez sur cette touche pour sélectionner directement le mode TV.
- 3 **TOUCHES NUMÉRIQUES**

Appuyez sur ces touches pour changer de canal.

Appuyez sur cette touche pour sélectionner des canaux supplémentaires (numériques et analogiques) diffusés par une même station. Par exemple, pour sélectionner le canal 54-3, appuyer sur 54, puis sur " $\Box$ " et sur 3.

#### 5 M**MUTE**

Appuyez sur cette touche pour couper temporairement le son.

**0 F** VOL  $\equiv$ 

Appuyez sur ces touches pour augmenter ou baisser le volume.

**8** SOURCE Appuyez sur cette touche pour afficher et choisir les sources vidéo accessibles.

8 **CH LIST** Appuyez sur cette touche pour afficher les listes de canaux à l'écran.

9 **TOOLS** Appuyez sur cette touche pour sélectionner rapidement les fonctions les plus courantes.

0 **HAUT ▲ / BAS ▼ / GAUCHE ◄ / DROITE ► / ENTER** Appuyez sur ces touches pour sélectionner les éléments du menu à l'écran et en modifier la valeur.

#### ! IN**TERNET@** Permet d'écouter Internet@TV.

@ **TOUCHES DE COULEUR** Utiliser ces touches à partir de la liste des canaux, de Media Play, d'Internet@TV, etc.

**6 MEDIA.P** (Media Play) Cette fonction vous permet de visualiser des photographies et d'écouter des fichiers musicaux depuis un appareil externe. (Reportezvous aux pages 40 (Photo), 43 (Musique) et 45 (Film)).

### **Insertion des piles dans la télécommande** ❑

- **1.** Soulevez le couvercle à l'arrière de la télécommande, comme illustré.
- **2.** Insérez deux piles AAA.
	- Veillez à ce que les bornes + et des piles correspondent à ceux du schéma N dessiné à l'intérieur du compartiment.
- **3.** Fermez le couvercle, comme illustré.
	- $\mathcal{D}$  Si vous ne comptez pas utiliser la télécommande pendant une longue période, retirez les piles et rangez-les dans un endroit frais et sec. (Si le téléviseur est utilisé de façon normale, les piles ont une durée de vie d'environ un an.)
	- *ً* L'utilisation de la télécommande lorsque la touche de rétroéclairage ON/OFF(∑ ) est réglée à On réduit la durée de vie des piles.)
- Si la télécommande ne fonctionne pas, vérifiez les éléments suivants N
	- **1.** Le téléviseur est-il sous tension?
	- **2.** Les pôles + et des piles sont-ils inversés?
	- **3.** Les piles sont-elles à plat?
	- **4.** Y a-t-il une panne de courant? Le cordon d'alimentation est-il débranché?
	- **5.** Y a-t-il une lampe fluorescente ou un néon à proximité?

#### \$ **INFO**

- Appuyer sur cette touche pour afficher de l' information à l'écran.
- **6** Ces touches fonctionnent dans les modes DMA, Media Play (Lecture média) et Anynet+. ( $\Box$ : Cette télécommande peut commander la fonction d'enregistrement des enregistreurs Samsung dotés de la fonction Anynet+)

#### ^ **ON/OFF**

Appuyez sur cette touche pour rétroéclairer les touches de la télécommande. Cette fonction est pratique lorsque vous souhaitez utiliser la télécommande le soir ou dans une pièce sombre. (L'utilisation de la télécommande alors gue la touche d'éclairage ON/OFF ( $\bigcirc$ ) est réglée à "On" réduit le temps d'utilisation des piles.)

#### & **PRE-CH**

Appuyez sur cette touche pour revenir au canal précédent.

 $\circledcirc$   $\circlearrowright$  ch $\circlearrowright$ 

Appuyez sur ces touches pour changer de canal. ( **MENU**

Appuyez sur cette touche pour afficher le menu à l'écran.

#### ) **FAV.CH**

Appuyez sur cette touche pour naviguer dans vos canaux favoris.

#### a **RETURN**

Appuyez sur cette touche pour revenir au menu précédent.

#### **EXIT**

Appuyez sur cette touche pour quitter le menu. c **P.SIZE**

Appuyez sur cette touche pour sélectionner le format de l'image.

#### **@** CONTENT

Permet de consulter la bibliothèque de contenu.

#### e CC

Appuyez sur cette touche pour régler la fonction de sous-titrage.

#### f **MTS**

Appuyez sur cette touche pour sélectionner le mode stéréo, le mode mono ou le mode de diffusion de la seconde piste audio

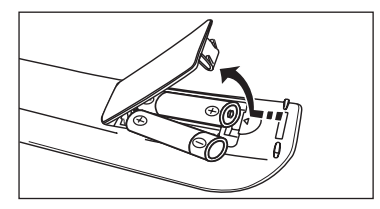

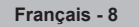

### **Branchements**

### **Branchement des antennes VHF et UHF**

**Si votre antenne est dotée de pattes de branchement semblables à celles-ci, reportez-vous à la rubrique "Antenne 300 Ω à deux pattes de branchement plates" ci-dessous.**

**Si votre antenne est dotée d'une patte de branchement semblable à celle-ci, reportez-vous à la rubrique "Antenne 75 Ω à patte de branchement ronde".**

**Si le téléviseur est pourvu de deux antennes, reportez-vous à la rubrique "Antennes VHF et UHF distinctes".**

#### **Antennes 300 Ω à deux pattes de branchement plates** ❑

**Si vous utilisez une antenne conventionnelle (comme une antenne de toit ou des "oreilles de lapin") dotée de deux pattes de branchement plates de 300 Ω procédez comme suit :**

**1.** Placez les fils des deux pattes de branchement sous les vis d'un adaptateur de 300-75 Ω (non compris).

Serrez les vis à l'aide d'un tournevis.

**2.** Branchez l'adaptateur dans la borne ANT IN située à l'arrière du téléviseur.

#### **Antennes 75 Ω à pattes de branchement rondes** ❑

Branchez le câble de l'antenne dans la borne ANT IN située à l'arrière du téléviseur.

#### **Antennes VHF et UHF distinctes** ❑

**Si vous avez deux antennes de téléviseur distinctes (VHF et UHF), vous devez combiner les deux signaux d'antenne avant de brancher les antennes au téléviseur. Pour cette opération, vous aurez besoin d'un multiplexeur-adaptateur en option (en vente dans la plupart des magasins d'électronique).**

- **1.** Branchez les pattes de branchement des deux antennes au multiplexeur.
- **2.** Branchez le multiplexeur dans la borne ANT IN située dans le bas du panneau arrière.

### **Branchement à la câblodiffusion**

Suivez les instructions ci-dessous pour brancher votre téléviseur à la câblodiffusion.

#### **Câblodiffusion sans câblosélecteur** ❑

Branchez le câble d'arrivée dans la borne ANT IN située à l'arrière du téléviseur.

 $\mathbb Z$  Ce téléviseur étant configuré pour la câblodiffusion, vous n'avez pas besoin d'un  $\,$ câblosélecteur pour recevoir les canaux de câblodistribution débrouillés.

#### **Branchement à un câblosélecteur de débrouillage de tous les canaux** ❑

- **1.** Repérez le câble branché à la borne ANT OUT de votre câblosélecteur.
	- Cette borne peut s'appeler ANT OUT, VHF OUT ou simplement OUT. N
- **2.** Branchez l'autre extrémité de ce câble à la borne d'antenne ANT IN, située à l'arrière du téléviseur.

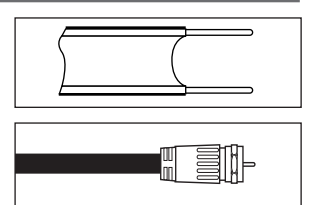

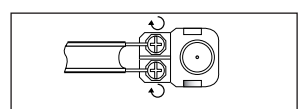

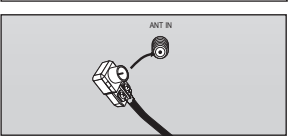

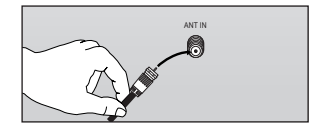

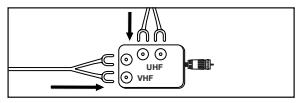

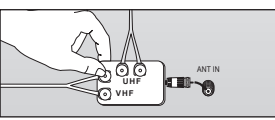

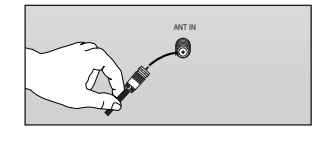

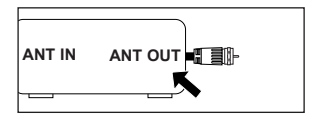

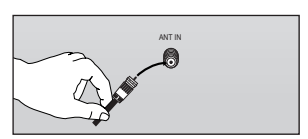

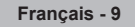

### **Branchement à un câblosélecteur de débrouillage de certains canaux** ❑

**Si votre câblosélecteur débrouille seulement certains canaux (comme les canaux spécialisés), suivez les directives ci-dessous. Un répartiteur à deux voies, un commutateur RF (A/B) et quatre câbles d'antenne sont nécessaires. (Ces articles sont vendus dans la plupart des magasins d'électronique.)**

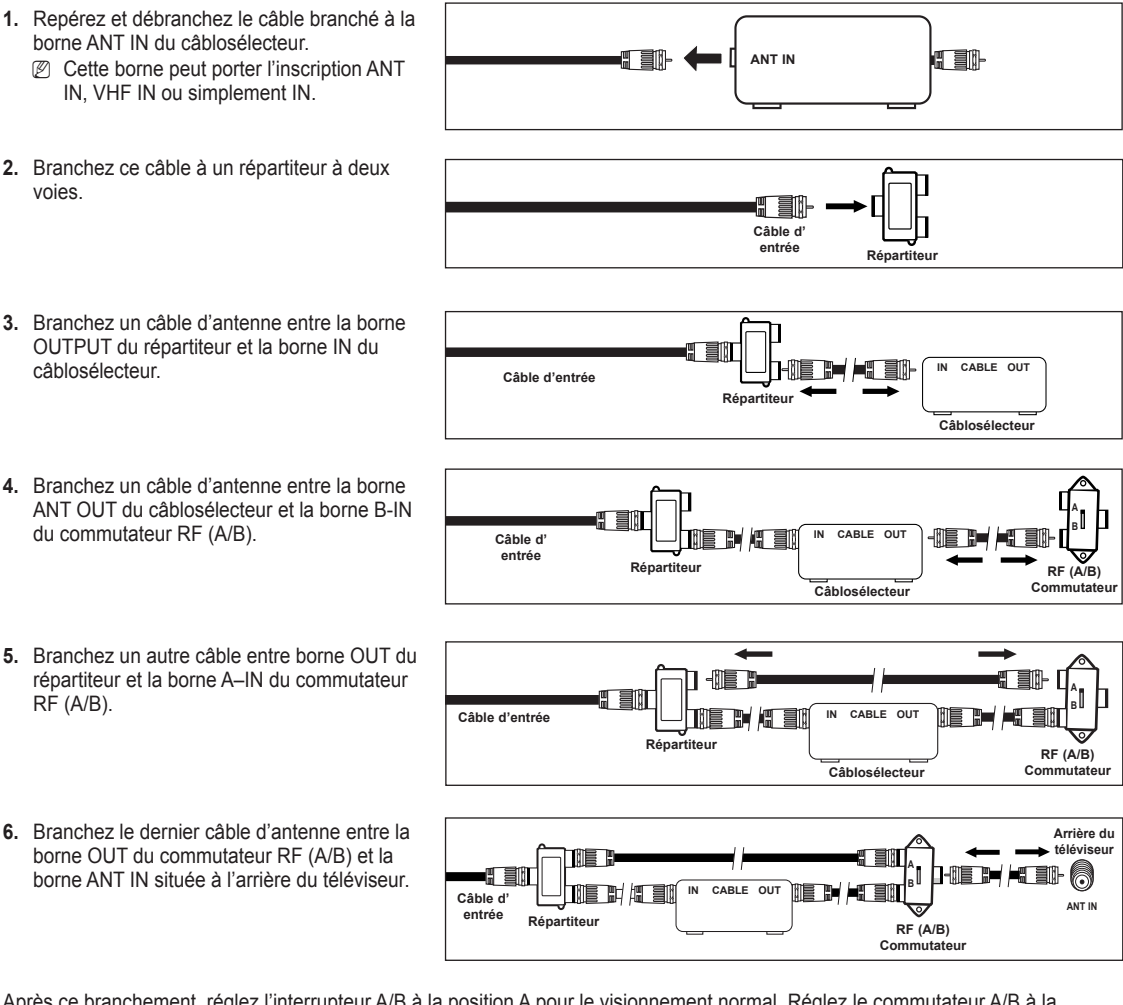

Après ce branchement, réglez l'interrupteur A/B à la position A pour le visionnement normal. Réglez le commutateur A/B à la position B pour visionner les canaux brouillés. (Lorsque vous placez l'interrupteur A/B à la position B, vous devez syntoniser votre téléviseur sur le canal de sortie du câblosélecteur, habituellement le canal 3 ou 4.)

### **Branchement d'un lecteur DVD/Blu-ray, d'un câblosélecteur ou d'un récepteur satellite (boîtier décodeur) par HDMI**

#### **Ce branchement n'est possible que si l'appareil externe est pourvu d'une prise de sortie HDMI. Il offre la meilleure qualité d' image.**

**1.** Branchez un Câble HDMI entre la prise HDMI IN (1, 2(DVI), 3, ou 4) du téléviseur et la prise HDMI du lecteur DVD/ Blu-ray, du câblosélecteur ou du récepteur satellite (boîtier décodeur).

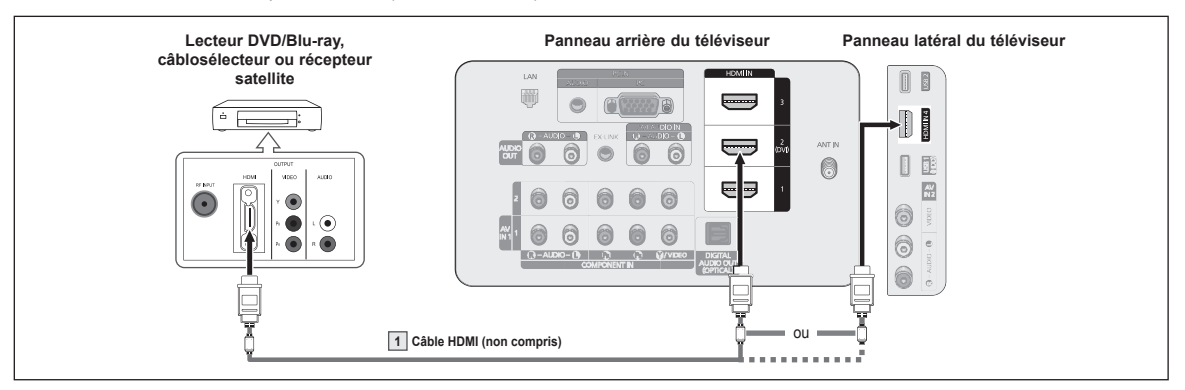

- $\mathcal{D}$  Que signifie HDMI?
	- La HDMI est une interface multimédia à haute définition qui permet la transmission de signaux numériques audio et vidéo à l'aide d'un seul câble.
	- La différence entre les interfaces HDMI et DVI réside dans le fait que les appareils HDMI sont plus petits et qu'ils sont dotés de la fonction de codage HDCP (protection contre la copie numérique à large bande passante).
- La configuration du panneau arrière de chaque lecteur DVD, câblosélecteur ou récepteur satellite (boîtier décodeur) varie. N
- Le téléviseur peut ne pas émettre de son ou afficher des images de couleur anormale si le lecteur DVD, le câblosélecteur ou le N récepteur satellite prennent en charge des versions HDMI antérieures à la version 1.3. Lorsque vous branchez un câble HDMI doté d'une version antérieure et qu'aucun son n'est émis, branchez le câble HDMI à la prise HDMI IN 2(DVI) et les câbles audio aux prises droite et gauche DVI AUDIO IN [R-AUDIO-L] situées à l'arrière du téléviseur. Dans ce cas, contactez le fournisseur du lecteur DVD/Bluray, du câblosélecteur ou du récepteur satellite afin de confirmer la version de HDMI et pour demander une mise à jour.
- $\mathbb Z$  Les câbles HDMI de versions autres que 1.3 peuvent provoquer un papillotement ou l'absence de l'image.

### **Branchement d'un lecteur DVD/Blu-ray, d'un câblosélecteur ou d'un récepteur satellite (boîtier décodeur) par DVI**

**Ce branchement n'est possible que si l'appareil externe est pourvu d'une prise de sortie DVI.** 

- **1.** Branchez un câble HDMI/DVI ou un adaptateur HDMI-DVI entre la prise HDMI IN 2(DVI) du téléviseur et la prise DVI du lecteur DVD/Blu-ray, du câblosélecteur ou du récepteur satellite (boîtier décodeur).
- **2.** Branchez les câbles audio entre les prises droite et gauche DVI AUDIO IN [R-AUDIO-L] du téléviseur et le lecteur DVD/Blu-ray, le câblosélecteur ou le récepteur satellite.

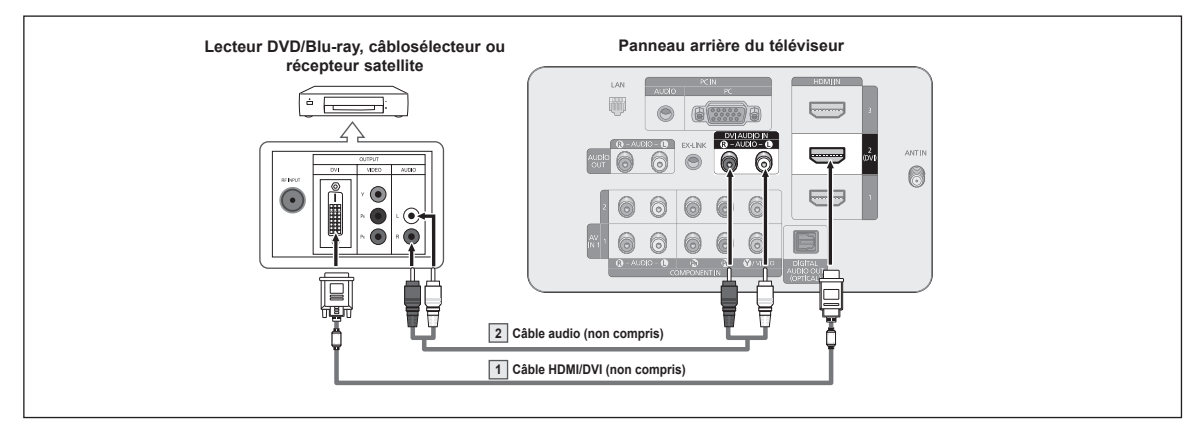

- La configuration du panneau arrière de chaque lecteur DVD/Blu-ray, câblosélecteur ou récepteur satellite (boîtier décodeur) varie. N
- Au moment du branchement d'un lecteur DVD, d'un câblosélecteur ou d'un récepteur satellite (boîtier décodeur), faites N correspondre les couleurs du câble et de la borne de branchement.
- Utilisez la prise d'entrée HDMI IN 2(DVI) pour le branchement à l'aide d'un câble HDMI/DVI. N
## **Branchement d'un lecteur DVD/Blu-ray, d'un câblosélecteur ou d'un récepteur satellite (boîtier décodeur) par les câbles de composante**

**Les prises du panneau arrière du téléviseur sont conçues pour faciliter le branchement d'un lecteur DVD/Blu-ray, d'un câblosélecteur ou d'un récepteur satellite (boîtier décodeur).**

- Branchez un câble de composante entre les prises COMPONENT IN (1 ou 2) [Y, P<sub>B</sub>, P<sub>R</sub>] du téléviseur et les prises COMPONENT [Y, PB, PR] du lecteur DVD/Blu-ray, du câblosélecteur ou du récepteur satellite (boîtier décodeur).
- **2.** Branchez les câbles audio entre les prises droite et gauche COMPONENT IN (1 ou 2) [R-AUDIO-L] du téléviseur et les prises AUDIO OUT du lecteur DVD/Blu-ray, du câblosélecteur ou du récepteur satellite (boîtier décodeur).

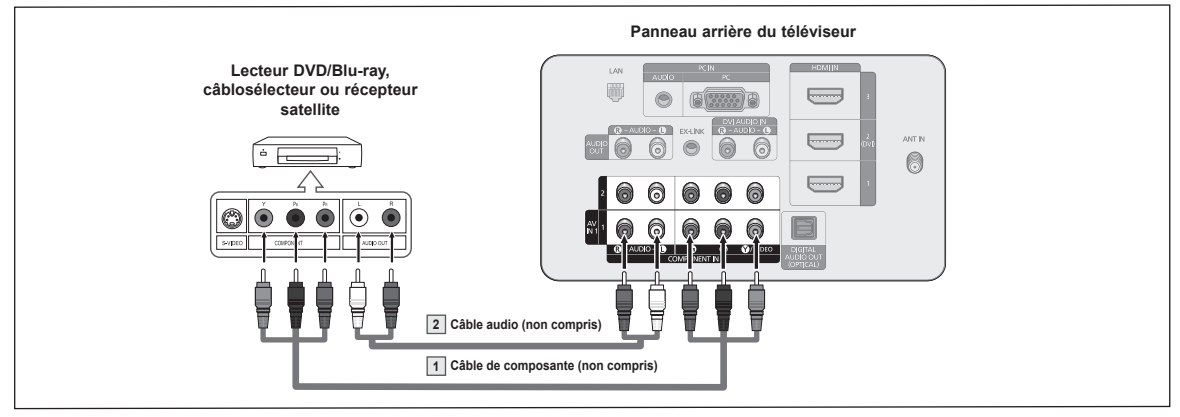

- $\mathbb Z$  La composante vidéo sépare la vidéo en Y (Luminance (luminosité)), P $_\text{B}$  (bleu) et P $_\text{R}$  (rouge) pour offrir une qualité d'image supérieure. Veillez à faire correspondre les branchements audio et vidéo. Par exemple, si le câble vidéo est branché à la prise COMPONENT IN 1, le câble audio doit également être branché à la prise COMPONENT IN 1.
- La configuration du panneau arrière de chaque lecteur DVD/Blu-ray, câblosélecteur ou récepteur satellite (boîtier décodeur) varie. N
- Au moment du branchement d'un lecteur DVD/Blu-ray, d'un câblosélecteur ou d'un récepteur satellite (boîtier décodeur), faites N correspondre les couleurs du câble et de la borne de branchement.

# **Branchement d'un caméscope**

**Les prises du panneau latéral de votre téléviseur facilitent le branchement d'un d'un caméscope.**

### **À l'aide d'un câble vidéo/audio** ❑

- **1.** Branchez un câble vidéo entre la prise AV IN 2 [VIDEO] du téléviseur et la prise VIDEO OUT du caméscope.
- **2.** Branchez les câbles audio entre les prises gauche et droite AV IN 2 [L-AUDIO-R] du téléviseur et les prises de AUDIO OUT du caméscope.
- La configuration arrière de chaque caméscope varie.

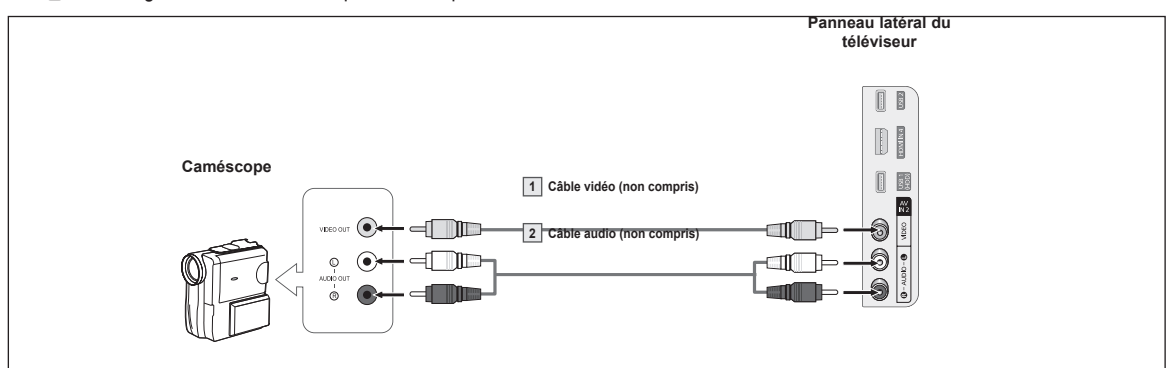

Lorsque vous branchez un caméscope, faites correspondre les couleurs de la borne et du câble. N

### **À l'aide d'un câble HDMI** ❑

**1.** Branchez un câble HDMI entre la prise d'entrée HDMI IN(1, 2(DVI), 3, ou 4) du téléviseur et la prise de sortie HDMI du caméscope.

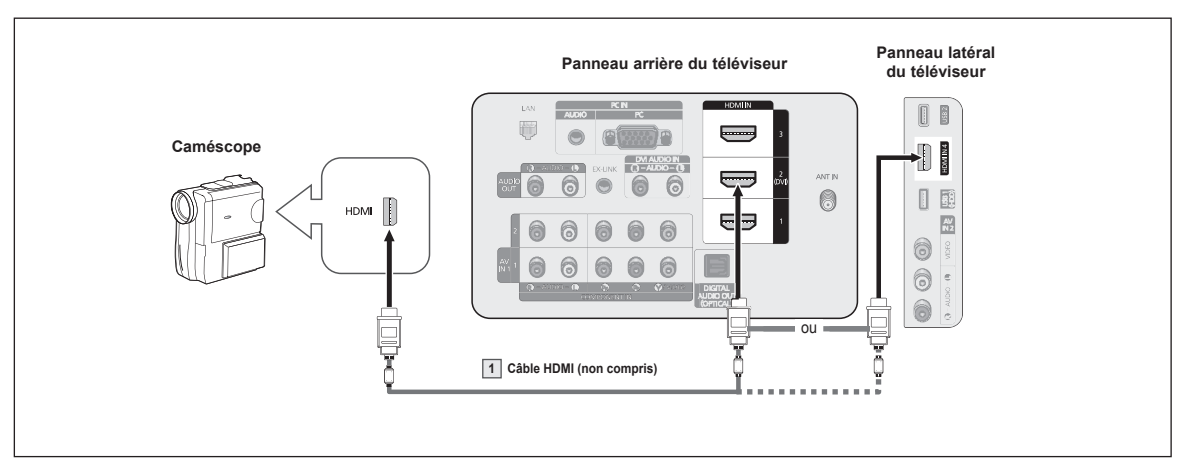

**Ø La configuration arrière de chaque caméscope varie.** 

# **Branchement d'un magnétoscope**

#### **Branchement vidéo** ❑

Ces instructions supposent que le téléviseur est déjà branché à une antenne ou à un système de câblodiffusion (conformément aux instructions des pages 9 et 10). Ignorez l'étape 1 si le téléviseur n'est pas branché à une antenne ou un système de câblodiffusion.

- **1.** Débranchez le câble ou l'antenne de l'arrière du téléviseur.
- **2.** Branchez le câble ou l'antenne à la borne ANT IN située à l'arrière du magnétoscope.
- **3.** Branchez un câble d'antenne entre la borne ANT OUT du magnétoscope et la borne ANT IN du téléviseur.
- **4.** Branchez un câble vidéo entre la prise AV IN 1 [Y/VIDEO] ou AV IN 2 [VIDEO] du téléviseur et la prise VIDEO OUT du magnétoscope.
- **5.** Branchez les câbles audio entre les prises droite et gauche AV IN 1 (ou AV IN 2) [R-AUDIO-L] du téléviseur et les prises AUDIO OUT du magnétoscope.

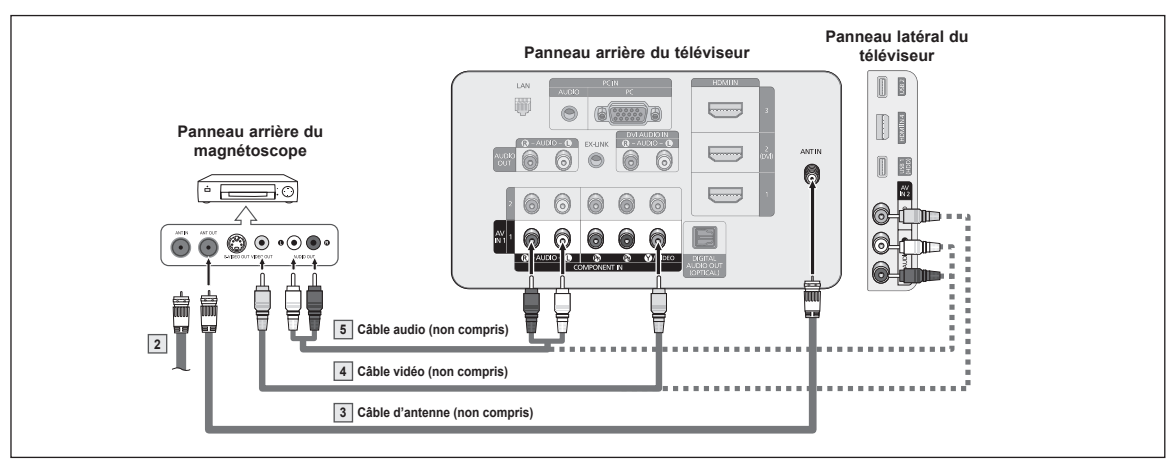

- Si le magnétoscope est un modèle "mono" (non stéréo), branchez les prises d'entrée audio droite et gauche du téléviseur à N l'aide d'un connecteur en Y (non compris). Il est également possible de brancher le câble à la prise R. Si le magnétoscope fonctionne en stéréo, vous devez brancher deux câbles.
- La configuration du panneau arrière de chaque magnétoscope varie. N
- Lorsque vous branchez un magnétoscope, faites correspondre la couleur de la borne de branchement au câble. N
- Lorsque vous branchez le câble à la prise AV IN 1, la couleur de la prise AV IN 1 [Y/VIDEO] (verte) ne correspond pas à la N couleur du câble vidéo (jaune).

# **Branchement d'un système audionumérique**

#### **Les prises du panneau arrière du téléviseur facilitent le branchement d'un système audionumérique (cinéma maison/ récepteur).**

**1.** Branchez un câble optique entre les prises DIGITAL AUDIO OUT (OPTICAL) du téléviseur et les prises DIGITAL AUDIO INPUT (OPTICAL) du système audionumérique.Lorsqu'un système audionumérique est branché à la prise DIGITAL AUDIO OUT (OPTICAL) : baissez le volume du téléviseur, puis réglez-le à l'aide de la commande de volume du système.

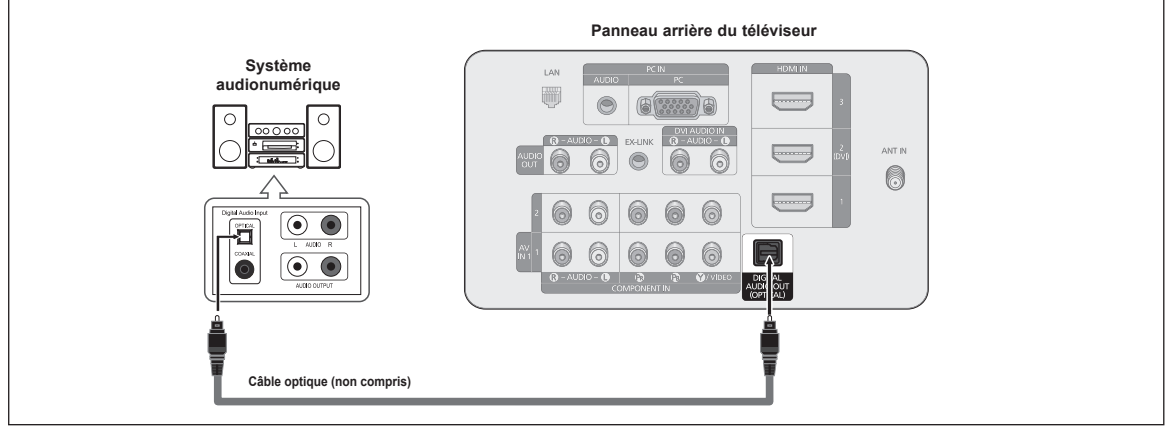

- $\varnothing$  La diffusion audio en 5.1 canaux est possible lorsque le téléviseur est branché à un appareil externe prenant en charge cette fonction audio.
- La configuration du panneau arrière de chaque système audionumérique varie. N
- Lorsque le récepteur (cinéma maison) est réglé à On, il est possible d'entendre du son provenant de la prise optique du téléviseur. N Lorsque le téléviseur reçoit des signaux numériques (air), il transmet le son en 5.1 canaux au récepteur du cinéma maison. Lorsque la source est une composante numérique, comme un lecteur DVD et qu'elle est branchée au téléviseur à l'aide d'un câble HDMI, le récepteur du cinéma maison ne peut émettre qu'un son à 2 canaux. Pour entendre le son en 5.1 canaux, reliez directement la prise DIGITAL AUDIO OUT (OPTICAL) du lecteur DVD/Blu-ray, du câblosélecteur ou du récepteur satellite à un amplificateur ou à un cinéma maison et non pas au téléviseur.

# **Branchement d'un amplificateur, d'un cinéma maison ou d'un lecteur DVD**

**1.** Branchez les câbles audio entre les prises droite et gauche AUDIO OUT [R-AUDIO-L] du téléviseur et les prises droite et gauche AUDIO IN [L-AUDIO-R] de l'amplificateur, du cinéma maison ou du lecteur DVD. Lorsque vous branchez un amplificateur audio aux bornes droite et gauche des prises AUDIO OUT [R-AUDIO-L] : Baissez le volume du téléviseur et réglez-le ensuite à l'aide de la commande de volume de l'amplificateur.

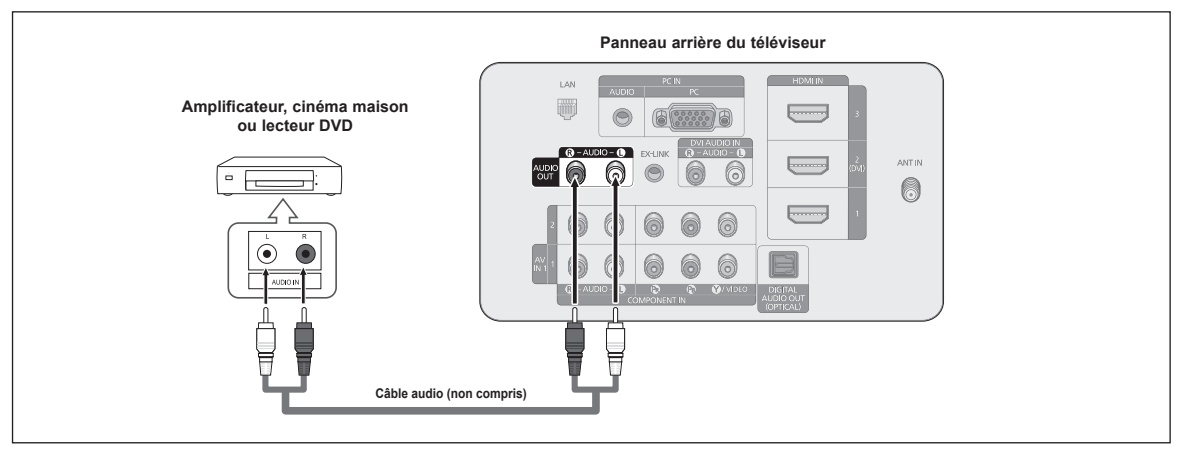

- La configuration du panneau arrière de chaque amplificateur, cinéma maison ou lecteur DVD varie. N
- Lorsque vous branchez un amplificateur, un cinéma maison ou un lecteur DVD/Blu-ray, faites correspondre la couleur de la borne N et du câble.

**Français - 14**

# **Branchement d'un ordinateur (PC)**

#### **À l'aide d'un câble secondaire D** ❑

- **1.** Branchez un câble secondaire D entre la prise PC IN [PC] du téléviseur et la prise de sortie PC de l'ordinateur.
- **2.** Branchez un câble audio PC entre la prise PC IN [AUDIO] du téléviseur et la prise Audio Out de la carte son de l'ordinateur.

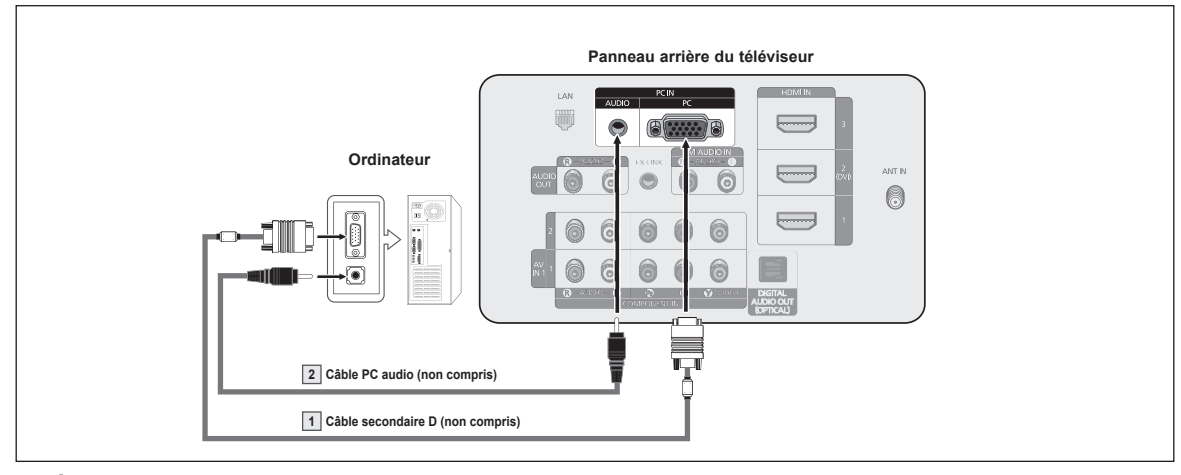

### **À l'aide d'un câble HDMI/DVI** ❑

- **1.** Branchez un câble HDMI/DVI entre la prise HDMI IN 2(DVI) du téléviseur et la prise de sortie PC de l'ordinateur.
- **2.** Branchez un câble stéréo à fiche de 3,5 mm/2RCA entre les prises droite et gauche DVI AUDIO IN [R-AUDIO-L] du téléviseur et la prise Audio Out de la carte son de votre ordinateur.

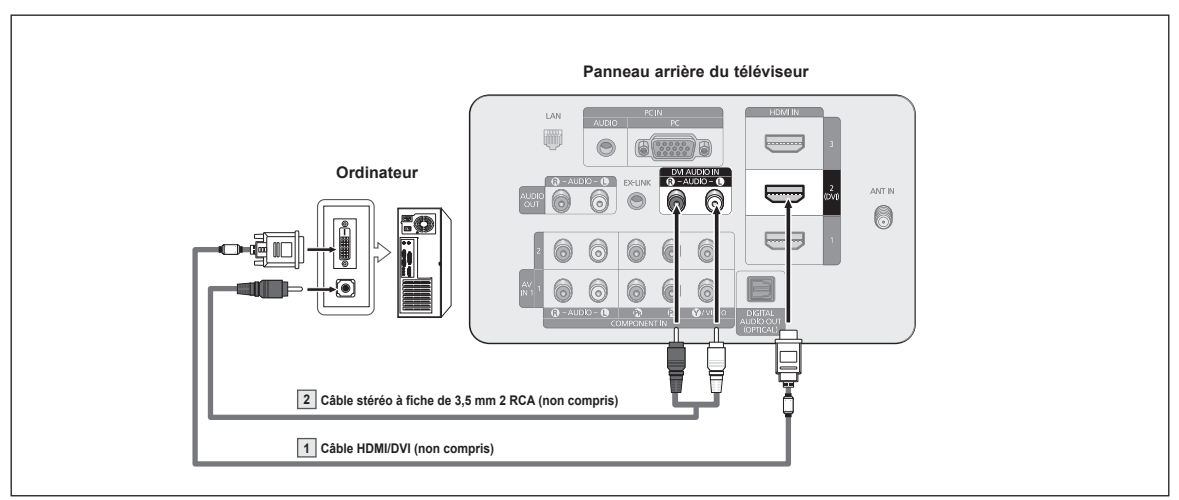

- La configuration du panneau arrière de chaque ordinateur varie. N
- Lorsque vous branchez un ordinateur, faites correspondre la couleur de la borne et du câble. N
- Utilisez la borne HDMI IN 2(DVI) pour le branchement à l'aide d'un câble HDMI/DVI. N

# **Fonction**

## **Mise sous tension et hors tension du téléviseur**

**Appuyez sur la touche POWER de la télécommande. Vous pouvez également appuyer sur la touche POWER du téléviseur.**

Votre téléviseur peut prendre un certain temps avant de se mettre sous tension. N

## **Changement de canal**

#### **À l'aide des touches de canal** ❑

Appuyez sur la touche  $CH \cap \{ \sim \}$  ou  $CH \in \{ \sim \}$  pour changer de canal.

*©* Lorsque vous appuyez sur la touche **CH**  $\lfloor$   $\hat{\sim}$  ou **CH**  $\lfloor$   $\check{\sim}$  , le téléviseur change de canal en séquence. Tous les canaux mémorisés par le téléviseur défilent à l'écran. (Au trois canaux doivent être mémorisés dans le téléviseur.) Vous ne verrez pas les canaux effacés ou non mémorisés. Reportez-vous à la page 20 pour la mémorisation des canaux.

### **À l'aide des touches numériques** ❑

À l'aide des touches numériques, entrez directement le numéro du canal. Par exemple, pour sélectionner le canal 27, appuyer sur 2, puis sur 7.

Pour changer rapidement de canal, appuyez sur les touches numériques, puis sur la N touche **ENTER**E.

### □ À l'aide de la touche " $[$  = ]"

La touche " $\Box$ " permet de choisir les stations qui diffusent un signal numérique. Par exemple, pour sélectionner le canal 7-1, appuyez sur 7", puis sur " "" et enfin sur 1.

**② Pour changer rapidement de canal, appuyez sur la touche ENTER**<sub>.</sub>

#### **Revenir au canal précédent à l'aide de la touche PRE-CH** ❑

Appuyez sur les touches numériques pour accéder rapidement à un canal. Appuyez sur la touche **PRE-CH**. Le dernier canal écouté est automatiquement sélectionné.

 $\mathbb Z$  Pour passer rapidement d'un canal à un autre canal qui en est éloigné, accédez au premier canal, puis choisissez le second canal à l'aide des touches numériques. Appuyez ensuite sur la touche **PRE-CH** pour passer de l'un à l'autre.

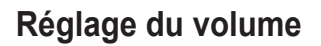

#### **À l'aide des touches de volume** ❑

Appuyez sur la touche **VOL**  $\rightarrow$  ou **VOL**  $\equiv$  pour augmenter ou baisser le volume.

### **À l'aide de la touche Mute** ❑

Vous pouvez couper le son en tout temps à l'aide de la touche  $\lll$ MUTE.

- 1. Appuyez sur la touche  $\mathbf{\llap 10T}$  **MUTE**. Le son est coupé. Le symbole s'affiche à l'écran.
- 2. Pour annuler la sourdine, appuyez à nouveau sur la touche «MUTE, ou encore sur la touche **VOL**  $\rightarrow$  ou **VOL**  $\left[\begin{matrix} - \\ - \end{matrix}\right]$ .

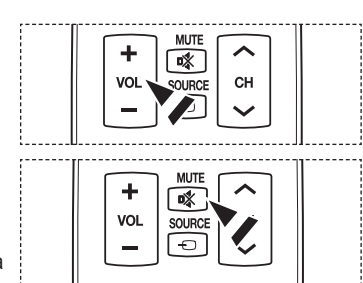

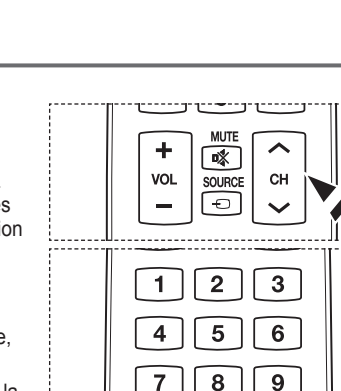

 $\mathbf 0$ 

**MUTE** 

ste.  $\mathbf 0$ 

 $\overline{\mathbf{R}}$ 

**SOURCE** 「←

 $\mathbf 0$ 

**MUTE** 

 $\sqrt{2}$ 

SOURCE  $\Theta$ 

÷

VOL

VOL

PRE-CH

 $\triangle$ 

PRE-CH

CH

PRE-CH

ㅅ

CH

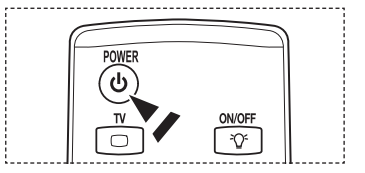

# **La touche TOOLS**

**La touche TOOLS facilite la sélection rapide des fonctions courantes. Le menu Outils varie selon le mode d'entrée externe visionné.**

- **1.** Appuyez sur la touche **TOOLS**. Le menu **Outils** s'affiche.
- **2.** Appuyez sur les touches ▲/▼ pour sélectionner un menu, puis sur la touche **ENTER**E.
- **3.** Appuyez sur les touches ▲/▼/◄/►/**ENTER**E pour afficher, modifier ou utiliser les éléments sélectionnés. Pour une description plus détaillée de chaque fonction, reportezvous à la page correspondante.
	- Anynet+ (HDMI-CEC) : page 57
	- Image Mode : page 23
	- Mode Son : page 29
	- Mise en veille : page 34
	- $\bullet~$  SRS TS HD : page 29  $\,$
	- Ajouter aux favoris (ou Effacer des favoris) : page 21 •
	- Passer au Câble (ou Air) : page 20
	- PIP: page 33
	- Réglage Auto : page 28

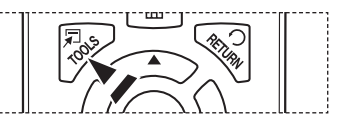

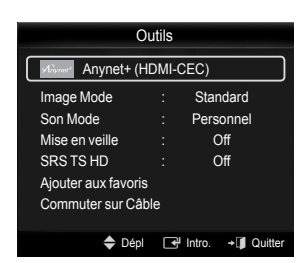

# **Les touches de rétroéclairage de la télécommande**

**Cette fonction est pratique dans une pièce sombre, lorsque les touches de la télécommande sont difficiles à voir.**

- **1.** Appuyez sur la touche de rétroéclairage **ON/OFF**( $\heartsuit$ ).
	- *I* Lorsque cette fonction est à ON, les touches sont rétroéclairées pendant un instant.
	- $\mathcal Y$  Si le rétroéclairage est activé et que vous appuyez sur une touche de la télécommande, les touches sont rétroéclairées pendant un instant.

Lorsque la télécommande est manipulée ou déplacée et que le capteur détecte son mouvement, le rétroéclairage des touches s'active pendant un instant.

La touche de rétroéclairage ne fonctionne pas si la télécommande est désactivée. N

# **Visualisation de l'affichage**

**L'affichage indique le canal actif et l'état de certains réglages audiovisuels.**

**1.** Appuyez sur la touche **INFO** de la télécommande. Le téléviseur affiche alors le canal, le type de son et l'état de certains paramètres de son et d'image.

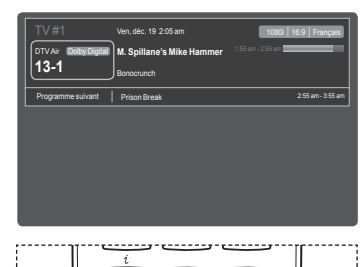

**B** Appuyez une fois de plus sur la touche **INFO** ou attendez environ 10 secondes : l'information disparaît automatiquement.

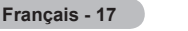

# **Visualisation des menus**

**Avant d'utiliser votre téléviseur, suivez ces étapes pour comprendre la navigation dans le menu, pour sélectionner et régler différentes fonctions.**

- **1.** Appuyez sur la touche **MENU**. Le menu principal s'affiche. Ces icônes figurent sur le côté gauche du menu : **Image, Son, Chaîne, Configuration, Entrée, Application, Support technique**.
- **2.** Appuyez sur la touche ▲ ou ▼ pour sélectionner une icônes. Appuyez sur la touche ◄ ou ► pour accéder au sous-menu de l'icône.
- **3.** Appuyez sur la touche ▲ ou ▼ pour accéder aux éléments du menu. Appuyez sur la touche **ENTERE** pour accéder aux éléments du menu.
- **4.** Appuyez sur les touches ▲/▼/◄/► pour modifier les éléments sélectionnés. Appuyez sur la touche **RETURN** pour revenir au menu précédent.
- **5.** Appuyez sur la touche **EXIT** pour quitter le menu.

#### **Les touches de la télécommande**

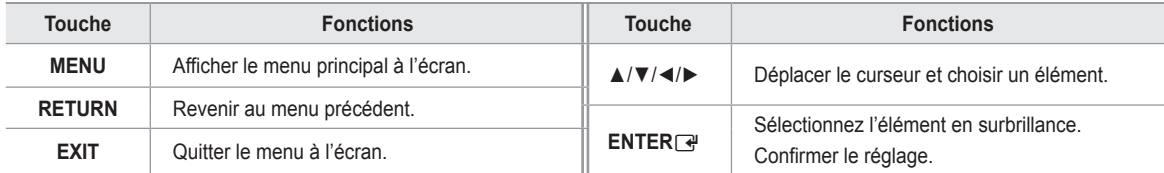

**Exemple : Réglage de la luminosité du téléviseur dans le menu Image.** ❑

### **Réglage de la luminosité à 80**

**1.** Appuyez sur la touche **MENU** pour afficher le menu.

**2.** Appuyez sur la touche **ENTER**<sup>e</sup> pour sélectionner **Image**.

- **3.** Appuyez sur la touche ▲ ou ▼pour sélectionner **Luminosité**.
- 4. Appuyez sur la touche **ENTER**<sub>[4]</sub>.

- **5.** Appuyez sur la touche◄ ou ► jusqu'à ce que la valeur de la luminosité soit 80.
- **6.** Appuyez sur la touche **ENTER**E. **Ø Appuyez sur la touche EXIT pour quitter le menu.**

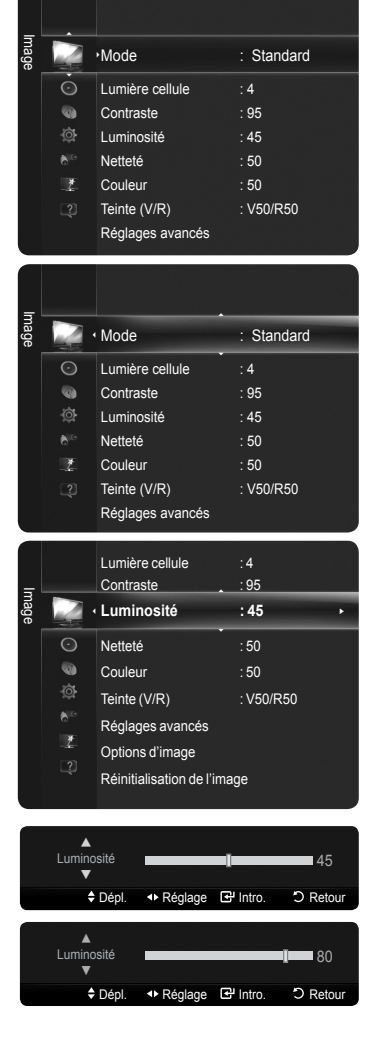

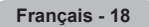

# **Fonction Prêt à l'emploi**

**La première fois que vous allumez votre nouveau téléviseur, choisissez les réglages de base pour la langue, la source d' entrée et les canaux, ainsi que l'heure actuelle, en utilisant la fonction Prêt à l'emploi. Le téléviseur mémorisera ces réglages. La mise en mémoire des canaux permet de balayer les canaux mémorisés au lieu d'entrer leurs chiffres chaque fois que l'on souhaite changer de canal.**

- L'écran de veille est activé si le téléviseur ne reçoit aucune commande de la télécommande pendant plus d'une minute alors que la fonction Prêt à l'emploi est activée. N
- L'écran de veille est activé s'il n'y a pas de signal de fonctionnement pendant plus de 15 minutes. N
- **1.** Appuyez sur la touche **POWER** de la télécommande. Le menu **Select Language of the OSD** s'affiche automatiquement. Sélectionnez la langue de votre choix en appuyant sur la touche ▲ ou ▼. Appuyez sur la touche **ENTER** $\vec{r}$  pour confirmer votre choix.
- **2.** Appuyez sur la touche ◄ ou ► pour sélectionner **Démo magasin** ou **Util. à domicile**, puis sur la touche **ENTER**<sub>[4]</sub>.
	- Nous vous recommandons de régler le téléviseur au mode **Util. à domicile** afin N d'obtenir la meilleure qualité d'image dans votre demeure.
	- Le mode **Démo magasin** ne doit être utilisé qu'en magasin. N
	- $\oslash$  **Si l'appareil est réglé par inadvertance au mode <b>Démo magasin** et que vous voulez revenir au mode **Util. à domicile** (Standard) : appuyez sur la touche de volume du téléviseur. Lorsque le réglage du volume est affiché à l'écran, appuyez sur la touche **MENU** du téléviseur pendant 5 secondes.
- **3.** Appuyez sur la touche ▲ ou ▼ pour sélectionner la source d'antenne à mémoriser. Appuyez sur **ENTER**E pour sélectionner **Démarrer**.
	- **Air** : Signal d'antenne de type **Air**. •
	- **Câble** : Signal d'antenne de type **Câble**. •
	- **Auto** : Signaux d'antenne de type **Air** et **Câble**. •
	- En mode **Câble**, vous pouvez choisir la source de signal appropriée parmi N **STD**, **HRC** et **IRC** en appuyant sur la touche ▲, ▼, ◄ ou ►, puis sur la touche **ENTER**<sub> $\rightarrow$ </sub>. Si vous recevez un un signal de câble numérique, sélectionnez le système de câblodiffusion pour recevoir les diffusions analogique et numérique. Communiquez avec votre câblodistributeur pour déterminer le système de câblodiffusion de votre région.
- Plug & Play Select Language of the OSD Language  $\leftrightarrow$  Move  $\rightarrow$  Enter nali Españo Français Mémoriser une source d'antenne. Air Cable Auto Démarrer Démarrer Démarrer  $\triangle$  Depl.  $\qquad \qquad \blacksquare$  Intro.  $\qquad \blacksquare$  Passe Prêt à l'emploi

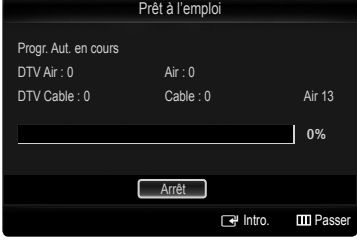

- **4.** Le téléviseur commence la mémorisation des canaux accessibles.
	- Pour arrêter la recherche avant la fin, appuyez sur la touche **ENTER**E lorsque **Arrêt** est sélectionné. N
	- $\varnothing$  Une fois tous les canaux mémorisés, le téléviseur commence à éliminer les canaux brouillés. Le menu de programmation automatique s'affiche alors de nouveau.
		- Appuyez sur la touche **ENTER**<sup>u</sup> une fois la mémorisation des canaux terminée.
- **5.** Le message **Régler le mode horloge.** s'affiche. Appuyez sur la touche **ENTER**E. Appuyez sur la touche ▲ ou ▼ pour sélectionner **Auto**, puis sur la touche **ENTER**E. Le message **Régler sur l'utilisation de l' heure d'été** s'affiche. Si vous choisissez **Manuel**, le message **Régler la date et l'heure du jour** s'affiche. Pour une description détaillée de l'option **Manuel**, consultez la page 34.
- **6.** Appuyez sur la touche ▲ ou ▼ pour sélectionner **Off**, **On** ou **Auto**, puis sur la touche **ENTER**E. L'image de sélection du fuseau horaire s'affiche automatiquement.
- **7.** Appuyez sur lest touches ▲ ou ▼ pour sélectionner votre fuseau horaire, puis sur la touche ENTER $\mathbb{F}$ . Si vous recevez un signal numérique, l'horloge se règle automatiquement. Dans le cas contraire, reportez-vous à la page 34 pour savoir comment régler l'horloge.
- **8.** La courte directive Comment utiliser de manière optimale votre TVHD s'affiche. Appuyez sur la touche **ENTER**E.
	- Il est possible de changer la page précédente ou suivante en appuyant sur la touche ◄/►. N
	- Vous pouvez accéder au **Guide de connexion HD** du menu **Support technique**. N
- **9.** Le message **En mode diffusion.** s'affiche.

Lorsque vous avez terminé, appuyez sur la touche **ENTER**<sub>.</sub>

- Si vous voulez écouter le téléviseur immediatement, sélectionnez **Regarder télévision**. N
- Si vous voulez afficher **Voir guide produits**, appuyez sur ENTER **→**.

#### **Si vous souhaitez réinitialiser ce paramètre...**

- **1.** Appuyez sur la touche **MENU** pour afficher le menu. Appuyez sur la touche ▲ ou ▼ pour sélectionner **Choisir**, puis sur la touche **ENTER**E.
- **2.** Appuyez sur la touche **ENTER**E de nouveau pour sélectionner **Prêt à l'emploi**. Pour plus d'informations sur les options de configuration initiale, appuyez de nouveau sur la touche **ENTER**E.
	- La fonction **Prêt-à-l'emploi** n'est accessible qu'en mode TV. N

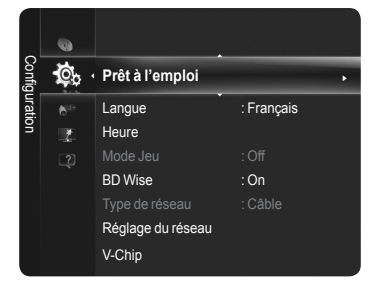

**Français - 19**

# **Commande des canaux**

## **Enregistrement des canaux**

#### **Antenne → Air / Câble** ❑

Avant que votre téléviseur ne puisse mémoriser les canaux accessibles, vous devez préciser le type de la source de signal branchée au téléviseur (c'est-à-dire une antenne ou un système de câblodiffusion).

Appuyez sur la touche **TOOLS** pour afficher le menu **Outils**. T Vous pouvez également passer de Air à Câble en choisissant **Outils → Commuter sur Câble** (ou **Air**)**.**

#### **Prog. auto** ❑

- **Air** : Signal d'antenne de type **Air**. •
- **Câble** : Signal d'antenne de type **Câble**. •
- **Auto** : Signaux d'antenne de type **Air** et **Câble**. •
- Au moment de la sélection du système de télévision par câble : sélectionnez le système de câblodiffusion.**STD**, **HRC** et **IRC** N désignent différents systèmes de câblodiffusion. Communiquez avec votre câblodistributeur pour déterminer le système de câblodiffusion de votre région. La sélection de la source de signal est maintenant terminée.
- $\mathcal{D}$  Une fois tous les canaux mémorisés, le téléviseur commence à éliminer les canaux brouillés. Le menu de programmation automatique s'affiche alors de nouveau.
- **② Pour arrêter la programmation automatique, appuyez sur ENTER**<sub>■</sub>. Le message **Arrêter Prog. auto?** s'affiche. Répondes **Oui** en appuyant sur la touche ◄ ou ►, puis sur **ENTER**E.

### **Effacer les canaux brouillés Numérique (Digital channels only)** ❑

La fonction **Effacer les canaux brouillés** permet d'éliminer les canaux brouillés une fois la **Prog. auto** terminée. Cette procédure peut prendre de 20 à 30 minutes.

- Pour arrêter la recherche des canaux brouillés : Appuyez sur **ENTER**E pour sélectionner **Arrêt**. N
- Appuyez sur la touche ◄ pour sélectionner **Oui**, puis sur la touche **ENTER**E.Cette fonction n'est accessible qu'en mode N **Câble**.

#### **Syn. Précise Analogique (Canaux analogiques seulement)** ❑

Si la réception est bonne, aucun réglage manuel n'est nécessaire; les réglages sont effectués automatiquement durant la recherche et la mémorisation. Si le signal d'un canal est faible ou de mauvaise qualité, vous devrez peut-être effectuer un réglage manuel.

- $\mathbb Z$  Les canaux syntonisés mémorisés sont marqués d'un astérisque \* à droite de leur numéro, dans la zone d'affichage des canaux.
- Ø Si vous n'enregistrez pas les canaux syntonisés avec précision dans la mémoire, les réglages ne sont pas sauvegardés.
- Pour rétablir les paramètres de syntonisation de précision, appuyez sur la touche ▼ pour sélectionner **Rétablir**, puis sur N ENTER<sub>[4</sub>]

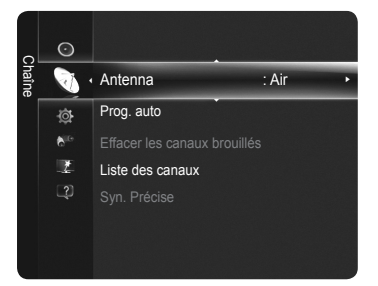

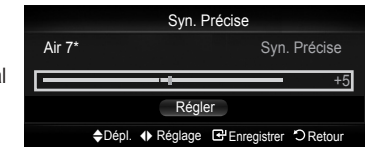

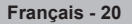

## **Gestion des canaux**

#### **Liste des canaux** ❑

Ce menu permet d'ajouter, de supprimer ou de définir les canaux favoris et d'utiliser le télé-horaire des diffusions numériques.

- Appuyez sur la touche **CH LIST** de la télécommande pour afficher le menu **Liste des**  O **canaux**.
- Sélectionnez un canal dans la liste **Tous les canaux**, **Canaux ajoutés**, **Favori** O ou **Enregistrement par minuterie** en appuyant sur les touches ▲ / ▼, puis sur **ENTER**<sub> $\vec{r}$ </sub>. Il est alors possible d'écouter le canal sélectionné.
- **Tous les canaux** : Affiche tous les canaux actuellement accessibles. •
- **Canaux ajoutés** : Affiche tous les canaux ajoutés. •
- **Favori** : Affiche tous les canaux favoris. •
- **Enregistrement par minuterie** : Affiche toutes les émissions réservées. •

#### **Les touches de couleur dans la liste des canaux**

- **Rouge** (Antenne) : Permet de passer d'une option à l'autre, (Téléviseur, Radio, Données / Autre et Tout). •
- **Verte** (Zoom) : Agrandir ou réduire un numéro de canal. •
- **Jaune** (Choisir) : Choisir plusieurs listes de canaux. •
- T**TOOLS** (Outils) : Afficher les menus **Ajouter**(ou **Supprimer**), **Ajouter aux favoris** (ou **Effacer des favoris**), **Écoute par minuterie**, **Édition du nom du canal**, **Choisir tout**, **Déselect. tout**, et **Prog. auto** (les options peuvent varier selon la situation).
- Ø lcônes d'affichage de l'état des canaux

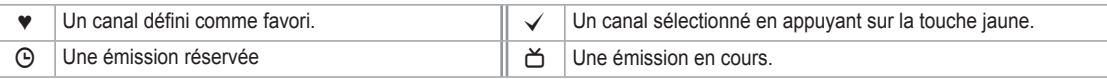

#### **Liste des canaux – menu Outils (sous Tous les canaux / Canaux**  ❑ **ajoutés / Favori)**

- Appuyez sur la touche **TOOLS** pour utiliser le menu Outils. N
- Les options du menu Outils peuvent différer selon le type de canal.

#### **Ajouter ou Supprimer**

Il est possible d'ajouter ou de supprimer un canal afin d'afficher seulement les canaux désirés.

- Tous les canaux supprimés sont affichés dans le menu **Tous les canaux**. N
- *©* Un canal affiché en gris indique qu'il a été supprimé.
- *Ø* **Le menu Ajouter** ne s'affiche que pour les canaux supprimés.
- Il est également possible de supprimer un canal du menu **Canaux ajoutés** ou **Favori**. N

#### **Ajouter aux favoris / Effacer des favoris**

Vous pouvez établir comme favoris les canaux souvent visionnés.

- Appuyez sur la touche **TOOLS** pour afficher le menu **Outils**. T Vous pouvez également établir un canal comme favori en choisissant **Outils** → **Ajouter aux favoris** (ou **Effacer des favoris**).
- Le symbole ♥ s'affiche et le canal est enregistré comme canal favori. N
- Tous les canaux favoris sont affichés dans le menu **Favori**. N
- **B** Pour sélectionner les canaux favoris, appuyez sur la touche FAV.CH de la télécommande.

#### **Écoute par minuterie** a a

Si vous réservez un visionnement d'émission, le téléviseur passe automatiquement au canal réservé dans la liste des canaux, même si vous visionnez une autre émission sur un autre canal.

Pour réserver une émission, réglez d'abord l'horloge.

- *Ø* Seuls les canaux mémorisés peuvent être réservés.
- $\mathbb Z$  Il est possible de régler directement le canal, le jour, le mois, l'année, l'heure et les minutes à l'aide des touches numériques de la télécommande.
- La réservation d'une émission s'affiche dans le menu **Enregistrement par minuterie**. N
- **Télé-horaire numérique et réservation d'émissions** : Lorsqu'un canal numérique N est sélectionné et que la touche ► est enfoncée, le télé-horaire du canal s'affiche. Il est possible de réserver une émission en suivant les procédures ci-dessus.

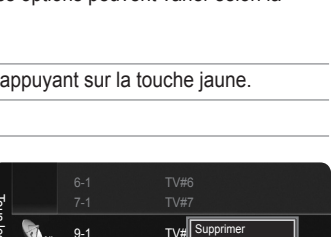

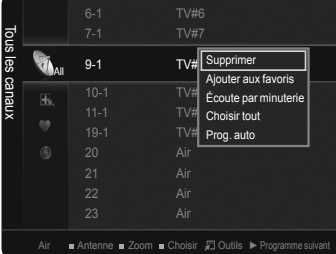

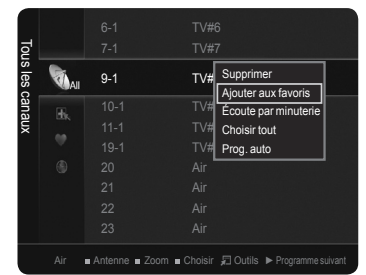

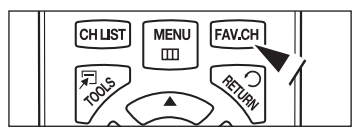

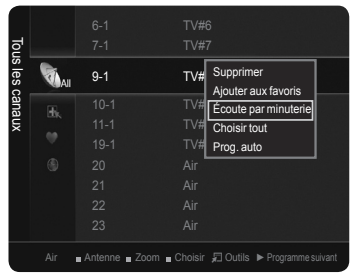

**Français - 21**

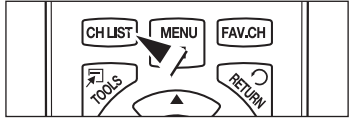

#### **Édition du nom du canal (Canaux analogiques seulement)**

Les canaux peuvent être nommés de sorte que leur indicatif d'appel s'affiche chaque fois que le canal est sélectionné.

 $\mathbb{\mathscr{D}}$  Le nom des canaux numériques est automatiquement assigné et ne peut être modifié.

#### **Choisir tout / Désélect. tout**

Vous pouvez sélectionner ou désélectionner tous les canaux dans la liste des canaux.

- Vous pouvez Ajouter / Supprimer, Ajouter aux favoris / Supprimer des favoris plusieurs canaux à la fois. Choisissez les canaux N désirés. Appuyez ensuite sur la touche jaune pour régler tous les canaux choisis en même temps.
- $\mathbb Z$  Le symbole  $\checkmark$  s'affiche à la gauche des canaux choisis.
- Seule l'option **Désélect. tout** peut être choisie lorsqu'un canal est sélectionné. N

#### **Prog. auto**

Pour obtenir de plus amples détails sur le réglage des options, consultez la page 20.

#### **Listes des canaux – menu Outils (sous Enregistrement par minuterie)** ❑

Il est possible d'afficher, de modifier ou de supprimer une réservation.

Appuyez sur la touche **TOOLS** pour utiliser le menu Outils. N

#### **Information, modification**

Choisissez cette option pour modifier une réservation d'émission.

#### **Annuler horaires**

Choisissez cette option pour annuler une réservation d'émission.

#### **Information**

Choisissez cette option pour afficher une réservation d'émission. Vous pouvez également modifier l'information relative à une réservation.

#### **Choisir tout / Désélect. tout**

Vous pouvez sélectionner ou désélectionner tous les canaux de la liste.

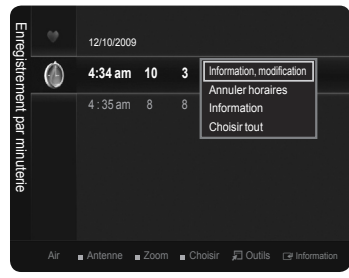

# **Commande de l'image**

# **Modification des paramètres de l'image**

#### **Mode** ❑

Vous pouvez choisir le type d'image qui correspond le mieux à vos exigences.

- **Dynamique**: Choisir une image de haute définition pour les endroits très éclairés. •
- **Standard**: Choisir la qualité d'image optimale pour un environnement normal. Ce réglage convient à la plupart des situations. •
- **Eco**: Permet de sélectionner une qualité d'image optimale qui réduit la fatigue visuelle. •
	- Ce mode a l'avantage de réduire la consommation d'énergie. N
	- Le **Eco** n'est pas accessible en mode **PC**. N
- **Cinéma**: Choisir la qualité d'image optimale pour un environnement sombre. •
- Appuyez sur la touche **TOOLS** pour afficher le menu **Outils**. Vous pouvez aussi T configurer le mode d'image en sélectionnant **Outils** → **Image Mode**.

### **Lumière cellule/Contraste/Luminosité/Netteté/Couleur/Teinte (V/R)** ❑

Le téléviseur offre plusieurs options de réglage de la qualité de l'image.

- **Lumière cellule** : Régler la luminosité des pixels. •
- **Contraste** : Régler le niveau de contraste. •
- **Luminosité** : Régler le niveau de luminosité. •
- **Netteté** : Régler la netteté de l'image. •
- Couleur : Régler la saturation des couleurs de l'image à l'aide de la barre à l'écran.
- **Teinte (V/R)** : Permet de régler la teinte des couleurs de l'image en compensant le rouge et le vert.
- Lorsque vous modifiez les paramètres des options **Contraste**, **Luminosité**, **Netteté**, **Couleur** et **Teinte (V/R)**, la couleur N d'affichage est ajustée en conséquence.
- Ø Les valeurs paramétrées sont mémorisées pour chaque mode d'image.
- En mode **PC**, vous pouvez modifier uniquement les options **Lumière cellule**, **Contraste** et **Luminosité**. N
- Chaque option configurée est enregistrée séparément en fonction du mode d'entrée. N
- $\mathbb Z$  Ce téléviseur est doté de la fonction Luminosité des cellules servant à régler la luminosité de l'écran.
- La consommation d'énergie peut être réduite de manière considérable en diminuant le niveau de luminosité de l'image, ce qui N diminue également l'ensemble des coûts de fonctionnement.

#### **Réglages avancés** ❑

Vous pouvez paramétrer les réglages avancés de l'écran, notamment la couleur et le contraste.

- La fonction **Réglages avancés** est accessible dans les modes **Standard** ou **Film**. N
- En mode **PC**, vous pouvez modifier uniquement les options **Contraste dynamique**, N
- **Gamma** et **Équilibrage** du blanc dans **Réglages avancés**.

#### **Tonalité noire** u.

Vous pouvez choisir le niveau de noir à l'écran pour régler la profondeur de l'image.

- **Off** : Désactiver la fonction de réglage du noir. •
- **Foncé** : Régler la profondeur du noir sur foncé. •
- **Plus foncé** : Régler la profondeur du noir sur plus foncé. •
- **Le plus foncé** : Régler la profondeur du noir au niveau le plus foncé. •

#### **Contraste dynam.**

Vous pouvez optimiser le contraste à l'écran.

- **Off** : Désactiver la fonction de contraste dynamique. •
- **Basse** : Régler le contraste dynamique à faible •
- **Moyen** : Régler le contraste dynamique au niveau. •
- **Haute** : Régler le contraste dynamique au niveau élevé. •

#### **Gamma** m.

Vous pouvez ajuster le niveau moyen de luminance.

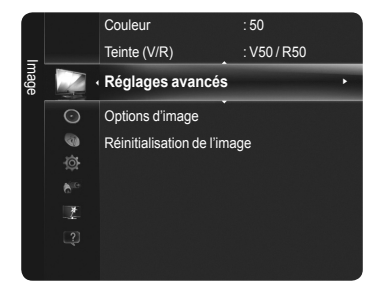

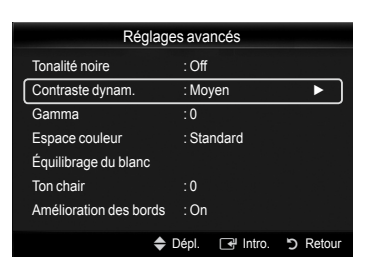

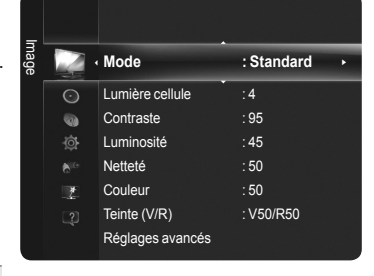

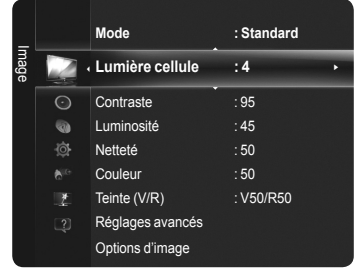

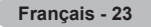

#### **Espace couleur**

L'espace couleur est une matrice composée des couleurs rouge, vert et bleu. Choisissez votre espace couleur préféré et jouissez des couleurs les plus naturelles.

- **Auto** : Choisir la gamme de couleurs automatiquement, selon la source vidéo d'entrée. •
- **Standard** : Choisir une gamme de couleurs plus étendue que celle de la source vidéo d'entrée. •
- **Personnel** : Permet de régler la gamme des couleurs selon la préférence. •
- Personnalisation de l'espace couleur N
	- Permet de régler la gamme des couleurs selon votre préférence. L'option Couleur est disponible lorsque Espace couleur est réglé à Personnel.
	- **Couleur** : **Rouge** / **Vert** / **Bleu** / **Jaune** / **Cyan** / **Magenta** -
	- **Rouge** / **Vert** / **Bleu** : Vous pouvez régler les valeurs RVB pour la couleur choisie. -
	- **Rétablir** : Permet de réinitialiser l'espace couleur aux valeurs par défaut. -

#### **Équilibrage du blanc**

Vous pouvez régler la température de la couleur pour obtenir des couleurs d'image plus naturelles.

- **Décal.-R** : Régler le niveau inférieur d'intensité du rouge. •
- **Décal.-V** : Régler le niveau inférieur d'intensité du vert. •
- **Décal.-B** : Régler le niveau inférieur d'intensité du bleu. •
- **Gain-R** : Régler le niveau supérieur d'intensité du rouge. •
- **Gain-V** : Régler le niveau supérieur de l'intensité du vert. •
- **Gain-B** : Régler le niveau supérieur de l'intensité du bleu. •
- **Régler** : Rétablir équilibrage du blanc par défaut. •
- Une modification de la valeur des réglages entraîne un rafraîchissement de l'écran. N

#### **Ton chair**

- Vous pouvez ajuster l'intensité de la teinte de la peau.
- Une modification de la valeur des réglages entraîne un rafraîchissement de l'écran. N

#### **Amélioration des bords → Off / On** L.

Vous pouvez accentuer le bord des objets sur l'image.

#### **xvYCC Apagado / Encendido �**

L'activation du mode xvYCC augmente le niveau de détail et l'espace couleur pendant le visionnement de films provenant d'un appareil externe (c.-à-d. un lecteur DVD) branché à la prise HDMI ou Component IN.

xvYCC est accessible en mode d'image Film et l'entrée externe est en N mode HDMI ou Composant.

#### **Options d'image** ❑

En mode **PC**, vous ne pouvez modifier que les **Options d'image Nuance coul.**, N **Format** et **Protection grillage écran**.

#### **Nuance coul. → Froide / Normal / Chaude1 / Chaude2**

Vous pouvez choisir la nuance couleur la plus confortable pour vos yeux.

- **Chaude1** ou **Chaude2** ne s'activent que si le mode d'image est **Film**. N
- Les paramètres peuvent être réglés et mémorisés pour chaque appareil externe N branché à une entrée du téléviseur.

#### **Format**

Vous pourrez parfois désirer modifier le format de l'image à l'écran. Votre téléviseur offre plusieurs options de format d'écran, chacune étant conçue pour fonctionner au mieux avec des types d'entrées vidéo particulières. Votre récepteur satellite peut également offrir ses propres tailles d'écran. En règle générale, toutefois, il est conseillé d'utiliser le mode 16:9, autant que possible.

- **16:9** : Régler l'image au format 16:9. •
- **Zoom1** : Étirer l'écran à la verticale pour l'amener au rapport 16:9. •
- **Zoom2** : Étirer l'image **Zoom1** à la verticale. •
- **Format large** : Etirer l'image à l'horizontale et à la verticale pour un affichage optimal.
- **4:3** : Régler l'image au format 4:3. •
- **Plein écran** : Afficher le signal HD standard intégral, impossible à visionner à l'aide d'un téléviseur ordinaire.
- **8** Appuyez sur la touche **P.SIZE** pour modifier le format de l'image.
- Chaque option configurée est enregistrée séparément en fonction du mode d'entrée. N

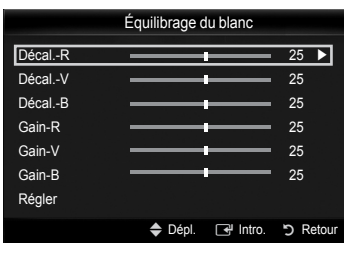

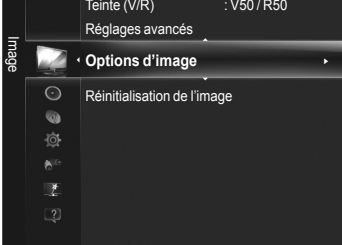

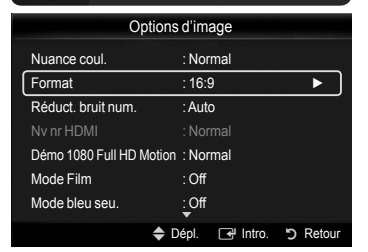

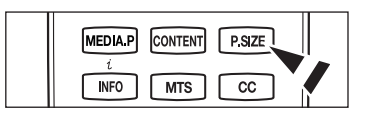

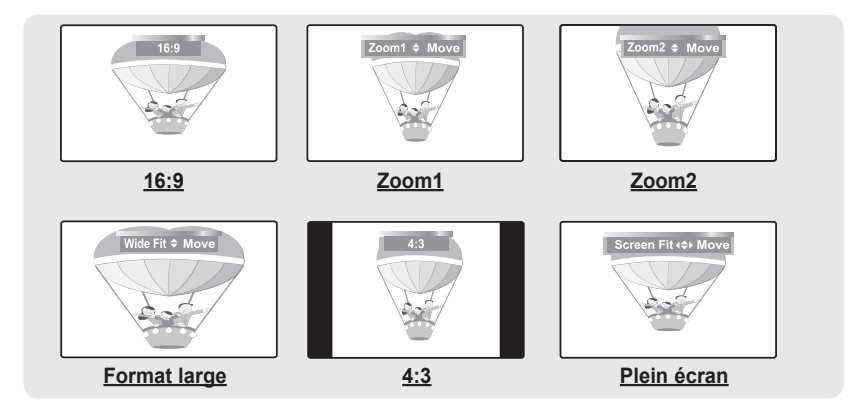

- Les éléments disponibles peuvent différer en fonction du mode sélectionné. N
- $\mathbb Z$  Une rémanence temporaire peut se produire si une image fixe est affichée à l'écran pendant plus de deux heures.
- Après avoir sélectionné **Zoom1**, **Zoom2** ou **Format large** : N Appuyez sur la touche ◄ ou ► pour sélectionner Position, puis sur **ENTER**E. Appuyez sur la touche ▲ ou ▼ pour déplacer l'image vers le bas et le haut. **Régler** : Appuyez sur la touche ◄ ou ► pour sélectionner **Régler**, puis sur **ENTER**E. Vous pouvez initialiser le réglage.
- Après avoir sélectionné **Plein écran** en mode **HDMI** (1080i / 1080p) ou **Composante** (1080i / 1080p) : Appuyez sur la touche N ◄ ou ► pour sélectionner Position. Appuyez sur la touche ▲, ▼, ◄ ou ► pour déplacer l'image. Régler : Appuyez sur la touche ◄ ou ► pour sélectionner Régler, puis sur **ENTER**E. Vous pouvez régler la valeur à 16:9.
- Cette fonction permet d'afficher l'image complète non tronquée pour une entrée de signaux HDMI (720p/1080i/1080p), N Composante (1080i/1080p) ou DTV (1080i).
- HD (Haute définition) : 16:9 1080i/1080p (1920x1080), 720p (1280x720) N
- $\mathbb Z$  Lorsque le mode Double ( $\Box$ ),  $\Box$ ) a été défini en ISI, la taille de l'image ne peut plus être réglée.
- Il peut se produire une rémanence lorsqu'il y a une image statique (immobile) à l'écran pendant une période prolongée. N

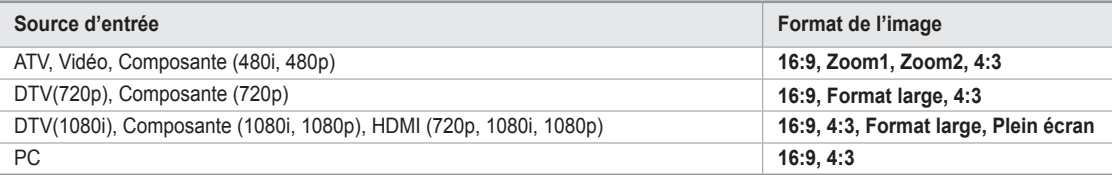

#### **Réduct. bruit num.**

Si le signal de diffusion capté par votre téléviseur est faible, vous pouvez activer la fonction de réduction des bruits numériques pour tenter d'éliminer les parasites et les images fantômes de l'écran.

- **Off** : Désactiver la fonction Réduct. bruit num. •
- **Basse** : Régler la réduction de bruit numérique au niveau inférieur. •
- **Moyen** : Régler la réduction de bruit numérique au niveau moyen. •
- **Haute** : Régler la réduction de bruit numérique au niveau supérieur. •
- **Auto** : Le niveau de réduction de bruit numérique est réglé automatiquement. •

#### **Nv nr HDMI**

Il est possible de régler directement le niveau de noir de l'écran afin d'en modifier la profondeur.

- **Normal** : L'écran est plus lumineux. •
- **Basse** : L'écran est plus sombre. •
- $\mathcal D$  Cette fonction est active seulement si un appareil externe est branché à un téléviseur par un câble HDMI. Il se peut que la fonction
- *<b>Ø* Nv nr HDMI ne soit pas compatible avec tous les appareils externes.

#### **Démo 1080 Full HD Motion Off / On**

La nouvelle génération d'écrans à plasma Samsung offre une qualité d'image haute définition complète d'une netteté étonnante pour les émissions de sports d'action, les films et les jeux.

Cette fonction n'est pas disponible en mode PC, Jeu, ou Media Play (Lecture média). N

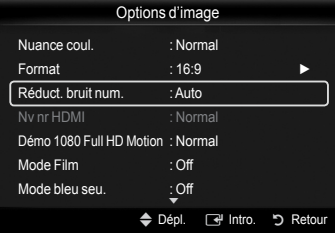

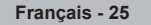

#### **Mode Film**

Vous pouvez optimiser le mode d'image pour regarder des films.

- **Off** : Désactive la fonction Mode Film.
- **Auto1 :** Permet de régler automatiquement l'image afin d'obtenir une qualité optimale pendant l'écoute d'un film. •
- **Auto2 :** Permet d'optimiser automatiquement le texte vidéo pendant l'écoute d'un film. •
- **Cinema Smooth** : Fait vivre une expérience cinéma ultime. •
- $\oslash$  Cette fonction est disponible lorsque l'entrée externe est branchée à HDMI(1080p, 24Hz).

Le mode Film est disponible en modes TV, Vidéo, Composante (480i/1080i) et HDMI (480i/1080i). N

#### **Mode bleu seu. → Off/On**

Cette fonction est réservée aux experts en mesures d'appareils audio-vidéo. Cette fonction affiche le signal bleu seulement en éliminant les signaux rouge et vert du signal vidéo afin d'offrir un effet de filtre bleu qui sert à régler la couleur et la teinte de l'image d'un appareil vidéo, comme un lecteur de DVD, une chaîne de cinéma maison, etc.

Le **Mode bleu seu.** n'est disponible que lorsque le mode d'image est réglé à **Cinéma** N ou **Standard**.

#### **Protection contre la brûlure d'écran**

Configurez les options de **Protection grillage écran** pour éviter et réduire le risque que des pixels ne grillent. Une image fixe trop longtemps peut causer une brûlure permanente de l'écran.

#### **Prévention de la brûlure d'écran**

Pour réduire les risques de brûlure d'écran, cet appareil est doté d'une technologie de protection.

Cette technologie permet de régler le déplacement de l'image de haut en bas (des lignes verticales) et de droite à gauche (des points horizontaux). L'option Time (Délai) vous permet de programmer le délai, en minutes, entre chaque mouvement de l'image.

**Déplac. Point** : Déplace l'image pour empêcher et réduire la brûlure de points de • l'image.

 $\mathcal D$  Conditions optimales pour le déplacement des pixels :

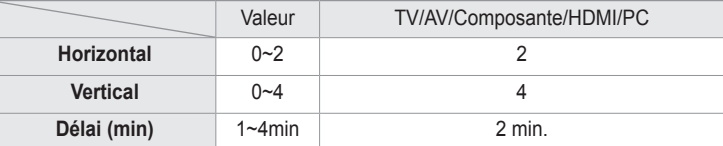

La valeur paramétrée pour le déplacement des points à l'écran diffère selon le mode et les dimensions (en pouces) du N moniteur.

- **Bords gris** : Le visionnement du téléviseur en format 4:3, l'équilibrage du blanc de l'extrême gauche et de l'extrême droite permet d'éviter d'endommager l'écran. Pour éviter la brûlure d'écran, sélectionner Foncé ou Clair.
	- **Clair** : Lorsque le format de l'image est réglé à 4:3, les côtés gauche et droit sont plus clairs. -
	- **Foncé** : Lorsque le format de l'image est réglé à 4:3, les côtés gauche et droit sont plus foncés. -
	- La fonction Défilement permet de supprimer les images rémanentes à l'écran. N
	- Appuyez sur n'importe quelle touche de la télécommande pour annuler cette fonction. N

#### **Réduction des effets de la brûlure d'écran**

S'il y a eu brûlure d'écran, le défilement ou les bords gris aident à en supprimer les résidus.

- **Défilement** : Cette fonction permet de supprimer les images rémanentes en déplaçant tous les points à l'écran au plasma sur un parcours prédéfini. Utilisez cette fonction lorsque l'écran présente des symboles ou des images rémanentes, tout particulièrement lorsqu'une image fixe est affichée pendant une période prolongée.
	- La fonction de suppression de la rémanence doit être exécutée sur une longue période (environ 1 heure) pour être efficace. N Si les images rémanentes ne sont pas éliminées à la suite de l'exécution de la fonction, recommencez.

#### **Réinitialisation de l'image → Réinitial. mode image / Effacer** ❑

Rétablir tous les réglages d'image aux valeurs par défaut.

Choisir un mode d'image à rétablir. La fonction Rétablir s'applique à chaque mode N d'image.

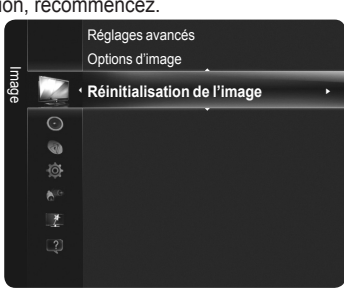

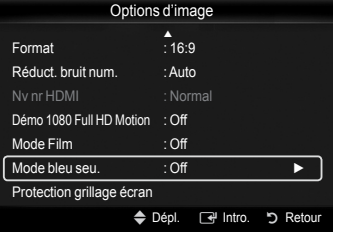

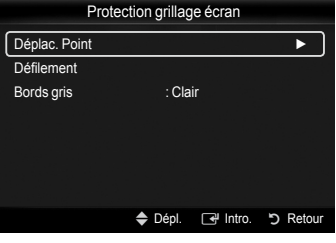

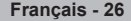

# **Écran d'ordinateur**

# **Utilisation de votre téléviseur comme écran d'ordinateur (PC)**

#### **Configuration du logiciel sur votre PC (sous Windows XP)** ш

Les paramètres d'affichage de Windows pour un ordinateur type figurent ci-dessous. Les fenêtres affichées sur votre PC auront probablement un aspect différent, selon la version de Windows et votre carte vidéo. Toutefois, même si les fenêtres semblent différentes, les mêmes données de configuration de base s'appliquent dans la plupart des cas. (Sinon, communiquez avec le fabricant ou avec votre détaillant Samsung.)

- **1.** Cliquez d'abord sur **Panneau de configuration** dans le menu Démarrer de Windows.
- **2.** Lorsque la fenêtre du panneau de configuration s'affiche, cliquez sur **Apparence et thèmes**. La boîte de dialogue du même nom s'affiche.
- **3.** Cliquez sur **Affichage** pour afficher la boîte de dialogue du même nom.
- **4.** Cliquez sur l'onglet **Paramètres** de la boîte de dialogue Affichage. Réglage du format approprié (résolution) optimal : 1920 X 1080 pixels. Si la boîte de dialogue comporte une option de fréquence de rafraîchissement vertical, la valeur appropriée est **60** ou **60 Hz**. Sinon, cliquez sur **OK** pour quitter la boîte de dialogue.

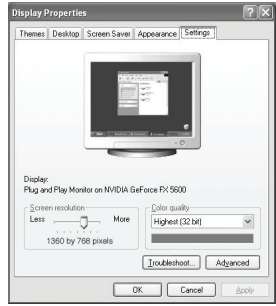

# **Modes d'affichage**

Si le signal en provenance du système équivaut au mode de signal standard, l'écran est réglé automatiquement. Si le signal du système ne correspond pas au signal standard, réglez le mode en vous reportant au mode d'emploi votre la carte vidéo; sinon, l'image pourrait ne pas apparaître. L'image à l'écran a été optimisée en usine pour les modes d'affichage ci-dessous.

#### **Entrée de câble secondaire D et HDMI/DVI** L.

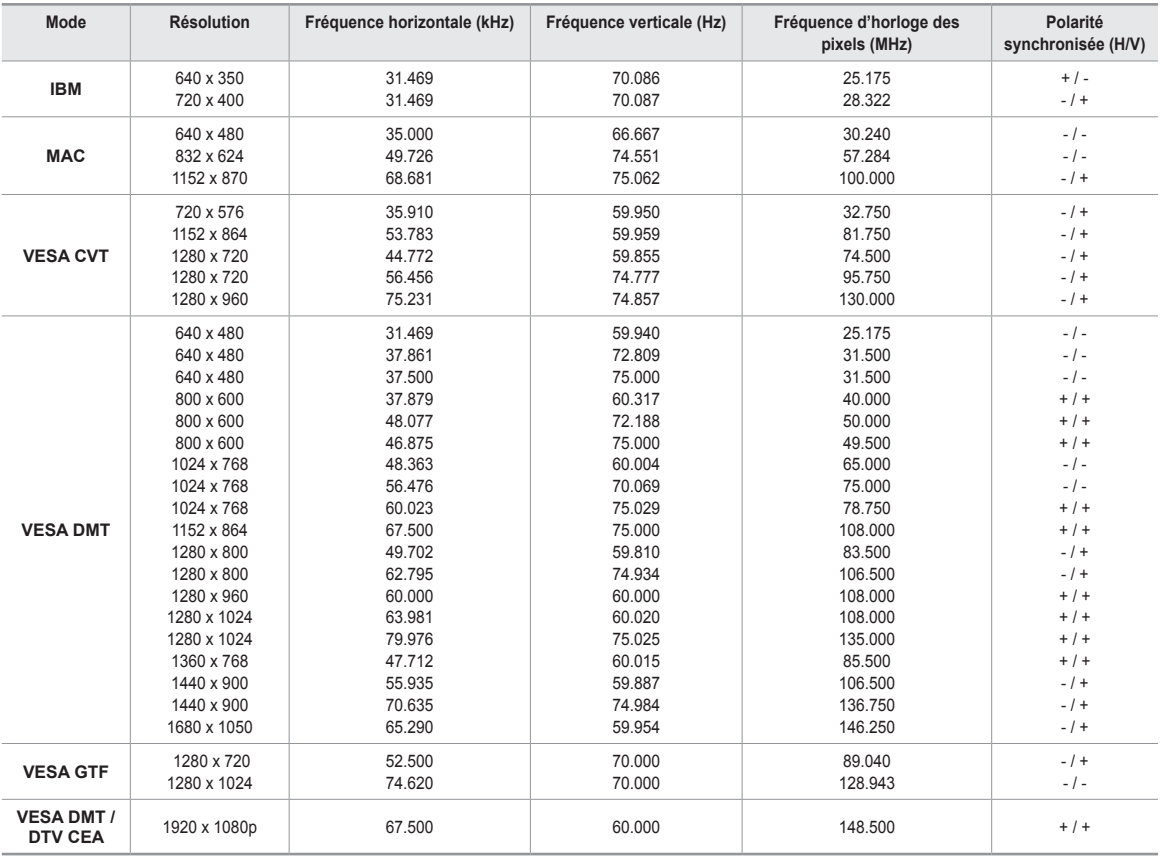

 **Il faut utiliser la prise HDMI IN 2 pour brancher un câble HDMI / DVI.** 

 $\mathbb{Z}$  Le mode interface n'est pas pris en charge.

 $\mathbb Z$  Le téléviseur peut ne pas fonctionner correctement si une résolution non standard est sélectionnée.

Les modes séparé et composé sont pris en charge. Le mode SOG n'est pas pris en charge. N

Un câble VGA trop long ou de qualité médiocre peut causer des parasites aux modes de résolution élevée (1920x1080). N

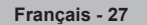

# **Configuration du téléviseur avec un ordinateur**

Préréglage : Appuyez sur la touche **SOURCE** pour sélectionner le mode **PC**. N

#### **Réglage Auto** ❑

La fonction Réglage Auto permet au téléviseur de régler automatiquement les signaux vidéo captés. Cette fonction règle également automatiquement les paramètres, les fréquences et les positions.

Appuyez sur la touche **TOOLS** pour afficher le menu **Outils.** T Il est également possible de procéder au réglage automatique en choisissant **Outils → Réglage Auto.**

⊘ Cette fonction n'est pas accessible en mode numérique DVI.

#### **Écran**  ❑

La fonction de réglage de la qualité de l'image supprime ou réduit le bruit de l'image. Si le bruit n'est pas éliminé par la simple syntonisation de précision, réglez la fréquence verticale de votre ordinateur et procédez à une nouvelle syntonisation de précision. Une fois le bruit réduit, recentrez l'image à l'écran.

#### **Grain**

Régler la fréquence lorsque du bruit vertical apparaît à l'écran.

#### **Affiné**

Régler l'écran afin qu'il soit plus clair.

#### **Position de l'ordinateur**

Régler la position de l'écran de l'ordinateur s'il ne correspond pas à celui du téléviseur. Appuyez sur la touche ▲ ou ▼ pour régler la position verticale. Appuyez sur la touche ◄ ou ► pour régler la position horizontale.

#### **Rétablir image**

Vous pouvez remplacer tous les paramètres d'image par les valeurs par défaut.

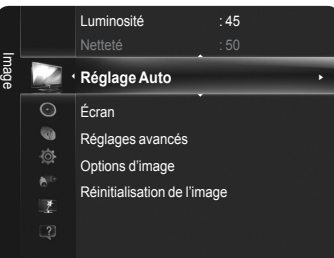

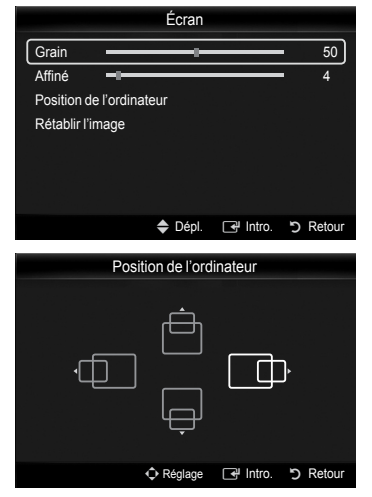

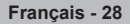

# **Commande du son**

# **Modification des paramètres du son**

#### **Mode** ❑

Vous pouvez sélectionner le type d'effet sonore spécial à utiliser lorsque vous regardez une émission en particulier.

- **Standard** : Ce mode sonore convient à l'usage général. •
- **Musique** : Le mode Musique vous permet d'écouter de la musique, comme si vous étiez au concert.
- **Cinéma** : Le mode Cinéma vous permet de vivre une expérience sonore intégrale, comme si vous étiez au cinéma.
- **Voix claire** : Accentuer les dialogues par rapport aux autres sons. Sélectionnez ce mode lorsque vous regardez les nouvelles, des télé-romans ou des documentaires.
- **Personnel** : Vous pouvez personnaliser le mode sonore selon vos préférences.
- Appuyez sur la touche **TOOLS** pour afficher le menu **Outils**. T Vous pouvez également passer au mode Son en choisissant **Outils**→ **Mode Son**.

### **Égaliseur** ❑

Vous pouvez régler les paramètres sonores selon vos préférences.

- **Mode** : Choisir le mode Son parmi des réglages prédéfinis. •
- **Balance** : Régler la balance entre les haut-parleurs droit et gauche. •
- **100Hz, 300Hz, 1kHz, 3kHz, 10kHz** (réglage de la largeur de bande) : Régler le niveau des différentes fréquences de largeur de bande.
- **Régler** : Rétablir tous les réglages par défaut de l'égaliseur. •

#### **SRS TruSurround HD → Off / On** ❑

**SRS TruSurround HD** combine les technologies TruSurround, FOCUS et TruBass. La fonction **SRS TruSurround HD** produit des effets ambiophoniques à 5.1 canaux par les deux haut-parleurs du téléviseur. Elle produit de riches basses profondes et offre une résolution haute fréquence améliorée.

Appuyez sur la touche **TOOLS** pour afficher le menu **Outils**. T Vous pouvez également sélectionner la fonction **SRS TruSurround HD** avec **Outils** → **SRS TS HD**.

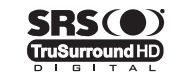

**TruSurround HD, SRS et le symbole**  $\odot$  **sont des marques de commerce de SRS Labs, Inc.** La technologie **TruSurround HD** est intégrée sous licence de SRS Labs, Inc.

#### **Langue privilégiée (canaux numériques seulement)** ❑

La télédiffusion numérique assure la transmission simultanée de plusieurs pistes de son (par exemple, la traduction simultanée d'une émission en langues étrangères).

- Vous pouvez choisir uniquement une langue faisant partie des langues diffusées. N
- Vous pouvez écouter une émission dans une langue autre que la **Langue privilégiée** en appuyant sur la touche **MTS** de la O télécommande.

#### **Son multi-piste (MTS) (canaux analogiques seulement)** ❑

Selon l'émission, il est possible de choisir entre les modes mono, stéréo, ou SAP.

- **Mono** : Permet de régler le son à mono. •
- **Stéréo** : Permet de régler le son à stéréo. •
- **SAP** : Permet de sélectionner une autre langue. •
- Appuyez à répétition sur la touche **MTS** de la télécommande pour sélectionner O **Mono**, **Stéréo** ou **SAP**.

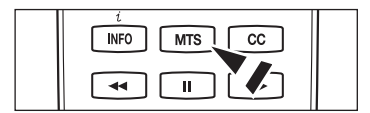

#### **Volume auto → Off / On** ❑

L'amplitude du signal audio étant différente pour chaque station de télédiffusion, il peut être fastidieux de régler le volume chaque fois que vous changez de canal. Cette fonction permet de régler automatiquement l'intensité du signal sonore du canal désiré en baissant le volume s'il est trop élevé ou en l'augmentant si le signal modulé est trop faible.

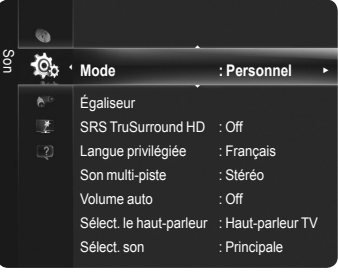

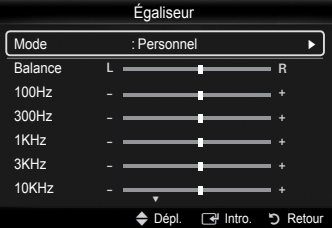

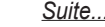

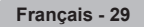

### **Sélect. le haut-parleur** ❑

Vous pouvez régler la sortie du son à partir des haut-parleurs intégrés ou des hautparleurs externes branchés à votre chaîne audio.

- **Haut-p. externe** : Utiliser les haut-parleurs externes (cinéma maison) pour la sortie du son. •
- **Haut-parleur TV** : Utiliser les haut-parleurs du téléviseur pour la sortie du son. •
- Si vous choisissez **Haut-p. externe** dans le menu **Sélect. le haut-parleur**, les N réglages du son seront limités.

#### Les touches de volume et M**MUTE** ne fonctionnent pas lorsque la fonction **Sélect.**  N **le haut-parleur** est réglée à **Haut-p. externe**. Réglez le volume sur votre cinéma maison.

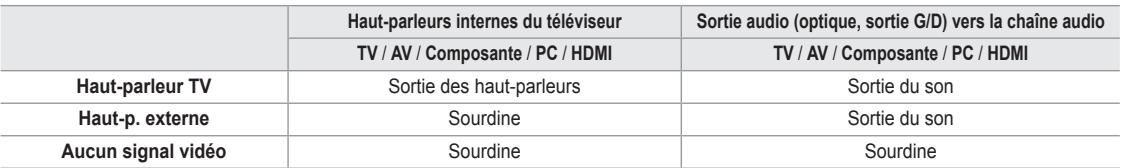

#### **Sélect. son** ❑

Lorsque la fonction ISI est activée, vous pouvez écouter le son de l'image (ISI) secondaire.

#### **Principale** m.

Permet d'écouter le son de l'image principale.

#### **Secondaire**

Permet d'écouter le son de l'image secondaire.

Appuyez sur la touche **TOOLS** pour afficher le menu **Outils**. Vous pouvez T également régler le son de l'image secondaire en sélectionnant **Outils** → **ISI** → **Sélect. son**.

Vous pouvez sélectionner cette option lorsque le mode **ISI** est **activé**. N

#### **Réinitialisation du son** ❑

Vous pouvez rétablir les paramètres audio par défaut.

- **Réinitial. tout** : Tous les paramètres audio par défaut sont rétablis. •
- **Réinit. mode son** : Les paramètres sonores par défaut des valeurs actuelles sont rétablis. •
- **Effacer** : Choisir les options de réinitialisation du son. •

# **Description des fonctions**

# **Réglage du menu Configuration**

#### **Langue** ❑

Vous pouvez régler la langue de menu.

#### **Mode Jeu → Off / On** ❑

Lorsqu'une console de jeu, comme PlayStation<sup>MC</sup> ou Xbox<sup>MC</sup>, est branchée, la sélection du menu.

#### **Jeu permet de vivre une expérience de jeu plus réaliste.**

- Si le Mode Jeu est activé,le mode Image passe automatiquement à **Standard** et il ne peut pas être modifié.
- le mode Son passe automatiquement à **Personnel** et il ne peut pas être modifié. Régler le son à l'aide de l'égaliseur.
- La fonction **Régler** du menu Son est activée. Si vous choisissez cette fonction après avoir réglé l'égaliseur, les réglages par défaut sont rétablis.
- Le **Mode Jeu** n'est pas accessible en mode TV et PC standard, ou le **Mode Jeu** est réglé sur **Off**. N
- Si l'image est de mauvaise qualité lorsqu'un appareil externe est branché au téléviseur, vérifiez si le **Mode Jeu** est réglé sur **On**. N
- *Ø* **Si vous affichez le menu TV en Mode Jeu**, l'écran oscille légèrement.
- **2** Le symbole ( $\blacktriangle$ ) s'affiche à l'écran, indiquant que le **Mode Jeu** est activé avec la source sélectionnée.
- Le **Mode Jeu** n'est pas accessible en mode **PC**. N

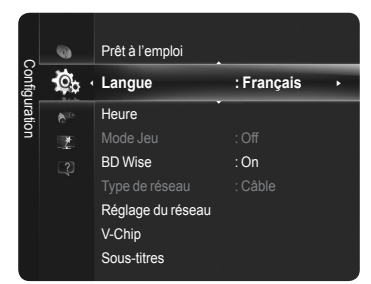

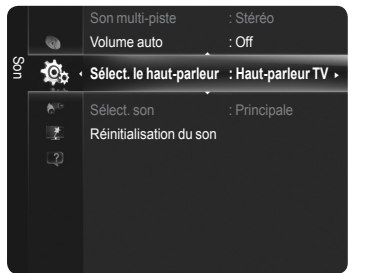

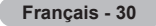

### **BD Wise → Off / On** ❑

Cette fonction procure une qualité d'image optimale pour les lecteurs de DVD, Blu-Ray et les systèmes de cinéma maison Samsung prenant en charge BD Wise. En les branchant à ce téléviseur Samsung, vous obtiendrez une image plus riche.

- Branchez des produits Samsung dotés de la fonction **BD Wise** à l'aide d'un câble HDMI.
- $\mathcal Y$  Cette fonction est active seulement lorsqu'un appareil externe est branché à un téléviseur par l'entremise d'un câble HDMI.
- Lorsque la fonction **BD Wise** est réglée à **On**, le mode image passe automatiquement en configuration optimale. N

### **V-Chip** ❑

La fonction V-Chip bloque automatiquement la diffusion d'émissions pouvant ne pas convenir aux enfants. L'utilisateur doit entrer un NIP (numéro d'identification personnel) avant de configurer ou modifier les restrictions de la fonction V-Chip.

- La fonction **V-Chip** n'est pas accessible dans les modes **HDMI**, **Composante** ou **PC**. N
- Le NIP par défaut d'un nouveau téléviseur est "0-0-0-0". N
- $\mathcal C$  Si vous avez oublié le NIP, appuyez sur les touches de la télécommande dans l'ordre suivant pour rétablir le code "0-0-0-0" : POWER : hors tension.  $\rightarrow$   $\alpha$  **MUTE**  $\rightarrow$  8  $\rightarrow$  2  $\rightarrow$  4  $\rightarrow$  POWER : sous tension.
- **Perm. tout** : Appuyez sur cette touche pour débloquer toutes les classifications du N téléviseur.
- *<b>Ø* Bloq. tout : Appuyez sur cette touche pour bloquer toutes les classifications du téléviseur.

#### **Blocage V-Chip → Off / On**

Active ou désactive la fonction V-Chip

**Cont. paren. TV**

Vous pouvez bloquer des émissions selon leur classification. Cette fonction vous permet de contrôler les émissions que vos enfants regardent.

#### **Catégories de base** •

**TV-Y** : Jeunes enfants / **TV-Y7** : Enfants de 7 ans et plus / **TV-G** : Grand public/ **TV-PG** : Surveillance parentale/**TV-14** : Téléspectateurs de plus de 14 ans / **TV-MA** : Adultes

#### **Sous-catégories** •

**Tout** : Blocage de toutes les classifications. / **FV** : Fantastique et violence / **V** : Violence / **S** : Scènes à caractère sexuel

- / **L** : Langage adulte / **D** : Dialogue sexuellement explicite
- Les classifications TV-Y, TV-Y7, TV-G, TV-PG, TV-14 et TV-MA offrent des options N supplémentaires. Voir l'étape suivante pour changer les sous-classifications ci-dessous.
- $\mathcal D$  La fonction V-Chip permet de bloquer automatiquement certaines classifications plus restrictives. Par exemple, si vous bloquez la catégorie **TV-Y**, la catégorie **TV-Y7** sera automatiquement bloquée. De la même façon, si vous bloquez la catégorie TV-G, toutes les catégories du groupe "jeunes adultes" seront bloquées (**TV-G, TV-PG, TV-14-** et **TV-MA**). Les sous-catégories (D, L, S, V) fonctionnent de la même façon.

#### **Classif. MPAA**

Vous pouvez bloquer les films en fonction de la classification MPAA. Le système de classification MPAA, qui est basé sur les codes établis par la Motion Picture Association of America (MPAA), s'applique surtout aux longs métrages.

- **G** : Public de tous âges (aucune restriction). •
- **PG** : Surveillance parentale recommandée. •
- **PG-13** : Supervision des parents fortement recommandée. •
- **R** : Avec restriction. Les enfants de moins de 17 ans devraient être accompagnés d'un adulte.
- **NC-17** : Non recommandé pour les jeunes de moins de 17 ans. •
- **X** : Adultes seulement. •
- **NR** : Non classé.
- La fonction V-Chip bloque automatiquement toutes les catégories **plus restrictives**. N

Par exemple, si vous bloquez la classification **PG-13**, les classifications **R**, **NC-17** et **X** sont également bloquées.

#### **Anglais canadien**

Vous pouvez bloquez des émissions selon leur classification en anglais canadien.

- **C** : Émissions destinées aux enfants de moins de 8 ans. •
- **C8+** : Émissions convenant généralement aux enfants de 8 ans et plus, sans surveillance. •
- **G** : Émissions grand public convenant à tous les auditoires. •
- **PG** : Surveillance parentale.
- **14+** : Émissions dont la teneur peut ne pas convenir aux spectateurs de moins de 14 ans. •
- **18+** : Émissions pour adultes. •
- La fonction V-Chip bloque automatiquement toutes les catégories **plus restrictives**. N
- Par exemple, si vous bloquez la classification **G**, les classifications **PG, 14+** et **18+** sont automatiquement bloquées.

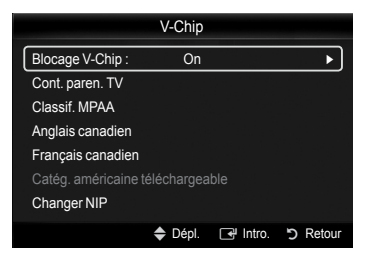

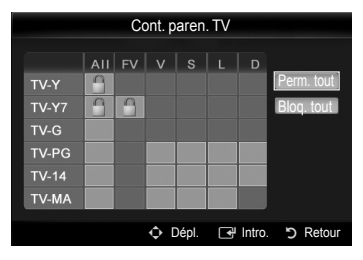

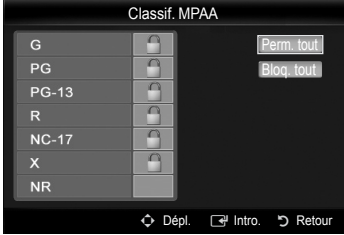

#### **Français canadien**

Vous pouvez bloquer des émissions selon leur classification en français canadien.

- **G** : Général •
- **8 ans+** : Émissions convenant généralement aux enfants de 8 ans et plus, sans surveillance. •
- **13 ans+** : Émissions pouvant ne pas convenir aux enfants de moins de 13 ans. •
- **16 ans+** : Émissions ne convenant pas aux enfants de moins de 16 ans. •
- **18 ans+** : Émissions pour adultes. •
- La fonction V-Chip bloque automatiquement toutes les catégories **plus restrictives**. N Par exemple, si vous bloquez la catégorie **8 ans+**, les catégories **13 ans+, 16 ans+** et **18 ans+** seront automatiquement bloquées.

#### **Catég. américaine téléchargeable**

Il est possible d'utiliser l'information du contrôle parental en visionnant des canaux numériques.

- Si l'information n'est pas téléchargée à partir de la station de télédiffusion, le menu **Catég. américaine téléchargeable** est désactivé. N
- L'information du contrôle parental est téléchargée automatiquement pendant le visionnement de canaux numériques. Cela peut N prendre quelques secondes.
- Le menu **Catég. américaine téléchargeable** est accessible après téléchargement de l'information à partir de la station de N télédiffusion. Cependant, selon la station émettrice, la fonction pourrait ne pas être accessible.
- Les niveaux de contrôle parental varient selon la station de télédiffusion. N
- Le nom du menu par défaut et les options **Catég. américaine téléchargeable** varient selon les données téléchargées. N
- Même si vous réglez la langue de l'affichage à l'écran, le menu **Catég. américaine téléchargeable** s'affiche en anglais seulement. N
- $\mathcal{D}$  La classification bloque automatiquement certaines catégories plus restrictives.
- $\mathcal{D}$  Les classifications (par exemple : Humour) et les classifications du téléviseur (par exemple : **DH, MH, H**) peuvent varier selon la station de télédiffusion.

### **Changer NIP**

Vous pouvez modifier le code à quatre chiffres de la fonction V-Chip.

- Le NIP par défaut d'un nouveau téléviseur est "0-0-0-0". N
- Si vous modifiez le NIP, le message **NIP modifié avec succès** s'affiche. N

#### **Comment réinitialiser le téléviseur lorsque la fonction V-Chip bloque un canal (solution d'urgence)** L.

- Si un canal à accès restreint est syntonisé, la fonction V-Chip le bloque. L'écran devient vide et le message suivant s'affiche : **1.** Entrez NIP
	- Pour rétablir le visionnement normal, choisissez un autre canal à l'aide des touches CH ▲ ou CH ▼. Dans certains cas (selon la classification des émissions locales), la fonction V-Chip pourrait bloquer tous les canaux. Dans un tel cas, utilisez la fonction V-Chip en guise de solution d'urgence.
- $\mathbb Z$  Si vous avez oublié le NIP, appuyez sur les touches de la télécommande dans l'ordre suivant pour rétablir le code "0-0-0-0" : POWER : hors tension. → M**MUTE** → **8** → **2** → **4** → POWER : sous tension.

#### **Sous-titres (texte à l'écran)** ❑

- Les Sous-titres ne fonctionnent pas dans les modes **Composante**, **HDMI** ou **PC**. N
- L'option de sous-titrage accessible dépend de l'émission diffusée.
- Appuyez sur la touche **CC** de la télécommande pour régler la fonction des sous-titres à **On** ou **Off**. O

#### **Numérique**

Les sous-titres numériques fonctionnent seulement avec les canaux numériques.

#### **Mode ss-titres codés** : **Par défaut**, **Service1~Service6**, **CC1~CC4**, **Texte1~Texte4** •

- **Options de sous-titrage numérique**
	- **Format :** Vous pouvez choisir la taille de la police des sous-titres. -
	- **Style des polices :** Vous pouvez choisir la police des sous-titres. -
	- **Couleur avant-plan** : Vous pouvez choisir la couleur des sous-titres. -
	- **Couleur arrière-plan** : Vous pouvez choisir la couleur d'arrière-plan des sous-titres. -
	- **Opacité avant-plan** : Vous pouvez choisir l'opacité de l'avant-plan des sous-titres. -
	- **Opacité arrière-plan** : Vous pouvez choisir l'opacité de l'arrière-plan des sous-titres. -
	- **Retour par défaut** : Les valeurs par défaut de la station de télédiffusion pour sous- titres sont rétablis.
- Les **Options de sous-titrage numérique** sont accessibles uniquement si **Par défaut** N ou **Service1~Service6** peuvent être sélectionnés dans le **Mode ss-titres codés**.
- **Ø Service1∼Service6** en mode de sous-titres numériques pourraient ne pas être accessibles, selon la diffusion.
- *Ø L'option Par défaut respecte le standard établi par le télédiffuseur.*
- L'avant-plan et l'arrière plan ne peuvent pas être de la même couleur. N
- Les paramètres **Opacité avant-plan** et **Opacité arrière-plan** ne peuvent être tous deux réglés sur Transparent N

#### **Analogique**

La fonction de sous-titrage analogique fonctionne pour les canaux analogiques ou lorsque le signal capté par le téléviseur provient d'un appareil externe.

- **Mode ss-titres codés** : **Par défaut, CC1~CC4, Texte1~Texte4** •
- L'option de sous-titrage ne fonctionne pas aux modes **Composante**, **PC**, **HDMI**. N

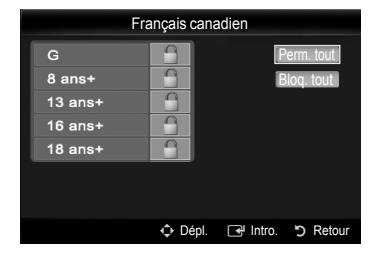

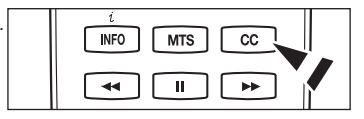

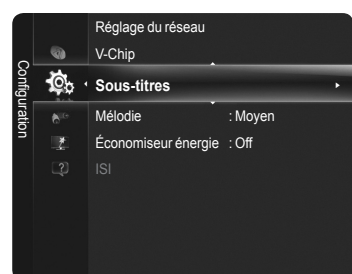

### **Mélodie** ❑

Il est possible de régler la mélodie que téléviseur fait entendre à la mise sous tension et hors tension.

- **Off** : Désactiver la fonction Mélodie.
- **Basse** : Régler le volume de la mélodie au niveau inférieur. •
- **Moyen** : Régler le volume de la mélodie au niveau moyen. •
- **Haute** : Régler le volume de la mélodie au niveau supérieur. •
- La mélodie ne joue pas. N
	- Le téléviseur n'émet aucun son parce que vous avez appuyé sur la touche M**MUTE**.
	- Le téléviseur n'émet aucun son parce que le volume a été réduit au minimum à l'aide de la touche **VOL** L—*\_*l.
	- Le téléviseur est mis hors tension par la fonction Mise en veille. -

**MDOLBY** Fabriqué sous licence par Dolby Laboratories. **DIGITAL** Dolby et le symbole double D sont des marques de commerce de Dolby Laboratories.

### **Économiseur énergie** ❑

Cette option permet de régler la luminosité de l'écran afin de réduire la consommation d'énergie. Si vous écoutez la télévision le soir, réglez l'option du mode **Économiseur énergie** à **Haute** pour réduire la fatigue oculaire et la consommation d'énergie.

- **Off :** Désactiver la fonction Économiseur énergie. •
- **Basse :** Régler la fonction Économiseur énergie à son niveau inférieur. •
- **Moyen :** Régler la fonction Économiseur énergie à son niveau moyen. •
- **Haute :** Régler la fonction Économiseur énergie à son niveau supérieur. •

## **Image sur image**

**Il est possible d'utiliser la fonction ISI pour visionner simultanément le syntoniseur télé et une source vidéo externe. Cet appareil est doté d'un syntoniseur intégré qui ne permet pas la fonction ISI dans le même mode.**

- La fonction ISI ne peut pas être utilisée lorsque le mode **V-Chip** ou **Internet@TV** sont N activés.
- $\mathbb Z$  Si vous mettez le téléviseur hors tension alors en mode ISI, la fenêtre ISI sera disparue lorsque vous le remettrez sous tension.
- Il est possible que l'image de la fenêtre ISI vous semble légèrement anormale lorsque N vous utilisez l'écran principal pour un jeu ou le karaoké.
	- Appuyez sur la touche **TOOLS** pour afficher le menu **Outils**. Il est également T possible de configurer les réglages connexes de la fonction **ISI** en sélectionnnant **Outils** → **ISI**.

#### **ISI → Off / On** ❑

Il est possible d'activer ou de désactiver la fonction ISI.

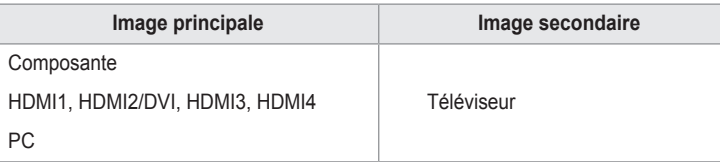

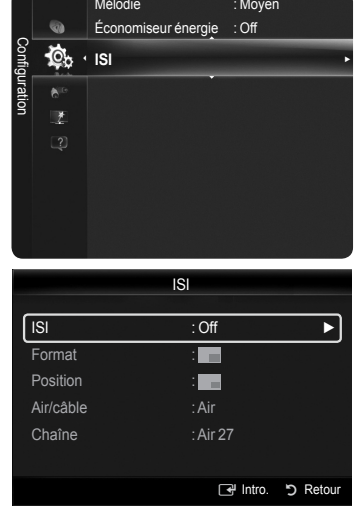

#### **Format** →  $\Box$  /  $\Box$  /  $\Box$  /

Vous pouvez sélectionner le format de l'image secondaire.

*Ø* **Si l'image principale est en mode HDMI**, l'option **Format** est disponible.

#### **Position** →  $\Box$  /  $\Box$  /  $\Box$  /

Vous pouvez sélectionner la position de l'image secondaire.

 $\mathbb Z$  En mode Double ( $\Box$ ),  $\Box$ ), il n'est pas possible de sélectionner la fonction Format.

#### **Air / câble**

Vous pouvez sélectionner une source d'antenne pour l'image secondaire.

**Chaîne** L.

Vous pouvez sélectionner un canal pour l'image secondaire.

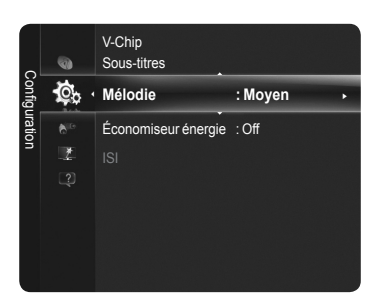

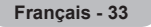

# **Réglage de l'horloge**

### **Horloge** ❑

Il faut régler l'horloge pour pouvoir utiliser les diverses fonctions qu'elle offre.

- Ine L'heure s'affiche chaque fois que vous appuyez sur le bouton **INFO**.
- Si vous débranchez le cordon d'alimentation, vous devez régler l'horloge de N nouveau.

#### **Mode horloge**

Vous pouvez régler l'heure manuellement ou automatiquement.

- **Auto** : Permet de régler l'heure automatiquement en utilisant l'heure du signal de diffusion numérique.
- **Manual** : Permet de régler l'heure manuellement selon une heure particulière. •

#### **Réglage Horloge**

Vous pouvez régler l'heure manuellement.

- Cette fonction n'est accessible que lorsque la fonction **Mode horloge** est réglée à N **Manuel**.
- Vous pouvez régler directement les valeurs **Mois, Jour, Année, Heure** et **Minute** en appuyant sur les touches numériques de la télécommande.  $\mathbb{Z}$

#### **Fuseau hor.**

Vous pouvez régler le fuseau horaire de votre région.

L'antenne ou le câble doivent être branchés pour le réglage automatique de l'horloge. N

#### **DST (observation de l'heure d'été) Off / On / Auto** L.

Vous pouvez activer ou désactiver la fonction de l'heure avancée.

- Les fonctions **Fuseau hor.**, **H. d'été** sont disponibles uniquement lorsque le **Mode horloge** est réglé à **Auto**. N
- En fonction de la station émettrice et du signal, il est possible que le réglage automatique de l'horloge ne fonctionne pas N correctement. Le cas échéant, réglez l'horloge manuellement.

#### **Mise en veille** ❑

La mise en veille éteint automatiquement le téléviseur après le délai choisi (30, 60, 90, 120, 150 ou 180 minutes).

**Off / 30 min. / 60 min. / 90 min. / 120 min. / 150 min. / 180 min.**

Pour désactiver la fonc**tion Mise en veille**, sélectionnez **Off**. N

Appuyez sur la touche **TOOLS** pour afficher le menu **Outils**. T Vous pouvez également régler la mise en veille en choisissant **Outils → Mise en veille**.

#### **Minuterie 1 / Minuterie 2 / Minuterie 3** ❑

Cette fonction permet de mettre le téléviseur sous tension ou hors tension au moment désiré. Trois moments de mise sous tension et hors tension distincts peuvent être réglés. Vous devez d'abord régler l'horloge.

- **Mise en marche** : Régler les paramètres Heure, Minute, am/pm et Activer/Désactiver. (Pour activer la minuterie avec le réglage choisi, réglez à **Activer**.)
- **Arrêt** : Régler les paramètres Heure, Minute, am/pm et Activer/Désactiver. (Pour activer la minuterie avec le réglage choisi, réglez à **Activer**.) •
- **Volume** : Réglez le niveau de volume désiré. •
- **Source** : Vous pouvez choisir le contenu lu du téléviseur, de la mémoire du téléviseur ou du dispositif USB lorsque téléviseur se met sous tension automatiquement. Choisissez **TV**, **TV Memory** ou **USB**. (Veillez à ce qu'un dispositif USB soit branché au téléviseur.)

Lorsque vous sélectionnez **TV**, vous pouvez sélectionner les options **Antenne** et **Chaîne**. N

- **Antenne** : Sélectionnez **Air** ou **Câble**. -
- **Chaîne** : Permet de sélectionner le canal désiré. -
- Lorsque vous sélectionnez **TV Memory** ou **USB**, vous pouvez sélectionner le **Contenu**. N
- **Contenu** : Permet de sélectionner le contenu souhaité dans la **TV Memory** ou sur l'appareil **USB**. -
- **■** Le nom du dossier ne peut contenir que 64 caractères.
- $\mathbb Z\,$  Si le nom du dossier est trop long, il ne peut être sélectionné.
- $\varnothing$  Si, à la mise sous tension automatique, deux dispositifs USB du même fabricant et comportant un dossier du même nom sont branchés en même temps, il est possible que le mauvais dispositif USB soit utilisé. Si vous utilisez deux dispositifs USB

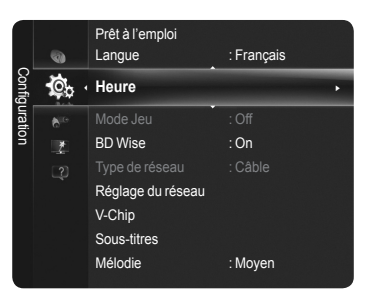

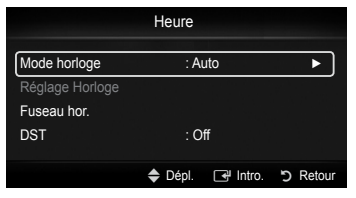

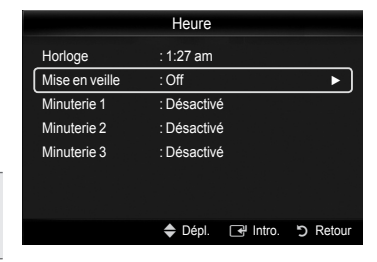

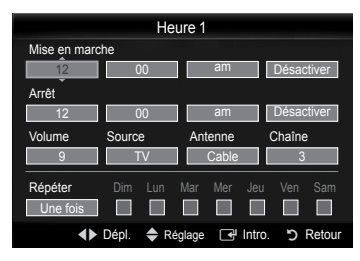

**Français - 34**

du même type, prenez soin de nommer les dossiers différemment pour que le bon contenu soit lu.

- Il est impossible de créer un diaporama s'il n'y a qu'un seul fichier photo dans le dispositif **USB** ou dans **TV Memory**. N
- **Répéter** : Choisir **Une fois**, **Chaque jour**, **Lun~Ven**, **Lun~Sam**, **Sam~Dim** ou **Manuel**. •
- Lorsque vous choisissez **Manuel**, appuyez sur la touche ► pour sélectionner le jour de la semaine désiré. N Appuyez sur la touche **ENTER**<sup>e</sup> sur le jour voulu. Le symbole √ s'affiche.
- Vous pouvez régler les heures, les minutes et les canaux directement à l'aide du pavé numérique de la télécommande. N
- $\oslash$  **Auto Power Off** (Arrêt automatique)

Si la minuterie est activée et qu'elle met le téléviseur sous tension, le téléviseur se met automatiquement hors tension après trois heures si aucune commande ne lui est envoyée. Cette fonction est accessible uniquement lorsque la minuterie est réglée à On; elle permet d'éviter une surchauffe occasionnée par une utilisation prolongée du téléviseur.

# **Liste source / Entrer le nom**

#### **Liste source** ❑

Cette fonction permet de sélectionner le téléviseur ou une autre source d'entrée externe branchée au téléviseur, comme un lecteur DVD/Blu-ray, un magnétoscope, un câblodistributeur, ou un récepteur satellite (boîtier décodeur). Cette fonction permet de choisir la source d'entrée désirée.

- **TV, AV1, AV2, Composante1, Composante2, PC, HDMI1, HDMI2/DVI, HDMI3, HDMI4, USB.**
	- $\mathbb Z$  Seuls les appareils externes branchés au téléviseur peuvent être sélectionnés. Dans l'option **Liste source**, les entrées branchées sont en surbrillance et figurent en haut de la liste. Les entrées non branchées figurent au bas de la liste.
	- $\mathbb Z$  Le cas échéant, les dispositifs branchés aux prises USB1(HDD) et USB2 s'affichent, dans l'ordre, comme USB1 et USB2.
	- **Utilisation des touches de couleur de la télécommande avec l'option Liste**  N **source**
	- **Rafraîchir** : Rafraîchir la liste des appareils externes branchés. Appuyez sur cette touche si la source est branchée et activée, mais qu'elle n' apparaît pas dans la liste.
		- T **TOOLS** (Outils) : Affiche les menus **Entrer le nom** et **Information**. -
	- Appuyez sur la touche **SOURCE** de la télécommande pour sélectionner une source O de signal externe.

#### **Entrer le nom** ❑

Il est possible de nommer l'appareil branché aux prises d'entrée pour en faciliter la sélection.

- **Magnétoscope / DVD / Câble STB / Satellite STB / PVR STB / Récepteur A/V / Jeu / Caméscope / PC / DVI / DVI PC / TV / IPTV / Blu-ray / HD DVD / DMA**
	- Lorsqu'un PC de résolution de 1920 x 1080 à 60 Hz est branché au port N HDMI IN2(DVI), réglez le mode HDMI2/DVI à PC dans le menu Entrer le nom.

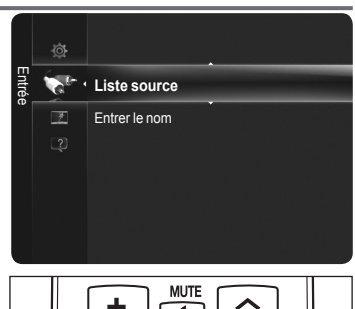

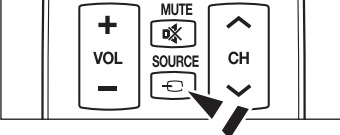

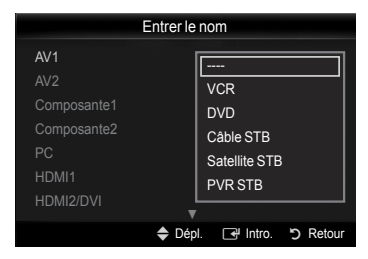

# **Support technique**

#### **Avis juridique** ❑

Vous pouvez afficher un avis juridique et une dénégation générale de responsabilité concernant un contenu ou des services de tiers.

- La dénégation générale de responsabilité peut différer selon le pays. N
- Vous pouvez passer à la page précédente ou suivante en appuyant sur la touche N ◄ ou ►.

### **Guide de produit** ❑

Le Guide de produit fournit de l'information sur les caractéristiques principales du téléviseur.

Les descriptions de cette fonction ne sont qu'en anglais et français canadien.

- $\mathbb Z$  Pour obtenir des renseignements plus détaillés, sélectionnez l'option voulue.
- **Qualité de l'image** : 1080 Full HD Motion, Ultra FilterBright, Cinema Smooth, Image Mode •
- **Medi@2.0** : Internet@TV-Content Service, Content Library Flash, USB2.0 Movie, DLNA sans fil •
- **Respectueux de l'environnement** : Energy Saving, matériaux respectueux de l'environnement. •

### **Autodiagnostic** ❑

#### **Essai d'image**

Si vous croyez qu'il y a un problème d'image, effectuez un essai. Vérifiez la mire à l'écran pour voir si le problème persiste.

- Le message **Le problème persiste-t-il après cet essai photo?** apparaît à l'écran. Si la le modèle d'essai ne s'affiche pas ou N s'il y a du bruit dans le modèle, choisissez **Oui**. Si la le modèle d'essai s'affiche correctement, choisissez **Non**.
- **Oui** : Il est possible que votre téléviseur soit défectueux.Contact Samsung's Call Center at 1-800-SAMSUNG for assistance. •
- **Non** : Il est possible qu'un appareil externe soit défectueux. Veuillez vérifier les branchement. Si le problème persiste, consultez le guide d'utilisation de l'appareil externe.

#### **Essai de son**

Si vous croyez qu'il y a un problème de son, effectuez un essai de son. Pour vérifier le son, vous pouvez faire jouer une mélodie préenregistrée dans le téléviseur.

- Le message **Le problème persiste-t-il après cet essai de son?** apparaît à l'écran. N
- Si, pendant l'essai de son, un seul haut-parleur émet du son ou si aucun haut-parleur n'émet de son, choisissez **Oui**. Si vous entendez le son des haut-parleurs, choisissez **Non**.
- **Oui** : Il est possible que votre téléviseur soit défectueux. Contact Samsung's Call Center at 1-800-SAMSUNG for assistance. •
- **Non** : Il est possible qu'un appareil externe soit défectueux. Veuillez vérifier les branchement. Si le problème persiste, consultez le guide d'utilisation de l'appareil externe.
- Si les haut-parleurs du téléviseur n'émettent aucun son, assurez-vous que le mode **Sélect. le haut-parleur** est réglé à N **Haut-parleur TV** dans le menu Son.
- Vous entendrez la mélodie durant l'essai même si le **Sélect. le haut-parleur** est réglé à **Haut-p. externe** ou si vous avez coupé N le son avec la touche  $\mathbf{\mathcal{R}}$  **MUTE**.

#### **Puissance du signal (canaux numériques seulement)**

Vous pouvez régler votre antenne afin d'améliorer la réception des canaux numériques disponibles.

Ø Si le témoin de puissance du signal indique que le signal est faible, déplacez l'antenne de manière à augmenter la puissance du signal. Continuez à déplacer l'antenne jusqu'à ce que vous trouviez la position offrant le signal le plus puissant.

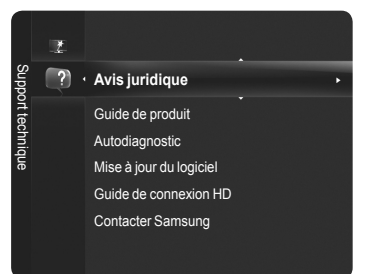

### **Mise à jour du logiciel** ❑

Samsung peut offrir des mises à jour du micrologiciel dans le futur. Veuillez visiter Samsung.com ou communiquer avec le centre d'appel Samsung au 1-800-SAMSUNG (726-7864) pour obtenir de l'information sur le téléchargement des mises à jour et sur l'utilisation d'une clé USB. Les mises à jour sont accessibles en branchant une clé USB dans le port USB.

- $\mathbb Z$  Au moment de la mise à niveau du micrologiciel, les réglages vidéo et audio que vous avez effectués seront remplacés par les réglages par défaut (définis en usine).
- Nous vous recommandons de prendre en note vos réglages afin de pouvoir les N rétablir facilement après la mise à niveau.
- $\mathbb Z$  Vérifiez la version du micrologiciel une fois les mises à jour terminées. Le numéro de la nouvelle version sera supérieur à celui de l'ancienne version.
- Ø Prenez soin de ne pas couper l'alimentation et de ne pas retirer la clé USB pendant l'application des mises à jour. Le téléviseur s'éteint et se remet en marche automatiquement une fois la mise à jour du micrologiciel terminée.

#### **USB**

Branchez une clé USB contenant la mise à niveau du micrologiciel au téléviseur. Veiller à ne pas couper l'alimentation ni à retirer la clé USB pendant la mise à niveau. Le téléviseur se mettra hors tension et redémarrera automatiquement une fois la mise à niveau terminée.

#### **En ligne**

Mise à niveau du micrologiciel grâce à Internet.

- *Ø* **Configurez d'abord votre réseau. Pour les procédures détaillées concernant les i** paramètres du réseau, veuillez consulter les instructions Configuration du réseau.
- $\mathbb Z$  Si la connexion Internet fonctionne mal, il est possible que le lien soit brisé. Veuillez recommencer le téléchargement. Si le problème persiste, téléchargez la mise à jour par USB et appliquez-la.

#### **Autre logiciel (Copie de secours)**

Si le nouveau micrologiciel présente un problème qui affecte le fonctionnement du téléviseur, vous pouvez utiliser la version précédente.

- Si le logiciel a été modifié, les logiciels existants s'affichent. N
- $\mathbb Z$  Vous pouvez passer du logiciel actuel au logiciel de remplacement par Logiciel optionnel.

#### **Guide de connexion HD** ❑

La brève instruction Comment obtenir la meilleure performance de votre TVHD s'affiche. Nous mettons à votre disposition une méthode de connexion concernant les appareils haute définition.

Appuyez sur la touche ◄ ou ► pour passer à la page suivante ou précédente. N

#### **Contacter Samsung** ❑

Consultez cette rubrique lorsque votre téléviseur ne fonctionne pas correctement ou lorsque vous souhaitez mettre à niveau le logiciel. Vous pouvez consulter l'information concernant le centre d'appel, le produit ou la méthode de téléchargement du logiciel.

Support technique  $\bigcap$ **Guide de connexion HD** ► t tecningu Contacter Samsung

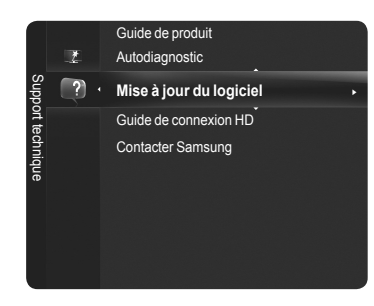

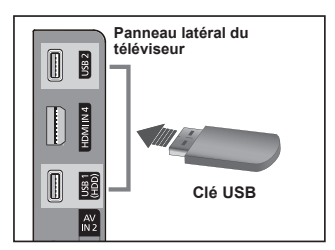

Autodiagnostic Mise à jour du logiciel

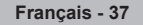

# **Media Play**

# **Branchement d'un dispositif USB**

- **1.** Appuyez sur la touche **POWER** pour mettre le téléviseur sous tension.
- **2.** Branchez un dispositif USB contenant des photos, de la musique ou des fichiers vidéo dans la prise USB, située sur le côté du téléviseur.
- Media Play ne prend en charge que les dispositifs USB à mémoire de grande capacité N (MSC). Le dispositif MSC (Mass Storage Class) est un dispositif de mémoire de grande capacité en bloc seulement. Parmi les exemples de MSC, mentionnons les clés USB et les lecteurs de cartes Flash (les lecteurs de disque dur et les concentrateurs ne sont pas pris en charge).
- Le MTP (protocole de transfert de média) n'est pas pris en charge. N
- $\mathbb Z_2$  Le système de fichiers prend en charge FAT16/32, mais pas NTFS.
- Certains types de caméra numérique et de dispositif audio USB pourraient être incompatibles avec ce téléviseur. N
- Effectuez le branchement directement au port USB de votre téléviseur. Il peut y avoir un problème de compatibilité USB si vous N utilisez une connexion par câble séparée.
- Avant de brancher le dispositif au téléviseur, veiller à effectuer une copie de sauvegarde des fichiers afin d'éviter toute perte ou N dommage. SAMSUG ne saurait être tenue responsable des dommages aux fichiers ou de perte de données.
- Ne débranchez pas le dispositif USB pendant son chargement. N
- $\mathbb Z$  Le dispositif MSC prend en charge les fichiers MP3 et JPEG, tandis qu'un dispositif PTP ne prend en charge que les fichiers JPEG.
- Les formats JPEG et JPEG séquentiel sont pris en charge. (Les formats JPEG2000 et JPEG XR ne sont pas pris en charge) N
- Les fichiers de photo et musicaux doivent porter des noms en anglais, en français ou en espagnol. Dans le cas contraire, il est N impossible de les lire. Remplacez le nom des fichiers par un nom anglais, français ou espagnol, au besoin.
- $\mathbb Z$  Plus la résolution de l'image est élevée, plus elle prend du temps à s'afficher à l'écran.
- La résolution JPEG maximale prise en charge est 15 360 X 8 640 pixels. N
- Dans le cas des fichiers incompatibles ou corrompus, le message Format fichier non compatible s'affiche. N
- Si la clé de tri est l'affichage de base, chaque dossier peut afficher jusqu'à 1000 fichiers. Les autres clés de tri permettent d'afficher jusqu'à 10000 fichiers.
- Les fichiers MP3 avec gestion numérique des droits téléchargés à partir d'un site non gratuit ne peuvent être lus. N
- $\mathbb Z$  La gestion numérique des droits (GND) permet d'éviter l'utilisation illégale des supports numériques à des fins de protection des droits d'auteur.
- Le chargement peut prendre quelques secondes entre chaque photo. N

#### **Utilisation des touches de la télécommande dans le menu Media Plaie** ❑

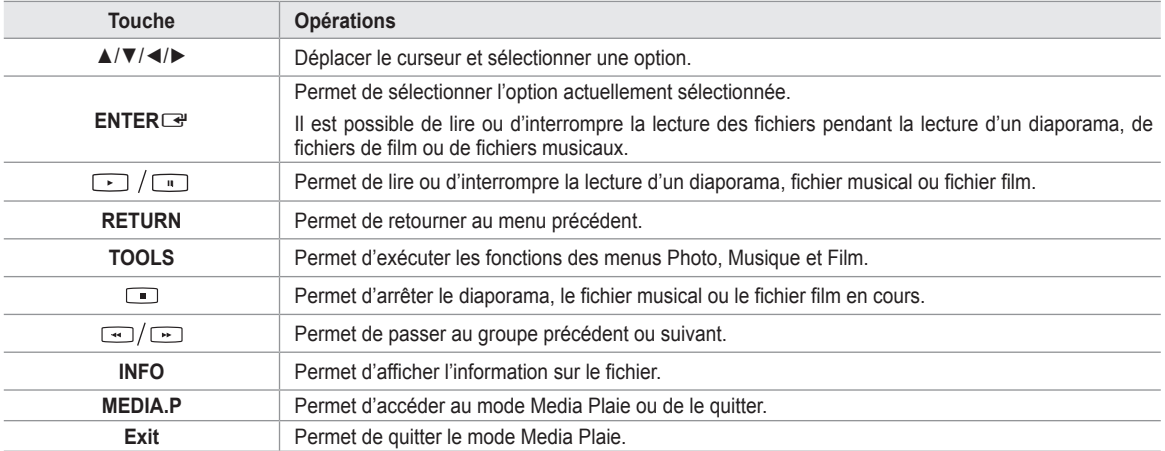

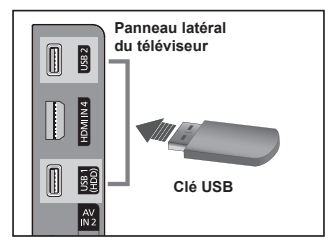

# **Utilisation de la fonction Media Play**

Cette fonction permet de visualiser des photographies et de lire des fichiers musicaux ou des films enregistrés sur un dispositif USB à mémoire de grande capacité (MSC).

### **Affichage du menu Media Play** ❑

- **1.** Appuyez sur la touche **MENU**. Appuyez sur la touche ▲ ou ▼ pour sélectionner **Application**, puis sur **ENTER**E.
- **2.** Appuyez sur la touche ▲ ou ▼ pour sélectionner **Media Play (USB & DLNA)**, puis sur **ENTER**<sub>.</sub>
	- **(b)** Appuyez sur la touche **MEDIA.P** de la télécommande pour afficher le menu **Media Play**.
	- Appuyez sur la touche **SOURCE** de la télécommande pour sélectionner **USB** O ou **DLNA**, puis sur **ENTER**<sub> $\rightarrow$ </sub>.
- **3.** Appuyez sur la touche rouge, puis sur la touche ▲ ou ▼ pour choisir le dispositif de mémoire USB correspondant (c.-à-d. s'il est connecté au moyen d'un concentrateur). Appuyez sur **ENTER**<sub>.</sub>
	- $\mathbb Z$   $\,$  Cette fonction diffère selon le type de dispositif de mémoire USB ou de  $\,$ dispositif DLNA branché au téléviseur.
	- Le nom de l'appareil USB sélectionné s'affiche dans l'angle inférieur gauche N de l'écran.
- **4.** Appuyez sur la touche ◄ ou ► pour choisir une icône (**Photo**, **Music**, **Movie**, **Setup**), puis sur **ENTER**E.
	- Pour quitter le mode **Media Play**, appuyez sur la touche **MEDIA.P** de la télécommande. N
	- Vous pouvez regarder des films de jeux (les programmes de jeux ne sont pas N pris en charge).

### **Retrait d'un dispositif de mémoire USB en toute sécurité** ❑

Vous pouvez débrancher le dispositif du téléviseur en toute sécurité.

- **1.** Appuyez sur la touche **TOOLS** lorsque la liste des fichiers Media Play est affichée ou pendant la lecture d'un diaporama ou d'un fichier musical.
- **2.** Appuyez sur la touche ▲ ou ▼ pour sélectionner **Supp. sécurité**, puis appuyez sur **ENTER**E.
- **3.** Retirez le dispositif USB du téléviseur.

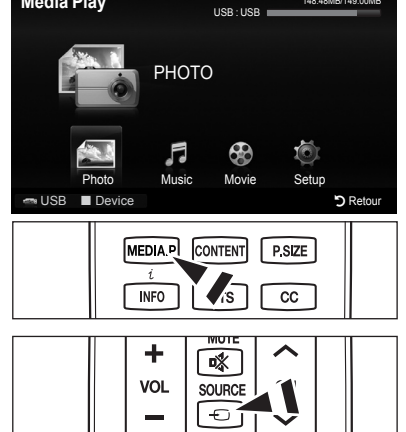

148.48MB/149.00MB

**Media Play**

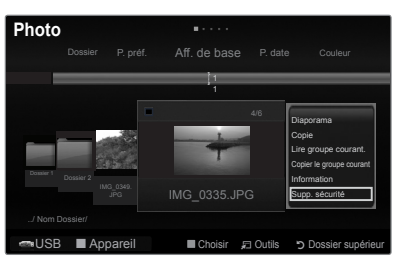

#### **Page-écran** ❑

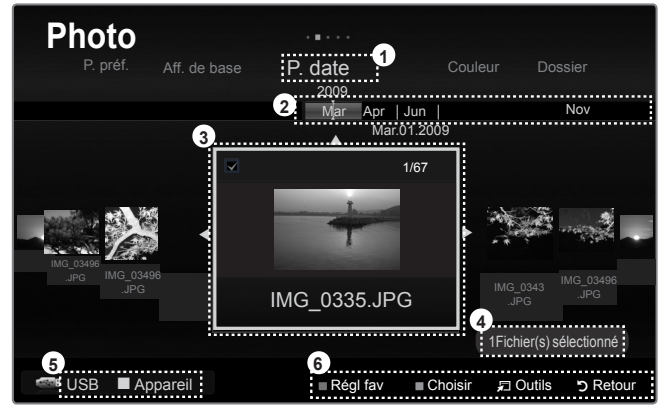

- **1.** Critère de classement actuel: Ce champ indique le critère de classement actuel des fichiers.
- **2.** Affichage des groupes: Le groupe de classement incluant le film actuellement sélectionné est mis en évidence.
- **3** Fichier actuellement sélectionné: Le fichier actuellement sélectionné est mis en surbrillance.
- **4.** Information sur les éléments choisis: Indique le nombre de photos sélectionnées en appuyant sur la touche jaune.
- **5.** Dispositif actuel: Affiche le nom du dispositif actuellement sélectionné.
	- **Touche rouge** (Appareil) : Permet de sélectionner un appareil branché. N
- **6.** Éléments d'aide
	- Touche vert (**Régl fav.**) : Permet de modifier le réglage favori du fichier sélectionné. Appuyez sur cette touche à répétition jusqu'à ce que la valeur désirée s'affiche.
	- Touche jaune (Choisir) : Permet de sélectionner un fichier dans la liste. Les fichiers sélectionnés sont marqués du symbole √. Appuyez une fois de plus sur cette touche pour annuler votre choix.
	- Touche **, TOOLS** (Outils) : Permet d'afficher les menus d'options (les options du menu Outils varient selon l'état actuel).
	- **Touche D RETURN** (Retour) : Retour au menu précédent.
		- **Français 39**

# **Utilisation et classement de la liste de photos**

Il est possible de classer la liste des photos selon un critère particulier.

- **1.** Appuyez sur la touche **MEDIA.P** de la télécommande pour afficher le menu **Media Plaie**.
- **2.** Appuyez sur la touche ▲ ou ▼ pour sélectionner une Photo, puis sur **ENTER**<sup>■</sup>.
- **3.** Appuyez sur la touche ▲ ou ▼ à deux reprises, puis sur la touche ◄ ou ► pour sélectionner un critère de classement.
	- (**Aff. de base**, **P. date**, **Couleur**, **Dossier**, **P. préf.**)
	- Les photos sont classées selon le nouveau critère. N
	- $\mathbb Z$  Pour passer au groupe précédent ou suivant, appuyez sur la touche  $\Box$  (REW)  $ou$  ( $\rightarrow$ )(FF).
- **4.** Appuyez sur la touche ▲ ou ▼ à deux reprises, puis sur la touche  $\Box$  (Lire) / **ENTER**<sup>e</sup> pour lancer le diaporama selon l'ordre choisi par l'utilisateur.
	- L'information d'un fichier photo est réglée automatiquement. N
	- L'information relative à la couleur extraite d'un fichier photo peut être différente de ce à quoi s'attend l'utilisateur. N
	- Ø Il est possible de modifier la couleur et la préférence.
	- $\mathcal C$  Les photos pour lesquelles il est impossible d'afficher de l'information ne sont pas classées.
	- $\mathbb Z$  PTP ne prend pas en charge le mode de classement par dossier.

### **Critère de classement pour la liste de photos** ❑

#### **Aff. de base**

Permet d'afficher les dossiers enregistrés dans le dispositif USB. Lorsque vous sélectionnez un dossier et que vous appuyez sur la touche **ENTER**E, seuls les fichiers photos du dossier sélectionné sont affichés.

 $\mathbb Z$  Vous ne pouvez pas régler les fichiers favoris dans le classement Aff. de base.

#### **P. date**

Les photos sont classées et lues par ordre chronologique. Elles sont classées par mois et par année à partir de la photo la plus récente.

#### **Couleur**

Les photos sont classées par couleur. Il est possible de modifier l'information de couleur d'une photo.

Pour utiliser cette fonction, réglez **Utiliser l'aff. Couleur** dans le menu **Configuration** à **On**. N

② Choix de couleurs : rouge, jaune, vert, bleu, magenta, noir, gris et non classé.

#### **Dossier**

Les photos sont classées par dossier. Le fichier photos dans le dossier source est affiché en premier et les autres en ordre alphabétique par nom.

#### **P. préf.**

Les photos sont classées par préférence (Favoris). Vous pouvez modifier les préférences en matière de photos.

- Modification des réglages favoris. Sélectionnez la photo désirée dans la liste, puis appuyez ensuite à répétition sur la touche N verte jusqu'à l'affichage du réglage désiré.
- ② Options **favorites**:★★★★, ★★★★, ★★★★
- Ø Les étoiles ne servent qu'à des fins de groupement. Par exemple, le réglage trois étoiles n'a aucune priorité sur le réglage une étoile.

#### **Menu des outils de la liste des photos** ❑

#### **Diaporama**

Vous pouvez regarder un diaporama en utilisant les fichiers photos du dispositif USB.

■ Copie / Copier le groupe courant / Cop. f. sél. (lorsque plusieurs fichiers sont sélectionnés)

Choisissez la photo à copier. (ou encore, choisissez plusieurs fichiers en appuyant sur la touche jaune) Appuyez sur la touche **TOOLS** pour choisir **Copie** (ou **Copier le groupe courant** / **Cop. f. sél.**). Les fichiers du dispositif USB sont enregistrés dans la mémoire du téléviseur.

 $\mathbb Z$  Vous ne pouvez copier que les fichiers enregistrés sur le dispositif USB.

 $\oslash$  II n'est pas possible de copier les fichiers dans la mémoire du téléviseur si celle-ci est saturée.

#### **Lire groupe courant**

Vous pouvez regarder un diaporama en utilisant uniquement les fichiers photos dans le groupe de classement actuellement sélectionné.

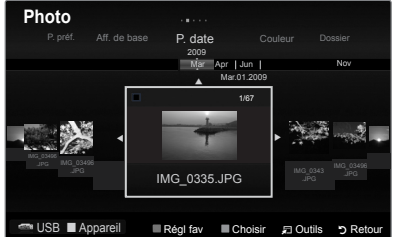

IMG\_0335.JPG

USB **Appareil** Régl fav Choisir **D** Outils b Retour

1

**Photo**

Diaporama Lire groupe courant. Mod. info groupe Copier le groupe courant Information ▼

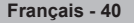

**Mod. info groupe** (lorsque la clé de tri est Couleur)

Vous pouvez modifier l'information relative à la couleur d'un fichier photo (ou de plusieurs fichiers) pour la transférer d'un groupe de couleurs à un autre.

- Cela ne modifie pas la couleur réelle de la photo. N
- $\mathbb Z$  L'information de groupe du fichier actuel est mise à jour et le fichier est déplacé dans le nouveau groupe.
- Pour modifier l'information de plusieurs fichiers, sélectionnez les fichiers désirés à l'aide de la touche jaune. N
- **Désélect. tout** (quand au moins un fichier est sélectionné) Vous pouvez désélectionner tous les fichiers.
	- $\mathcal{D}$  Le symbole  $\checkmark$  qui indiquait la sélection du fichier disparaît.

#### **Information**

L'information du fichier photo, notamment le nom, la taille, la résolution, la date de modification et le chemin, est affichée.

**B** Il est également possible de sélectionner une photo dans la liste et d'appuyer sur la touche **INFO** pour afficher l'information.

#### **Supp. sécurité** L.

Vous pouvez retirer le dispositif du téléviseur en toute sécurité.

# **Affichage d'une photo ou lecture d'un diaporama**

### **Lecture d'un diaporama** ❑

- **1.** Appuyez sur la touche MEDIA.P de la télécommande pour afficher le menu Media Plaie.
- **2.** Appuyer sur la touche ◄ ou ► pour sélectionner une **Photo**, puis sur **ENTER**E.
- **3.** Appuyez sur la touche ◄ ou ► pour choisir la photo désirée dans la liste.
- **4.** Appuyez sur la touche **TOOLS**.
- **5.** Appuyez sur la touche ▲ ou ▼ pour sélectionner **Diaporama**, puis sur ENTER<sub>E.</sub>

 $\mathbb Z$  Tous les fichiers de la liste des photos feront partie du diaporama.

- **® Pendant le diaporama, les fichiers s'affichent dans l'ordre, à partir du fichier** actuellement affiché.
- Le diaporama se déroule dans l'ordre de classement de la liste des photos. O
- **8** Il est possible de lire les fichiers musicaux automatiquement au cours du
- diaporama si la fonction **Musique de fond** est réglée à **On**. **B** Pendant l'affichage d'une photo, appuyez sur la touche  $\lfloor \cdot \rfloor$  (Lecture) / **ENTER**<sub>de</sub> de la télécommande pour lancer le diaporama.
- **Touches de commande d'un diaporama** N

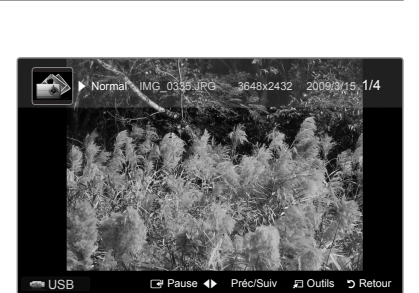

MEDIA P

**INFO** 

CONTENT

PSIZE

 $cc$ 

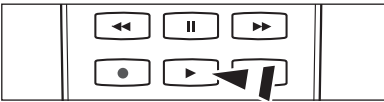

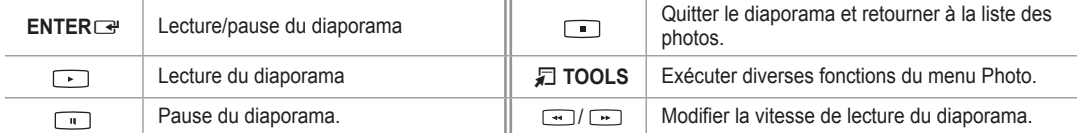

#### **Lecture du groupe courant** ❑

- **1.** Appuyez sur la touche ◄ ou ► pour sélectionner un critère de classement. (**Aff. de base**, **P. date**, **Couleur**, **Dossier, P**. **préf.**)
- **2.** Appuyez sur la touche  $\boxed{\rightarrow}$  (REW) ou  $\boxed{\rightarrow}$  (FF) pour sélectionner le groupe désiré.
- **3.** Appuyez sur la touche ▼ à deux reprises, puis sur la touche **TOOLS**.
- **4.** Appuyez sur la touche ▲ ou ▼ pour sélectionner Lire groupe courant, puis sur ENTERC.

#### **Lecture des fichiers musicaux sélectionnés** ❑

- **1.** Appuyez sur la touche ◄ ou ► pour choisir la photo désirée dans la liste.
- **2 .** Ap**puyez sur la touche jaune. Répétez la procédure ci-dessus pour sélectionner plusieurs photos.**
	- $\mathbb Z$  Le symbole  $\checkmark$  s'affiche à la gauche de la photo sélectionnée.
	- Pour désélectionner tous les fichiers sélectionnés, appuyez sur la touche **TOOLS** et choisissez **Désélect. tout**. N
- **3.** Appuyez sur la touche  $\lceil \cdot \rceil$  (Plaie) / **ENTER** $\blacktriangleright$ . Les fichiers sélectionnés feront partie du diaporama. N

**Français - 41**

### **Menu des outils des diaporamas** ❑

**Arrêter le diaporama / Dém. Diaporama** Vous pouvez arrêter ou lancer un diaporama.

#### **Vitesse du diaporama → Normal / Rapide / Lent**

Vous ne pouvez sélectionner la vitesse du diaporama que pendant la lecture de ce dernier.

Vous pouvez également modifier la vitesse du diaporama en appuyant sur la N touche (REW)ou (FF) pendant le diaporama.

#### **Effet diaporama**

Vous pouvez varier l'effet du diaporama.

**Fondu1, Fondu2, Masquer, Spirale, Damier, Linéaire, Escaliers, Volet, Aléatoire, Aucun.** •

#### **Rotation 0˚/ 90˚ / 180˚ / 270˚**

Vous pouvez faire pivoter des photos sauvegardées sur un dispositif de mémoire USB.

- $\mathbb Z$  Chaque fois que vous appuyez sur la touche  $\blacktriangleleft$ , l'image pivote de 270°, 180°, 90° et 0°.
- Chaque fois que vous appuyez sur la touche ►, l'image pivote de 90˚, 180˚, 270˚ et 0˚. N
- *Ø* Le fichier pivoté n'est pas sauvegardé.

#### **Zoom x1 / x2 / x4**

Vous pouvez agrandir les photos sauvegardées sur un dispositif de mémoire USB.

- Appuyez sur la touche ◄ ou ► à répétition pour augmenter ou diminuer l'effet de zoom. N
- Pour déplacer la photo agrandie, appuyez sur la touche **ENTER**E, suivie des touches ▲/▼/◄/►. Prendre note que lorsque N l'image agrandie est plus petite que le format d'écran d'origine, la fonction de repositionnement ne fonctionne pas.
- Le fichier agrandi n'est pas sauvegardé. N

#### **Musique de fond**

Vous pouvez régler et sélectionner la musique de fond pendant la lecture d'un diaporama.

- $\mathbb Z$  Pour utiliser cette fonction, de la musique doit être sauvegardée sur le dispositif USB.
- Le chargement des fichiers musicaux est nécessaire pour modifier le mode de musique de fond. Lecture des fichiers musicaux N dans la catégorie à charger.
- **Musique de fond → On / Off** •
- **Mode mus. de fond → Ambiance / Fichier sélect. / Lect. al.** •
- **Mode mus. de fond → Énergique / Rythmé / Triste / Stimulant / Calme** •

 $\mathbb Z$  Si vous réglez le Mode mus. de fond à Ambiance, vous pouvez choisir l'Mode mus. de fond.

#### **Sél. fichier musical** •

 $\mathbb Z$  Si vous réglez le Mode mus. de fond à Fichier sélect., vous pouvez choisir un fichier musical.

#### **Réglage de l'image / Réglage du son** Reportez-vous à la page 48

#### **Information**

L'information du fichier photo s'affiche.

#### **Supp. sécurité**

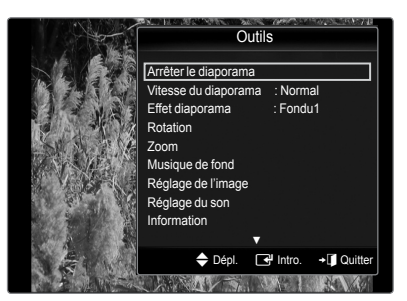

# **Utilisation et classement de la liste des fichiers musicaux**

Vous pouvez classer les fichiers de la liste des fichiers musicaux selon un critère particulier.

- **1.** Appuyez sur la touche **MEDIA.P** de la télécommande pour afficher le menu **Media Plaie**.
- **2.** Appuyez sur la touche ▲ ou ▼ pour sélectionner Music, puis sur **ENTER**E.
- **3.** Appuyez sur la touche ▲ à deux reprises, puis sur la touche ◄ ou ► pour sélectionner un critère de classement.
	- (**Aff. de base**, **Titre, P. artis.**, **Ambiance**, **Genre**, **Dossier**, **P. préf.**)
	- Les fichiers musicaux sont classés selon le critère nouvellement sélectionné. N Pour passer au groupe précédent ou suivant, appuyez sur la touche  $\left[\begin{smallmatrix} 1 & 1 \\ 2 & 1 \end{smallmatrix}\right]$  (REW)
- ou  $\leftarrow$  (FF). 4. Appuyez sur la touche ▼ à deux reprises, puis sur **ENTER**E pour lancer la lecture de la musique dans l'ordre choisi par l'utilisateur.
	- L'information des fichiers musicaux est automatiquement réglée.
	- L'information d'ambiance extraite d'un fichier musical peut être différente de ce à quoi s'attend l'utilisateur. N
	- Il est possible de modifier l'ambiance et la préférence. N
	- Les fichiers musicaux pour lesquels l'information ne peut être affichée sont non classés. N
	- $\mathbb Z$  Si un fichier musical est dépourvu de titre, le nom de fichier s'affiche.

### **Critère de classement de la liste des fichiers musicaux** ❑

- **Aff. de base**: Permet d'afficher les dossiers enregistrés dans le dispositif USB. •
- Lorsque vous sélectionnez un dossier et que vous appuyez sur la touche ENTER<sup>I a</sup>, seuls les fichiers musicaux du dossier sélectionné sont affichés.
	- Vous ne pouvez pas régler les fichiers favoris dans le classement **Aff. de base**. N
- **Titre**: Permet de classer les titres en ordre alphabétique et d'afficher les fichiers musicaux. •
- **P. artis.**: Permet de classer les fichiers musicaux en ordre alphabétique. •
- **Ambiance**: Permet de classer les fichiers musicaux selon l'ambiance. Il est possible de modifier l'information relative à l'ambiance. Options d'ambiance: **Énergique**, **Rythmé**, **Triste**, **Stimulant**, **Calme**, **Non classés**. N
- **Genre**: Permet de classer les fichiers musicaux par genre. •
- **Dossier**: Permet de classer les fichiers musicaux par dossier. Le fichier musical dans le dossier source est affiché en premier et les autres en ordre alphabétique par nom. •
- **P. préf.**: Permet de classer les fichiers musicaux par préférence (Favoris). Vous pouvez modifier les préférences en matière de fichiers musicaux.
	- Modification des réglages favoris N
	- Choisissez le fichier musical désiré dans la liste, puis appuyez à répétition sur la touche verte jusqu'à l'affichage du réglage désiré. ② Options des favoris : ★★★★, ★★★★, ★★★★, ★★★
	- Ø Les étoiles ne servent qu'à des fins de groupement. Par exemple, le réglage trois étoiles n'a aucune priorité sur le réglage une étoile.

### **Menu des outils de la liste des fichiers musicaux** ❑

**Lire groupe courant**

Vous ne pouvez lire que les fichiers musicaux du groupe de classement actuellement sélectionné.

■ Copie / Copier le groupe courant / Cop. f. sél. (lorsque plusieurs fichiers sont sélectionnés)

Choisissez le film à copier. (ou encore, choisissez plusieurs fichiers en appuyant sur la touche jaune) Appuyez sur la touche **TOOLS** pour choisir **Copie** (ou **Copier le groupe courant** / **Cop. f. sél**). Les fichiers du dispositif USB sont enregistrés dans la mémoire du téléviseur.

- $\mathbb Z$  Vous ne pouvez copier que les fichiers enregistrés sur le dispositif USB.
- $\mathbb Z$  Il n'est pas possible de copier les fichiers dans la mémoire du téléviseur si celle-ci est saturée.
- **Mod. info group** (lorsque la clé de tri est **Mood**)

Vous pouvez modifier l'information d'ambiance des fichiers musicaux.

L'information de groupe du fichier actuel est mise à jour et le fichier est déplacé dans le nouveau groupe. N

- Ø Pour modifier l'information de plusieurs fichiers, sélectionnez les fichiers désirés à l'aide de la touche jaune.
- **Désélect. tout** (quand au moins un fichier est sélectionné) Vous pouvez désélectionner tous les fichiers.
	- $\mathbb{Z}$  Le symbole  $\checkmark$  qui indiquait la sélection du fichier disparaît.
- **Information**

L'information du fichier musical, notamment le nom, la taille, la date de modification et le chemin d'accès, est affichée.

- **8** I est également possible de sélectionner un fichier musical dans la liste et
- d'appuyer sur la touche **INFO** pour afficher l'information.

**Supp. sécurité** 

Dossier P. préf. Aff. de base Titre P. artis. 1 Carol kidd 2009 Pop Lire groupe courant. Copier le groupe courant **Information** Supp. sécurité **Music USB Appareil** 

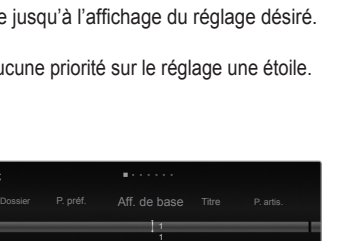

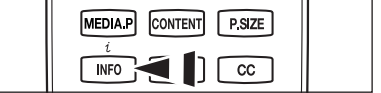

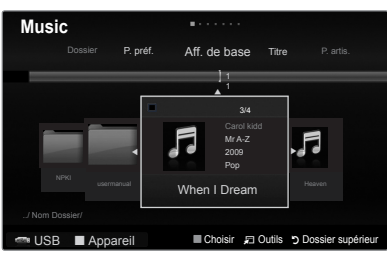

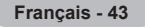

# **Lecture d'un fichier musical**

#### **Lecture d'un fichier musical** ❑

- **1.** Appuyez sur la touche **MEDIA.P** de la télécommande pour afficher le menu **Media Plaie**.
- **2.** Appuyez sur la touche ▲ ou ▼ pour sélectionner Music, puis sur **ENTER**
- **3.** Appuyez sur la touche ◄ ou ► pour sélectionner un fichier de musique à lire.
- 4. Appuyez sur **b** (Lecture) / **ENTER** 
	- $\mathbb Z$  Ce menu affiche uniquement les fichiers pourvus d'une extension MP3. Les fichiers comportant d'autres extensions ne sont pas affichés, même s'ils sont mémorisés sur le même dispositif USB.
	- $\mathbb{Z}$   $\rightarrow$  (REW) ou  $\rightarrow$  (FF) ne fonctionnent pas pendant la lecture.
	- $\mathcal{D}$  Le fichier sélectionné est affiché en tête de liste avec sa durée de lecture.
	- $\mathcal D$  Pour régler le volume de la musique, appuyez sur la touche de volume de la télécommande. Pour couper le son, appuyez sur la touche  $\mathbf{\ll}$  **MUTE** de la télécommande.
	- Si le son semble étrange pendant la lecture de fichiers MP3, réglez les options **Égaliseur** et **SRS TruSurround HD** du menu N **Son**. (un fichier MP3 surmodulé peut être à l'origine des problèmes sonores)
	- $\mathcal P$  Si la durée du fichier musical ne se trouve pas au début du fichier, sa durée de lecture pourrait s'afficher sous la forme 00:00:00.

#### **Touches de commande de lecture de la musique** N

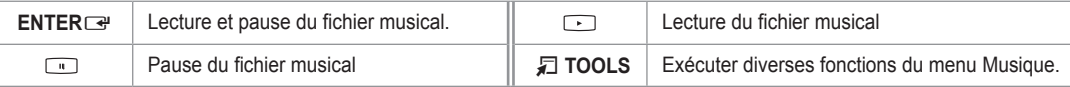

#### **Icônes d'information de la fonction Musique** N

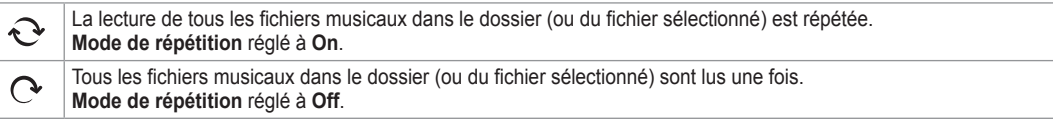

#### **Lecture du groupe musical** ❑

- **1.** Appuyez sur la touche ◄ ou ► pour sélectionner un critère de classement. **(**A**ff. de base, Titre, P. artis., Ambiance, Genre, Dossier, P. préf.)**
- **2.** Appuyez sur la touche  $\leftarrow$  (REW) ou  $\leftarrow$  (FF) pour sélectionner le groupe désiré.
- **3.** Appuyez à deux reprises sur la touche ▼, puis appuyez sur la touche **TOOLS**.
- **4.** Appuyez sur la touche ▲ ou ▼ pour sélectionner Lire groupe courant, puis sur **ENTER**E.

#### **Lecture des fichiers musicaux sélectionnés** ❑

- **1.** Appuyez sur la touche ◄ ou ► pour sélectionner le fichier musical désiré dans la liste.
- **2.** Appuyez sur la touche jaune. Répétez l'étape précédente pour sélectionner plusieurs fichiers musicaux.  $\mathbb Z$  Le symbole  $\checkmark$  apparaît à gauche du fichier musical sélectionné.
	- Pour désélectionner tous les fichiers sélectionnés, appuyez sur la touche **TOOLS** et sélectionnez **Désélect. tout**. N
- **3.** Appuyez sur la touche  $\boxed{\cdot\cdot}$  (Plaie) / **ENTER** $\boxed{\cdot\cdot\cdot}$ . *Ø* Seul le fichier sélectionné est lu.

#### **Menu d'outils de lecture des fichiers musicaux** ❑

- **Mode de répétition → On/Off** Vous pouvez activer la lecture de fichiers musicaux à répétition.
- **Réglage de l'image / Réglage du son** Reportez-vous à la page 48

### **Information**

L'information du fichier musical s'affiche.

#### **Supp. sécurité**

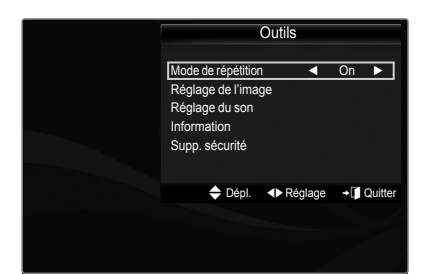

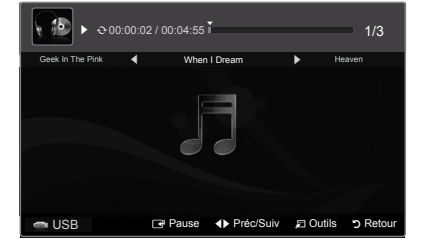

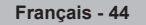

# **Utilisation et classement de la liste des fichiers de film**

Vous pouvez classer les films dans la liste selon un critère de classement particulier.

- **1.** Appuyez sur la touche **MEDIA.P** de la télécommande pour afficher le menu **Media Plaie**.
- **2.** Appuyez sur la touche ◄ ou ► pour sélectionner **Movie**, puis sur **ENTER**E.
- **3.** Appuyez sur la touche ▲ à deux reprises, puis sur la touche ◄ ou ► pour sélectionner un critère de classement. (**Aff. de base**, **P. date**, **Titre**, **Dossier**, **P. préf.**)
	- $\mathcal{D}$  Les fichiers films sont classés selon le critère nouvellement choisi.
	- Pour passer au groupe précédent ou suivant, appuyez sur la touche  $\left[\begin{smallmatrix} 4 & 1 \end{smallmatrix}\right]$  (REW)  $ou$   $\Box$  (FF).
- **4.** Appuyez sur la touche ▼ à deux reprises, puis sur la touche (Plaie) / **ENTER**E pour lire le film dans l'ordre choisi par l' utilisateur.
	- *I* L'information des fichiers films est automatiquement réglée.
	- Il est possible de modifier la préférence.

### **Critère de classement de la liste des fichiers films** ❑

#### **Aff. de base**

Afficher les dossiers du dispositif de mémoire USB. Lorsque vous choisissez un dossier et que vous appuyez sur la touche **ENTER**<sub> $\mathbb{F}$ </sub>, seuls les fichiers film du dossier choisi sont affichés.

 $\mathbb{\mathbb{Z}}$  II n'est pas possible de régler les fichiers favoris dans le classement Vue de base.

#### **P. date**

Permet de classer et de lire des films selon la date. Ils sont classés par mois et par année à partir du film le plus récent.

#### **Titre** m.

Permet de classer et d'afficher les titres de films selon des symboles, des numéros, l'ordre alphabétique ou un classement spécial.

#### **Dossier**

S'il existe de nombreux dossiers sur le dispositif USB, les fichiers films sont affichés en ordre dans chaque dossier. Le fichier film dans le dossier source est affiché en premier et les autres en ordre alphabétique par nom.

#### **P. préf.**

Permet de classer les fichiers musicaux par préférence (Favoris). Vous pouvez modifier les préférences en matière de films.

- Modification des réglages favoris N Choisissez le fichier film désiré dans la liste, puis appuyez à répétition sur la touche verte jusqu'à l'affichage du réglage désiré.
- ② Options des favoris : ★★★★, ★★★★, ★★★★, ★★★
- Ø Les étoiles ne servent qu'à des fins de groupement. Par exemple, le réglage trois étoiles n'a aucune priorité sur le réglage une étoile.

#### **Menu des outils de la liste des films** ❑

#### **Lire groupe courant**

Vous ne pouvez lire que les fichiers films du groupe de classement actuellement sélectionné.

■ Copie / Copier le groupe courant / Cop. f. sél. (lorsque plusieurs fichiers sont sélectionnés)

Choisissez le film à copier. (ou encore, choisissez plusieurs fichiers en appuyant sur la touche jaune) Appuyez sur la touche **TOOLS** pour choisir **Copie** (ou **Copier le groupe courant** / **Cop. f. sél.**). Les fichiers du dispositif USB sont enregistrés dans la mémoire du téléviseur.

- $\mathbb Z$  Vous ne pouvez copier que les fichiers enregistrés sur le dispositif USB.
- $\mathbb Z$  Il n'est pas possible de copier les fichiers dans la mémoire du téléviseur si celleci est saturée.
- **Désélect. tout** (quand au moins un fichier est sélectionné) Vous pouvez désélectionner tous les fichiers.
	- $\mathbb{Z}$  Le symbole  $\checkmark$  qui indiquait la sélection du fichier disparaît.

#### **Information**

L'information sur le fichier film, y compris l'ordre des fichiers dans le répertoire courant, le nom, la taille, la date de modification et le chemin, est affichée.

l est également possible de sélectionner un fichier film dans la liste et d'appuyer sur la touche **INFO** pour afficher l'information. O

#### **Supp. sécurité** m.

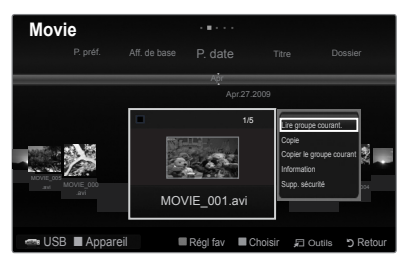

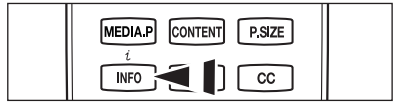

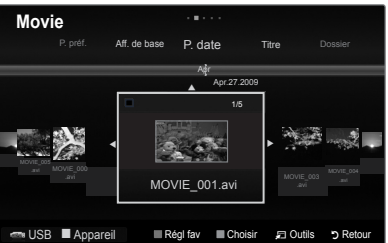

# **Lecture d'un fichier film**

#### **Lecture d'un fichier film** ❑

- **1.** Appuyez sur la touche **MEDIA.P** de la télécommande pour afficher le menu **Media Plaie**.
- **2.** Appuyez sur la touche ◄ ou ► pour sélectionner **Movie**, puis sur **ENTER**E.
- **3.** Appuyez sur la touche ◄ ou ►pour sélectionner un fichier de musique à lire.
- **4.** Ap**puyez sur la touche (Lecture) / ENTER**E**.**
	- $\mathcal{D}$  Le fichier sélectionné est affiché en tête de liste avec sa durée de lecture.
	- $\mathcal{D}$  Si la durée du fichier musical ne se trouve pas au début du fichier, sa durée de lecture pourrait s'afficher sous la forme 00:00:00.
	- Appuyer sur la touche ◄ pendant la lecture d'un fichier vidéo afin d'effectuer N un retour en arrière.
	- Appuyez sur la touche ► afin d'effectuer une avance rapide. N
	- Formats vidéo compatibles N

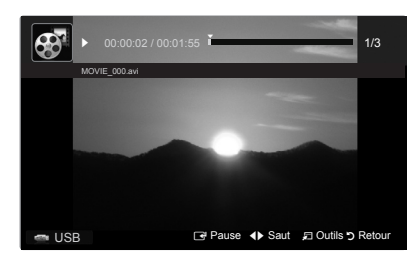

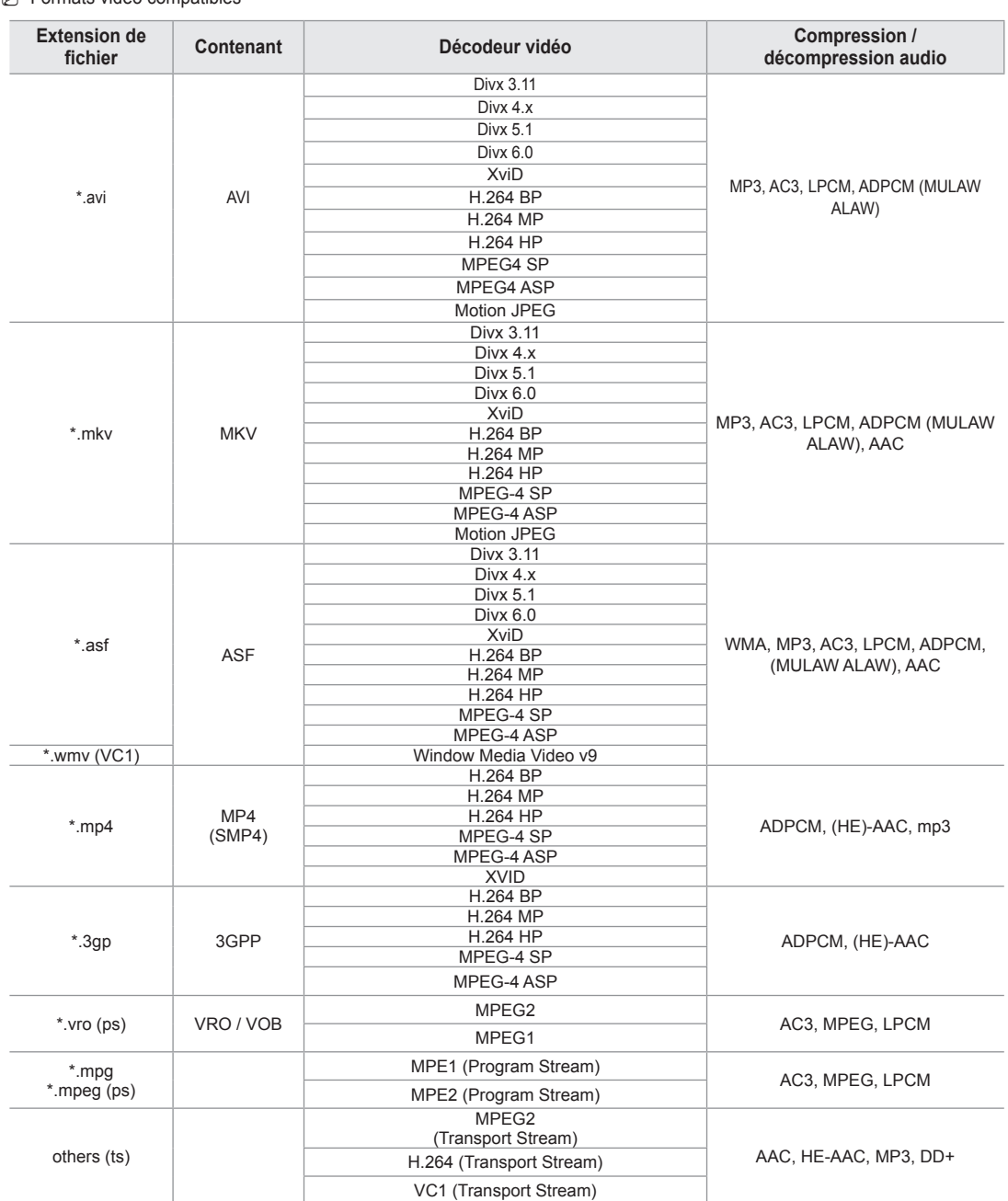

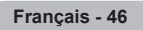

Formats de sous-titrage compatibles N

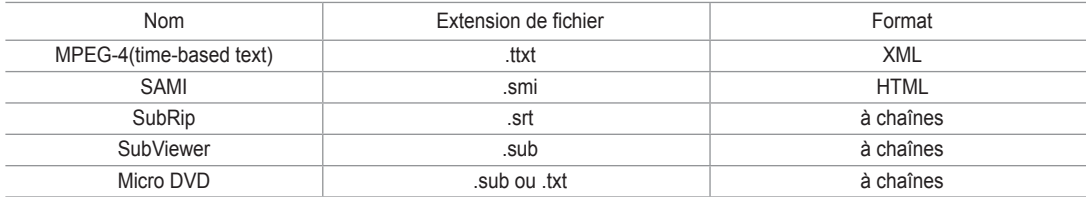

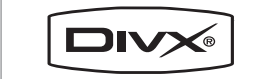

DivX Certified products using Home Theater Test Kit v3.0 or later: Plays DivX® video, including premium content.

#### *i* Touches de commande de lecture vidéo

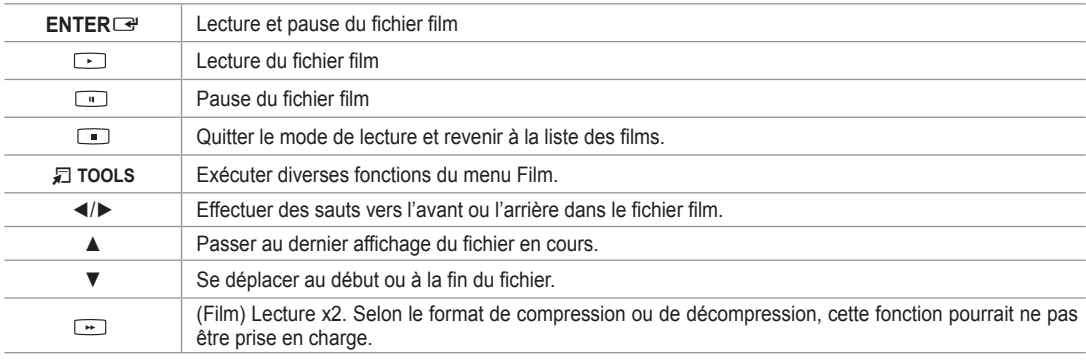

#### **Lecture du groupe de films** ❑

- **1.** Appuyez sur la touche ▲ ou ▼ pour choisir un critère de classification. (**Aff. de base**, **P. date**, **Titre**, **Dossier**, **P. préf.**)
- 2. Appuyez sur la touche (REW) ou (REW) ou (FF) pour sélectionner le groupe désiré.
- **3.** Appuyez à deux reprises sur la touche ▼, puis appuyez sur la touche **TOOLS**.
- **4.** Appuyez sur la touche ▲ ou ▼ pour sélectionner **Lire groupe courant**, puis sur **ENTER**E.

#### **Lecture des fichiers films sélectionnés** ❑

- **1.** Appuyez sur la touche ◄ ou ► pour sélectionner le fichier film désiré dans la liste.
- **2.** Appuyez sur la touche jaune. Répétez la procédure ci-dessus pour sélectionner plusieurs fichiers films.  $\mathbb Z$  Le symbole  $\checkmark$  s'affiche à la gauche du fichier film sélectionné. Pour désélectionner tous les fichiers sélectionnés, appuyez sur la touche **TOOLS** et sélectionnez **Désélect. tout**. N
- **3.** Appuyez sur la touche  $\Box$  (Lecture) / **ENTER** $\Box$ . *Ø* Seul le fichier sélectionné est lu.

#### **Lecture d'un film en continu (Reprise de la lecture)** ❑

Si vous quittez la fonction de lecture d'un film, vous pourrez reprendre le visionnement à l'endroit où il s'est arrêté.

- **1.** Appuyez sur les touches ◄ ou ► pour choisir le visionnement à poursuivre dans la liste des films.
- 2. Appuyez sur la touche **[14]** (Lecture) **/ ENTER**
- **3.** Sélectionnez **Lecture continue** en appuyant sur la touche bleue.
	- **Ø La lecture du film commence au moment où il avait été interrompu.**
	- If Si la fonction **Rappel lecture cont.** Film a été réglée sur **On**, un message éclair s'affiche lorsque vous voulez lire le film en N **Lecture continue**. (Reportez-vous à la page 49)

**Français - 47**
## **Options du menu Lecture de film** ❑

**Réglage de l'image / Réglage du son** Reportez-vous à la page 48

#### **Image Format**

Permet de régler la taille de l'image selon vos préférences.

- **Ajustement** : Permet de faire jouer un film en adaptant l'image à la taille de l'écran.
- **Original** : Permet de faire jouer un film en adaptant l'image à la taille de l'écran. •
- **Réglage des sous-titres**
	- Vous pouvez faire jouer un film avec des sous-titres.
	- **Sous-titres** : **On / Off** •
	- **Dimension des sous-titres** : **Grand / Petit / Standard** •
	- **Sync. sous-titres** : Permet de régler la synchronisation des sous-titres. •
	- **Rétablir synchr. s-titres** : Permet de réinitialiser la synchronisation aux valeurs par défaut. •
- **Information**

L'information du fichier film s'affiche.

**Supp. sécurité**

Vous pouvez retirer le dispositif du téléviseur en toute sécurité.

## **Réglage de l'image et de la musique**

Vous pouvez régler l'image et le son lorsque vous regardez un diaporama ou écoutez de la musique à l'aide de la fonction Media Plaie.

### **Réglage de l'image** ❑

- **1.** Appuyez sur la touche **TOOLS** pendant la lecture d'un diaporama, d'un film ou d'un fichier musical.
- **2.** Appuyez sur la touche ▲ ou ▼ pour sélectionner **Réglage de l'image**, puis sur **ENTER**E.
- **3.** Appuyez sur la touche ◄ ou ► pour sélectionner **Image Mode**. (**Dynamique**, **Standard**, **Eco**, ou **Cinéma**).
- **4.** Appuyez sur la touche ▲ ou ▼ pour aller à une option. (**Contraste**, **Luminosité**, **Couleur**, **Contraste dynam.**, **Tonalité noire**, ou **Rétablir**) *Ø* **Sélectionnez Régler** pour initialiser les réglages d'image.
- **5.** Appuyez sur la touche ◄ ou ► pour ajuster ces paramètres.

### **Réglage du son** ❑

- **1.** Appuyez sur la touche **TOOLS** pendant la lecture d'un diaporama, d'un film ou d'un fichier musical.
- **2.** Appuyez sur la touche ▲ ou ▼ pour sélectionner **Réglage du son**, puis sur **ENTER**E.
- **3.** Appuyez sur la touche ◄ ou ► pour sélectionner le **Son Mode**. (**Standard**, **Musique**, **Cinéma**, **Voix claire**, ou **Personnel**)
- **4.** Appuyez sur la touche ▲ ou ▼ pour passer à une option. (**Balance**, **100Hz** / **300Hz** / **1kHz** / **3kHz** / **10kHz** ou **Rétablir**) Sélectionnez **Régler** pour initialiser les paramètres du son.
- **5.** Appuyez sur la touche ◄ ou ► pour ajuster ces paramètres.

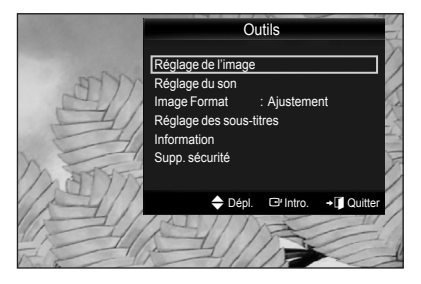

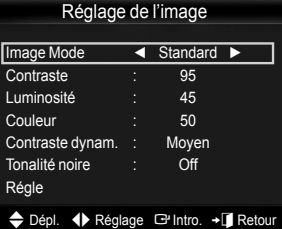

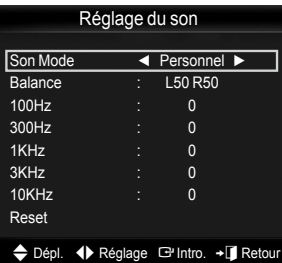

## **Utilisation du menu de configuration**

Le menu de configuration affiche les paramètres que vous pouvez définir dans le menu Media Play.

- **1.** Appuyez sur la touche **MEDIA.P** de la télécommande pour afficher le menu **Media Play**.
- **2.** Appuyez sur la touche ◄ ou ► pour sélectionner **Setup**, puis sur **ENTER**E.
- **3.** Appuyez sur la touche ▲ ou ▼ pour sélectionner l'option désirée.
- **4.** Appuyez sur la touche ◄ ou ► pour sélectionner l'option, puis sur **ENTER**E.
	- Pour quitter le mode **Media Play**, appuyez sur la touche **MEDIA.P** de la N télécommande.

#### **Utiliser l'aff. Couleur → On/Off**

Sélectionnez cette option pour afficher l'information relative aux couleurs dans le menu Photo.

- Si cette option est activée, le temps de chargement augmente afin d'afficher N l'information relative aux couleurs.
- **Mode de répétition de la musique → On/Off** Sélectionnez cette option pour lire les fichiers musicaux en boucle.
- **Rappel lecture cont. Film → On/Off** Sélectionnez cette option pour afficher le message éclair d'aide pour la lecture de films en continu

### **Obtenir code enreg. vidéo s. dem. DivX®**

Afficher le code d'enregistrement autorisé pour le téléviseur. Si vous vous branchez au site Web DivX et que vous associez ce code à un compte personnel, vous pourrez télécharger un fichier d'enregistrement de vidéo-sur-demande.. L'enregistrement se confirme lorsque vous lisez l'enregistrement de vidéo-sur-demande à l'aide de la fonction Media Play.

 $\mathcal D$  Pour de plus amples renseignements sur vidéo-sur-demande DivX(R), visitez www.DivX.com.

#### **Obtenir code désact. vidéo s. dem. DivX®**

Le code de désactivation de l'enregistrement s'affiche si la vidéo-sur-demande DivX(R) n'est pas enregistrée. Si vous exécutez cette fonction sans avoir enregistré la vidéo-sur-demande DivX(R), l'enregistrement en cours est désactivé.

## **Screen Saver Run Time → 10 min / 20 min / 40 min / 1 heure**

Sélectionnez cette option pour définir à quel moment l'écran de veille s'active.

#### **Information**

Sélectionnez cette option pour visualiser l'information sur l'appareil branché.

#### **Supp. sécurité**

Vous pouvez retirer le dispositif du téléviseur en toute sécurité.

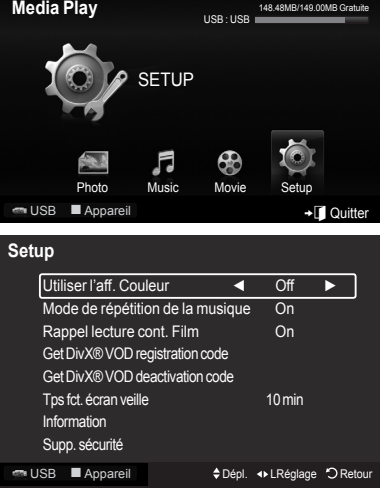

# **Media Play-DLNA**

## **Configuration du réseau DLNA**

Le réseau DLNA permet de visualiser sur le téléviseur, en mode Media Play, des vidéos et des images enregistrées sur ordinateur, grâce à une connexion réseau. Pour pouvoir l'utiliser, l'application DLNA doit être installée sur l'ordinateur et le téléviseur doit être branché au réseau.

## **Connexions réseau pour l'application DLNA Media Play.** ❑

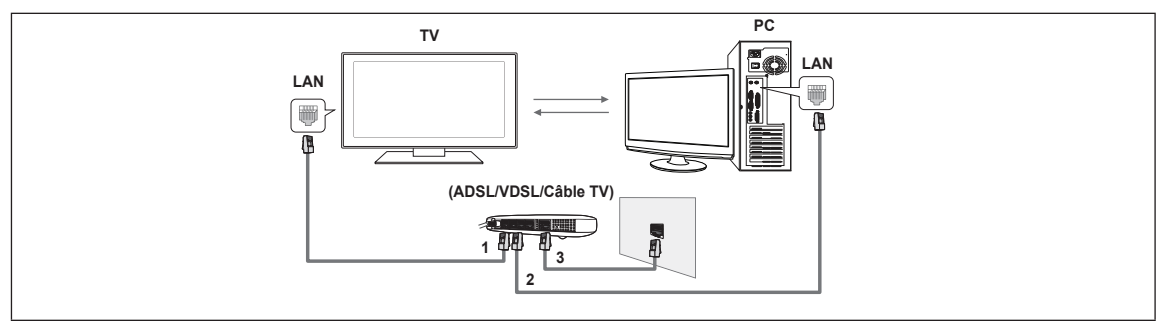

- **1.** Reliez le port LAN du téléviseur au modem externe à l'aide d'un câble LAN.
- **2.** Reliez l'ordinateur, sur lequel sera installé le programme DLNA PC Share Manager, au modem externe à l'aide d'un câble LAN.
- **3.** Reliez le port LAN mural au modem externe à l'aide d'un câble de modem.

### **Connexion au réseau** ❑

#### **1.** Lo**rsque la connexion au réseau est établie, configurez le réseau sur le téléviseur.**

- ② Une connexion Internet sans fil n'est pas compatible avec l'application DLNA.
- Trois éléments (adresse du sous-réseau), avant les adresse IP du téléviseur et de l'ordinateur, doivent être identiques. N
- Le dernier élément (adresse hôte) doit être modifié. (Ex. : adresse IP : 123.456.789.\*\*)
- **2.** Exécutez un test du réseau pour vérifier la configuration du réseau.

## **Installation de l'application DLNA**

Pour pouvoir lire le contenu enregistré dans l'ordinateur sur le téléviseur, il faut d'abord installer l'application.

#### **Configuration nécessaire** m.

- **1.** Insérez le CD contenant le programme dans l'ordinateur. Ce CD est fourni avec votre téléviseur.
- **2.** L'installation du programme nécessite 20 Mo d'espace sur le disque dur.
- S'il y a partage de fichiers, il faut disposer de 20 Mo d'espace mémoire sur le disque dur pour 100 fichiers. N
- Ø Si la fonction de partage de fichiers est annulée, l'espace mémoire sur le disque dur utilisé pour l'information affichée dans l'image miniature est libéré.

#### **Formats compatibles**

- **1.** Image : JPEG (jpg, jpeg)
- **2.** Audio : MP3 (mp3)
- **3.** Vidéo : MPEG1(mpg, mpeg), MPEG2 PS/TS(mpg, mpeg, trp, ts, tp), divx(mpg, mpeg, avi), MPEG4/H.264 (mpg, mpeg)

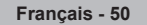

### **Installer l'application**

- **1.** Exécutez le fichier Setup.exe contenu dans le CD fourni avec votre téléviseur. Vous pouvez aussi télécharger le fichier à partir du site www.samsung.com. N
- **2.** Installez le gestionnaire de partage SAMSUNG PC Share Manager conformément aux illustrations.

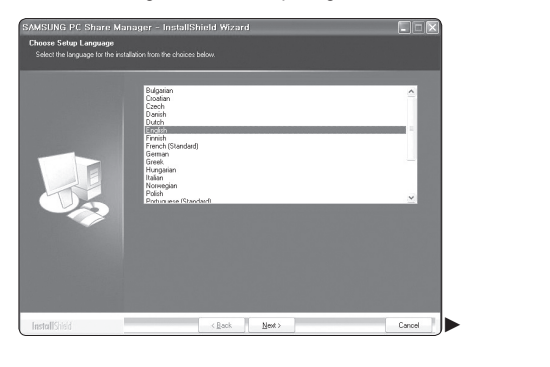

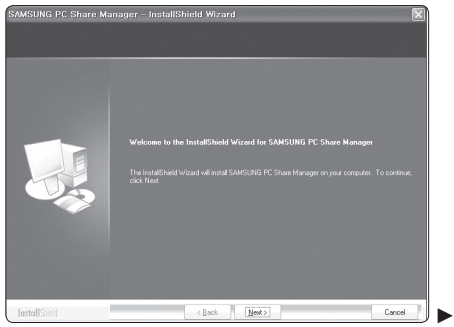

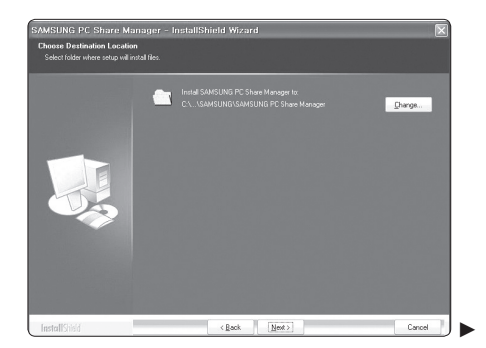

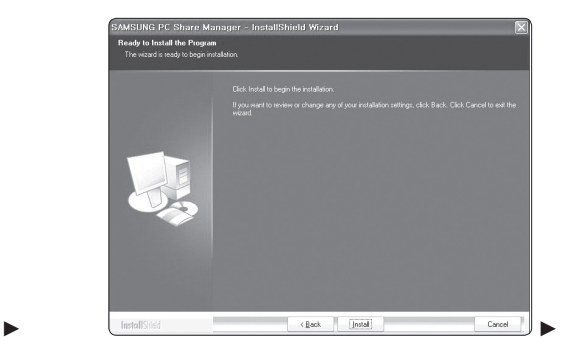

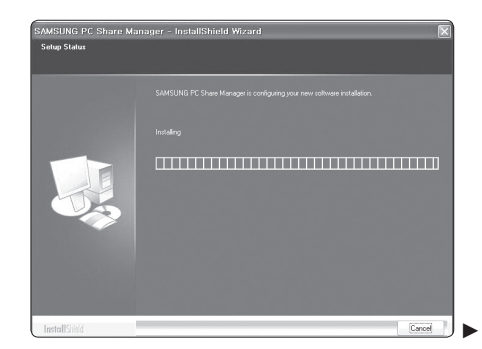

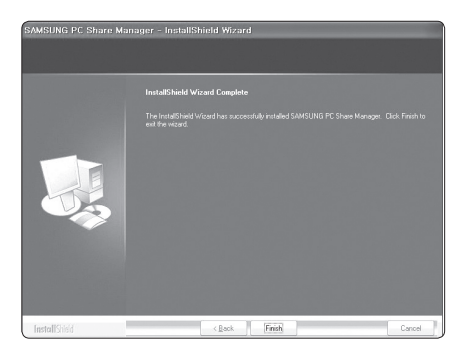

**3.** Lorsque l'installation est terminée, l'icône PC Share Manager s'affiche sur le bureau. **②** Double-cliquez sur l'icône pour exécuter le programme.

## **Utilisation de l'application DLNA**

### **Affichage du programme à l'écran**

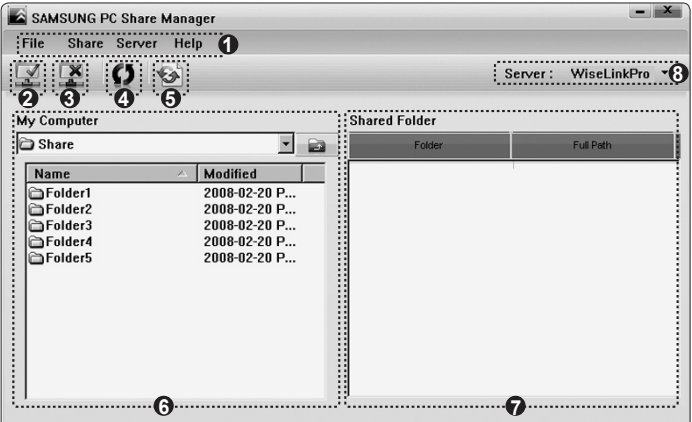

- **1.** Menus : **Fichier**, **Partager**, **Serveur** et **Aide**.
- **2.** Cliquez ici pour partager le dossier serveur PC sélectionné.
- **3.** Cliquez ici pour annuler le partage.
- **4.** Cliquez ici pour rafraîchir le dossier et les fichiers PC.
- **5.** Cliquez ici pour synchroniser le statut de partage.
- **6.** Les dossiers et les fichiers PC à partager sont énumérés.
- **7.** Les dossiers partagés par l'utilisateur sont énumérés.
- **8.** Nom du serveur indiqué sur la liste d'appareils du mode Media Play.

### **File** ❑

- **Property**: Permet d'afficher l'information du dossier ou fichier sélectionné.
	- **Méthode n° 1** : Sélectionner un dossier ou un fichier et sélectionner le menu **File** et ensuite le sous-menu **Property**. •
	- **Méthode n° 2** : Sélectionner un dossier ou un fichier, cliquer à droite sur le dossier ou le fichier sélectionné, et ensuite sélectionner **Property** dans le menu qui s'affiche.

**<Méthode n° 1> <Méthode n° 2>**

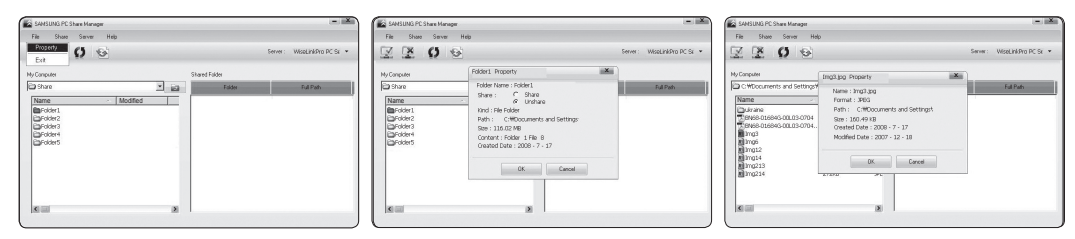

**Exit:** Permet de quitter l'application DLNA.Si vous sélectionnez **Exit** sans appliquer les changements après avoir changé<br>le statut de partage, un message s'affiche demandant si les changements de configuration doivent êt le statut de partage, un message s'affiche demandant si les changements de configuration doivent être appliqués à l'ordinateur. Sélectionnez **Oui** pour appliquer les changements et quitter l'application. Exit: Permet de quitter l'application DLNA. Si vous sélectionnez Exit sans appliquer les changements après avoir changé

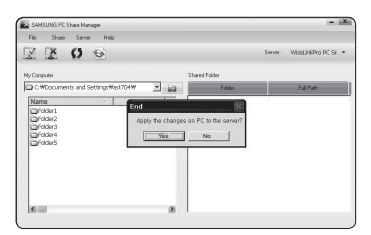

## **Share** ❑

### **Partager un dossier**

Vous pouvez partager un dossier entre l'ordinateur et le téléviseur. Le nombre maximum de dossiers qui peuvent être partagés est de 32.

- L'ordinateur assure les fonctions d'un serveur pour le téléviseur. N
- **Méthode n° 1** : Sélectionner un dossier dans **My Computer**, sélectionner le menu **Share** et sélectionner le sous-menu **Share Folder**.
- **Méthode n° 2** : Sélectionner un dossier dans **My Computer**, cliquer à droite sur le dossier sélectionné, puis sélectionner **Share Folder** dans le menu qui apparaît. •
- **Méthode n° 3** : Placer le pointeur de la souris sur un dossier dans la liste de dossiers sous **My Computer** dans la sous-• fenêtre de gauche et glisser et déplacer le dossier dans la sous-fenêtre Shared Folders. Si un message apparaît demandant de confirmer le dossier partagé, sélectionner **Yes**.

**<Méthode n° 1> <Méthode n° 2> <Méthode n° 3>**

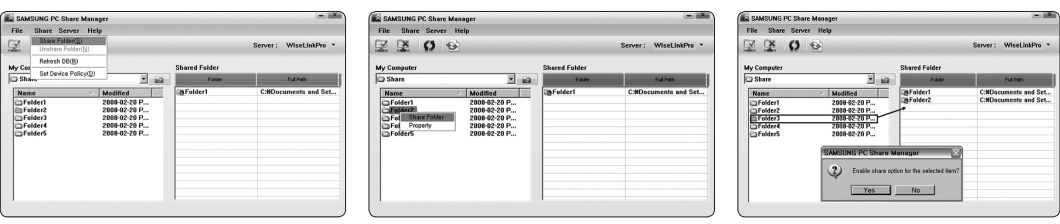

#### **Annuler le partage d'un dossier**

Vous pouvez annuler le partage d'un dossier sur votre ordinateur. Sélectionnez un dossier dans la sous-fenêtre **Shared Folder** et ensuite **Unshare Folder.**

- **Méthode n° 1** : Sélectionner un dossier dans la sous-fenêtre **Shared Folder**, sélectionner le menu **Share** et ensuite **Unshare Folder**.
	- **Méthode n° 2** : Sélectionner un dossier dans **My Computer**, cliquer à droite sur le dossier sélectionné et sélectionner O **Share Folder** dans le menu qui apparaît.
- **Méthode n° 3** : Placer le pointeur de la souris sur un dossier dans la liste de dossiers sous **My Computer** dans la sous-fenêtre de gauche et glisser et déplacer le dossier dans la sous-fenêtre **Shared Folders**. Si un message apparaît demandant de confirmer le dossier partagé, sélectionner **Oui**.

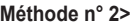

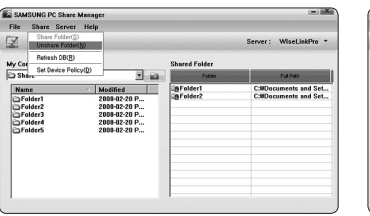

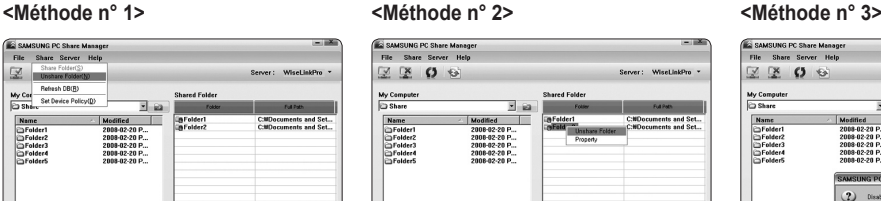

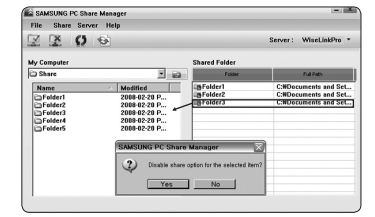

#### **Appliquer les paramètres de configuration**

Exécutez cette procédure pendant la synchronisation lorsqu'il y a un nouveau dossier partagé ou annulation d'un dossier partagé. Le menu **Set Changed State** applique les changements apportés aux dossiers partagés aux données enregistrées à l'aide du programme de partage sur l'ordinateur.

L'application des changements aux données internes étant un processus coûteux en temps, cette fonction permet à l'utilisateur d'appliquer les changements aux données uniquement lorsque cela est nécessaire. À moins que le menu **Set Changed State** ne soit sélectionné, le changement au dossier partagé n'est pas appliqué au serveur. Les changements aux dossiers partagés ne sont pas appliqués à l'ordinateur tant que le menu **Set Changed State** n'a pas été sélectionné.

**Méthode n° 1** : Sélectionner le menu **Share** et sélectionner le sous-menu **Refresh DB**. •

#### **Méthode n° 2** : Cliquer sur l'icône **Set Changed State**. •

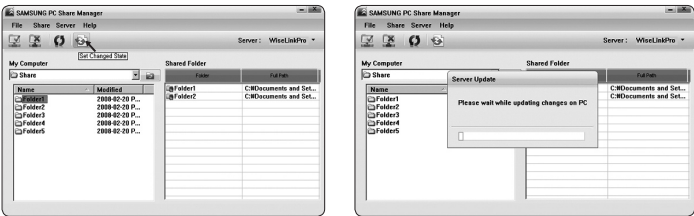

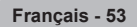

### **Configuration de la permission d'accès**

Pour que le téléviseur puisse détecter l'ordinateur, il doit être réglé à **Set Device Policy** dans la fenêtre de configuration de la permission d'accès. De plus, le serveur et le téléviseur doivent être sur le même sous-réseau.

- **Méthode** : Sélectionner le menu **Share** et sélectionner **Set Device Policy**. Les éléments rejetés sont représentés en gris. •
- Vous pouvez changer les permissions d'accès à l'aide de la touche **Allow Accept / Deny**. Pour effacer un élément, le sélectionner et sélectionner **Delete Item**.

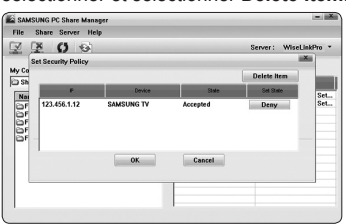

## **Server** ❑

#### **Server**

Vous pouvez utiliser l'ordinateur comme un serveur.

### **Start Server at Windows start**

Vous pouvez déterminer que le serveur démarre automatiquement au démarrage de Windows.

### **Change server name**

Vous pouvez renommer le serveur. Entrez un nouveau nom et cliquez sur **OK**. Le nouveau nom apparaît en haut à droite de la fenêtre et s'affiche sur l'écran du téléviseur.

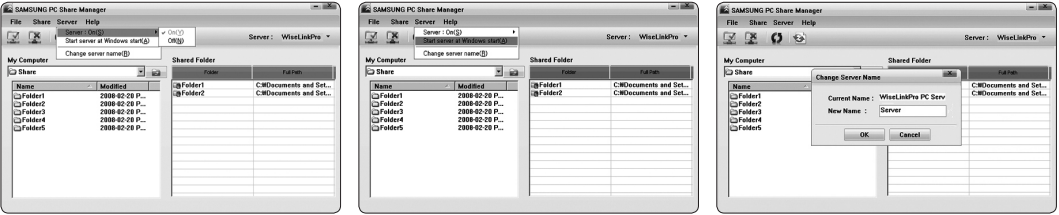

### **Help** ❑

#### **Version**

La boîte de message d'information relative à la version du programme s'affiche.

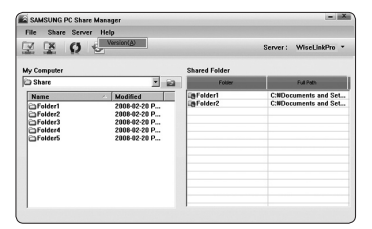

### **Utilisation du menu DLNA** ❑

La fonction DLNA (Digital Living Network Alliance) permet de lire le contenu mémorisé sur un serveur DLNA (habituellement l'ordinateur) branché au téléviseur ou par l' intermédiaire d'un réseau.

Media play permet de lire le contenu mémorisé dans un dispositif de mémoire USB branché au téléviseur, et la fonction DLNA permet de lire le contenu mémorisé sur un serveur DLNA branché au téléviseur ou par l'intermédiaire d'un réseau. Les procédures pour accéder au contenu sont les mêmes que celles de Media play.

- Si le programme de gestion de partage sur PC fourni avec le téléviseur est installé N sur l'ordinateur, ce dernier peut assumer les fonctions d'un serveur DLNA par l'intermédiaire du réseau.
- **1.** Appuyez sur la touche **MENU**. Appuyez sur la touche ▲ ou ▼ pour sélectionner **Application**, puis sur **ENTER**E.
- 2. Appuyez sur la touche ▲ ou ▼ pour sélectionner **Media Play (USB & DLNA)**, puis sur **ENTER**E.
- 3. Appuyer sur la touche ◄ ou ► pour sélectionner une icône (**Photo**, **Music**, **Movie**, **Setup**), puis sur **ENTER**E.
	- $\mathbb O$  DLNA ne prend pas en charge les fonctions suivantes.
		- La musique de fond et le réglage de la musique de fond. -
		- Le classement des fichiers par préférence dans les dossiers Photo, Musique et Film. -
		- La modification de l'information du groupe. -
		- Copier / Supprimer -
		- Le retrait sûr. -
		- Les fonctions des touches ⊡ (REW) / D (FF) **pendant la lecture d'un film**.
		- Fonction de lecture continue d'un film. -
	- Il se peut que la fonction Saut (touches ◄/►) ou Pause ne fonctionne pas pendant la lecture d'un film provenant d'une N application DLNA de marque autre, selon l'information de contenu correspondante.
	- $\mathbb Z$  Il se peut que la durée ne soit pas affichée pendant la lecture d'un film.
	- $\mathcal D$  La fonction de saut pourrait ne pas fonctionner avec certains contenants, notamment asf et mkv.
	- Les formats DivX DRM, multi-audio et sous-titrage codé ne sont pas pris en charge. N
	- Le pare-feu de votre ordinateur doit permettre l'accès au gestionnaire de partage Samsung PC Share Manager. N

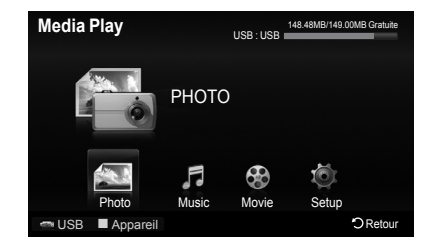

# **Anynet+**

## **Branchement de dispositifs Anynet+**

Pour vérifier si votre appareil Samsung est doté de cette fonction, vérifiez la présence d'un logo Anynet<sup>+</sup> sur l'appareil. **Connectez le port LAN au panneau arrière du téléviseur et le modem externe à l'aide d'un câble LAN.**

### **Branchement au téléviseur** ❑

**1.** Branchez un câble HDMI entre la prise HDMI IN (1, 2(DVI), 3 ou 4) du téléviseur et la prise HDMI OUT de l'appareil Anynet+ correspondant.

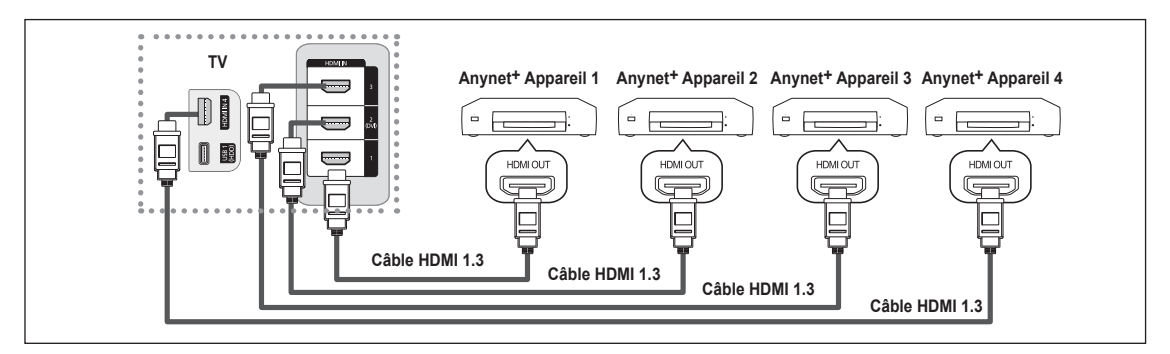

## **Branchement d'un cinéma maison** ❑

- **1.** Branchez un câble HDMI entre la prise HDMI IN (1, 2(DVI), 3 ou 4) du téléviseur et la prise HDMI OUT de l'appareil Anynet+ correspondant.
- **2.** Branchez un câble HDMI entre la prise HDMI IN du cinéma maison et la prise HDMI OUT de l'appareil Anynet+ correspondant.

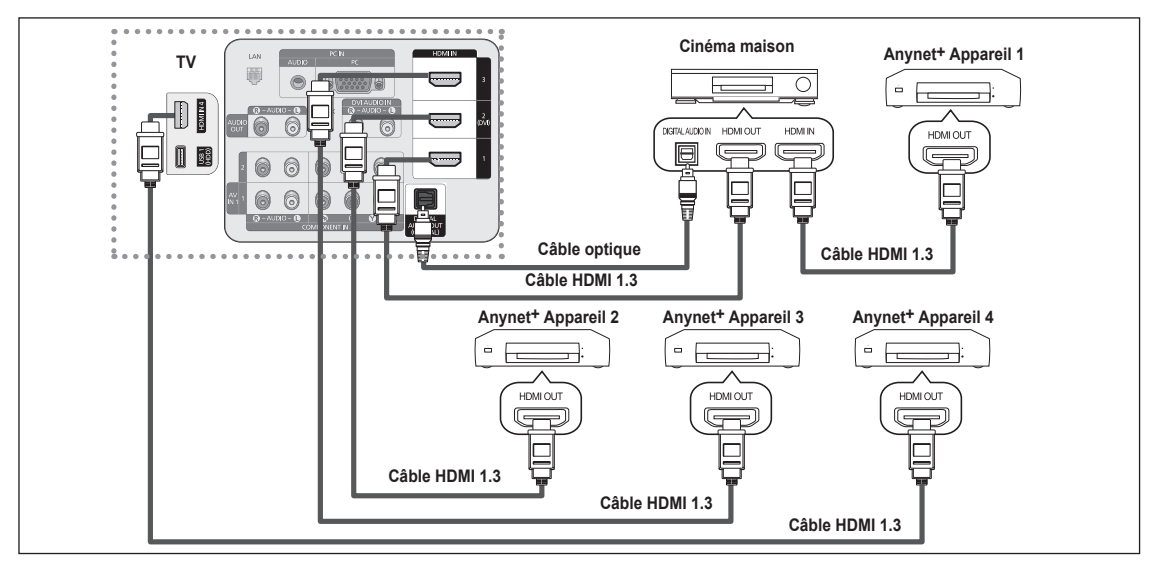

Branchez un câble optique entre la prise DIGITAL AUDIO OUT (OPTICAL) de votre téléviseur et l'entrée audionumérique de N votre cinéma maison.

- Si vous procédez au branchement ci-dessus, la prise optique n'offre que deux canaux audio. Vous entendrez du son N uniquement au niveau des haut-parleurs gauche et droit frontaux de votre cinéma maison et du caisson d'extrêmes graves. Pour avoir le son en 5.1 canaux, branchez la prise de sortie DIGITAL AUDIO OUT (OPTICAL) du lecteur DVD/Blu-Ray, câblosélecteur ou récepteur satellite (c.-à-d. l'appareil Anynet 1 ou 2) directement sur l'amplificateur ou sur le cinéma maison, et non sur téléviseur.
- Ne branchez qu'un seul cinéma maison. N
- Certains câbles HDMI ne prennent pas en charge des fonctions Anynet+. N
- **<sup>2</sup> Anynet<sup>+</sup>** fonctionne lorsque l'appareil AV compatible est en mode Veille ou en mode Marche.
- Anynet+ prend en charge un maximum de 12 appareils audiovisuels. Veuillez prendre note que vous pouvez brancher un N maximum de 3 appareils de même type.

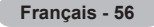

## **Setting Up Anynet<sup>+</sup>**

**Anynet+ permet de commander tous les appareils audio-vidéo Samsung raccordés compatibles à l'aide de la télécommande Samsung.**

### **Configuration de Anynet+** ❑

Les réglages suivants permettent de configurer les fonctions Anynet+.

Appuyez sur la touche **TOOLS** pour afficher le menu **Outils**. Vous pouvez également T afficher le menu Anynet+ en sélectionnant **Outils** → **Anynet+ (HDMI-CEC)**.

### **Anynet+(HDMI-CEC) → Off/On**

Pour utiliser la fonction Anynet+, **Anynet+ (HDMI-CEC)** doit être réglée à **On**.

Lorsque la fonction **Anynet+ (HDMI-CEC)** est désactivée, toutes les opérations N Anynet+ connexes sont désactivées.

### **Arrêt automatique → Non / Oui**

Si vous réglez **Arrêt automatique** à **Oui**, les appareils externes raccordés sont également mis hors tension lorsque le téléviseur l'est.

Cependant, si l'appareil est en mode d'enregistrement, il est possible qu'il demeure N sous tension.

## **Permutation entre appareils Anynet+**

- **1.** Appuyez sur la touche **TOOLS**. Appuyez sur **ENTER**<sup>e</sup> pour sélectionner Anynet+ (HDMI-CEC).
- **2.** Appuyez sur la touche ▲ ou ▼ pour sélectionner **Liste appareils**, puis sur **ENTER**E.
	- $\mathbb Z$  La liste des appareils Anynet+ branchés au téléviseur s'affiche. Si vous ne trouvez pas l'appareil désiré, appuyez sur la touche rouge pour effectuer un balayage des appareils.
	- Ce n'est qu'après avoir réglé **Anynet+ (HDMI-CEC)** à **On** dans le menu N **Configuration** que le menu **Liste appareils** s'affiche.
- **3.** Appuyez sur la touche ▲ ou ▼ pour sélectionner un appareil d'enregistrement, puis sur **ENTER**E. Celui-ci devient un appareil sélectionné.
- La permutation vers les appareils sélectionnés peut prendre jusqu'à deux minutes. N
- $\mathbb Z$  La durée nécessaire au balayage des appareils dépend du nombre d'appareils branchés.
- $\mathbb Z$  Bien que le téléviseur recherche automatiquement la liste des appareils à sa mise sous tension (à l'aide la touche d'alimentation), les appareils qui y sont branchés n'apparaissent pas toujours automatiquement dans la liste. Appuyez sur le bouton rouge pour rechercher les appareils branchés.
- Si vous avez sélectionné un appareil externe en appuyant sur la touche **SOURCE**, il est impossible d'utiliser la fonction Anynet+. Veillez à permuter vers un appareil Anynet+ externe à l'aide de la touche **TOOLS**.  $\mathbb{Z}$

### **Menu Anynet+** ❑

Le menu Anynet+ varie selon le type et l'état des appareils Anynet+ branchés au téléviseur.

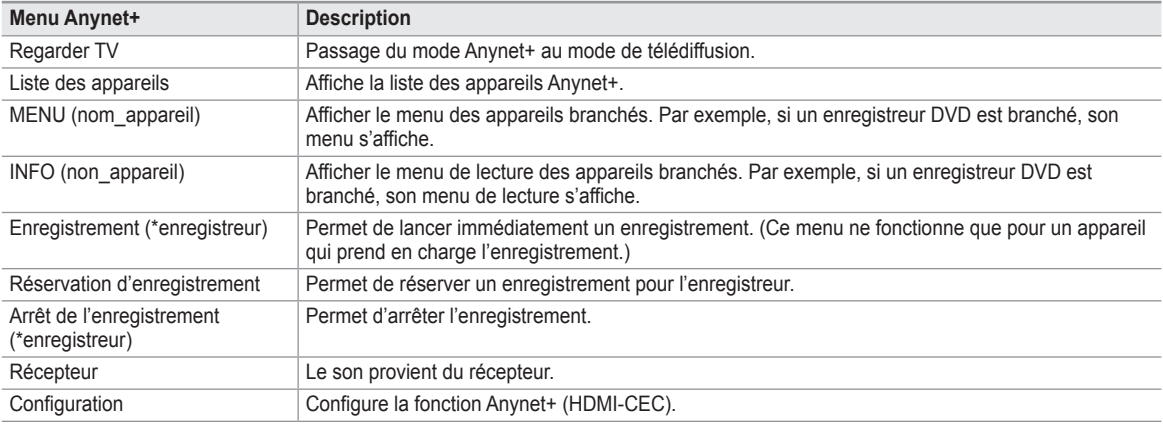

 Si plusieurs enregistreurs sont branchés, ceux-ci s'affichent comme (\*enregistreur). Si un seul enregistreur est branché, il est († est représenté par (\*nom\_appareil).

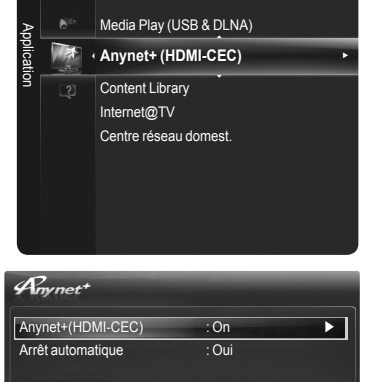

← Dépl. Filmtro. b Retou

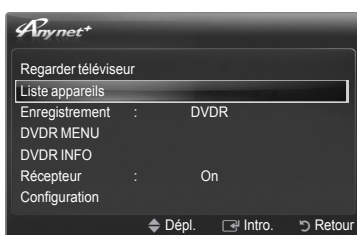

**Français - 57**

## **Touches de la télécommande du téléviseur en mode Anynet+** ❑

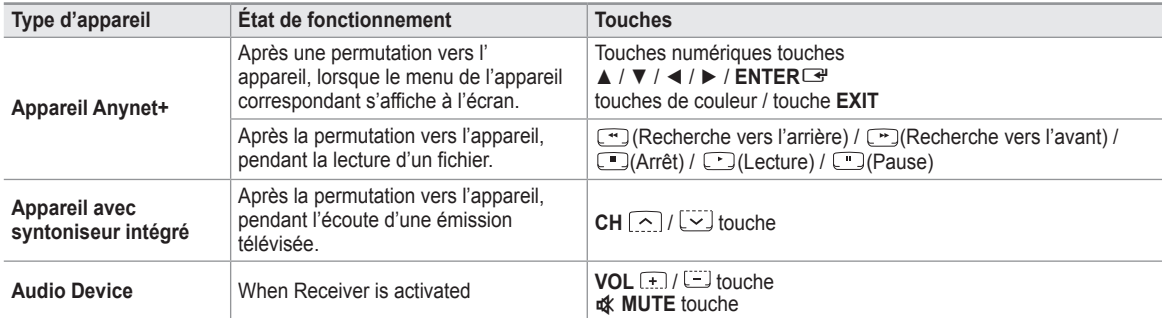

La fonction Anynet+ ne fonctionne que lorsque la source active de la télécommande du téléviseur est réglée à TV. N

La touche  $\lfloor \cdot \rfloor$  ne fonctionne que lorsque l'enregistrement est possible.

*[*2] Il est impossible de commander des appareils Anynet+ à l'aide des touches du téléviseur. Il est possible de commander les appareils Anynet+ à l'aide de la télécommande du téléviseur.

- $\varnothing$  Il est possible que la télécommande du téléviseur ne fonctionne pas dans certaines conditions. Le cas échéant, sélectionnez à nouveau l'appareil Anynet+.
- Les fonctions Anynet+ sont incompatibles avec les produits d'autres fabricants. N
- Le fonctionnement des touches  $\lfloor \frac{n}{2} \rfloor$  /  $\lfloor \frac{n}{2} \rfloor$  peut différer selon l'appareil.

## **Enregistrement**

#### **Il est possible d'enregistrer une émission télévisée à l'aide d'un enregistreur Samsung.**

- **1.** Appuyez sur la touche **TOOLS**. Appuyez sur **ENTER**<sup>e</sup> pour sélectionner **Anynet+** (HDMI-CEC).
- **2.** Appuyez sur la touche ▲ ou ▼ bpour choisir **Enregistrement**, puis sur **ENTER**E. L'enregistrement commence.
	- Lorsque plusieurs appareils sont connectés, les appareils d'enregistrement N sont indiqués. Appuyez sur la touche ▲ ou ▼ pour sélectionner un appareil d'enregistrement, puis sur **ENTER**<sub>e.</sub> L'enregistrement commence.
	- Lorsque l'appareil d'enregistrement n'est pas affiché, sélectionnez **Liste appareils** et N appuyez sur la touche rouge pour rechercher les appareils.
- $\mathbb Z$  Appuyez sur la touche  $\llcorner$  pour enregistrer ce que vous écoutez présentement. Si vous regardez une vidéo sur un autre appareil, la vidée de cet appareil est enregistrée.
- Avant d'enregistrer, vérifiez si la prise d'antenne est correctement branchée à l'appareil enregistreur. N

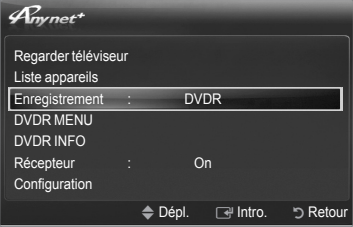

## **Écoute par l'intermédiaire d'un récepteur**

**Vous pouvez écouter le son par l'intermédiaire d'un récepteur, plutôt que par les hautparleurs du téléviseur.**

- **1.** Appuyez sur la touche **TOOLS**. Appuyez sur la touche **ENTER**<sup>e</sup> pour sélectionner **Anynet+** (HDMI-CEC).
- **2.** Appuyez sur la touche ▲ ou ▼ pour sélectionner **Récepteur**. Appuyez sur la touche ◄ ou ► pour sélectionner **On** ou **Off**.
- $\mathbb Z$  Si votre récepteur ne prend seulement le son en charge, il pourrait ne pas figurer dans la liste des appareils.
- Le récepteur fonctionnera lorsque la prise d'entrée optique sera reliée à la prise de N sortie optique du téléviseur.
- Lorsque le récepteur (cinéma maison) est réglé à On, il est possible d'entendre du son provenant de la prise optique du téléviseur. N Lorsque le téléviseur émet des signaux numériques (air), il transmet le son en 5.1 canaux au récepteur du cinéma maison. Lorsque la source est un composant numérique, comme un lecteur DVD, et que ce dernier est branché au téléviseur à l'aide d'un câble HDMI, seul un son deux canaux sera émis par le récepteur de la chaîne de cinéma maison.
- *i* Lorsqu'on utilise la fonction **Media Play (USB et DLNA)**, il est possible que le son émis par le récepteur soit médiocre.
- $\oslash$  Lorsque le récepteur est en mode d'écoute, certaines restrictions relatives à la fonction ISI et aux fonctions audio (MTS, langue privilégiée) s'appliquent.
- S'il y a une interruption de courant lorsque la fonction **Récepteur** est réglée à **On**, la fonction **Sélect. le haut-parleur** pourrait être en mode **Haut-p. externe** lorsque vous remettrez le téléviseur sous tension sous tension. (reportez-vous à la page 30)  $\mathbb Z$

## **Dépannage de la fonction Anynet+**

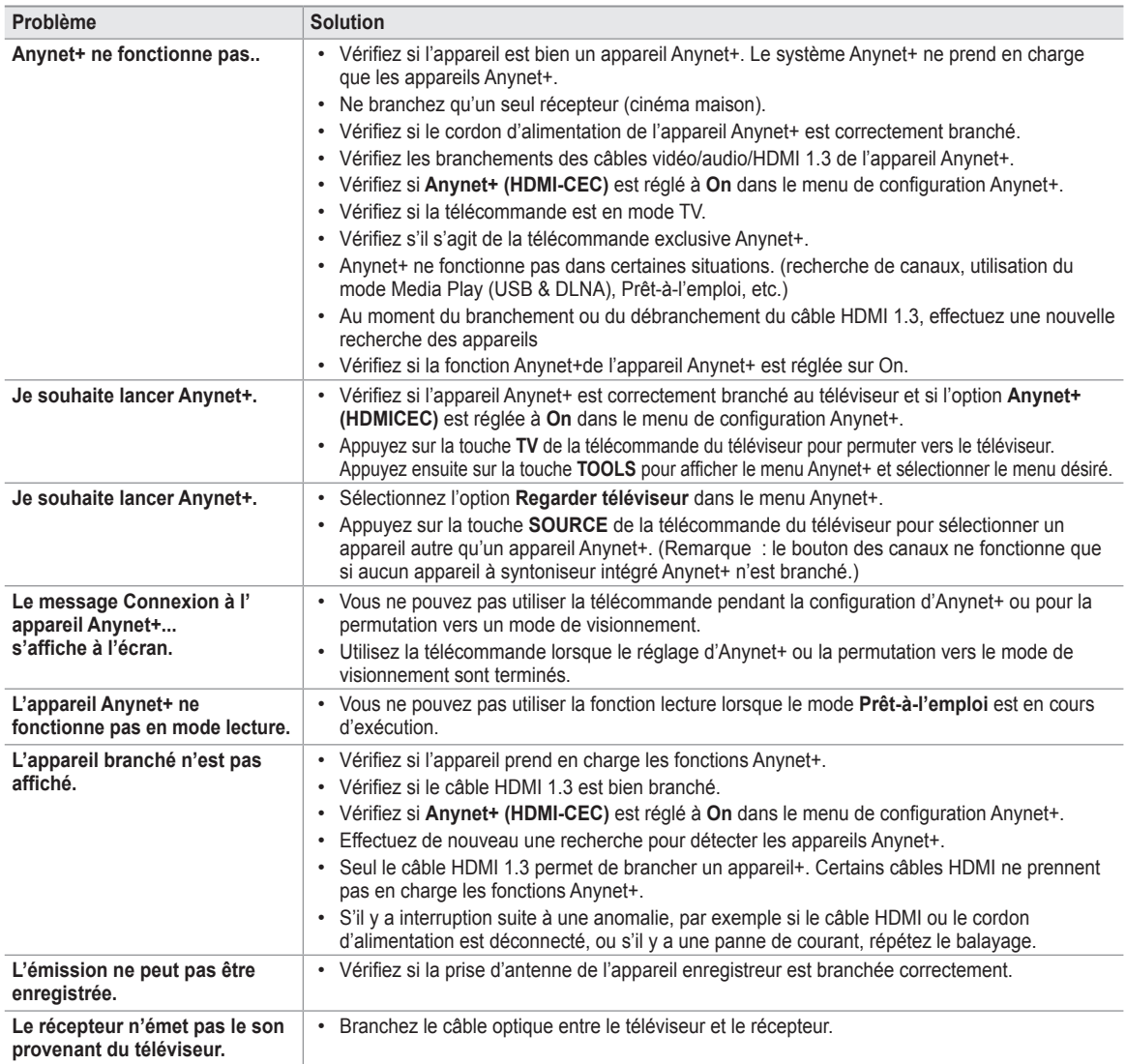

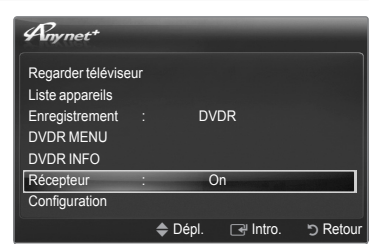

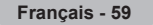

# **Content Library**

## **Activation de la bibliothèque de contenus**

**La Content Library permet d'afficher ou de lire les contenus intégrés dans la mémoire du téléviseur ou sauvegardés sur un dispositif USB. Les fonctions de suppression, de déplacement et de mise à jour ne fonctionnent pas pour les contenus intégrés dans la mémoire du téléviseur.**

- **1.** Appuyez sur la touche **MENU.** Appuyez sur la touche ▲ ou ▼ pour sélectionner **Application**, puis sur **ENTER**E.
- **2.** Appuyez sur la touche▲ ou ▼ pour sélectionner **Content Library**, puis appuyez sur **ENTER**<sub>E</sub>
	- **8** Appuyez sur la touche CONTENT de la télécommande pour afficher le menu principal **Content Library**.
- **3.** Appuyez sur la touche ◄ ou ► pour sélectionner une icône (**Galerie, Cuisine, Enfants, Bien-être, Autres, Gestion du contenu**), puis appuyez sur **ENTER**E.
	- L'élément sélectionné sera lu. N

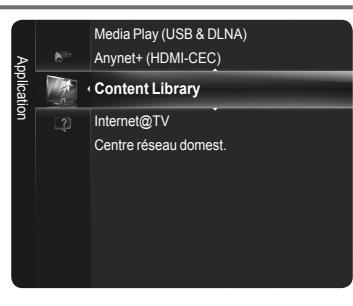

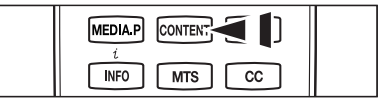

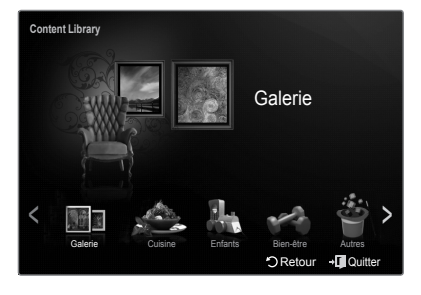

### **Utilisation des touches de la télécommande dans le menu Content Library.** ❑

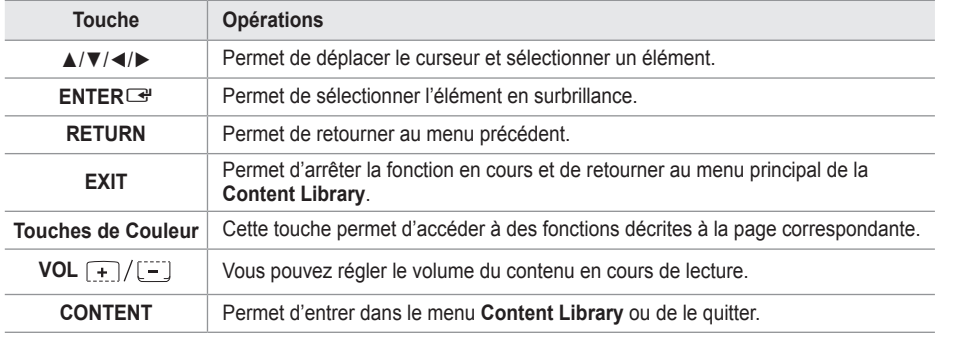

Si vous appuyez sur la touche de volume ou la touche **o**t MUTE, rien ne s'affiche, mais la fonction s'active normalement.

**De Pour retourner au mode TV, appuyez sur la touche CH [code la télécommande.** 

**LA BIBLIOTHÈQUE DE CONTENUS CONTIENT DES TEXTES, DES GRAPHIQUES, DES IMAGES, DES SUPPORTS**  N **MULTIMÉDIAS ET AUTRES MATÉRIAUX DESTINÉS EXCLUSIVEMENT À DES FINS PROMOTIONNELLES OU INFORMATIVES. TOUS LES ÉLÉMENTS DE LA BIBLIOTHÈQUE DE CONTENUS FONT L'OBJET DE MODIFICATIONS, DE RÉVISIONS ET DE MISES À JOUR CONSTANTES. CES ÉLÉMENTS PEUVENT NE PAS CONVENIR À TOUS LES PUBLICS.**

**L'INFORMATION CONTENUE DANS LA BIBLIOTHÈQUE DE CONTENUS EST FOURNIE "TELLE QUELLE". BIEN**  N **QUE L'INFORMATION QUI VOUS EST FOURNIE PROVIENNE DE SOURCES QUE NOUS CONSIDÉRONS COMME FIABLES, SAMSUNG NE GARANTIT PAS ET NE PEUT GARANTIR L'EXACTITUDE, LA VALIDITÉ, L'ACTUALITÉ OU L'EXHAUSTIVITÉ DE TOUTE INFORMATION OU DONNÉE MISES À VOTRE DISPOSITION POUR QUELQUE BUT QUE CE SOIT. EN AUCUNE CIRCONSTANCE, Y COMPRIS EN CAS DE NÉGLIGENCE, SAMSUNG NE SAURAIT ÊTRE TENUE RESPONSABLE, TANT EN MATIÈRE DE RESPONSABILITÉ CONTRACTUELLE QUE DÉLICTUELLE, DE TOUT DOMMAGE DIRECT, INDIRECT, CONSÉCUTIF OU PARTICULIER, DES FRAIS D'AVOCAT, DES COÛTS OU DE TOUT AUTRE DOMMAGE, DE QUELQUE NATURE QUE CE SOIT, DÉCOULANT DE TOUTE INFORMATION CONTENUE DANS LA BIBLIOTHÈQUE DE CONTENU, OU EN RELATION AVEC LADITE INFORMATION OU DE SON UTILISATION, MÊME SI SAMSUNG AVAIT ÉTÉ INFORMÉE DE LA POSSIBILITÉ DE TELS DOMMAGES.**

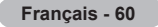

## **Utilisation de la bibliothèque de contenus**

### **Gallery** ❑

Cette fonction sert à lire un diaporama à images haute définition, avec musique de fond et permet de produire diverses ambiances. À l'aide de la fonction "Galerie" du téléviseur, il est possible de modifier votre ambiance domestique.

- Appuyez sur la touche **INFO** pour voir les mentions de source et de l'information détaillée en anglais sur les images (les N mentions de source ne prennent en charge que la langue anglaise actuellement).
- Il est possible d'arrêter momentanément le diaporama en appuyant sur **ENTER**<sup>e</sup> pendant la lecture. N
- Les contenus de la catégorie de la galerie, et tout ce qui s'y rattache, sont protégés par des droits d'auteur réservés pour Timespce / JoongAng M&B, Inc. N

### **Cuisine**  ❑

Vous pouvez afficher différentes recettes faciles à suivre étape par étape. Profitez de ce contenu, qui vous offre de merveilleuses idées de repas.

- Les recettes contenues dans la catégorie **Cuisine** intégrée dans la mémooire du téléviseur Samsung sont tirées des recettes N publiées par Anness Publishing.
- Les contenus de la catégorie **Cuisine**, et tout ce qui s'y rattache, sont protégés par des droits d'auteur réservés pour Practical Pictures. N

### **Enfants** ❑

Ce contenu éducatif et interactif peut être vu par les enfants à répétition. Un univers enchanté avec des histoires, des chansons et des jeux mettant en scène les personnages Boowa et Kwala.

i丝 Les contenus de la catégorie "Anglais pour enfants", et tout ce qui s'y rattache, sont protégés par des droits d'auteur réservés pour UpToTen.

### **Bien-être** ❑

Ce contenu de gestion de la santé est idéal pour le conditionnement physique et présente des exercices d'étirement et de massage pour toute la famille.

### **Autres** ❑

Le contenu par défaut n'est pas enregistré dans la mémoire du téléviseur. Vous pouvez copier du nouveau contenu dans la mémoire du téléviseur à l'aide de l'écran **Gestion des contenus**. N

### **Gestion de contenus** ❑

Il est possible d'ajouter ou de supprimer du contenu à l'aide de la fonction **Gestion de contenu**.

#### **Mes contenus**

- L'utilisation des contenus est identique à l'utilisation des contenus de la mémoire du téléviseur. De plus, vous pouvez supprimer et lire chaque contenu.
- Sélectionnez un élément de contenu et appuyez ensuite sur la touche **ENTER**<sup>Ean</sup>. Vous pouvez lire ou de supprimer l'élément de contenu sélectionné.

### **Téléchar. Internet**

Si votre téléviseur est branché à Internet par le biais d'un câble LAN, il est possible de télécharger le contenu fourni par Samsung Electronics.

Sélectionnez un élément de contenu, puis appuyez sur **ENTER**E. Il est possible de lire ou de copier l'élément de contenu sélectionné dans la mémoire du téléviseur. -

### **USB**

Vous pouvez télécharger un contenu dans un dispositif USB et le faire lire sur votre téléviseur.

- Sélectionnez un élément de contenu, puis appuyez sur la touche **ENTER**<sup>Ee</sup>. Le menu s'affiche. Si vous choisissez Copier, vous pouvez copier le contenu dans la mémoire du téléviseur.
- La Content Library ne prend en charge que les dispositifs USB à mémoire de grande capacité (MSC). Le dispositif MSC (Mass Storage Class) est un dispositif de mémoire de grande capacité en bloc seulement. Parmi les exemples de dispositifs MSC, mentionnons les clés USB et les lecteurs de cartes Flash (les lecteurs de disque dur et les concentrateurs USB ne sont pas pris en charge).
- En jouant à un jeu à l'aide d'un dispositif de mémoire USB externe, vous pouvez sauvegarder votre partie (selon le jeu choisi). N
- Attention : pour éviter toute perte de données, ne retirez pas le dispositif de mémoire USB pendant la sauvegarde.
- Téléchargement d'un nouveau contenu N Il est possible de télécharger du nouveau contenu gratuitement à partir du site Web samsung.com Il est nécessaire d'avoir un numéro unique de dispositif (UDN) pour télécharger des contenus payants. Vérifiez ce numéro avant de télécharger un nouvel élément de contenu.
	- 1. Allez au site Web www.samsung.com.
	- 2. Sélectionnez un élément dans la page de téléchargement des contenus.
	- 3. Téléchargez le contenu sur le dispositif USB.
	- 4. Allez au menu principal de la bibilothèque de contenus en appuyant sur la touche **CONTENT** ou sélectionnant Content Library (**Menu** → **Application Content Library**)
	- 5. Branchez le dispositif USB dans le port USB sur le côté du téléviseur.
	- 6. Vous pouvez voir le sous-élément de contenu que vous avez téléchargé.
	- 7. Sélectionnez un élément de contenu, puis appuyez sur la touche **ENTER**<sub>.</sub>
	- 8. Il est possible de lire ou de copier l'élément de contenu sélectionné dans la mémoire du téléviseur.

#### **Configuration**

- **Temps fonct. écran veille → 10 min. / 20 min. / 40 min. / 1 heure**
	- Sélectionnez cette option pour fixer le délai avant le lancement de l'écran de veille.
- **Sauvegarde du NAU** (Échec sauv. NAU dispos. USB.) Le numéro de 18 chiffres à l'écran est le code de produit. Vous pouvez sauvegarder le NAU dans votre mémoire de USB.
- Le dispositif de stockage USB de format NTFS ne prend pas en charge la sauvegarde de l'UDN. Nous vous recommandons les N dispositifs de stockage USB de format FAT.

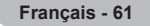

# **Réseau**

## **Connexion au réseau**

**La connexion au réseau s'applique aux modes DLNA, téléchargement de contenu de bibliothèque par Internet, Internet@TV et au Centre de réseau domestique.**

- **Connexion au réseau câble** ❑
- **Connexion par câble dans un environnement DHCP**

Les procédures de configuration du réseau à l'aide du protocole DHCP (Dynamic Host Configuration Protocol) sont décrites ciaprès. Comme l'adresse IP, le masque de sous-réseau et le DNS sont automatiquement attibués lorsque le protocole DHCP est choisi, il n'est pas nécessaire de les entrer manuellement.

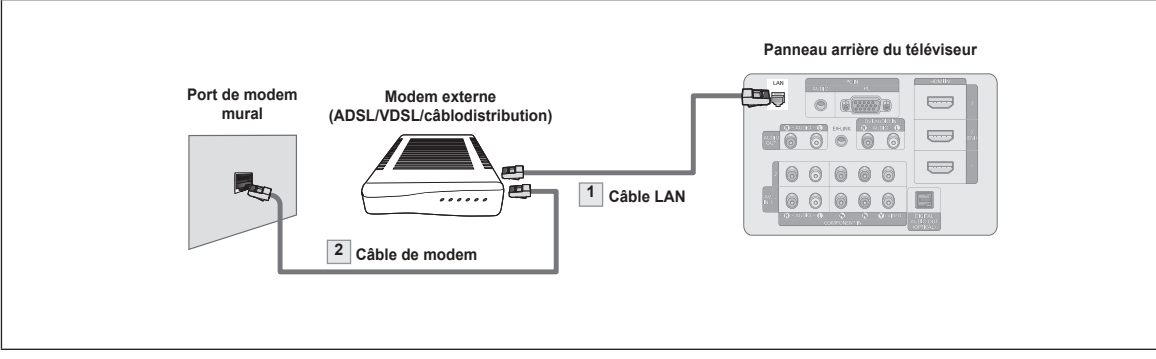

- **1.** Reliez le port LAN au panneau arrière du téléviseur et le modem externe à l'aide d'un câble LAN.
- **2.** Reliez le port LAN mural au modem externe à l'aide d'un câble de modem.

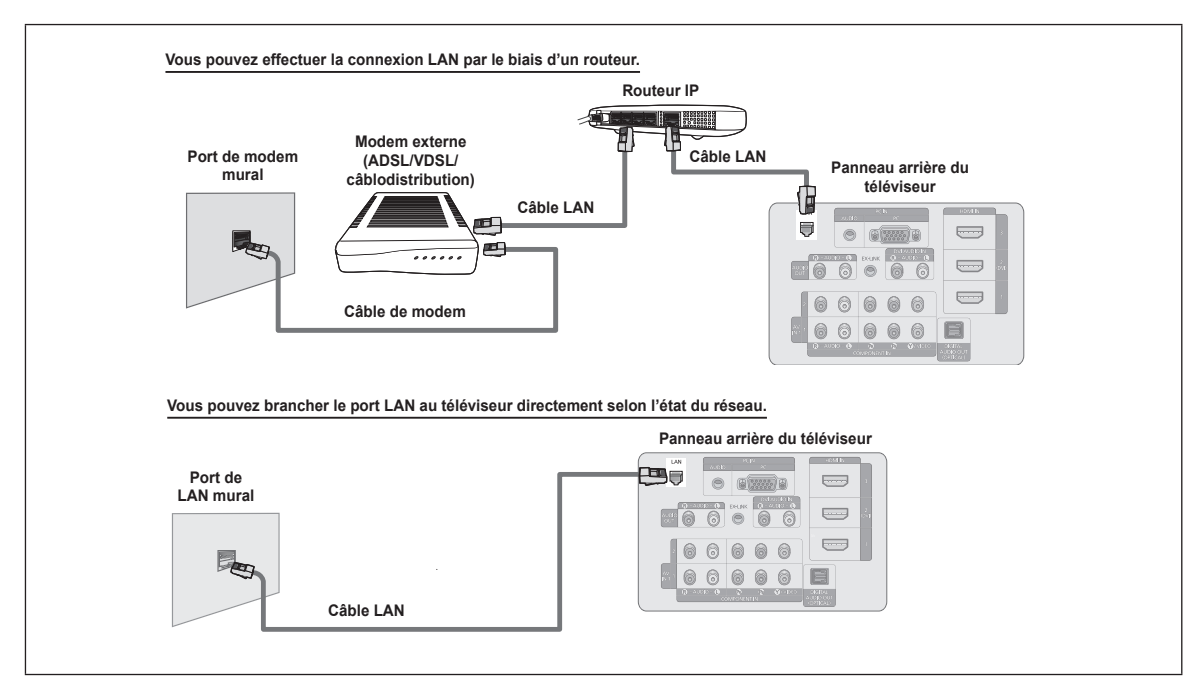

- Les bornes (la position du port et le type) de l'appareil externe peuvent différer selon le fabricant. N
- Si l'attribution de l'adresse IP par le serveur DHCP échoue, mettez le modem hors tension, puis remettez-le sous tension après un N délai de 10 secondes minimum ; puis ressayez de nouveau.
- $\oslash$  Pour les connexions entre le modem externe et le routeur, consultez le guide d'utilisation du produit correspondant.
- Vous pouvez brancher le téléviseur au LAN directement sans avoir à le connecter par le biais d'un routeur. N
- Vous ne pouvez pas utiliser un modem ADSL à connexion manuelle parce qu'il ne prend pas en charge le protocole DHCP. N Vous devez utiliser un modem ADSL à connexion automatique.

#### **Connexion LAN dans un environnement à adresse IP statique**

Les procédures de configuration du réseau à l'aide d'une adresse IP statique sont décrites ci-après. Vous devez entrer manuellement l'adresse IP, le masque de sous-réseau, la passerelle et le DNS fournis par votre fournisseur d'accès Internet.

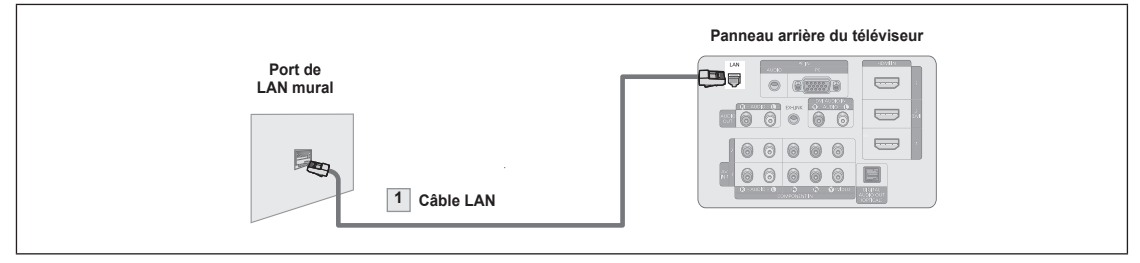

**1.** Reliez le port LAN au panneau arrière du téléviseur et le port LAN mural à l'aide du câble LAN.

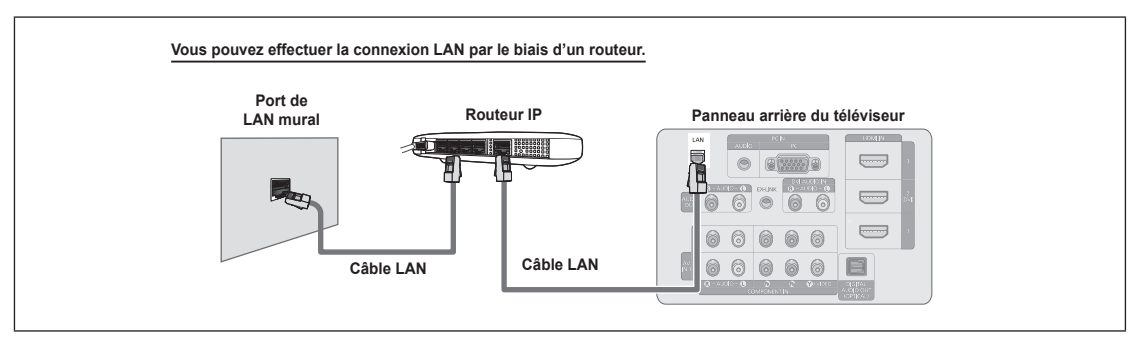

- $\mathbb Z$  Les bornes (la position du port et le type) de l'appareil externe peuvent différer selon le fabricant.
- Ø Si vous utilisez une adresse IP statique, le fournisseur d'accès Internet vous transmettra l'adresse IP, le masque de sousréseau, la passerelle et le DNS. Vous devez entrer ces valeurs pour achever la configuration du réseau. Si vous ne connaissez pas ces valeurs, informez-vous auprès de l'administrateur du réseau.
- $\mathcal D$  Pour toute information sur la manière de configurer et de connecter un routeur, reportez-vous au mode d'emploi du produit correspondant.
- Vous pouvez brancher le téléviseur au réseau LAN directement sans avoir à le connecter par le biais d'un routeur. N
- $\mathbb Z$  Si vous utilisez un routeur IP qui prend en charge le protocole DHCP, vous pouvez configurer l'appareil en fonction du protocole DHCP ou d'une adresse IP statique.
- Pour connaître les procédures inhérentes à l'utilisation d'une adresse IP, informez-vous auprès du fournisseur d'accès Internet. N

*Suite...*

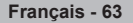

## **Connexion au réseau - sans fil** ❑

Vous pouvez connecter le réseau sans fil en utilisant un routeur IP sans fil.

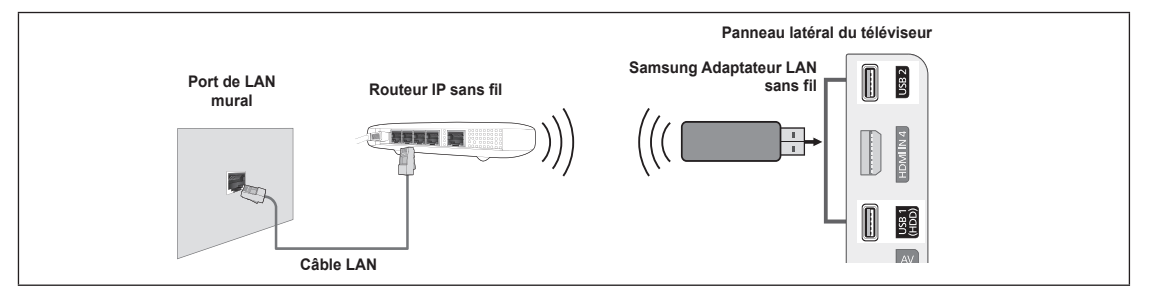

- **1.** Branchez l'adaptateur LAN sans fil Samsung au terminal **USB1(HDD)** ou **USB2** du téléviseur.
- Pour utiliser un réseau sans fil, vous devez utiliser l'adaptateur LAN sans fil Samsung. N
- L'adaptateur LAN sans fil Samsung est vendu séparément. Vous pouvez acheter l'adaptateur LAN sans fil Samsung WIS09ABGN N chez un de nos détaillants sélectionnés, dans les boutiques en ligne ou sur le site Samsungparts.com.
- $\mathbb Z$  Pour utiliser un réseau sans fil, le téléviseur doit être connecté à un routeur IP sans fil.
- $\mathbb Z$  Si le routeur IP sans fil n'est pas compatible avec le mode DHCP, le téléviseur doit utiliser une adresse IP statique ou DHCP pour pouvoir établir la connexion au réseau sans fil.
- L'adaptateur LAN sans fil Samsung prend en charge IEEE 802.11A, IEEE 802.11B, IEEE 802.11G et IEEE 802.11N. Lorsque vous N faites jouer un vidéo DLNA à partir de la connexion IEEE 802.11B/G, il pourrait y avoir de l'interférence pendant la lecture.
- $\mathbb Z$  Activez la fonction de connexion Ping si le routeur IP sans fil permet de l'activer et la désactiver.
- Pour le routeur IP sans fil, sélectionnez un canal qui n'est pas en cours d'utilisation. Si ce canal est utilisé par un autre appareil à proximité, il y aura des interférences et la communication peut échouer.
- $\varnothing$  . Si un autre système de sécurité que ceux indiqués ci-dessous est appliqué, il ne fonctionnera pas sur le téléviseur.
	- L'application de la clé de sécurité pour le routeur AP (routeur IP sans fil) est compatible uniquement avec les paramètres suivants.
		- 1) Mode d'authentification : OPEN, SHARED, WPAPSK, WPA2PSK
		- 2) Type de cryptage : WEP, TKIP, AES
		- L'application de la clé de sécurité pour le mode Ad hoc est compatible uniquement avec les paramètres suivants.
			- 1) Mode d'authentification : SHARED, WPANONE
			- 2) Type de cryptage : WEP, TKIP, AES
- $\oslash$  Si votre AP prend en charge WPS (Configuration Wi-Fi protégée), vous pouvez vous connecter au réseau à l'aide de la configuration par touches (PBC) ou d'un NIP (numéro d'identification personnel (PIN)). WPS configurera automatiquement les clés SSID et WPA, peu importe le mode.
- *[*2] Si l'appareil n'est pas certifié, il ne peut pas être connecté au téléviseur Samsung à l'aide de l'adaptateur LAN sans fil de Samsung.

## **Configuration du réseau**

#### **Type de réseau** ❑

Sélectionnez le mode Câble ou Sans fil pour se connecter au réseau.

- Le menu est activé uniquement si l'adaptateur LAN sans fil Samsung est branché. N
- **Câble**: Brancher au réseau à l'aide d'un câble. •
- **Sans fil**: Brancher au réseau sans fil. •

### **Configuration du réseau câblé** ❑

- **Configuration du réseau câblé** (lorsque l'option **Type de réseau** est réglée à **Câble**)
	- Vérifiez si le câble LAN est bien branché.
	- **Réglage pr. Internet Réglage autom. / Réglage manuel** •
	- **Test du réseau**: Vous pouvez vérifier ou confirmer l'état de la connexion réseau après avoir configuré le réseau. •
	- **Impossible de se connecter à un réseau câblé**  N

Si votre fournisseur Internet a enregistré l'adresse MAC de l'appareil utilisé pour vous connecter à Internet pour la première fois et procède à l'authentification de l'adresse MAC chaque fois que vous vous connectez à Internet, il se peut que votre téléviseur ne puisse pas se connecter à Internet puisque son adresse MAC est différente de celle de l'appareil (ordinateur). Le cas échéant, demandez à votre fournisseur Internet la procédure à suivre pour connecter d'autres appareils (par exemple le téléviseur) à Internet. Si votre fournisseur Internet vous demande un mot de passe et un code d'utilisateur pour vous connecter à Internet (ou à un réseau), il se peut que le téléviseur ne puisse pas se connecter à Internet. Le cas échéant, vous devez entrer votre code d'utilisateur ou mot de passe pour la connexion à Internet à l'aide d'un dispositif de partage de la connexion Internet (routeur).

La connexion Internet peut échouer en raison d'un problème avec le parefeu. Le cas échéant, communiquez avec votre fournisseur Internet. Si vous êtes incapable de vous connecter à Internet après avoir suivi toutes les procédures données par votre fournisseur Internet, veuillez communiquer avec un centre de service Samsung Electronics au 1-800-SAMSUNG.

### **Configuration du réseau câblé** ❑

### **Configuration du réseau câblé - Réglage autom.**

Si vous branchez le câble LAN et qu'il est compatible avec le protocole DHCP, les paramètres IP sont configurés automatiquement. Vérifiez si le câble LAN est connecté.

- **1.** Réglez **Type de réseau** à **Câble**.
- **2.** Sélectionnez **Configuration du réseau câblé**.
- **3.** Réglez **Réglage pr. Internet** à **Réglage autom**.
	- Le protocole Internet est réglé automatiquement. N
- **4.** Sélectionnez **Test du réseau** pour vérifier la connectivité du réseau.

#### **Configuration du réseau câblé - Réglage manuel**

Pour connecter le téléviseur au câble LAN à l'aide d'une adresse IP statique, vous devez configurer le protocole Internet.

- Vérifiez si le câble LAN est connecté. (reportez-vous à la page 62) N
- **1.** Réglez **Type de réseau** à **Câble**.
- **2.** Sélectionnez **Configuration du réseau câblé**.
- **3.** Réglez **Réglage pr. Internet** à **Réglage manuel**.
- **4.** Paramétrez **Adresse IP**, **Masque de sous-réseau**, **Passerelle** et le **serveur DNS**.

Appuyez sur les touches numériques de la télécommande pour configurer le réseau manuellement. N

**5.** Sélectionnez **Test du réseau** pour vérifier la connectivité du réseau.

### **Configuration du réseau sans fil** ❑

- Le menu ne s'active que si l'adaptateur LAN sans fil Samsung est branché. (reportez-vous à la page 64) N
- **Réglage pr. Internet Réglage autom. / Réglage manuel** •
- **Test du réseau**: Vous pouvez vérifier ou confirmer l'état de la connexion réseau après avoir configuré le réseau. •
- **Impossible de se connecter à un point d'accès** N

Votre téléviseur n'arrive pas à trouver le point d'accès configuré en tant que SSID privé (réseau sans fil privé). Le cas échéant, modifiez les paramètres du point d'accès et essayez de nouveau. Si votre fournisseur Internet a enregistré l'adresse MAC de l'appareil utilisé pour vous connecter à Internet pour la première fois et procède à l'authentification de l'adresse MAC chaque fois que vous vous connectez à Internet, il se peut que votre téléviseur ne puisse pas se connecter à Internet puisque son adresse MAC est différente de celle de l'appareil (ordinateur).

Le cas échéant, demandez à votre fournisseur Internet la procédure à suivre pour connecter d'autres appareils (par exemple le téléviseur) à Internet. Si vous êtes incapable de vous connecter à Internet après avoir suivi toutes les procédures données par votre fournisseur Internet, veuillez communiquer avec un centre de service Samsung Electronics au 1-800-SAMSUNG.

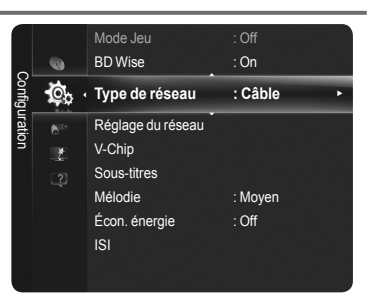

**Français - 65**

#### **Sélectionner un réseau**

- Point accès: Il est possible de sélectionner le routeur IP lorsqu'on utilise un réseau sans fil.
- Si un point d'accès sans fil ne se trouve pas dans la liste Sélectionner un réseau, N appuyez sur la touche rouge.
- Lorsque la connexion est établie, le système repasse automatiquement à l'écran. N

 $\mathbb Z$  Si un point d'accès nécessitant une authentification de sécurité a été sélectionné :

- La fenêtre de saisie de la clé de sécurité s'affiche. Saisissez la clé de sécurité et N
- appuyez sur la touche bleue de la télécommande.
- Si le type de chiffrement de sécurité est WEP, les touches 0~9, A~F seront disponibles pendant la saisie de la clé de sécurité. N

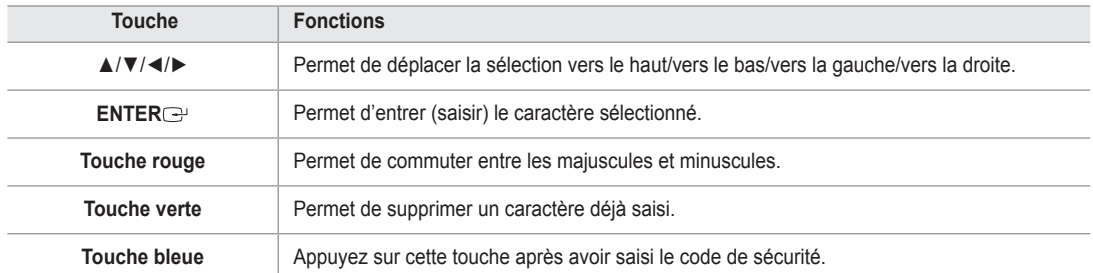

### **Connexion WPS (Configuration sans fil protégée)** ❑

- **Si la clé de sécurité est déjà configurée**: Dans la liste des points d'accès, choisissez **WPS**.
	- Vous pouvez sélectionner **PBC, NIP, code de sécurité**. N

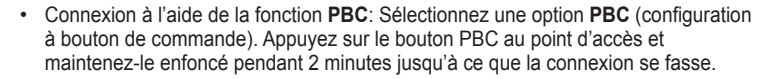

- Connexion à l'aide d'un **NIP**: Sélectionnez un **NIP** (numéro d'identification personnel). **Ø Le message indiquant le code NIP s'affiche. Entrez le code NIP à l'appareil** 
	- branché au point d'accès et attendez deux minutes. Sélectionnez OK et attendez que la connexion se fasse.
	- Essayez de nouveau si la connexion ne fonctionne pas. N
	- **②** Lorsqu'il est impossible d'établir la connexion après plusieurs tentatives, réinitialisez le point d'accès. Veuillez consulter le guide pertinent pour chaque point d'accès.
- Branchement à l'aide de la **clé de sécurité**: Lorsque vous choisissez Clé de sécurité, la fenêtre de saisie s'affiche. Saisissez la clé de sécurité et appuyez sur la touche Terminé.
	- **Ø Essayez de nouveau si la connexion ne fonctionne pas.**
- **Si l'entrée par code de sécurité n'est pas déjà réglée**: Si le paramétrage de sécurité de l'appareil branché comme point d'accès qui prend en charge la configuration WPS est réglé à NONE (AUCUN), vous pouvez sélectionner PBC, NIP, Aucun code de sécurité. La fonction Aucun code de sécurité peut établir la connexion directement au point d'accès sans recourir à la fonction WPC.
	- Procédure de configuration à bouton de commande (**PBC**) : le **NIP** est le même que ci-dessus. Reportez-vous à ce point si le code de sécurité est déjà défini.  $\mathbb{Z}$
	- **② Essayez de nouveau si la connexion ne se fait pas.**

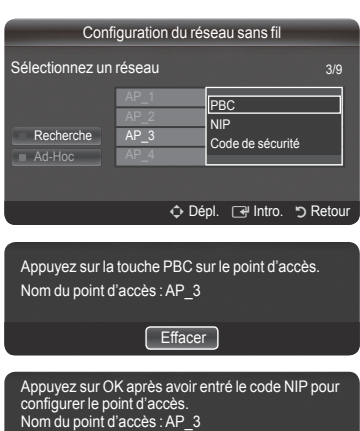

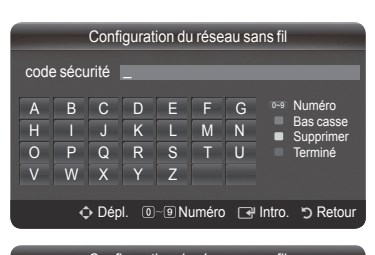

OK **Effacer** 

NIP : 123 45678

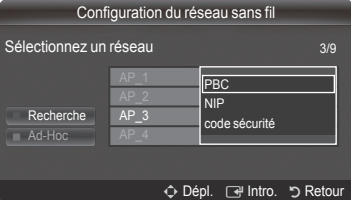

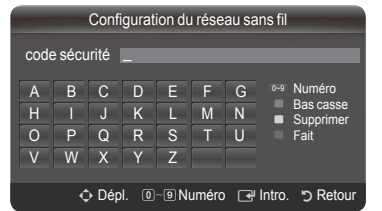

- **Ad hoc**: Vous pouvez brancher un dispositif mobile sans point d'accès en utilisant une clé USB sans fil par un réseau de connexions homologues.
	- **Comment effectuer une nouvelle connexion Ad hoc**
		- 1. Sélectionnez l'option **Sélectionner un réseau**, une liste d'appareils s'affiche.
		- 2. Dans la liste d'appareils, a ppuyez sur la touche bleue de la télécommande ou sélectionnez **Ad hoc**.
		- Le message **La fonctionnalité du système de réseau existant est peut-être**  N **restreinte. Souhaitez-vous changer la connexion réseau?** s'affiche.
		- 3. **Entrez le nom du réseau généré (SSID)** et **le code de sécurité** dans l'appareil que vous voulez brancher.
	- **Comment brancher un appareil Ad-hoc existant**
		- 1. Sélectionnez l'option **Sélectionner un réseau**, une liste d'appareils s'affiche.
		- 2. Sélectionnez l'appareil voulu dans la Liste d'appareils.
		- 3. Si le code de sécurité est appliqué, entrez-le de nouveau.
		- Si le réseau ne fonctionne pas normalement, vérifiez de nouveau **Nom du réseau (SSID)** et le **code de sécurité**. Si le **code**  N **de sécurité** n'est pas correct, c'est peut-être la raison pour laquelle cela ne fonctionne pas.

#### **Configuration du réseau sans fil - Réglage autom.**

Si vous désirez brancher un point d'accès, le point d'accès doit prendre en charge le protocole de configuration de l'hôte dynamique (DHCP).

Seuls les appareils prenant en charge le mode Ad hoc peuvent être branchés sans DHCP.

- **1.** Réglez **Type de réseau** à **Sans fil**.
- **2.** Sélectionnez **Configuration du réseau sans fil**.
- **3.** Réglez **Réglage pr. Internet** à **Réglage autom**.  $\mathcal D$  Le protocole Internet est réglé automatiquement.
- **4.** Sélectionnez un point d'accès ou une connexion par l'intermédiaire de l'option **Sélectionner un réseau**.
- **5.** Sélectionnez **Test du réseau** pour vérifier la connectivité du réseau.

### **Configuration du réseau sans fil - Réglage manuel**

- **1.** Réglez **Type de réseau** à **Sans fil**.
- **2.** Sélectionnez **Configuration du réseau sans fil**.
- **3.** Réglez **Réglage pr. Internet** à **Réglage manuel**.
- **4.** Configurez **l'adresse IP, le masque du sous-réseau, la passerelle** et **le serveur DNS**  $\mathbb Z$  Appuyez sur les touches numériques de la télécommande pour configurer le réseau manuellement.
- **5.** Choisissez un réseau par la sélection du point d'accès.
- **6.** Sélectionnez **Test du réseau** pour vérifier la connectivité du réseau.

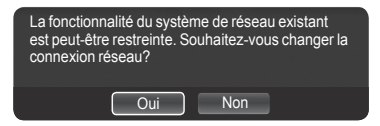

# **Internet@TV**

Permet d'utiliser divers services internet contenant des contenus d'information ou de divertissement.

Si vous éprouvez des problèmes pendant l'utilisation d'un service d'objet fenêtre, communiquez avec le fournisseur de contenu. Dans l'objet fenêtre, appuyez sur la touche verte pour obtenir les coordonnées ou reportez-vous à l'aide sur le site Web pour obtenir les renseignements sur le fournisseur d'objet fenêtre.

- $\oslash$  Selon la région choisie, seule la langue anglaise pourrait être prise en charge dans un objet fenêtre.
- $\mathbb{\mathscr{D}}$  Il est possible que cette fonction ne soit pas prise en charge selon le pays.

Le contenu et les services accessibles grâce à cet équipement sont la propriété de tiers et sont protégés par des droits d'auteur, brevets, marques et/ou autres législations applicables en matière de propriété intellectuelle. Ces contenus et services vous sont fournis uniquement pour un usage privé et non-commercial. Vous n'êtes pas autorisé à utiliser le contenu ou les services dans des conditions qui n'ont pas été autorisées par le propriétaire du contenu ou le fournisseur du service. Sauf autorisation expresse du propriétaire du contenu ou du fournisseur du service concerné, vous vous interdisez, notamment, de modifier, reproduire, re-publier, charger, afficher, transmettre, traduire, vendre, exploiter, distribuer ou créer des oeuvres dérivées à partir des contenus ou services fournis grâce à cet équipement, de quelque manière que ce soit.

SAMSUNG N'OFFRE AUCUNE GARANTIE D'ACCÈS AUX CONTENUS ET SERVICES FOURNIS PAR DES TIERCES PARTIES, NI AUCUNE GARANTIE, QUELLE QU'ELLE SOIT, IMPLICITE OU EXPLICITE, QUANT AUX CONTENUS ET AUX SERVICES FOURNIS PAR DES TIERCES PARTIES. SAMSUNG DÉCLINE EXPRESSÉMENT TOUTE GARANTIE ET TOUTE CONDITION QUANT AUX CONTENUS ET AUX SERVICES FOURNIS PAR DES TIERCES PARTIES, Y COMPRIS, MAIS DE FAÇON NON LIMITATIVE, TOUTE GARANTIE ET TOUTE CONDITION RELATIVES À LA QUALITÉ MARCHANDE OU À LA CONVENANCE À UN USAGE PARTICULIER. SAMSUNG N'OFFRE AUCUNE REPRÉSENTATION NI AUCUNE GARANTIE QUANT À L'EXACTITUDE, À LA VALIDITÉ, AUX DÉLAIS DE PRÉSENTATION, À LA LÉGALITÉ ET À LA COMPLÉTUDE DE TOUT CONTENU OU SERVICE RENDU ACCESSIBLE PAR LE BIAIS DE CET APPAREIL ET CE, POUR QUELQUE MOTIF QUE CE SOIT. DE PLUS, SAMSUNG NE PEUT EN AUCUN ÊTRE CAS ÊTRE TENUE RESPONSABLE DE NÉGLIGENCE DÉCOULANT D'UNE RÉCLAMATION EN RESPONSABILITÉ DÉLICTUELLE OU CONTRACTUELLE ET DE TOUTE RÉCLAMATION EN DOMMAGES-INTÉRÊTS DIRECTS, INDIRECTS+E339, CONSÉCUTIFS OU SPÉCIAUX, HONORAIRES D'AVOCAT, FRAIS ET DÉPENS, ET TOUT AUTRE DOMMAGE DÉCOULANT DE VOTRE UTILISATION OU DE L'UTILISATION PAR UN TIERS DE TOUT CONTENU OU SERVICE ET CE, MÊME SI SAMSUNG A ÉTÉ AVISÉE DE LA POSSIBILITÉ DE TELS DOMMAGES.

Les services fournis par les tierces parties peuvent être annulés ou interrompus en tout temps par les fournisseurs de contenus et Samsung n'offre aucune représentation ni aucune garantie quant à la disponibilité ou à la période de disponibilité d'un tel contenu ou service. L 'accès aux contenus et aux services est fourni par les tierces parties par le biais de réseaux et d'installations de communications sur lesquelles Samsung n'exerce aucun contrôle. Sans restreindre la portée générale de ce qui précède, Samsung décline expressément toute responsabilité et toute obligation relativement à l'interruption ou à l'annulation de tout contenu ou service rendu accessible par le biais de cet appareil.

Samsung n'assume aucune responsabilité ni aucune obligation quant au service de soutien à la clientèle associé aux contenus et aux services. Toute question et toute demande relative à un contenu ou à un service donné doivent être adressées directement au propriétaire ou au fournisseur concerné.

## **Démarrage avec Internet@TV**

**Internet@TV** offre une expérience Internet et télévisuelle intégrée grâce au moteur Yahoo!® Widget. Vous pouvez surveiller vos titres financiers, partager des photos avec vos amis et votre famille et suivre les dernières nouvelles et la météo grâce au service **Internet@ TV** sur votre téléviseur.

Les conditions du réseau peuvent avoir une incidence sur la vitesse d'opération ou l'hésitation éprouvée pendant l'utilisation de cette fonction. N

La première fois qu'**Internet@TV** s'exécute, les réglages de base se font automatiquement.

- Vous devez d'abord configurer le réseau. Pour de plus amples renseignements sur la configuration du réseau, reportez-vous à la N section Configuration du réseau.
- Ø Une fois le réseau opérationnel, le logiciel Internet@TV vous guide tout au long du processus, étape par étape, dans l'utilitaire d'installation.

### **Qu'est-ce qu'un objet fenêtre?** ❑

Un objet fenêtre de téléviseur est une petite application Web qui vous permet d'accéder rapidement à votre site préféré à l'aide de la télécommande. Vous pourrez consulter divers types d'information, comme les nouvelles les plus récentes, la météo, les cotes de la bourse, etc., sur votre téléviseur, avec vos amis ou les membres de votre famille.

- $\mathcal D$  En raison des règlements en vigueur dans certains pays, certains objets pourraient ne pas être pris en charge.
- En raison des règlements en vigueur dans certains pays, certains objets pourraient ne prendre en charge que des services limités. N
- Les touches de couleur pourraient fonctionner de façon différente selon l'objet. N
- <sup>Ø II</sup> pourrait y avoir de l'interférence selon la condition du réseau.
- L'entrefilet est un symbole d'objet fenêtre. N

### **Qu'est-ce qu'un entrefilet?** ❑

Un entrefilet affiche une partie du contenu de l'objet fenêtre telle que l'information sur la météo et les titres en Bourse que l'utilisateur veut voir.

- Les entrefilets sont automatiquement mis à jour en temps réel.
- Le chargement de l'entrefilet peut prendre quelques secondes.
- **1.** Appuyez sur la touche **MENU**. Appuyez sur la touche ▲ ou ▼ pour sélectionner Application, puis sur **ENTER**E.
- **2.** Appuyez sur la touche ▲ ou ▼ pour sélectionner **Internet@TV**, puis sur **ENTER <sup>2</sup>** INTERNET@TV démarre.
	- **8** Appuyez sur la touche **INTERNET@** de la télécommande pour afficher le menu **Internet@TV**.
- **3.** La **Dénégation gén. desp**. s'affiche à l'écran. Sélectionnez **J'accepte** ou **Je n'accepte pas**.
	- **Ø Pour plus de détails sur la Dénégation gén. desp., reportez-vous à la section** "**Avis juridique**".
- **4.** Le premier écran qui s'affiche lors de l'installation guidée de **Internet@TV** est l'écran de bienvenue.
	- **Vous pourrez reprendre cette étape à l'appui de la touche INTERNET@ si vous** choisissez l'option Sortie Configuration maintenant.
	- **2** Sélectionnez **C'est parti**!
- **5.** Le choix de votre région permet à la fonction d'objets fenêtre du téléviseur d'afficher du contenu local.
	- $\mathbb Z$  Choisissez votre pays à partir de la liste fournie.
- **6.** Vous devez obligatoirement accepter la politique de confidentialité de Yahoo!® TV Widget Engine afin d'utiliser Internet@TV. *<b>Ø* Sélectionnez OK, J'accepte.
- **7.** Vous devez obligatoirement accepter les modalités du service de Yahoo!® TV Widget System afin d'utiliser Internet@TV. *<b>Ø* Sélectionnez OK, J'accepte. Comment vous applelez-vous?
- **8.** Entrez votre nom pour configurer votre profil. Chaque profil contient sa propre liste d'objets fenêtre. Vous pouvez créer un profil pour chaque personne qui utilise **Internet@TV**.
	- *<b>Ø* Inscrivez votre nom et sélectionnez Enregistrer ce nom.
	- $\mathbb Z$  Pour de plus amples renseignements, reportez-vous à la section "Utilisation d' un objet fenêtre Profile".
- **9. Internet@TV** vérifie la connexion au réseau.
	- **Ø Si le test échoue, reconfigurez votre réseau.**
	- Pour de plus amples renseignements, reportez-vous à la section "Configuration du réseau". N
- **10**. L'installation guidée est terminée. Un didacticiel sur l'utilisation **d'Internet@TV** suit.
	- **©** Sélectionnez Continuer pour afficher le didacticiel.
	- Sélectionnez **Sortie Configuration** pour commencer à utiliser Internet@TV maintenant. N
	- Pour relancer le didacticiel, sélectionnez **Profile Widget → System Setting → Repeat Tutorial.** N
- **11**. Appuyez sur la touche Internet@ de la télécommande pour afficher l'interface utilisateur **Internet@TV**.

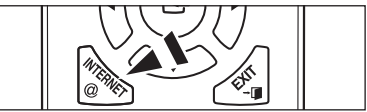

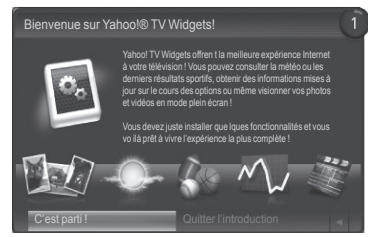

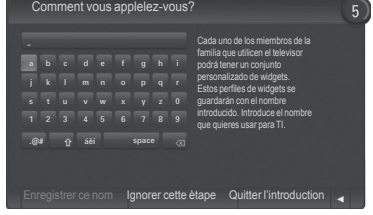

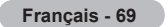

## **Page-écran** ❑

### **Dock mode**

- 1 Une bannière de bienvenue s'affiche contenant le nom de votre profil dans le coin supérieur droit
	- La bannière disparaît après un court délai. N
- 2 La bannière met en surbrillance deux raccourcis de la télécommande.
	- Si vous appuyez sur la touche bleue (**Viewport**) de la télécommande, N l'affichage bascule entre les modes "Viewport mode" et "Overlay mode". En mode Viewport, la vidéo ou le téléviseur est affiché dans une zone à échelle réduite et les graphiques sont à l'extérieur. En mode Overlay, les graphiques sont affichés par dessus l'image du téléviseur ou vidéo.
	- Si vous appuyez sur la touche jaune (**Edit Snippet**) de la N télécommande, une fenêtre d'aide s'affiche et l'entrefilet sous la zone active peut être modifié.
- 3 Appuyez sur la touche **INTERNET@** de la télécommande pour commencer.
	- La liste horizontale située au bas de l'écran du téléviseur se nomme le "port d'attache". N
	- Les éléments de la liste sont nommés des "entrefilets". N
	- $\mathcal D$  Un entrefilet est un raccourci qui ouvre une fenêtre objet de téléviseur.
	- $\oslash$  Une fenêtre objet de téléviseur est une application Internet conçue pour être exécutée sur votre téléviseur.
	- Appuyez sur la touche ◄ ou ► de la télécommande pour vous déplacer d'un entrefilet à l'autre. N
	- La région à l'extrême gauche (mis en surbrillance en bleu) est la zone active. N
	- $\mathcal D$  Le port d'attache fait dérouler les entrefilets sous cette zone active.
	- **<sup>2</sup> Lancez un objet fenêtre de téléviseur en appuyant sur la touche ENTER<sup>E</sup> de la télécommande lorsque l'entrefilet se trouve** sous la zone active.
	- $\mathbb Z$  Lorsque vous ajoutez des entrefilets, ils sont placés dans une pile dans laquelle vous pouvez vous déplacer en appuyant sur la touche ▲ ou ▼.
	- Deux objets fenêtre de téléviseur spéciaux apparaissent dans le port d'attache : **l'objet fenêtre Profile** et **l'objet fenêtre**  N **Gallery**. Ces derniers ne peuvent pas être supprimés.
	- $\mathcal D$  Le port d'attache disparaîtra de l'écran après un délai d'innactivité.

#### **Sidebar mode**

- **1** Placez un entrefilet sous la zone active puis appuyez sur la touche **ENTER**<sup>e</sup> pour lancer la colonne de l'objet fenêtre de téléviseur. Le logo et la page d'accueil ( $\blacktriangle$ ) de la fenêtre objet de téléviseur se trouvent dans le haut de la colonne. dans le haut de la
- 2 Le menu courant est affiché sous le logo de l'objet fenêtre de téléviseur.  $\mathbb Z$  Pour revenir à un écran précédent, sélectionnez-le et appuyez sur la touche **ENTER**E.
	- Vous pouvez aussi appuyer sur la touche **RETURN** de la N télécommande.
- 3 La sélection courante est toujours mise en surbrillance en bleu. La touche mise en surbrillance est sous la zone active et est activée lorsque vous appuyez sur la touche **ENTER**E.
- 4 Une opération page par page est utilisée lorsqu'il y a beaucoup de données.
	- $\mathbb Z$  La page courante et le nombre total de pages sont affichés.
	- Appuyez sur la touche ◄ ou ► pour vous déplacer d'une page à l'autre. N
- 5 La barre d'outils inférieure comprend des touches de couleur qui correspondent aux touches rouge, verte, jaune et bleue de la télécommande.
	- **Touche rouge**: Ferme l'objet fenêtre. •
	- **Touche verte**: Modifie les réglages de l'objet fenêtre. •
	- **Touche jaune**: Gère les entrefilets. •
	- **Touche bleue**: Adapte à la taille de l'écran ou affiche en mode plein écran. •
	- $\mathcal D$  Il est possible que certaines touches ne soient pas disponibles selon l'objet fenêtre.

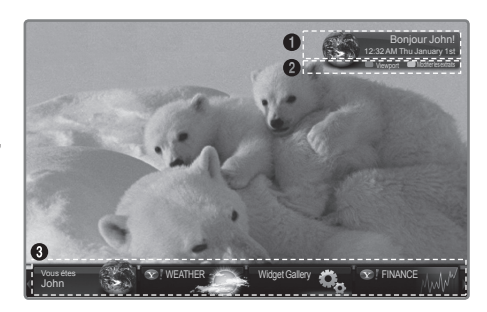

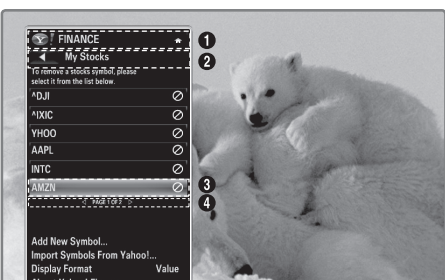

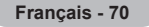

## **Modification des entrefilets dans le port d'attache**

- **1.** Appuyez sur la touche jaune lorsque l'entrefilet que vous voulez modifier se trouve sous la zone active dans le port d'attache.
- **2.** L'entrefilet est déplacé à la deuxième position et son pavé glisse vers le haut pour afficher le texte d'aide suivant :
	- **Supprimer** (touche rouge) : Supprimer l'objet fenêtre de téléviseur courant. Les objets fenêtre supprimés peuvent être réinstallés à partir de la section **Widget Gallery**. N
	- **Déplacer** (touche bleue) : Changer l'ordre de l'entrefilet. Appuyez sur la touche ◄ ou ► pour faire défiler. Appuyez sur la touche jaune pour déplacer l'entrefilet à sa nouvelle position.
	- **Quitter** (touche jaune) : Quitter le menu **Edit Snippet.** •

## **Utilisation de l'objet fenêtre Profile**

L'objet fenêtre Profile est utilisé pour configurer votre profil utilisateur. Vous pouvez configurer plusieurs profils, chaque profil ayant sa propre liste d'objets fenêtre.

Le menu **Switch Profile** vous permet de basculer vers un autre profil utilisateur.

Vous devez enregistrer au moins deux profils. Pour ajouter un profil, N reportez-vous à la section "**Administrative Controls**".

Le menu **Profile Settings** vous permet de personnaliser et de protéger votre profil.

- Vous pouvez personnaliser les profils utilisateurs en choisissant un **Nom** et un **avatar** (image utilisée pour représenter votre profil) uniques.
- Le **nNom** et **l'avatar** de votre profil sont affichés dans l'entrefilet de votre profil dans le port d'attache. •
- Vous pouvez créer un **NIP de profil** pour protéger votre profil. •
- Lorsque vous configurez le NIP la première fois, vous pouvez sélectionner une **Question de**  N **sécurité**.

Le menu **Profile Settings** vous permet de limiter l'accès aux objets fenêtre.

- Si vous oubliez le **NIP de votre profil** vous pouvez répondre à une **Question de sécurité** associée à votre profil.
- Un profil dont l'indicateur **Restreindre le profil** est activé ne permettra pas l'installation de nouveaux objets fenêtre.
- $\mathbb Z$  Le NIP du propriétaire doit être configuré pour utiliser cette fonction. Pour configurer le NIP du propriétaire, reportez-vous à la section "**Administrative Controls**".

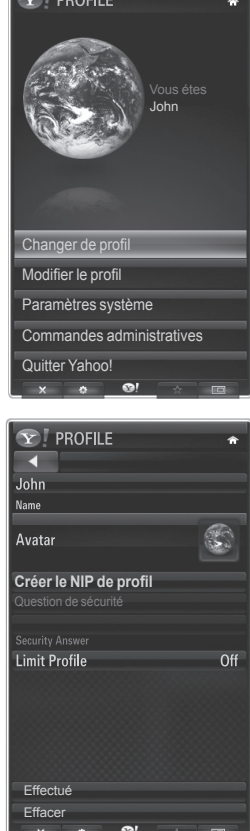

 $\approx$   $\sim$ 

Le menu **System Settings** vous permet de :

- Modifier votre **emplacement** et entrer votre code postal (E.-U. seulement) pour personnaliser le conten**ue de l'aramètres système** région.
- **Recommencer le didacticiel** qui a été affiché pendant l'installation guidée. •
- **Réinitialiser paramètres** pour supprimer toutes les configurations d'objet fenêtre et renseignements. •

Le menu **Administrative Controls** vous permet de :

- Fixer le **délai d'innactivité** pour l'écran de veille pour empêcher la rémanence de l'image à l'écran. •
- **Créer le NIP du propriétaire** et fixer la **question de sécurité** pour contrôler les autres profils. •
- Créer un nouveau profil qui peut contenir une série différente d'objets fenêtre. •
- **Supprimer** un profil existant. •

À partir de l'option Profile Widget, vous pouvez **Vous inscrire à Yahoo!®** à l'aide de votre ID Yahoo!.

- Si vous possédez une ID Yahoo!, vous pouvez accéder à votre contenu personnalisé à l'aide des objets fenêtre de téléviseur Yahoo!®.
- Tous les objets fenêtre de téléviseur Yahoo!® installés sont automatiquement inscrits dans votre profil ID Yahoo!.
- Si vous n'avez pas de compte Yahoo!, visitez le site www.yahoo.com pour en créer un. •
- Vous ne pourrez peut-être pas ouvrir une session à l'aide d'une ID créée sur le site Web de Yahoo! dans un pays qui ne prend pas en charge le service Internet@TV.

### **A propos du widget Profil** ❑

Appuyez sur la touche verte.

Vous pouvez afficher une courte description de l'objet fenêtre **Profile Widget, Politique sur le droit d'auteur, Modalités du service** et **Politique de confidentialité**.

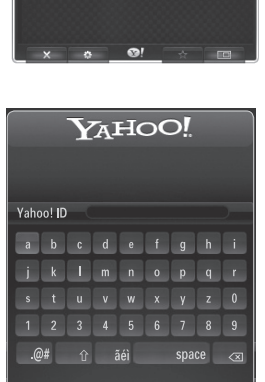

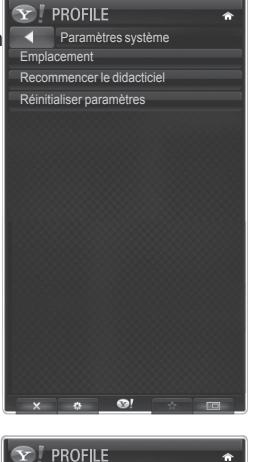

Écran de veille 10 Minutes **4** Commandes administratives Créer le NIP de propriétaire Créer le profil Retirer le profil

**Français - 72**

## **Utilisation de Yahoo!® Widget Gallery**

**Utilsez la Yahoo!® Widget Gallery pour ajouter des objets fenêtre à votre téléviseur. Afficher les objets fenêtre de téléviseur disponibles dans les catégories suivantes :**

- **Derniers objets fenêtre**: Affiche les objets fenêtre récemment mis à jour. •
- **Objets fenêtre Yahoo!®**: Affiche les objets fenêtre fournis par Yahoo!®. •
- **Objets fenêtre Samsung**: Affiche les objets fenêtre fournis par Samsung. •
- Autres **catégories**: Affiche tous les objets fenêtre par catégorie. •
- Pour installer un objet fenêtre, déplacez-vous sur l'écran détaillé et sélectionnez l'option **Install**  N Widget puis appuyez sur la touche ENTER<sup>E.</sup> L'objet fenêtre est installé et est disponible dans le port d'attache.

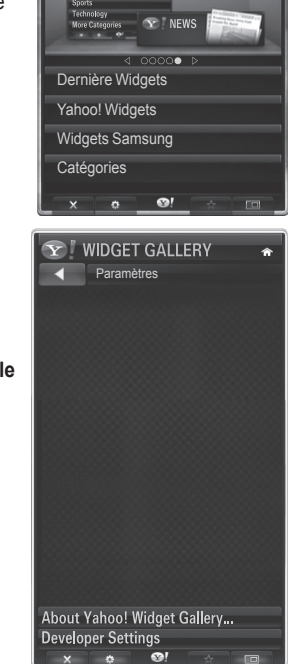

-<br>ahoo! News<br><sup>v=b==1</sup>

 $V<sub>0.9.0</sub>$ 

**Configuration de Galerie d'objets fenêtre** ❑

Appuyez sur la touche verte.

- **À propos de Yahoo! Galerie d'objets fenêtre...** Vous pouvez afficher une courte description de l'objet fenêtre **Galerie de Widgets, Politique sur le droit d'auteur, Conditions d'utilisation** et **Données personnelles**.
- **Dans le menu Developer Settings, vous pouvez créer votre propre objet fenêtre.** Pour de plus amples renseignements sur la création de vos propres objets fenêtre, veuillez visiter le site de notre développeur à l'adresse : http://connectedtv.yahoo.com/.

## **Utilisation de l'objet fenêtre Yahoo!® Weather**

**L'objet fenêtre Yahoo!® Weather vous donne les dernières informations météorologiques de votre région et de vos localités favorites. Ce contenu change de façon dynamique pour suivre les conditions météorologiques.**

- Appuyez sur la touche verte de la télécommande pour afficher le menu Settings de l'objet fenêtre Yahoo!® Weather. •
- $\bullet$  A partir du menu Settings, vous pouvez ajouter ou supprimer une ville pour laquelle vous désirez voir l'information météorologique.

À partir du menu **Settings**, vous pouvez :

- **Ajouter une nouvelle ville** en inscrivant le nom de la ville. Une fois les résultats de recherche affichés, sélectionnez la ville que vous désirez et appuyez sur la touche **ENTER**<sub>e</sub>.
- **Supprimer une ville** en choisissant la ville à supprimer dans la liste des villes. Appuyez sur **ENTER**<sub>e</sub> pour confirmer la suppression. •
- Modification du mode d'affichage de la température Vous pouvez modifier le mode d'affichage de la température, de **Impérial** à **Métrique**. Par exemple, **Impérial** affiche la température en Fahrenheit et **Métrique** en Celsius.

## **Créer un entrefilet pour une ville favorite** ❑

- Sélectionnez la ville à partir de la page d'accueil de l'objet fenêtre Yahoo!® Weather et affichez l'information météorologique détaillée.
- Appuyez sur la touche jaune.
- Sélectionnez le menu Add Snippet et appuyez sur la touche ENTER<sup>E</sup> pour ajouter l'entrefilet de la ville.

### **Supprimer un entrefilet de ville** ❑

- Lancez l'entrefilet.
- Appuyez sur la touche jaune.
- Sélectionnez le menu Delete Snippet et appuyez sur la touche ENTER<sup>I</sup> pour supprimer l'entrefilet.

## **Utilisation de l'objet fenêtre Yahoo!® News**

**L'objet fenêtre Yahoo!® News vous permet de voir les dernières manchettes pour le monde des affaires, le divertissement, la politique, les sports, les informations ainsi que plusieurs autres catégories.**

Sélectionnez une catégorie puis une manchette dans cette catégorie et affichez un résumé des nouvelles mis à jour de façon dynamique.

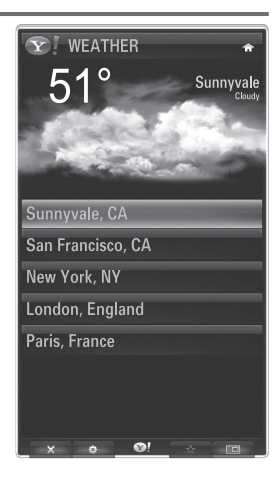

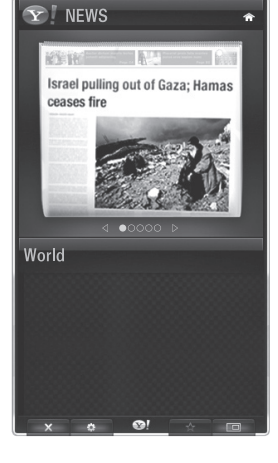

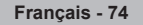

## **Utilisation de l'objet fenêtre Flickr**

**L'objet fenêtre Flickr vous permet d'accéder à vos photos favorites provenant d'amis et de membres de votre famille pendant que vous regardez la télévision. Partagez vos photos avec votre famille sur votre téléviseur à grand écran en faisant jouer un diaporama.**

- Personnalisez l'objet fenêtre Flickr en ouvrant une session avec votre ID Yahoo!. •
- Pour obtenir les étapes détaillées sur l'ouverture de session, reportez-vous à la section "Utilisation d'un objet fenêtre Profile".
- Pour plus d'information à propos de Flickr, visitez le site http://www.flickr.com. N
- $\mathbb Z$  Your Photos contient les photos que vous avez enregistrées dans le site Web de Flickr.

- **Pour visualiser les photos Flickr dans un diaporama :**
	- Sélectionnez une vignette de photo et appuyez sur la touche **ENTER**<sup>e</sup> pour afficher le détail de la photo.
	- Sélectionnez l'option Start Slideshow et appuyez sur la touche **ENTER**<sup>2</sup>.
- **Pour contrôler l'affichage du diaporama :**
	- Appuyez sur la touche **ENTER**<sup>e</sup> pendant le déroulement d'un diaporama.
	- Les vignettes de photos sont affichées au bas de l'écran.
		- Lorsque la commande de diaporama est affichée, vous pouvez lire, mettre en **pause** ou **arrêter** la **lecture** du diaporama. N <sup>29</sup> Si vous sélectionnez le menu et que vous appuyez sur la touche ENTER<sup>E</sup>, vous pouvez afficher l'information de la photo
		- sélectionnée.
	- Le menu **Your Sets** vous permet d'afficher les photos que vous avez enregistrées dans Flickr. •
	- Le menu **Explore** vous permet de naviguer dans les photos enregistrées sur le site Web de Flickr. Vous pouvez afficher les photos mises à jour quotidiennement.
	- Le menu **Mark as Favorite** ou **Remove From Favorite** déplace les photos vers vos Photos favorites ou supprime une photo de vos favoris. •
	- Le menu **Favorite Photos** vous permet d'afficher les photos que vous avez enregistrées dans vos favoris. •
	- Le menu **Your Contacts** vous permet de voir les mises à jour de vos amis ou membres de votre famille. •

Le menu **Your Groups** vous permet de sélectionner vos groupes favoris à partir du site Web Flickr et de partager et regarder des photos au sein d'une communauté d'utilisateurs Flickr.

Pour configurer les réglages de Yahoo!® Flickr, appuyez sur la touche verte de la télécommande.

- Le menu **Time Per Slide** contrôle la vitesse de déroulement du diaporama. •
- Le menu **Repeat** relance la lecture d'un diaporama au début après l'affichage de la dernière photo. •

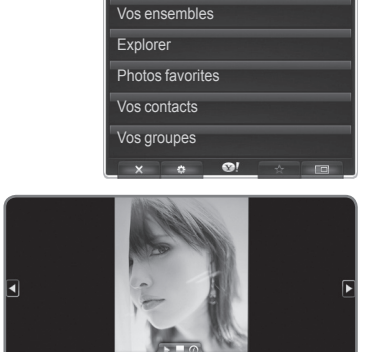

Vos photos

flickr

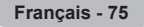

## **Utilisation de l'objet fenêtre Finance**

**Afficher les cotes de la Bourse et les nouvelles les plus récentes de la Bourse dans l'objet fenêtre Yahoo!® Finance. Appuyez sur la touche verte pour configurer vos titres boursiers. Utilisez le menu Add New Symbol pour entrer le nom d'un nouveau titre boursier.**

- Sélectionnez le titre boursier que vous voulez ajouter à partir des résultats de la recherche, sélectionnez le menu Add Symbol puis appuyez sur la touche **ENTER**<sub> $\rightarrow$ </sub>.
	- Le titre boursier choisi s'ajoute à la liste **Mes actions**. N
- Utilisez le menu **Import Symbols From Yahoo!®** pour importer votre portefeuille Yahoo!® Finance.
	- Le menu **Merge Symbols** fusionne les symboles enregistrés dans l'objet fenêtre Yahoo!® Finance avec les symboles provenant de votre portefeuille.
	- Le menu **Replace Symbols** supprime les symboles enregistrés dans l'objet fenêtre Yahoo!® Finance et les remplacent par les symboles provenant de votre portefeuille.
- Utilisez le menu **Display Format** pour modifier le format d'affichage de transition des variations des titres boursiers, **deValeur** à **Pourcentage**.
- Créer un entrefilet pour un titre boursier favori
	- Sélectionnez le symbole du titre boursier à partir de la page d'accueil de l'objet fenêtre Yahoo!® Finance et affichez l'information financière détaillée. -
	- Appuyez sur la touche jaune. -
	- Sélectionnez le menu Add Snippet et appuyez sur la touche ENTER<sup>I pour ajouter l'entrefilet du titre boursier.</sup>
- **Supprimer** un entrefilet
	- Lancez l'entrefilet à partir du port d'attache. -
	- Appuyez sur la touche jaune. -
	- Sélectionnez le menu Delete Snippet et appuyez sur la touche ENTER<sup>E pour supprimer l'entrefilet.</sup>

## **Dépannage de la fonction Internet@TV**

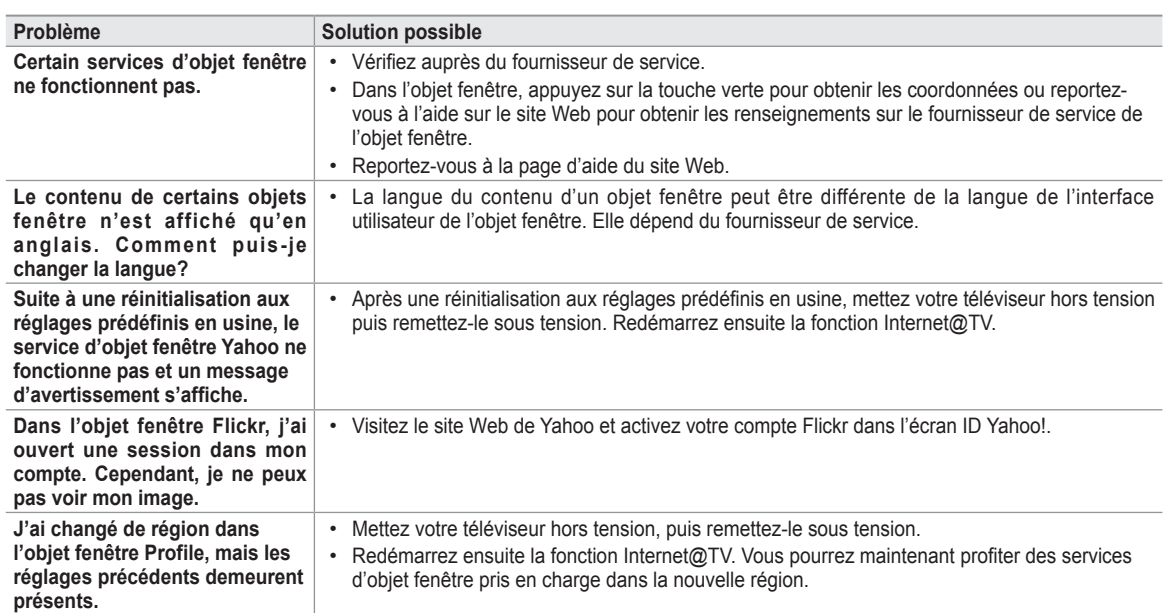

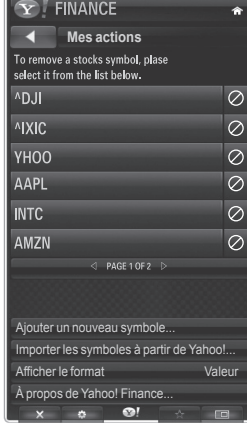

## **Site Web d'assistance**

║

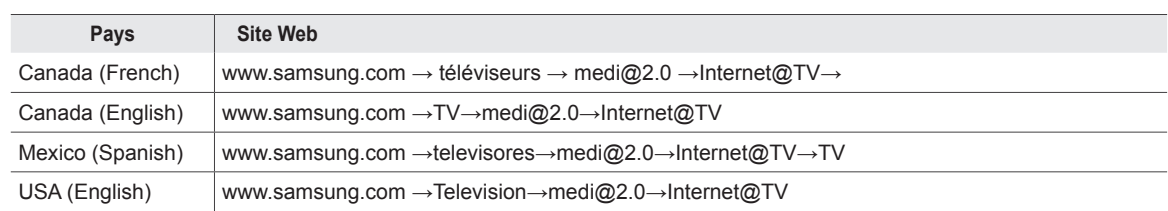

L'étape d'approche pourrait être changée ultérieurement.

 $\mathcal{D}$  Il peut s'afir de différents liens pour certains pays.

# **Centre réseau domest.**

## **Centre réseau domest.**

#### À propos du Centre réseau domest.

Le **Centre réseau domest.** branche votre téléphone cellulaire et votre téléviseur par un réseau sans fil. Vous pouvez visualiser l'arrivée des appels, le contenu des messages texte et les rendez-vous fixés à l'aide du téléphone cellulaire sur le téléviseur grâce à la fonction **Centre réseau domest.**. De plus, vous pouvez lire le contenu des médias enregistrés sur votre téléphone cellulaire tels que des vidéos, des photos et des pièces musicales en les important sur le téléviseur par l'entremise du réseau.

- Si l'appareil prend en charge la fonction DLNA DMC (Digital Media Controller), la fonction Centre réseau domest. est disponible. N
- Le téléphone mobile Samsung SCH-i910 prend en charge la fonction Home Network Center. La prise en charge de la fonction sera N ajoutée ultérieurement aux autres modèles de téléphone. Peut-être aurez-vous à installer un autre logiciel sur l'appareil mobile. Pour obtenir plus amples détails, consulter le guide de l'utilisateur de l'appareil.

### **Connexion au Centre réseau domest.** ❑

Pour de plus amples renseignements sur les paramètres du réseau, reportez-vous à la section "Configuration du réseau".

#### **Se brancher à un réseau Ad hoc sans fil** m.

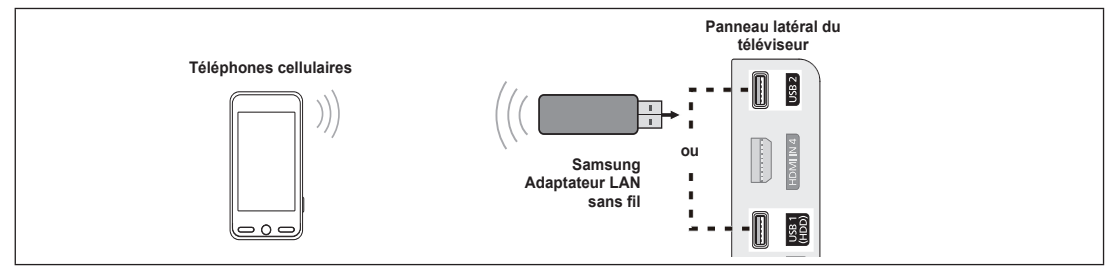

- **1.** Branchez l'adaptateur sans fil LAN Samsung au port USB1(HDD) ou USB2 du téléviseur..
- **2.** Pour de plus amples renseignements sur la configuration du réseau Ad hoc, reportez-vous à la section "**Configuration du réseau**". Pour obtenir des renseignements sur la configuration des paramètres du réseau du téléphone cellulaire, reportez-vous au N manuel du téléphone cellulaire.
- **3.** Configurez l'adresse IP, le réseau sans fil privé et le mot de passe pour le téléphone cellulaire dans les paramètres Ad hoc du téléphone cellulaire en utilisant le Nom du réseau (SSID) et la clé de sécurité (mot de passe) affichés sur le téléviseur.

#### **Se brancher à l'aide d'un routeur IP avec ou sans fil** L.

- **1.** Reliez le port LAN du téléviseur au routeur IP avec ou sans fil à l'aide du câble réseau ou branchez l'adaptateur LAN sans fil de Samsung dans le port USB1(HDD) ou USB2 du téléviseur.
	- $\mathcal D$  Pour obtenir les étapes de configuration du routeur avec ou sans fil et du téléphone cellulaire, reportez-vous aux manuels  $\,$ des appareils concernés.

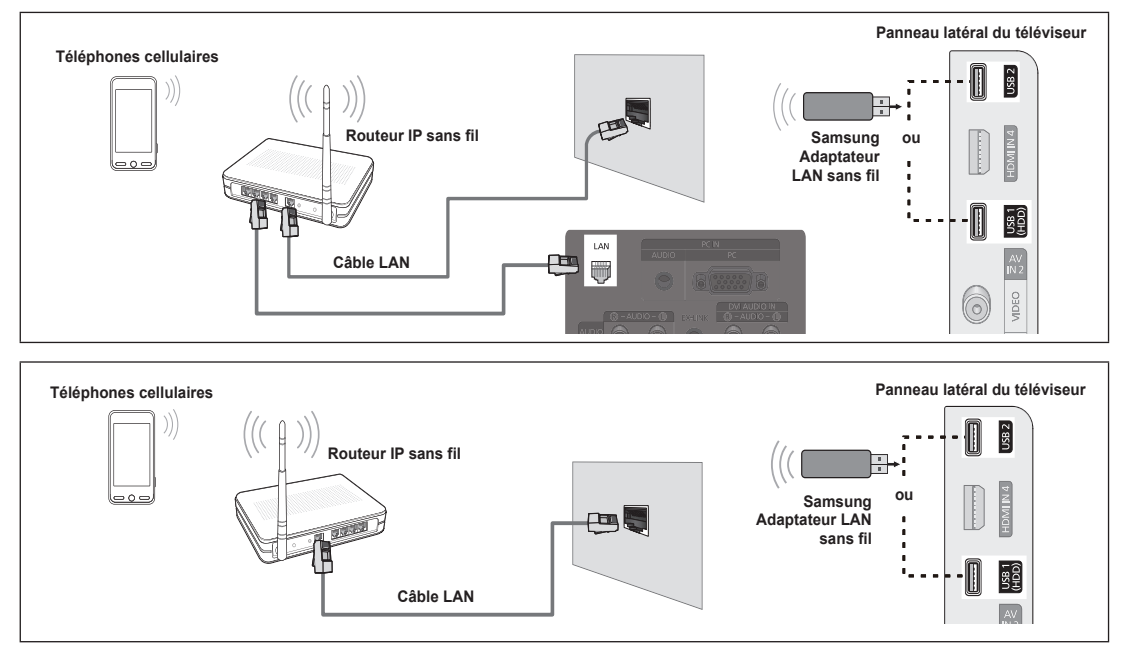

**Français - 78**

### **Message** ❑

Affiche la liste des téléphones cellulaires qui ont été programmés avec ce téléviseur pour utiliser la fonction de message (arrivées des appels, contenu des messages texte et rendez-vous fixés sur le téléphone cellulaire).

#### **Permis**

Autorise l'utilisation de ce téléphone cellulaire.

#### **Bloqué**

Interdit l'utilisation de ce téléphone cellulaire.

### **Supprimer**

Suppression du téléphone cellulaire de la liste.

 $\mathcal D$  Cette fonction supprime simplement le nom de la liste. Si le téléphone cellulaire est mis sous tension ou qu'il tente de se connecter au téléviseur, il peut apparaître dans la liste.

### **Media** ❑

Affiche une liste de téléphones cellulaires qui sont disponibles pour contrôler le contenu des médias (vidéo, photos, pièces musicales) à partir du téléphone.

En plus des téléphones cellulaires, d'autres appareils sans fil qui prennent en N charge **DLNA DMC** sont disponibles.

#### **Permis** m.

Autorise l'utilisation de ce téléphone cellulaire.

## **Bloqué**

Interdit l'utilisation de ce téléphone cellulaire.

### **Supprimer**

Suppression du téléphone cellulaire de la liste.

 $\mathbb Z$  Cette fonction supprime simplement le nom correspondant de la liste. Si le téléphone cellulaire est mis sous tension ou qu'il tente de se connecter au téléviseur, il peut apparaître dans la liste.

### **Configuration** ❑

#### **Message → Activé / Désact.**

Vous pouvez choisir d'utiliser ou non la fonction de message (l'arrivée des appels, le contenu des messages texte et les rendez-vous fixés à l'aide du téléphone cellulaire).

#### **Média → Activé / Désact.**

Vous pouvez choisir d'utiliser ou non la fonction média qui lit le contenu (vidéos, photos, pièces musicales) provenant du téléphone cellulaire.

#### **Nom TV**

Vous pouvez nommer le téléviseur afin de le retrouver facilement sur votre appareil cellulaire.

Si vous sélectionnez l'option Entrée util., vous pouvez saisir un nom pour le téléviseur à l'aide du clavier OSK (On Screen N Keyboard).

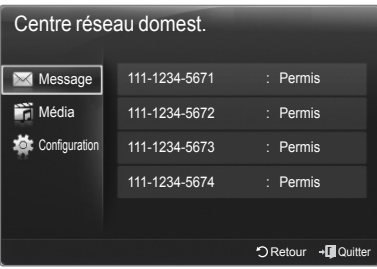

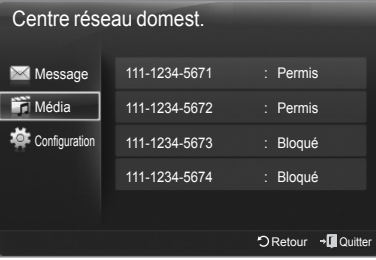

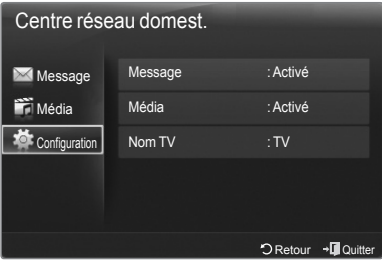

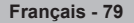

## **Utilisation de la fonction Message**

**À l'aide de cette fonction, vous pouvez voir l'arrivée des appels, le contenu des messages texte et les rendez-vous fixés sur le téléphone cellulaire dans la fenêtre d'avertissement pendant que vous regardez la télévision.**

- Pour désactiver la fenêtre d'avertissement **Message**, fixez l'option **Message** à **Désact.** à partir de l'élément **Configuration** du **Centre réseau domest.**. N
- La fenêtre d'avertissement apparaît pendant 20 secondes. Si aucune touche n'est enfoncée ou si vous sélectionnez **Effacer**, elle apparaîtra jusqu'à trois fois à des intervalles de 5 minutes.  $\mathbb{Z}$
- $\mathbb Z$  Si vous sélectionnez OK, ou que vous ne sélectionnez pas OK pendant les trois afffichage, le message sera supprimé. Le message n'est pas effacé sur le téléphone cellulaire.
- Cette fenêtre d'avertissement simple peut être affichée pendant l'utilisation de certaines applications telles que Media Play, N Contents Library, etc. Si tel est le cas, pour voir le contenu du message, vous n'avez qu'à revenir au mode d'affichage normal du téléviseur.
- Lorsqu'un message provenant d'un téléphone cellulaire inconnu s'affiche, sélectionnez le téléphone cellulaire à partir de l'élément **Message** du **Centre réseau domest.** et sélectionnez l'option **Bloqué** pour empêcher la connexion du téléphone cellulaire.

### **Affichage du message** ❑

Si un nouveau message (**SMS**) arrive pendant que vous regardez la télévision, la fenêtre d'avertissement apparaît. Si vous appuyez sur la touche **OK**, le contenu du message s'affiche.

- Si vous sélectionnez la touche OK, le contenu du message s'affiche.
- Si vous sélectionnez la touche **Effacer**, la fenêtre d'avertissement apparaîtra jusqu'à trois fois à des intervalles de 5 minutes.
- Vous pouvez configurer les réglages pour l'affichage du contenu des messages N texte (SMS) sur le téléphone cellulaire. Reportez-vous au manuel du téléphone cellulaire pour obtenir les étapes à suivre.
- Certains caractères spéciaux pourraient apparaître sous la forme de blancs ou N de caractères brisés.

### **Call Arrival Alarm** ❑

La fenêtre d'avertissement apparaît lorsqu'un appel entre pendant que vous regardez la télévision.

- Si vous sélectionnez la touche **OK**, l'alarme d'arrivée d'un appel est confirmée et la fenêtre d'avertissement se ferme. •
- Si vous sélectionnez la touche **Effacer**, la fenêtre d'avertissement apparaîtra jusqu'à trois fois à des intervalles de 5 minutes. •

### **Schedule Alarm** ❑

La fenêtre d'avertissement apparaît pour vous afficher votre agenda pendant que vous regardez la télévision.

- Si vous sélectionnez la touche **OK**, le contenu de l'agenda du téléphone cellulaire est affiché. •
- Si vous sélectionnez la touche **Effacer**, la fenêtre d'avertissement apparaîtra jusqu'à trois fois à des intervalles de 5 minutes. •
- Vous pouvez configurer les réglages pour l'affichage du contenu de l'agenda sur le téléphone cellulaire. Reportez-vous au N manuel du téléphone cellulaire pour obtenir les étapes à suivre.
- $\oslash$  Certains caractères spéciaux pourraient apparaître sous la forme de blancs ou de caractères brisés.

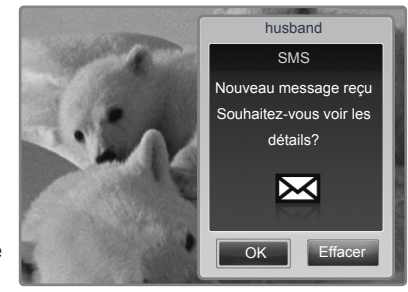

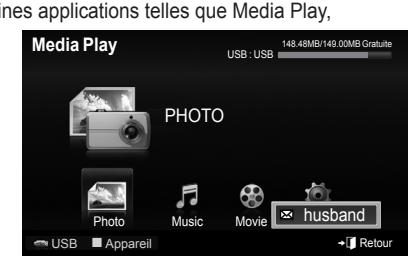

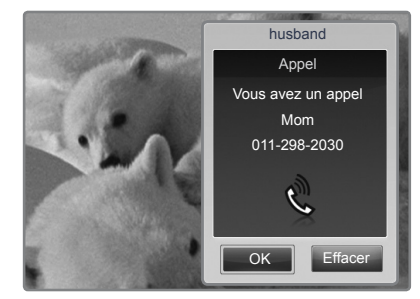

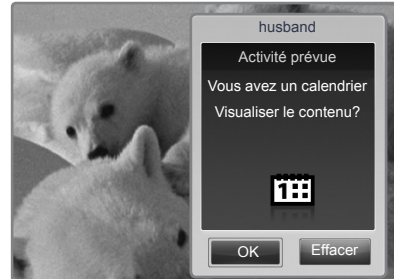

## **Utilisation de la fonction Media**

Ш

**La fenêtre d'avertissement s'affiche pour informer l'utilisateur qu'un contenu média (vidéo, photo, pièce musicale) a été envoyé à partir du téléphone cellulaire et qu'il sera affiché sur le téléviseur.**

Le contenu est lu automatiquement dans les 3 secondes suivant l'apparition de la fenêtre d'avertissement.

Si vous appuyez sur la touche **RETURN** ou **EXIT** lorsque la fenêtre d'avertissement apparaît, le **Média Contenu** n'est pas lu.

- Pour désactiver la transmission du contenu média à partir d'un téléphone N cellulaire, fixez le réglage **Média** à **Désact**. dans l'élément **Média** du **Configuration**.
- $\mathbb Z$  En fonction de la résolution et du format du contenu, il pourrait ne pas être lu sur le téléviseur.

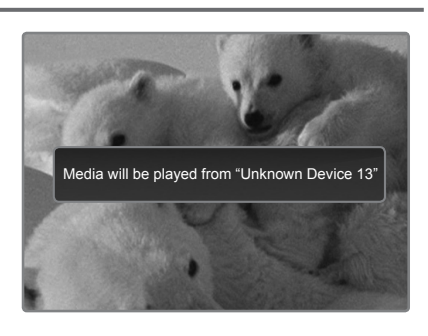

### **Touches de contrôle de lecture du média** ❑

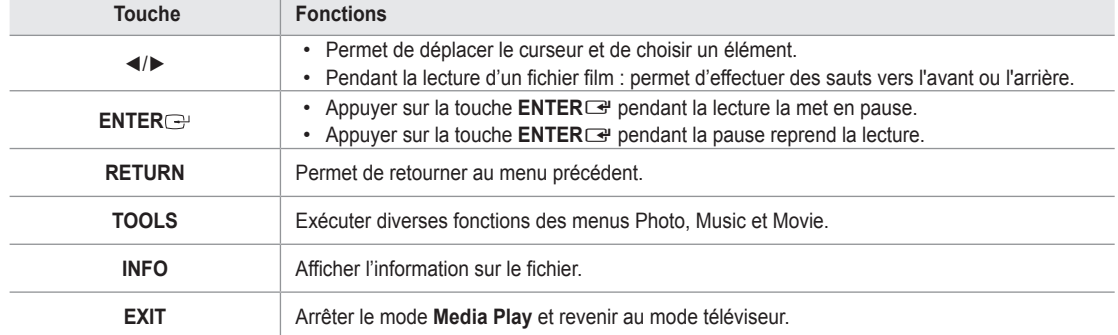

**Z** Les touches ENTER<sup>I</sup> et </>  $\blacktriangleright$  pourraient ne pas fonctionner avec certains types de contenu média.

Ø Vous pouvez contrôler la lecture du média à partir de l'appareil mobile. Pour obtenir plus amples détails, consulter le guide de l l'utilisateur de l'appareil.

## **Annexe**

II

## **Dépannage**

**Faites les vérifications décrites ci-dessous avant de communiquer avec le service après-vente de Samsung. Si le problème n'est pas réglé à l'aide des instructions ci-dessous, prenez en note le modèle et le numéro de série du téléviseur et communiquez avec le détaillant.**

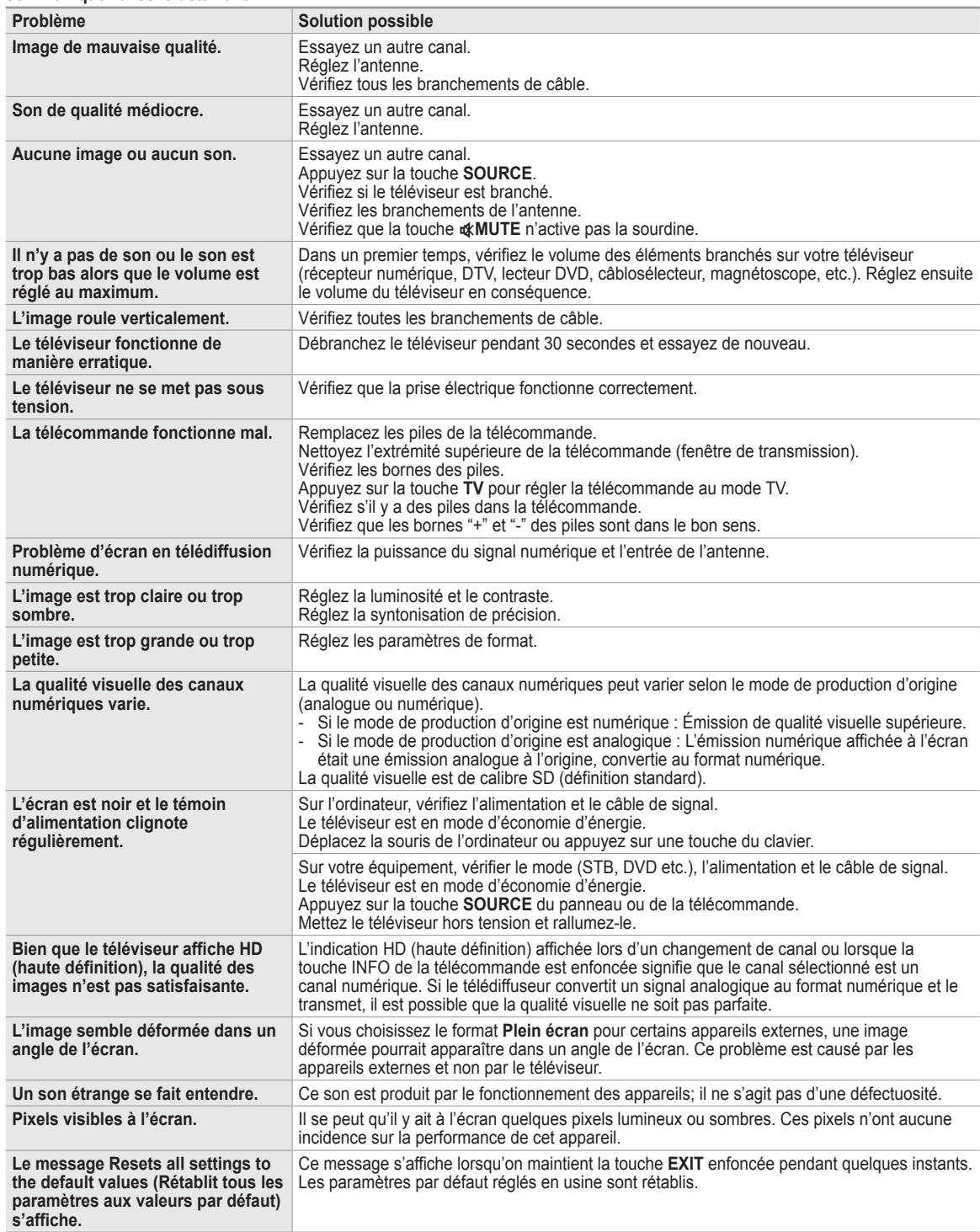

## **Préparation avant l'installation du support mural**

**Cas A.** Installation du support mural Samsung **Cas B.** Installation du support mural d'une autre marque

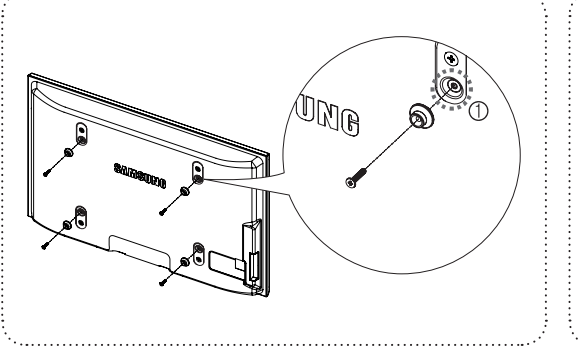

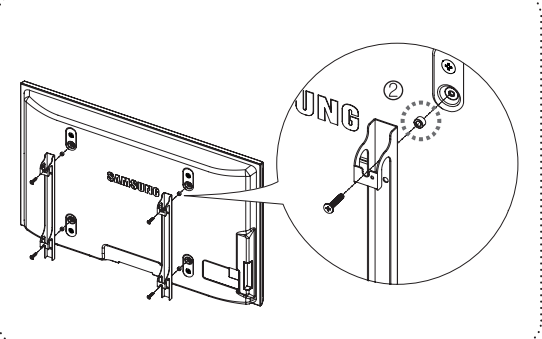

- **1** Installez le support mural à l'aide d'une plage de couple maximale de 15 kgf/cm. Soyez prudent : les pièces pourraient être endommagées par un couple situé à l'extérieur de la plage indiquée.
- **2.** La trousse d'accessoires contient un anneau de support [②] pour l'installation d'un support mural de marque autre. (Cas B)  $\mathbb Z$  Vissez dans le trou  $[0]$  lorsque vous installez le support mural sur le mur.

## **Assemblage du socle**

À l'aide des vis servant à immobiliser le socle et le téléviseur, fixez fermement le téléviseur au socle.

(L'aspect extérieur du produit peut être différent de celui illustré.)

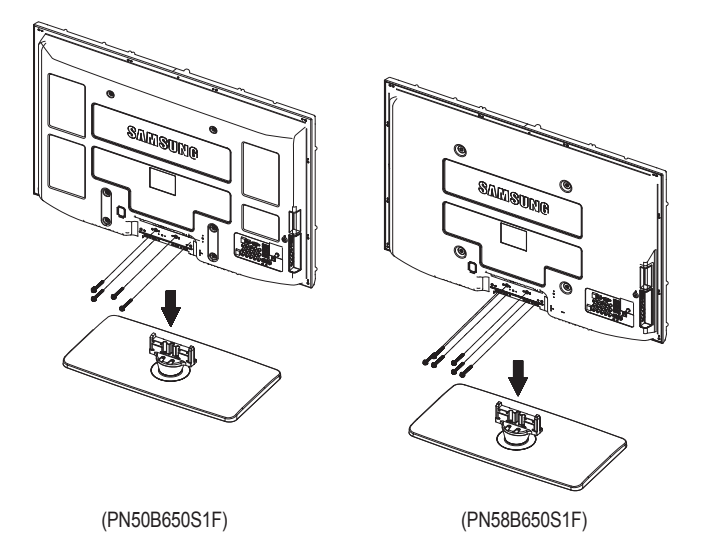

Dans le cas d'une installation murale du téléviseur, fixez le couvercle (➊) sur le socle à l'aide de deux vis.

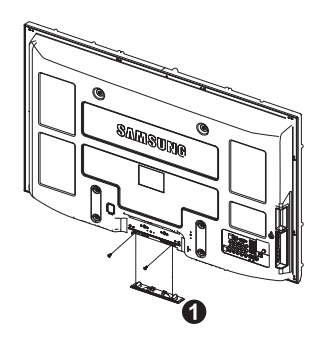

#### **Mise en garde**

Fixez fermement le support au téléviseur avant de le déplacer, car le support risque de tomber et de causer des blessures sérieuses.

Deux personnes ou plus devraient porter le téléviseur. Ne déposez jamais le N téléviseur sur le sol afin d'éviter d'endommager l'écran. Rangez toujours le téléviseur en position verticale.
## 경고 주의 **Fixation du téléviseur au mur**

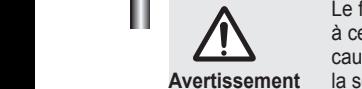

Le fait de tirer, de pousser ou de monter sur le téléviseur peut en provoquer la chute. Plus particulièrement, veillez à ce que vos enfants ne grimpent pas sur le téléviseur et qu'ils ne le déstabilisent pas : il pourrait se renverser et causer des blessures grave, voire la mort. Respectez toutes les mesures de sécurité indiquées dans le dépliant sur la sécurit inclus. Pour une stabilité accrue, installez un dispositif antichute de sécurité, comme suit.

**Accessoires** Supportdu téléviseur  $\overrightarrow{0}$  article) / Vis (M4X 16) ×.

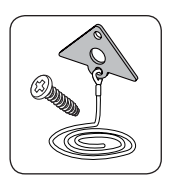

## **TPour empêcher que le téléviseur ne tombe :**

**1.** Fixez le support au téléviseur en insérant les vis 1 (M4X 16) dans les trous situés au milieu du téléviseur. **②** Veillez à utiliser uniquement les vis fournies.

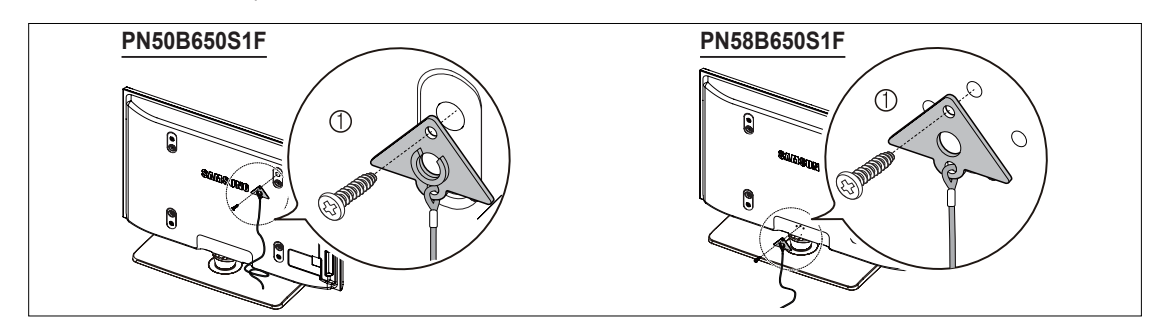

- **2.** Vissez à fond les vis sur le mur ou l'armoire où le téléviseur doit être installé. Pour immobiliser le téléviseur, fixez le cordon relié au téléviseur aux vis vissées dans le mur ou sur l'armoire.
	- Achetez séparément les vis de fixation au mur ou sur l'armoire. N
	- $\mathbb Z$  Installez le téléviseur à proximité du mur de manière qu'il ne se renverse pas.
	- $\mathbb Z$  Lorsque vous attachez le téléviseur au mur, fixez le cordon de manière qu'il soit parallèle au sol ou incliné.
	- Vers le bas pour des raisons de sécurité.Vérifiez à intervalles réguliers que le cordon ou le fil ne se détendent pas. N
	- Avant de déplacer le téléviseur, détachez d'abord le cordon. N

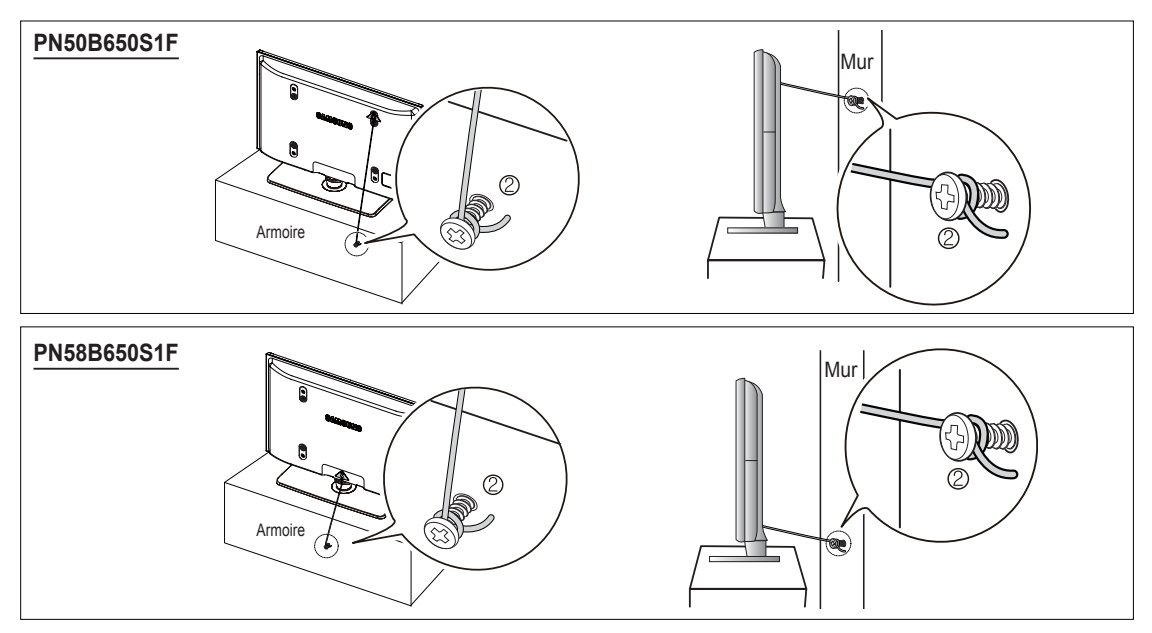

**3.** Assurez-vous que tous les points d'ancrage sont solides. Vous devez les vérifier périodiquement afin de détecter tout signe de fatigue. En cas de doute au sujet des points d'ancrage, communiquez avec un installateur professionnel.

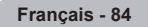

## **Spécifications pour la trousse de fixation murale (VESA)**

Installez votre support mural sur un mur massif perpendiculaire au plancher.

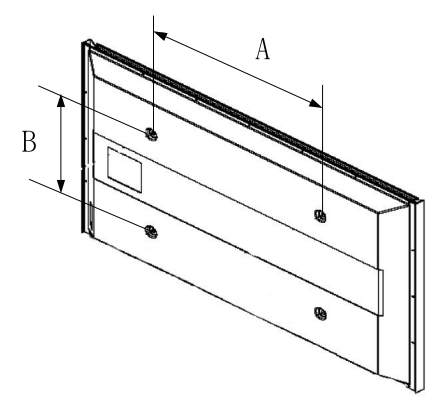

Pour le fixer à d'autres matériaux, veuillez communiquer avec votre détaillant. Si vous l'installez au plafond ou sur un mur incliné, il risque de tomber et de causer des blessures.

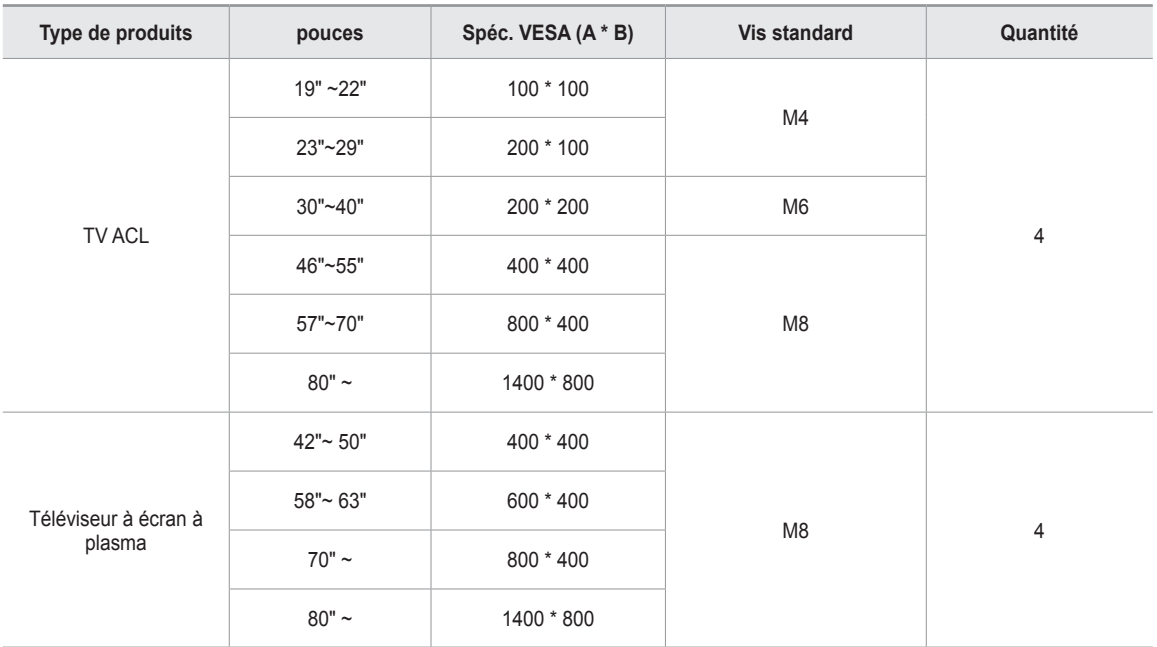

Nous offrons les dimensions standard pour les ensembles d'installation murale, telles qu'indiquées dans le tableau. N

Un manuel d'installation détaillé et toutes les pièces nécessaires à l'assemblage sont comprises à l'achat de notre trousse de N fixation murale.

 $\mathbb Z$   $\,$  N'utilisez pas de vis plus longues que les dimensions standard : elles pourraient endommager l'intérieur du téléviseur.

En ce qui a trait aux supports muraux non conformes aux spécifications de vis de la norme VESA, la longueur des vis peut varier N selon leurs spécifications.

N'utilisez pas de vis non conformes aux spécifications de vis de la norme VESA. N

 $\mathbb Z$  Ne serrez pas trop les vis : cela pourrait endommager le produit ou en provoquer la chute et causer des blessures. Samsung décline toute responsabilité dans le cas où de tels accidents se produisent.

 $\mathbb Z$  Samsung ne saurait être tenu responsable des dommages au produit ou des blessures occasionnés par l'utilisation d'un support mural non conforme aux spécifications VESA ou non recommandé, ou si le consommateur ne suit pas les instructions d'installation du produit.

Nos modèles de 145 cm (57 po) et 160 cm (63 po) ne sont pas conformes aux spécifications VESA. Par conséquent, vous devez N utiliser notre ensemble de fixation conçu pour ces modèles.

*Ø* **Au montage, l'inclinaison du téléviseur ne doit pas dépasser 15 degrés.** 

T

N'installez pas le support mural lorsque le téléviseur est sous tension. Vous pourriez subir une électrocution.

**Français - 85**

## **Spécifications**

I

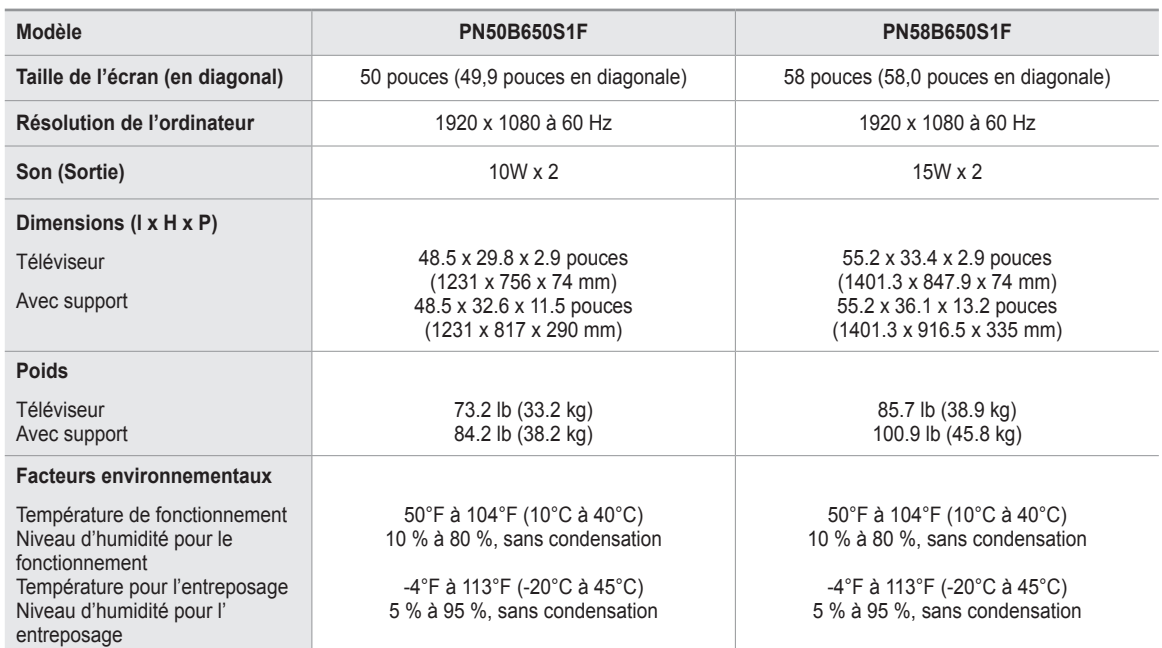

Cet appareil est un appareil numérique de catégorie B. N

 $\mathbb Z$  Le design et les spécifications peuvent changer sans préavis.

Pour les caractéristiques d'alimentation et de consommation électrique, voir l'étiquette fixée au produit. N

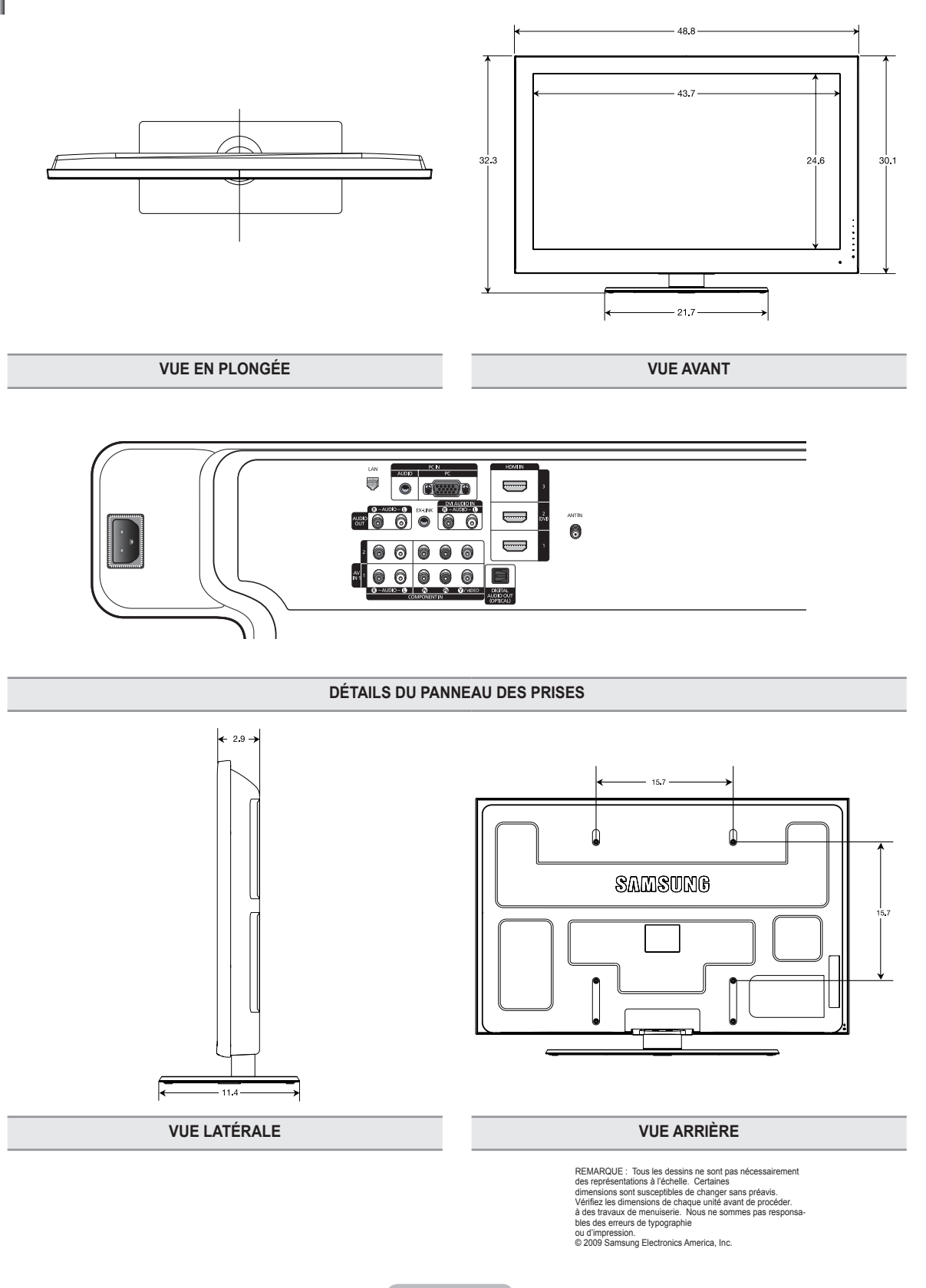

**Français - 87**

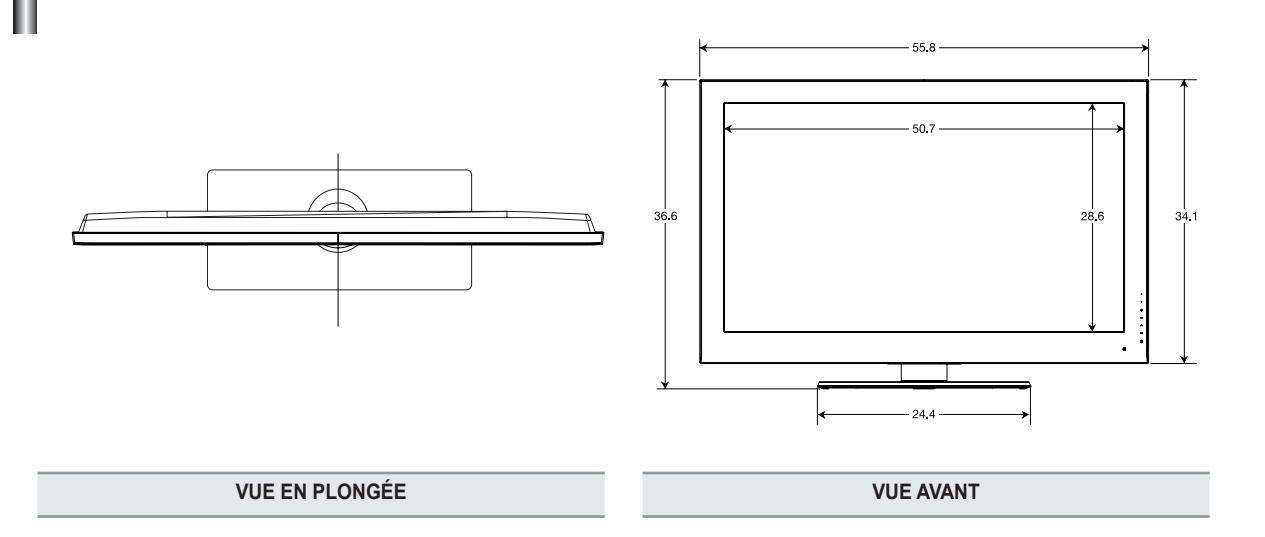

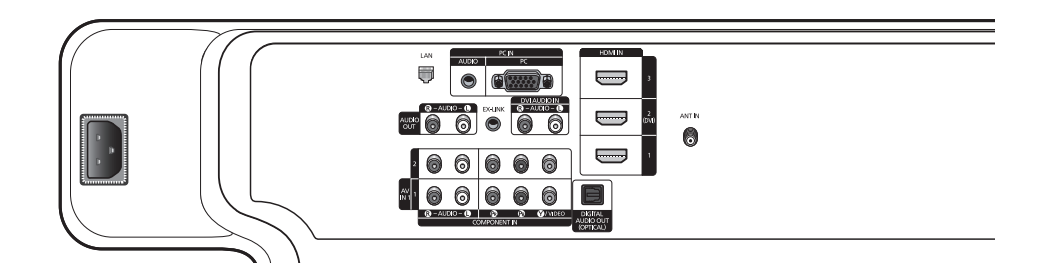

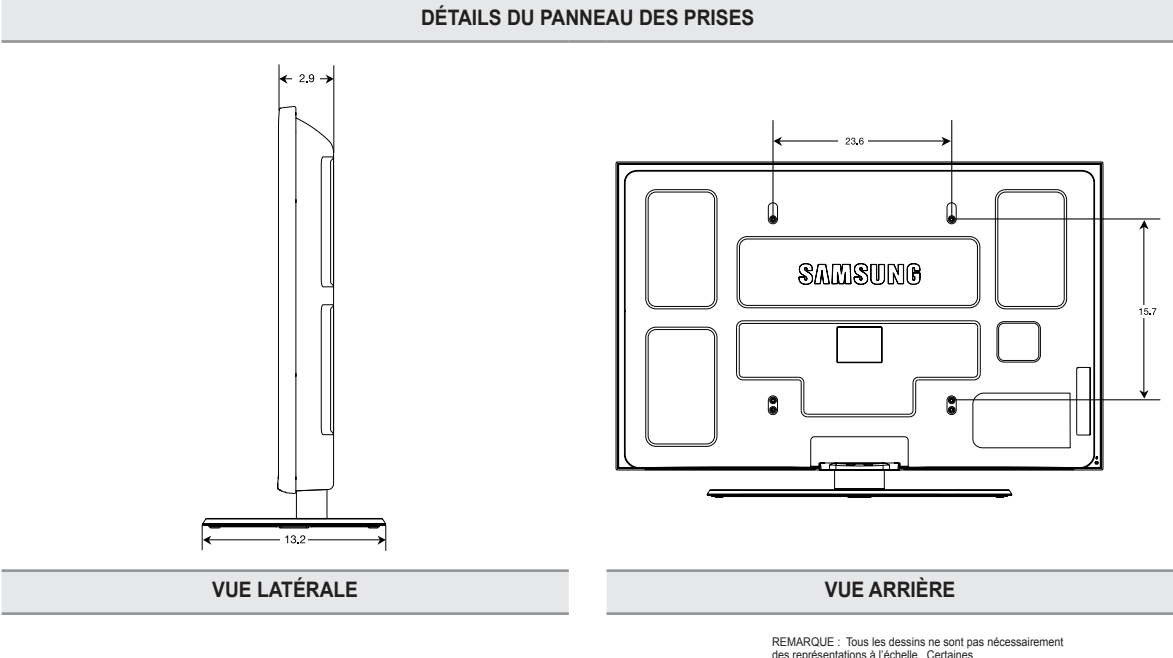

REMARQUE : Tous les dessins ne sont pas nécessairement<br>des représentations à l'échelle. Certaines<br>des représentations à l'échelle. Certaines<br>Vérifiez les dimensions de chaque unité avant de procéder.<br>à des travaux de menui

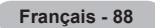